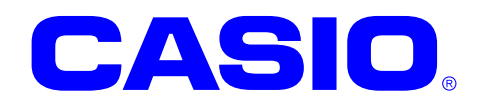

# **IT-9000** シリーズ

# **Windows Mobile**  ソフトウェアマニュアル

このマニュアルは、IT-9000 のソフトウェアと 搭載されているアプリケーションの仕様につ いて記載します。

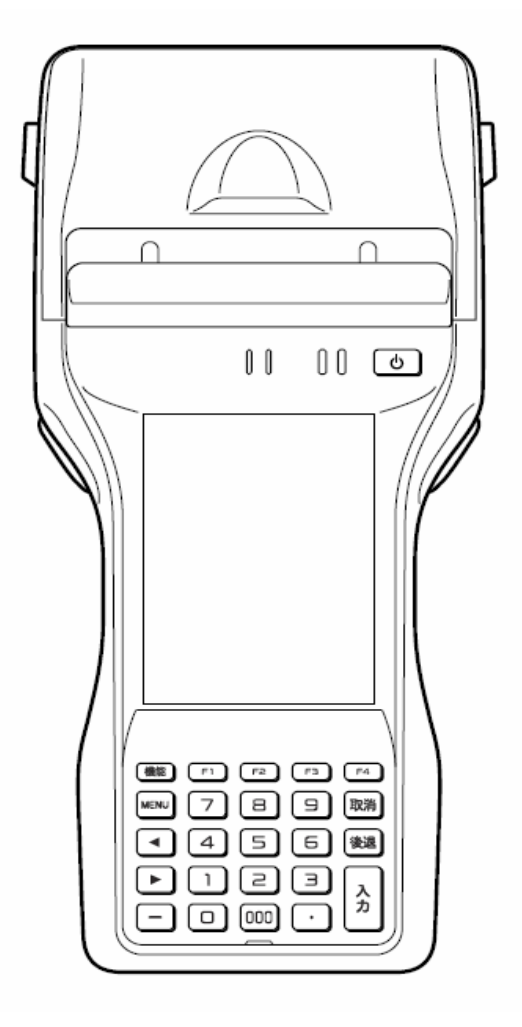

#### ご注意

- ●このソフトウェアおよびマニュアルの、一部または全部を無断で使用、複製することはできません。
- ●このソフトウェアおよびマニュアルは、本製品の使用許諾契約書のもとでのみ使用することができます。
- ●このソフトウェアおよびマニュアルを運用した結果の影響については、一切の責任を負いかねますのでご了 承ください。
- このソフトウェアの仕様、およびマニュアルに記載されている事柄は、将来予告なしに変更することがありま す。
- ●このマニュアルの著作権はカシオ計算機株式会社に帰属します。
- 本書中に含まれている画面表示は、実際の画面とは若干異なる場合があります。予めご了承ください。

© 2015 カシオ計算機株式会社

Microsoft, MS, ActiveSync, Active Desktop, Outlook, Windows, Windows NT, および Windows ロゴは、米国 Microsoft Corporation の米国およびその他の国における登録商標または商標です。Microsoft 社の製品は、OEM 各社に、Microsoft Corporation の 100%出資子会社である Microsoft Licensing, Inc.によりライセンス供与されています。

# 変更履歴

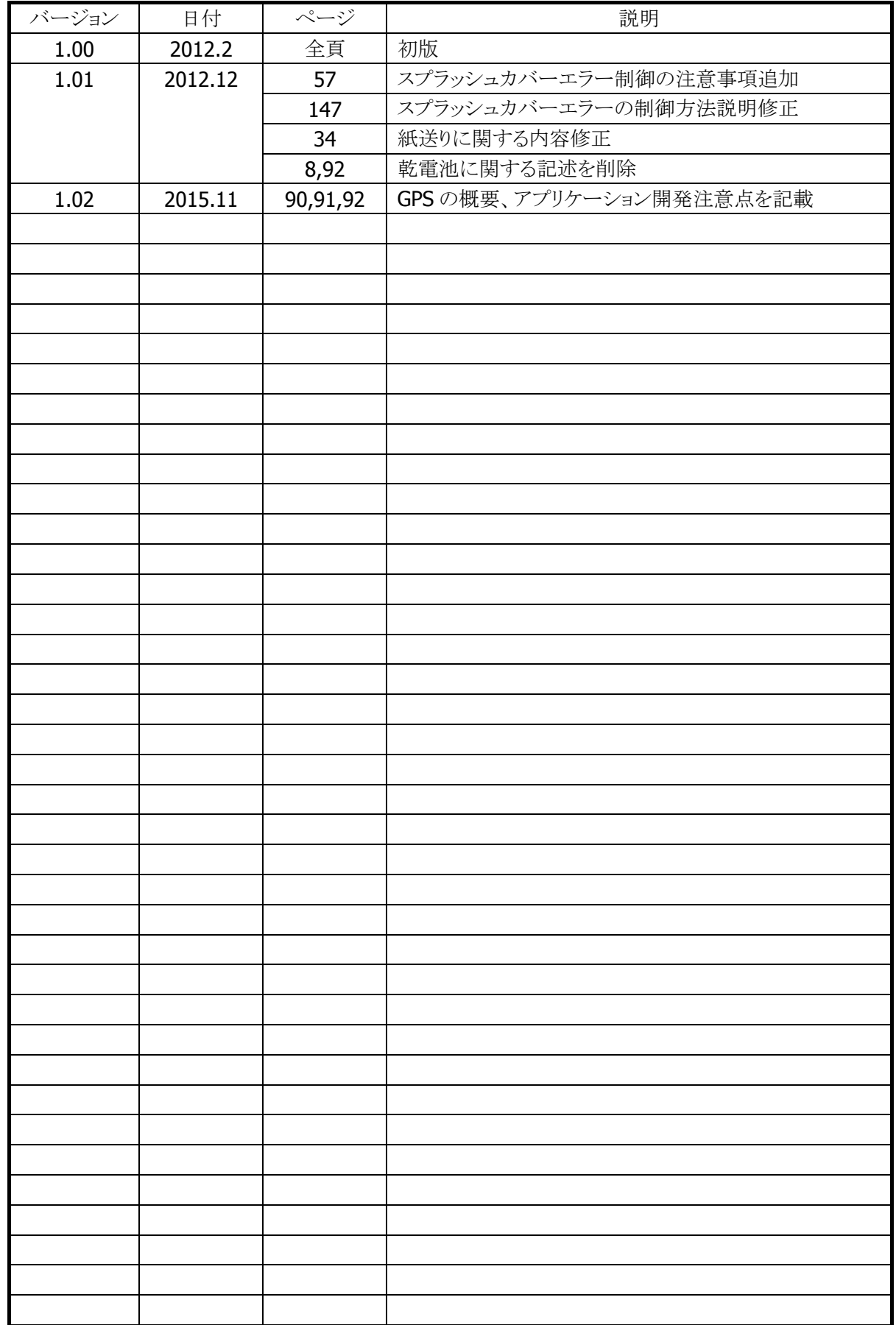

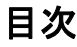

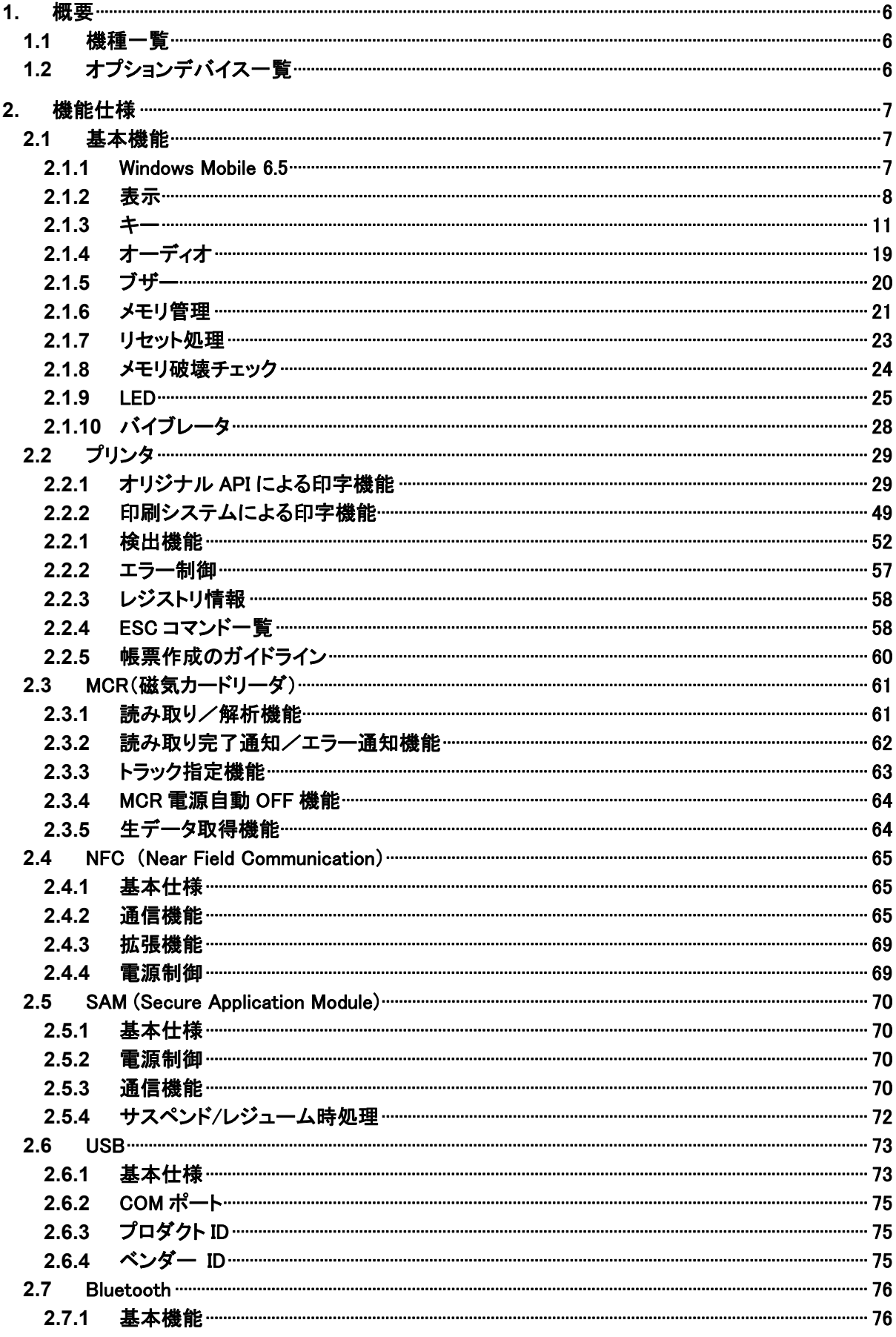

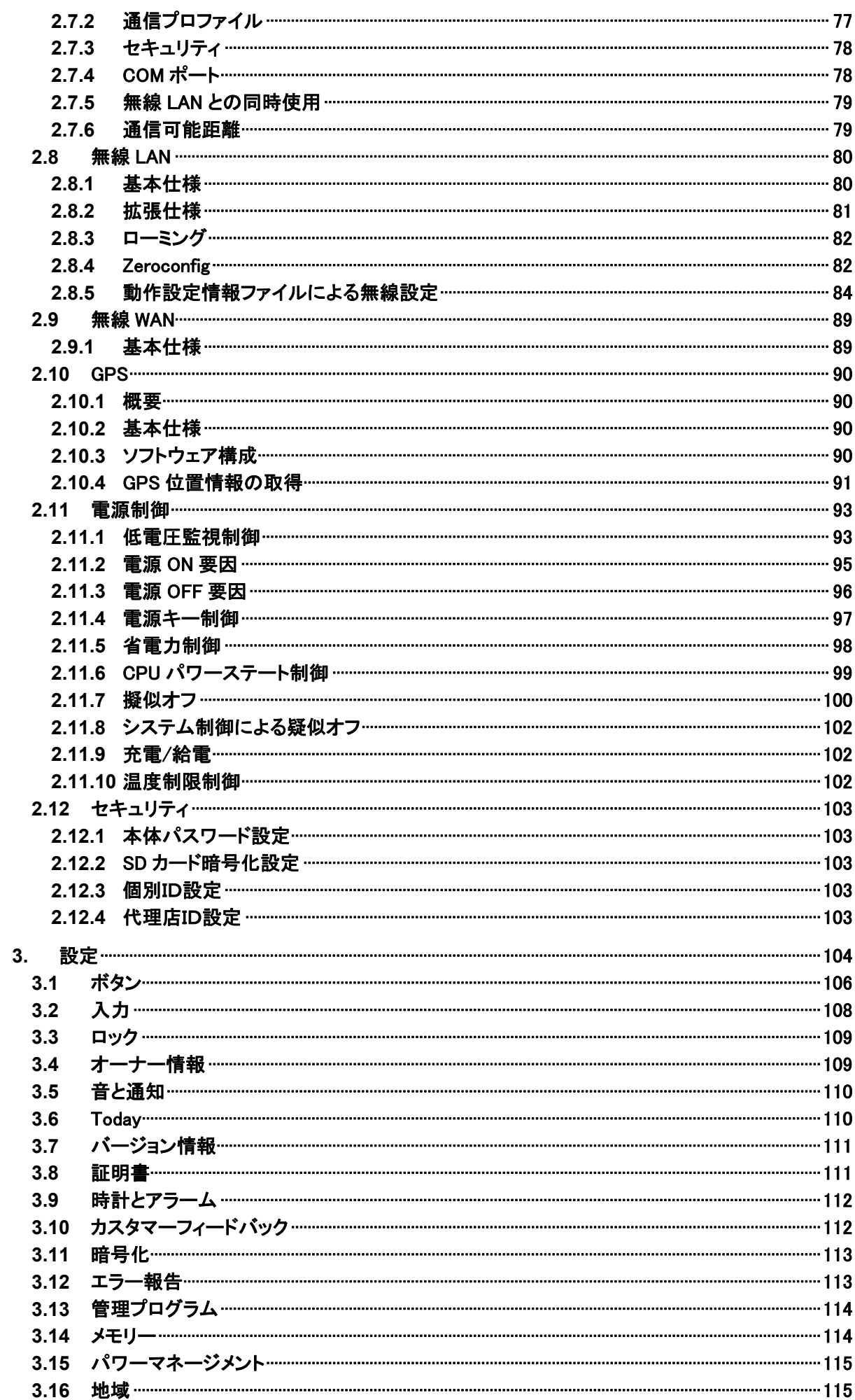

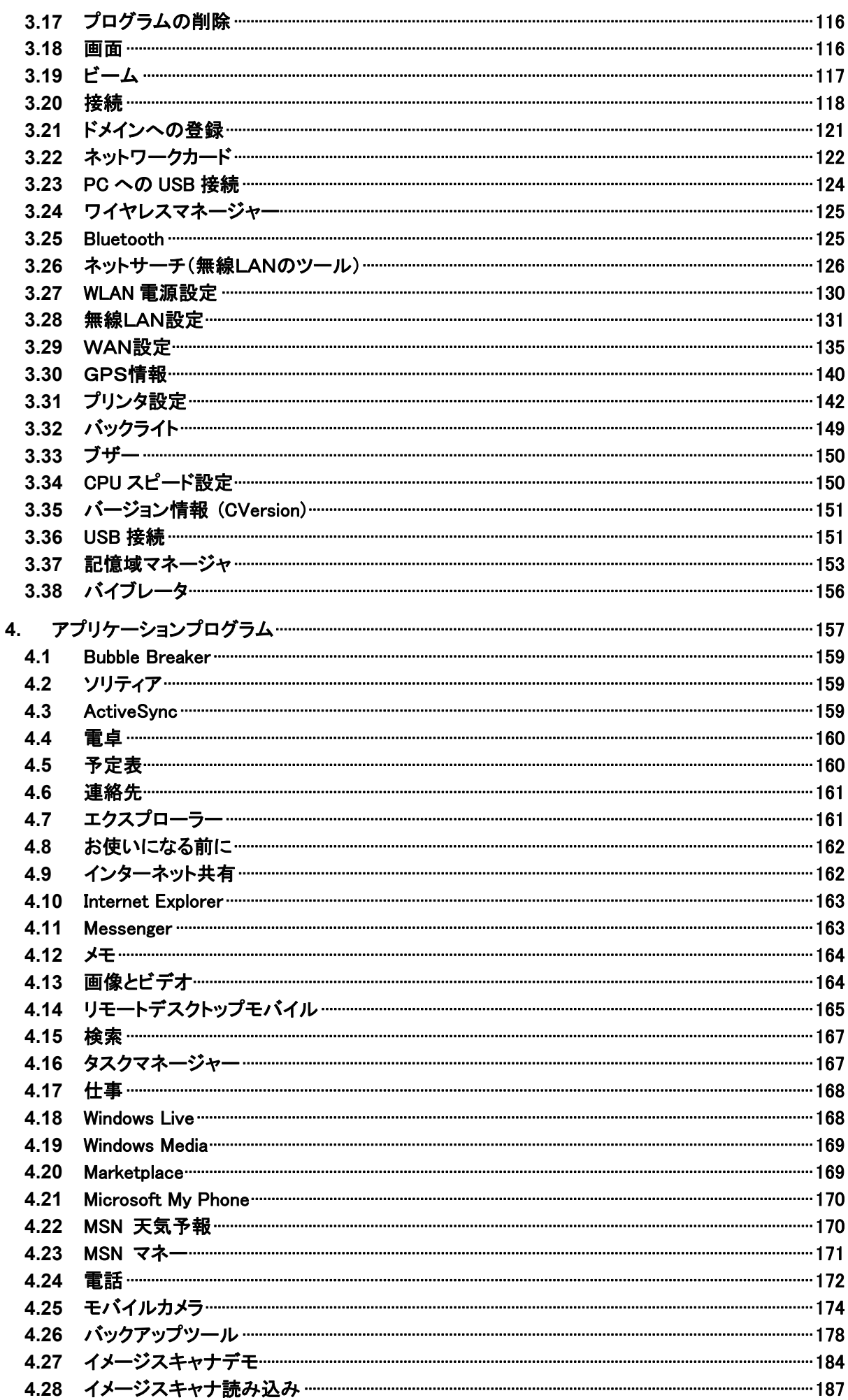

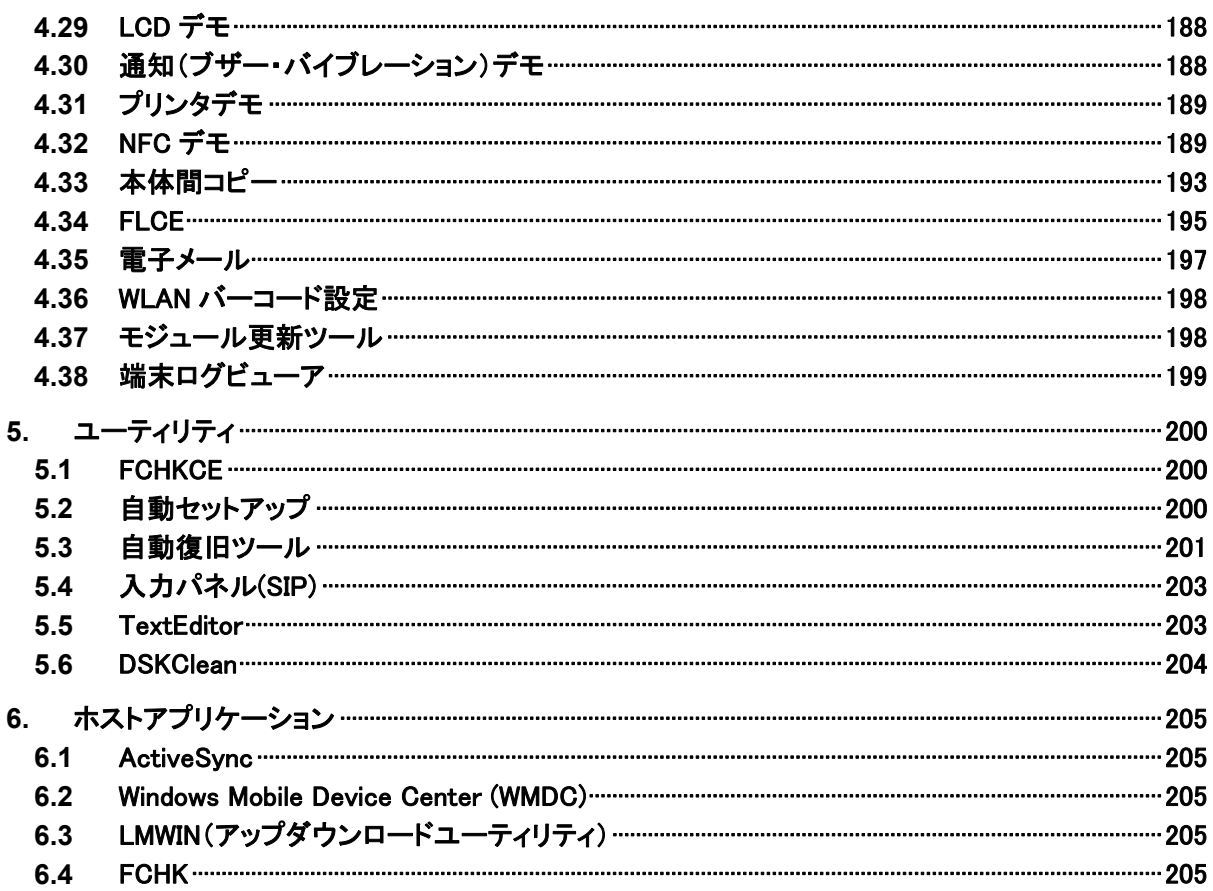

# <span id="page-7-0"></span>1. 概要

IT-9000 本体およびソフトウェアの機能仕様を説明します。

# <span id="page-7-1"></span>1.1 機種一覧

IT-9000 のモデル構成を以下に示します。

表 1-1

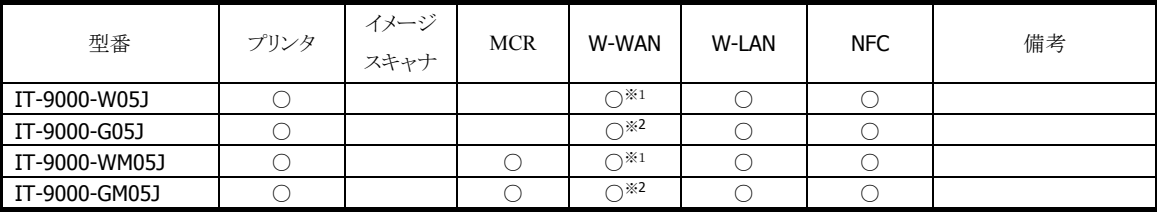

※1:NTTdocomo モデル

※2:SoftBank モデル

# <span id="page-7-2"></span>1.2 オプションデバイス一覧

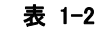

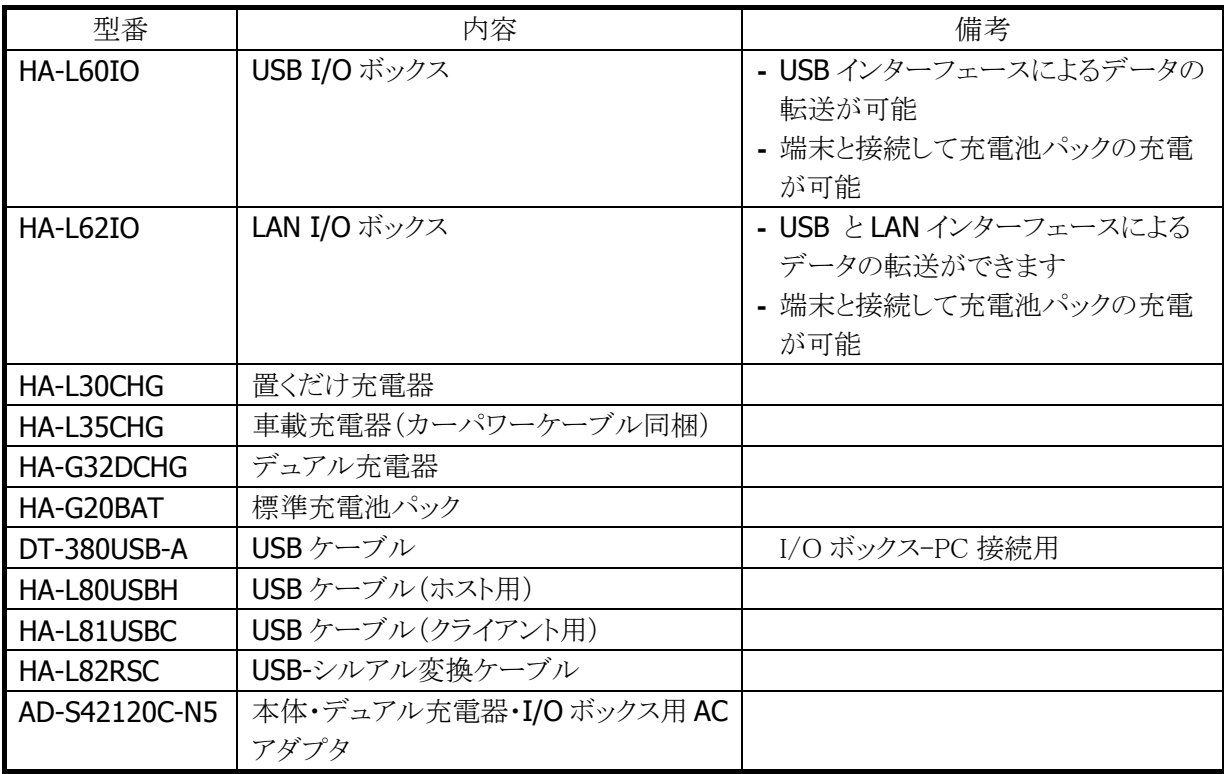

# <span id="page-8-0"></span>2. 機能仕様

本体/オプションを含めた機能仕様の詳細を説明します。

### <span id="page-8-1"></span>2.1 基本機能

#### <span id="page-8-2"></span>2.1.1 Windows Mobile 6.5

IT-9000WM は Microsoft Windows Mobile 6.5 Professional Edition(電話有り)を搭載しています。

#### 特徴

- **CE5.0 ベースのカーネル**
- 仮想メモリ管理方法の改善
- 新しいタッチパネル UI
- 予定表、連絡先、写真などを WEB 経由で同期・共有する MyPhone サービス
- モバイルアプリケーションを検索・購入できるマーケットプレイス
- InternetExploreMobile6 (IE6.0 ベース)の搭載
- RemoteDesktopMobile の搭載
- オープンな環境による開発の容易性
- OS モジュール・基本ドライバ・フォントファイルなど、アプリケーションの動作に必要なプログラムの大半 が NAND ディスクから RAM に展開されて動作するため、非常に高速な実行性能が得られます。

※ PocketWord / PocketExcel といった Microsoft 製のアプリケーションは搭載していません。

<span id="page-9-0"></span>2.1.2 表示

#### 基本仕様

#### 表 2-1

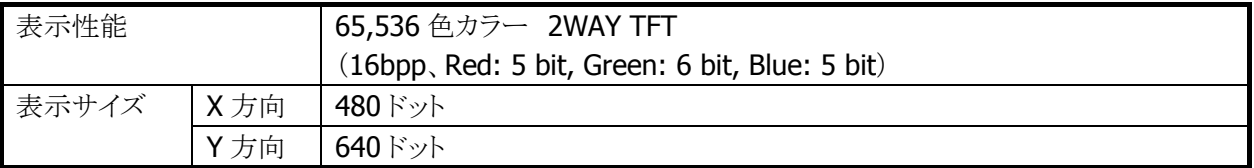

#### VGA , QVGA 切替

Windows Mobile モデルでは、Microsoft のリクワイアメントにより VGA・QVGA 切替えを行えなません。 従って、リリースする OS の表示の解像度は VGA のみとなります。

但し、Windows Mobile には拡大表示機能があるので、アプリケーションは以下のように表示されます。

表 2-2

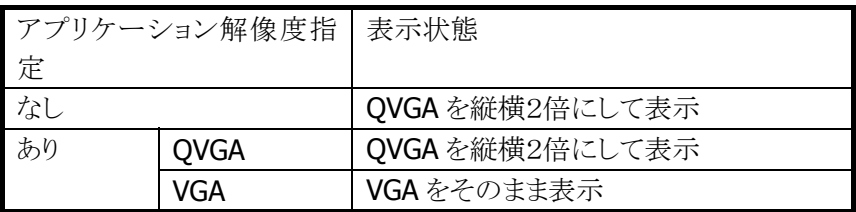

#### バックライトの明るさ

システムライブラリ、または設定の「バックライト」を利用して、バックライトの明るさの設定が可能です。

- 外部電源(I/Oボックスからの電源供給)による駆動時とバッテリ駆動時の、それぞれ9段階で設定可能 です。
- ExtEscape()API※を使用して、アプリケーションからの設定も可能です。
- 1(最小)を設定した場合の明るさは、バックライト・オフになります。

※ 外部電源時のデフォルトは 9(最大)、バッテリ駆動時のデフォルトは7です。

※ この機能に関連するライブラリ関数は、以下のとおりです。

システムライブラリ

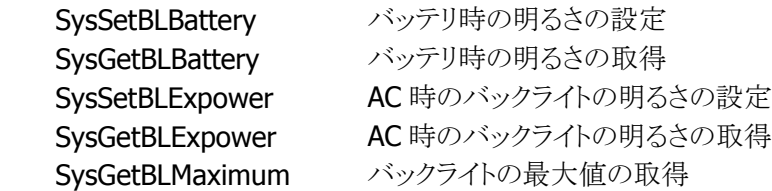

#### バックライトの自動減光

設定の「バックライト」を使用して、自動減光する/しない、減光までの待ち時間の設定が可能です。 自動減光は、バッテリ駆動時のみ有効となります。外部電源駆動時には自動減光は行いません。

- 電源オンした状態で、キー入力を一切行わないで放置した場合(アイドル時)には、節電のためにバッ クライトを自動的に減光します。
- 自動減光状態の場合は、キー入力により減光状態を解除して通常の明るさに戻ります。

● 自動減光時のバックライトの明るさは、8段階で設定が可能です。デフォルトは3です。 自動減光時の明るさを、通常時のバックライトの明るさよりも明るく設定することはできません。 デフォルトは、自動減光する/減光までの待ち時間 30 秒です。

#### バックライトの自動オフ

設定の「バックライト」を使用して、自動バックライトオフする/しない、バックライトオフまでの待ち時間の設 定が可能です。自動オフは、バッテリ駆動時、外部電源駆動時ともに有効となります。

- 電源オンの状態で、キー入力を一切行わないで放置した場合(アイドル時)には、節電のためにバック ライトを自動的にオフします。
- 自動バックライトオフ状態の場合には、キー入力により自動バックライトオフ状態を解除して通常の明る さに戻ります。 ※「ボタンを押したときまたは画面をタップしたときにバックライトをつける」のチェックは外さないでくだ さい。
- バッテリ駆動時において、自動減光機能と自動バックライトオフ機能の両方を設定した場合、設定時間 の短い方が有効になります。

デフォルトは、自動バックライトオフする/バックライトオフまでの待ち時間 1 分です。

#### 回転表示機能

画面を 90/180/270 度回転して表示する機能をサポートします。

- 180 度回転は、システムライブラリを使用して、アプリケーションからの設定が可能です。
- 90/180/270 度回転は、ChangeDisplaySettingEx() API(※)を使用して、アプリケーションからの設定が 可能です。
	- ※ ExtEscape() / ChangeDisplaySettingEx() API の詳細については、Microsoft のヘルプを参照し てください。
	- ※ この機能に関連するライブラリ関数は、以下のとおりです。

システムライブラリ

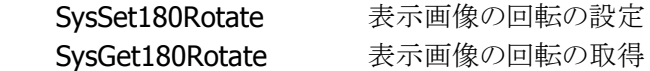

#### 温度センサーによるバックライトの明るさ制限

温度センサーにより、デバイスの温度が高温になったときに、自動的にバックライトの明るさに制限をしま す。

制限は 2段階 あり、制限の1段階目はバックライトの明るさ設定(9段階)のうち、1~7 段階までの 7 段階 までしか設定できないように制限がかかります。制限の2段階目は明るさ設定(9段階)のうち、1~5 段階 までの5段階までしか設定できないように制限がかかります。

通常時の明るさや自動減光機能における減光時の明るさ(バッテリ駆動時のみ)が、制限時の明るさの有 効範囲(段階)よりも明るく設定されていた場合、自動的に制限範囲内の最大の明るさまで暗くなりますが、 温度が下がって制限が解除されると自動的に元の設定の明るさに戻ります。

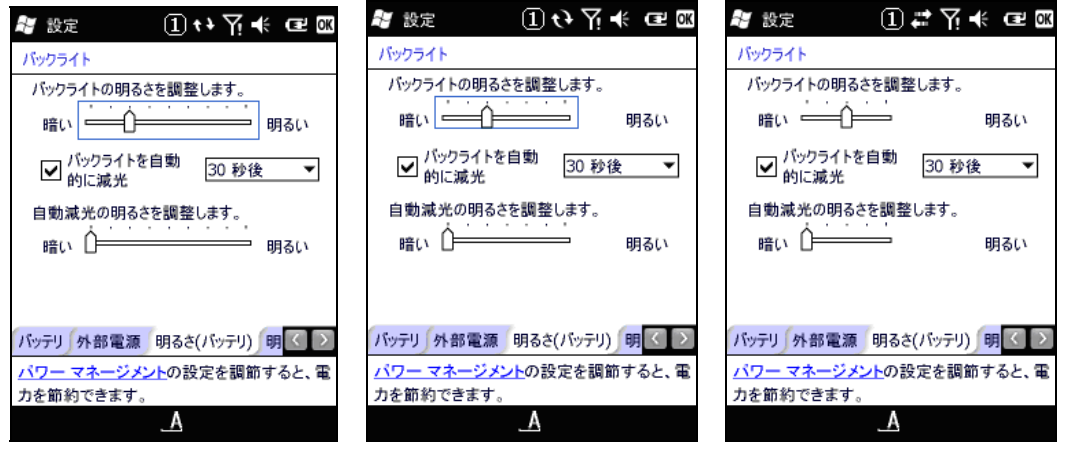

図 2−1 図 2−2 図 2−3

<span id="page-12-0"></span>2.1.3 キー

#### キーレイアウト

IT-9000 のキーレイアウトは、以下のとおりです。

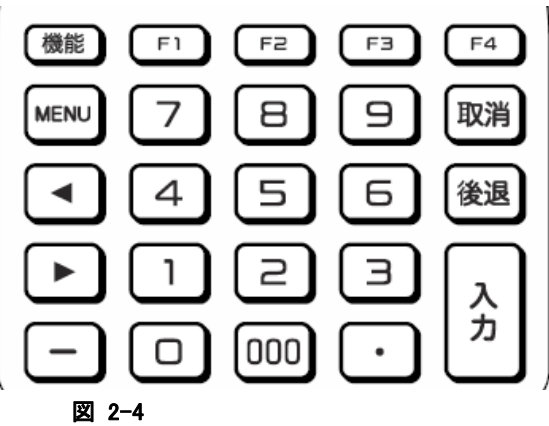

#### キー割当て

キーコードと機能の割り当ては、以下のとおりです。

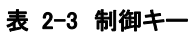

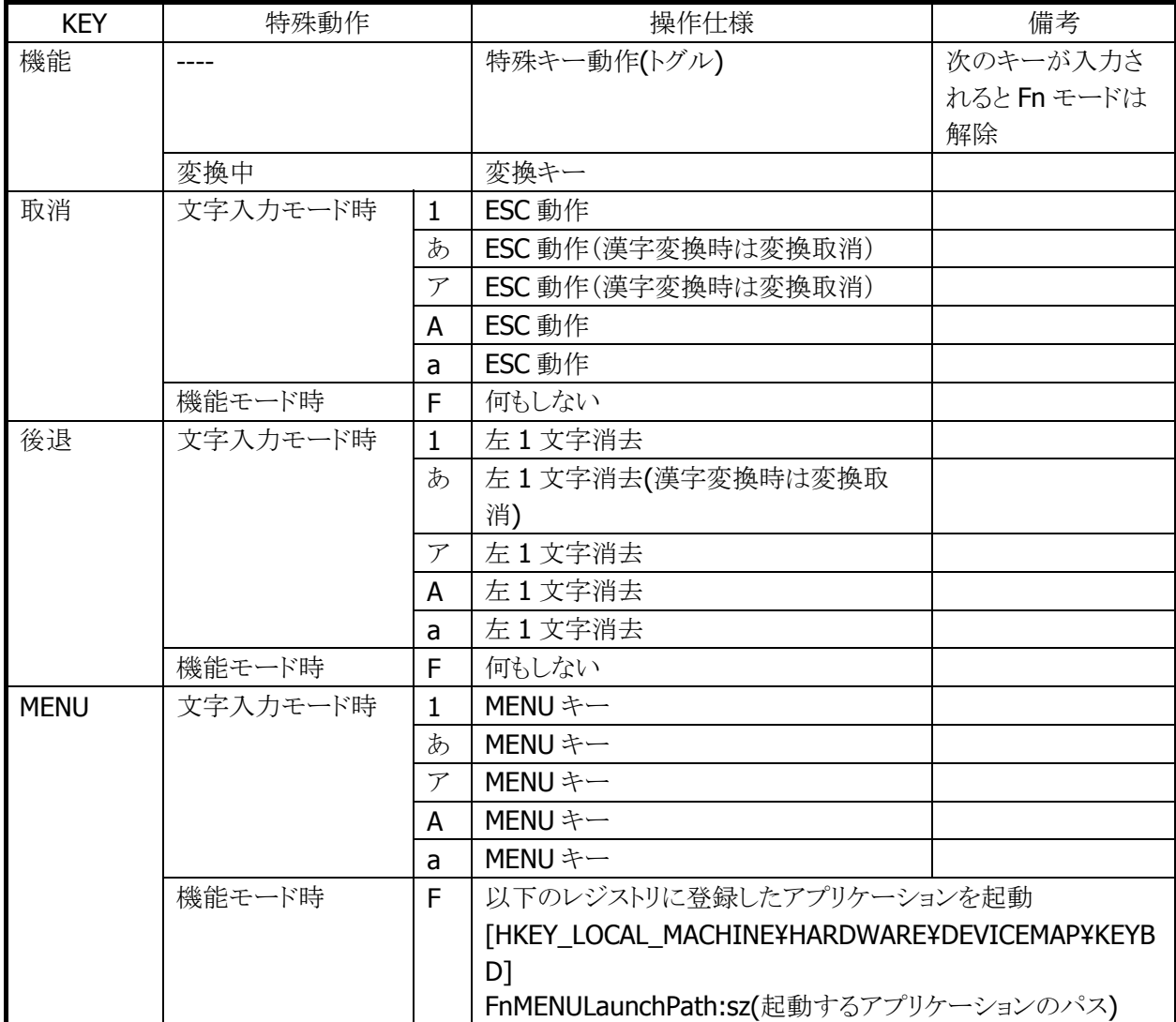

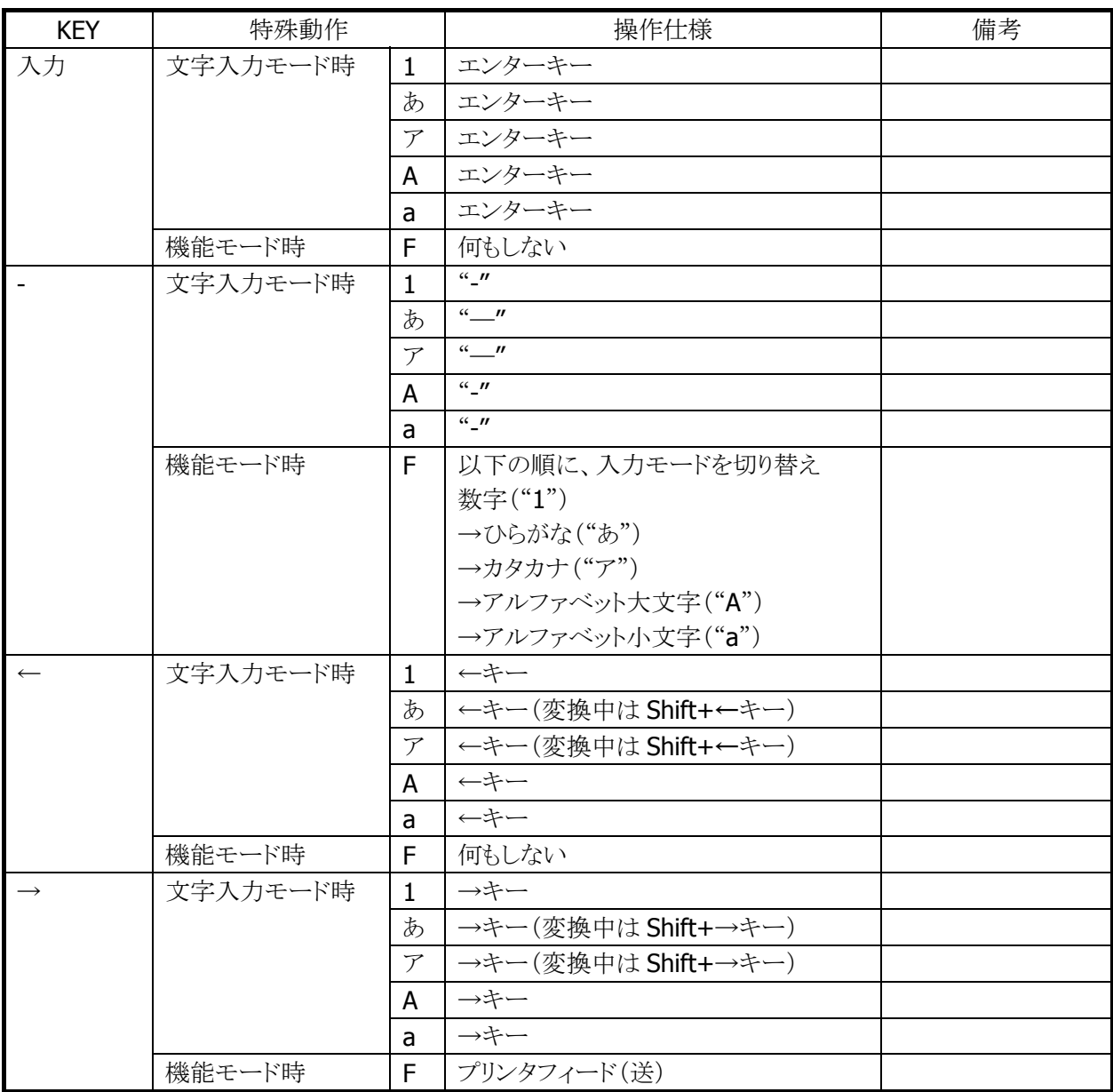

#### 表 2-4 ファンクションキー

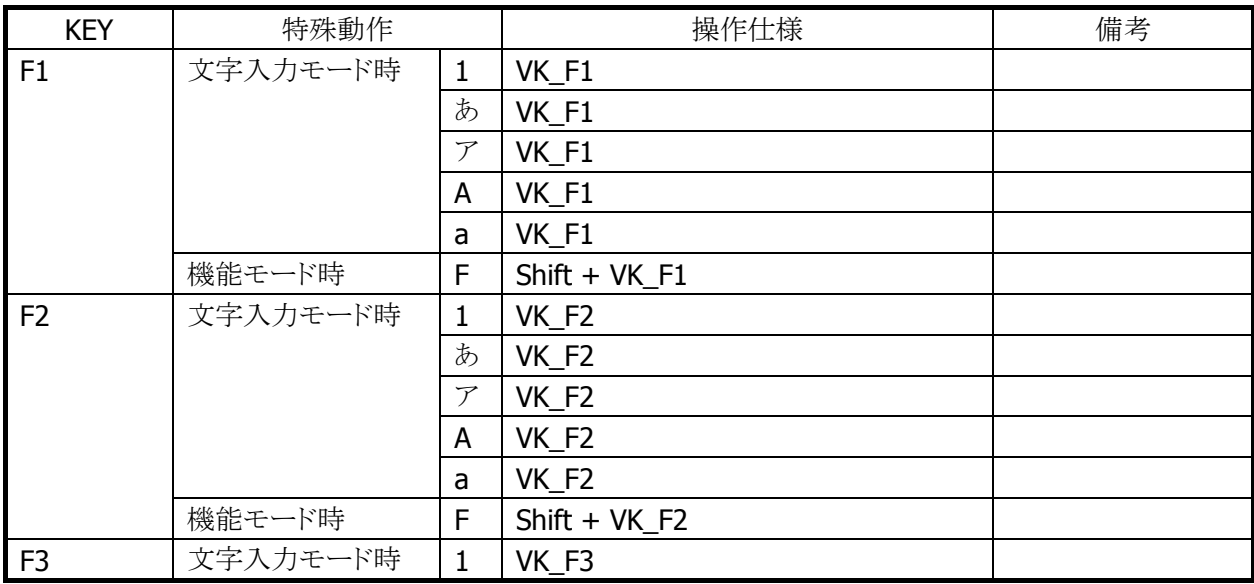

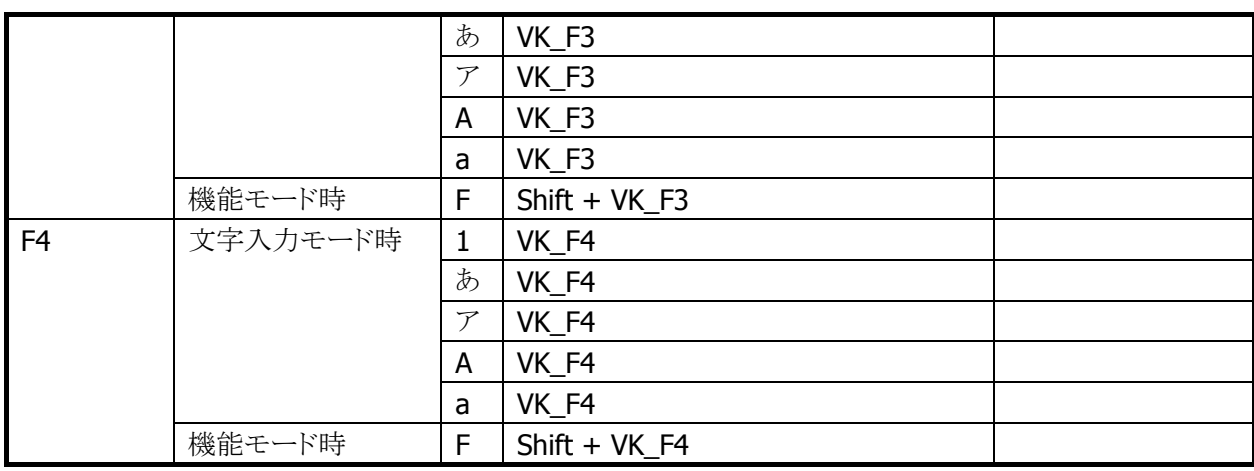

#### 表 2-5 サイドキー

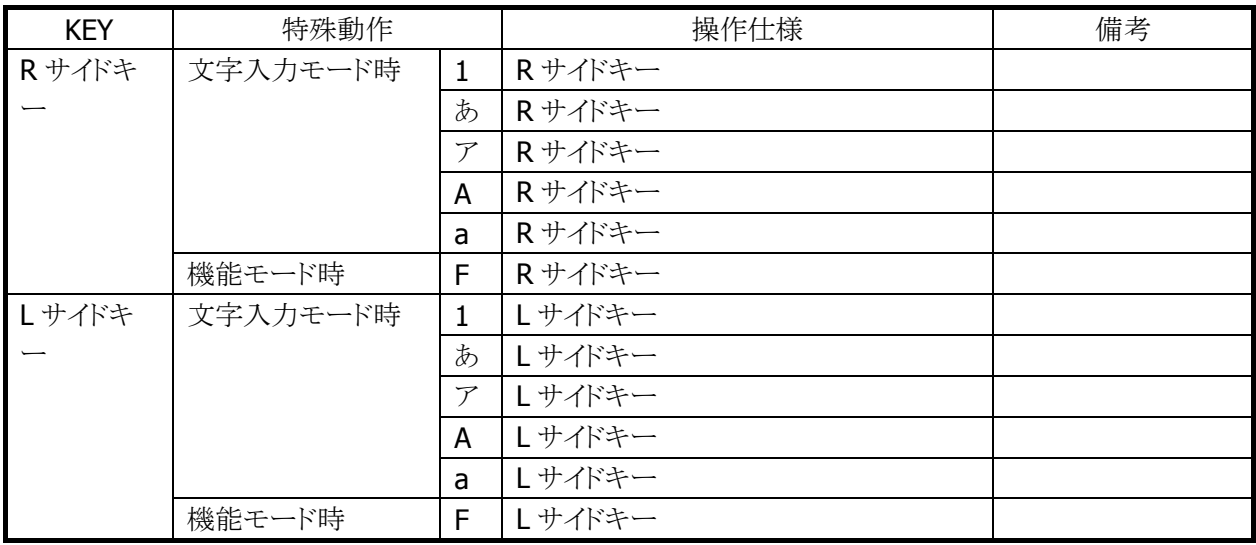

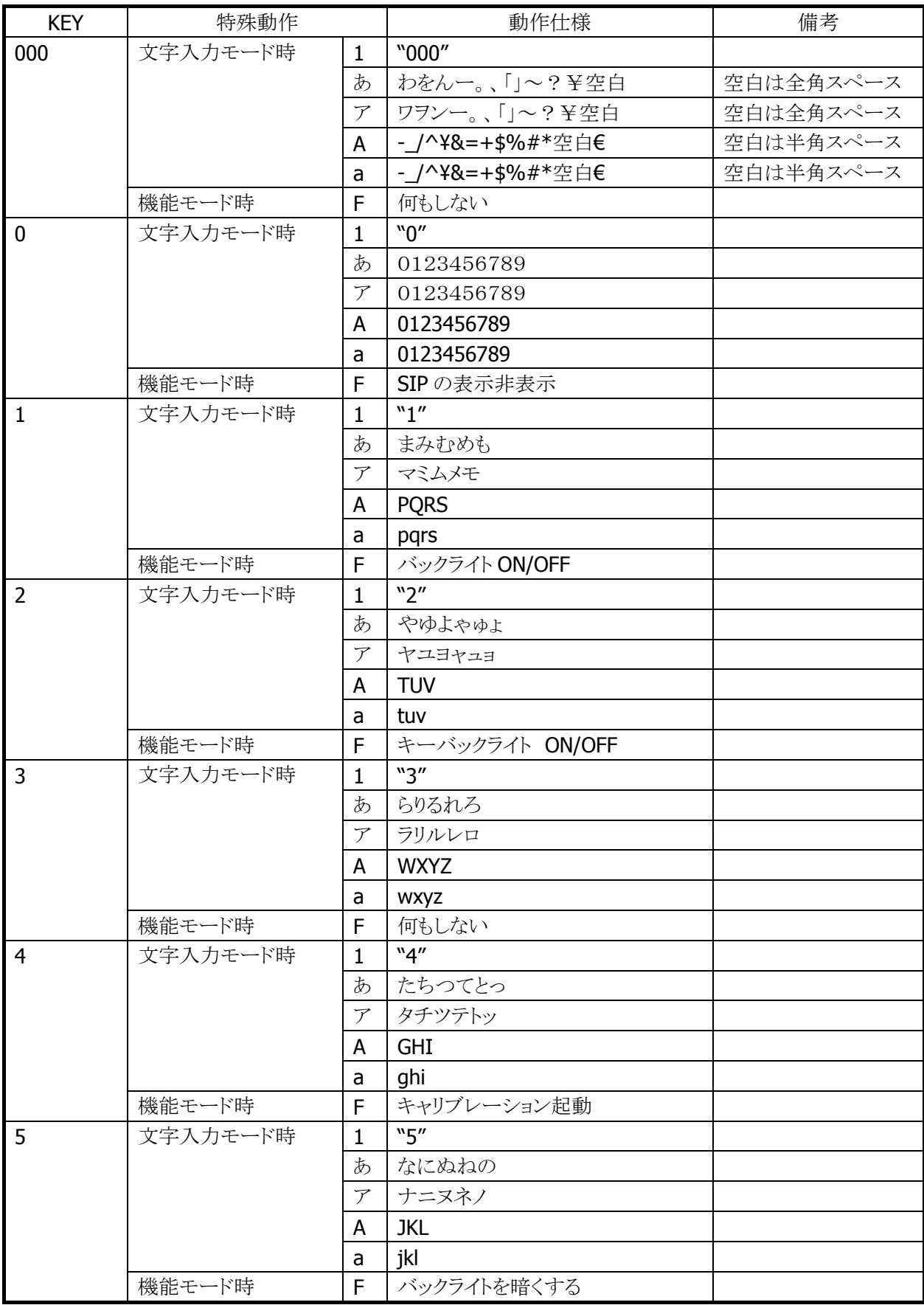

#### 表 2-6 テンキー

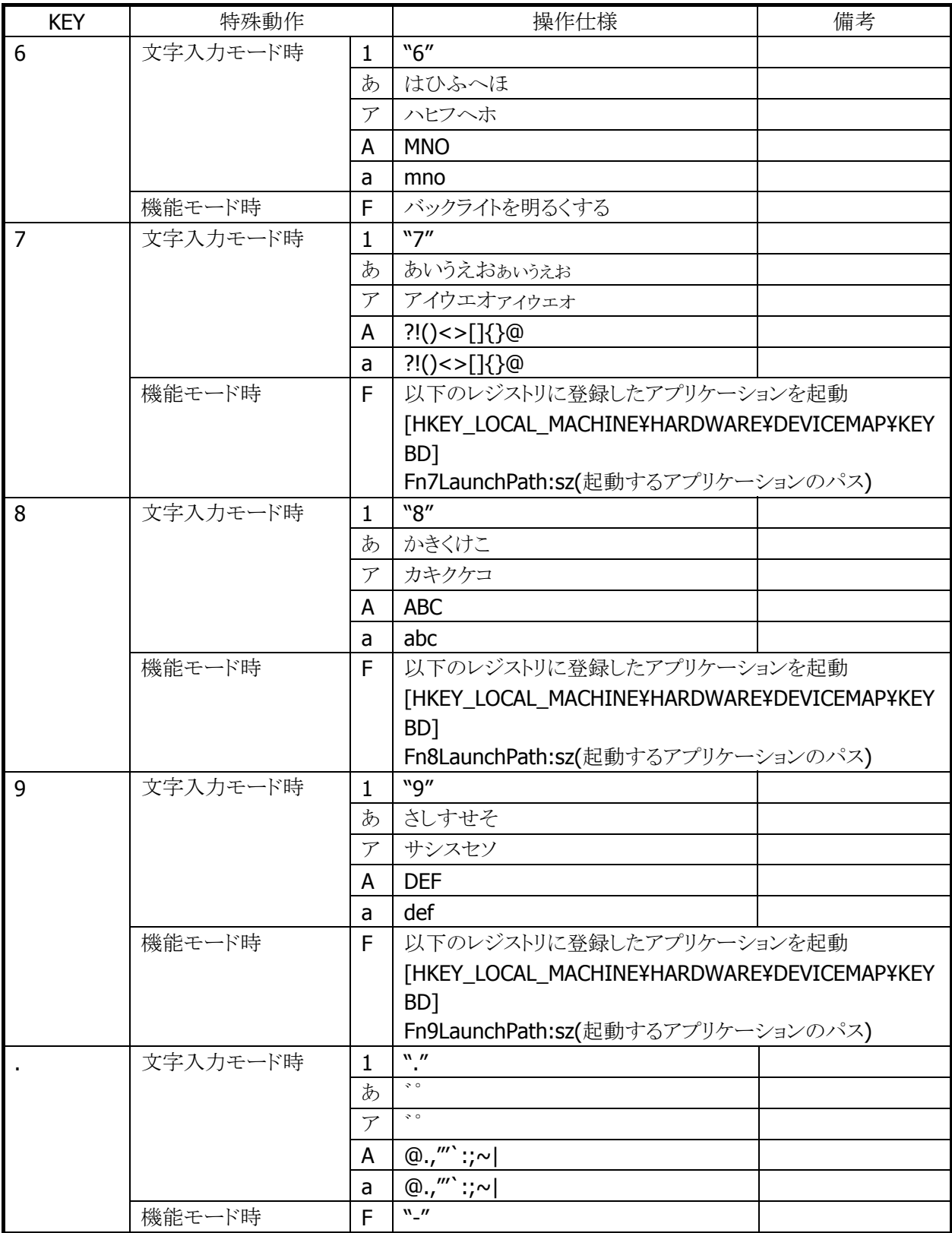

#### キーモードの切り替え

"機能"+"-"キーでキーモードを切り替えることが可能です。

キーモード遷移を、部分的に抑止することも可能です。 システムライブラリで、アプリケーションから設定できます。

例)

[1]→[あ]→[ア]→[A]→[a]→[1](繰り返し)の順に切り替わるのを、[A]と[a]を抑止設定すると、 [1]→[あ]→[ア]→[1](繰り返し)の順に切り替わるようになります。

※ この機能に関連するライブラリ関数は、以下のとおりです。

システムライブラリ

 SysSetEnableKeyMode 入力切替時キーモード遷移有効/無効の設定 SysGetEnableKeyMode 入力切替時キーモード遷移の有効/無効の取得

#### キーモードの表示

タイトルバーに現在のキーモードを表示します。数字("1")/ひらがな("あ")/カタカナ("ア")/アルファベット 大文字("A")/アルファベット小文字("a")を表示します。

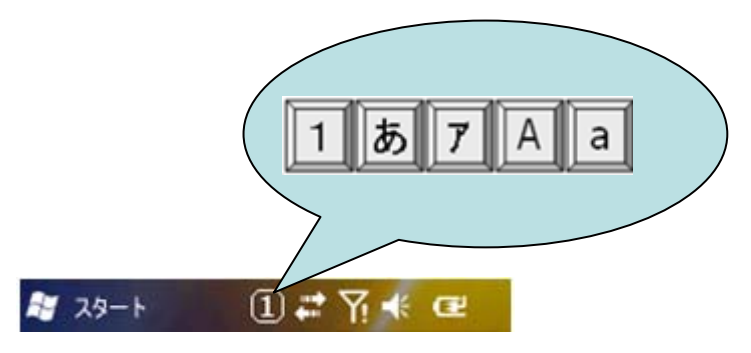

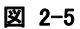

#### めくりキー

ひらがな/カタカナ/アルファベット大文字/アルファベット小文字の入力モードの場合、文字キーを押すこ とで、カーソル位置でめくりキー入力が可能です。

ひらがな/カタカナの入力モードの場合、機能キーにより文字変換が行われ、続けて押すと次候補が表示 されます。"入力"キーにより、変換が確定されます。 文節の圧縮・伸張は"←"→"キーで行ないます。

#### キーリピート

「0| ~「9|、「←|、「→| キーは、押し続けることでキーリピートします。

#### クリック音

キーを押した場合に、クリック音を出力します。キーを離した時とキーリピート中には、クリック音を出力しま せん。

クリック音は、設定の「[音と通知](#page-111-0)」を使用して、消音・小・大の設定が可能です。

#### 機能キー動作許可・禁止

機能モード時に特殊動作を行うキーについては、以下のレジストリで個別に許可/禁止の設定が可能で す。

[HKEY\_LOCAL\_MACHINE¥HARDWARE¥DEVICEMAP¥KEYBD]

表 2-7

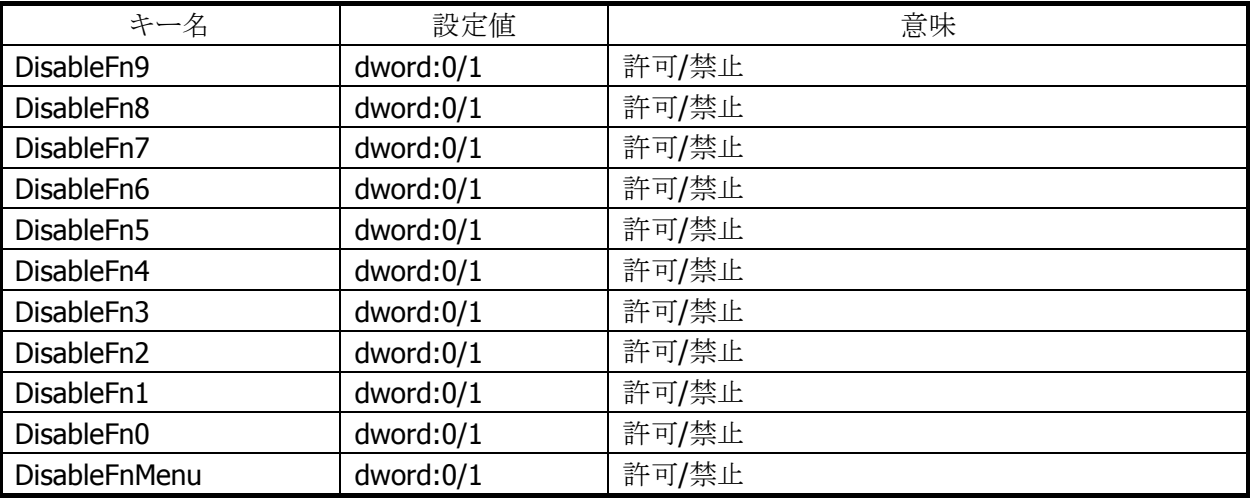

※ 機能モード時に特殊動作を行うキーを禁止しても、他の機能に割り振ることは出来ません。(仮想キー コードは発行しません)

システムライブラリを利用しても、許可/禁止の設定が可能です。

※ この機能に関連するライブラリ関数は、以下のとおりです。

システムライブラリ

 SysSetFnKeyOperation Fn キーによる特殊動作の有効/無効の設定 SysGetFnKeyOperation Fn キーによる特殊動作の有効/無効の取得

#### 機能キーの通知

機能キー押下時に、アプリケーションに対して WM\_USER+0x502 メッセージを送信します。 これにより、アプリケーションは機能モード設定/解除を検知することが可能です。

#### 機能キー動作の許可/ロック

システムライブラリを使用して、機能モード切替えの許可とロック(固定)を、アプリケーションから設定する ことが可能です。

※ この機能に関連するライブラリ関数は、以下のとおりです。

システムライブラリ

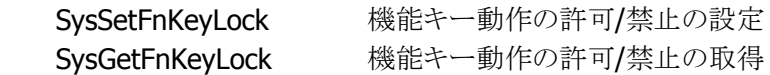

#### キーモード切替の通知

"機能+-"キー押下時に、アプリケーションに対して WM\_USER+0x506 メッセージを送信します。 これにより、アプリケーションは、キーモードの変更を検知することが可能です。

#### キーロックの許可/禁止

システムライブラリを使用して、電源/サイドキー以外のキーの動作を許可/禁止することが可能です。

※ この機能に関連するライブラリ関数は、以下のとおりです。

システムライブラリ

 SysSetAllKeyLock キーロックの許可/禁止の設定 SysGetAllKeyLock キーロックの許可/禁止の取得

#### ユーザー設定可能なキー

#### アプリケーション起動

以下のレジストリを使用して、機能+7、機能+8、機能+9、機能+MENU キーに任意のアプリケーションを 割り当てることが可能です。

#### [HKEY\_LOCAL\_MACHINE¥HARDWARE¥DEVICEMAP¥KEYBD]

#### 表 2-8

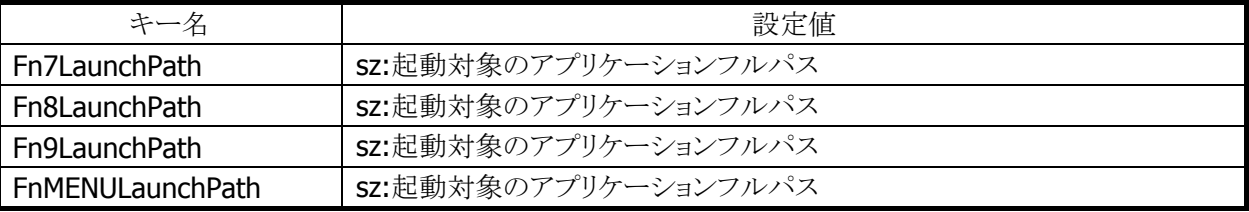

#### キーコード設定

システムライブラリを使用して、機能キー以外のすべてのキーに、任意のキーコードを割り当てることが可 能です。

システムライブラリを使用して、キーコード設定の有効/無効を切り替えることが可能です。

● キーコードを設定できる入力モードは、数値/ひらがな/カタカナ/アルファベット大文字/アルファベット 小文字モードです。

※ この機能に関連するライブラリ関数は、以下のとおりです。 システムライブラリ

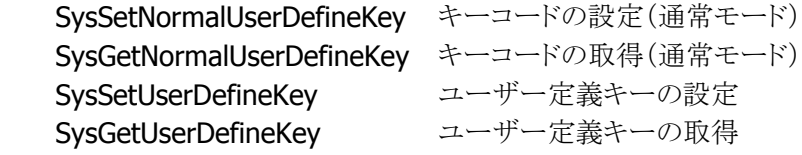

#### <span id="page-20-0"></span>2.1.4 オーディオ

#### 基本仕様

WAV 再生、ボイス録音・再生が可能です。 Microsoft 社の SoftwareMixer の機能を使用することにより、複数のアプリケーションからの出力音声をミ キシングして出力することが可能です。(44.1KHz 16 ビットステレオにミキシングします) サウンド系アプリケーションとして、ボイスレコーダを搭載します。 また、HTTP 上の WAV 再生も可能です

オーディオとブザーは、デバイスを共有しているので、同時には鳴らすことはできません。同時に鳴らした 場合は、ブザーを優先します。

#### 再生

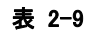

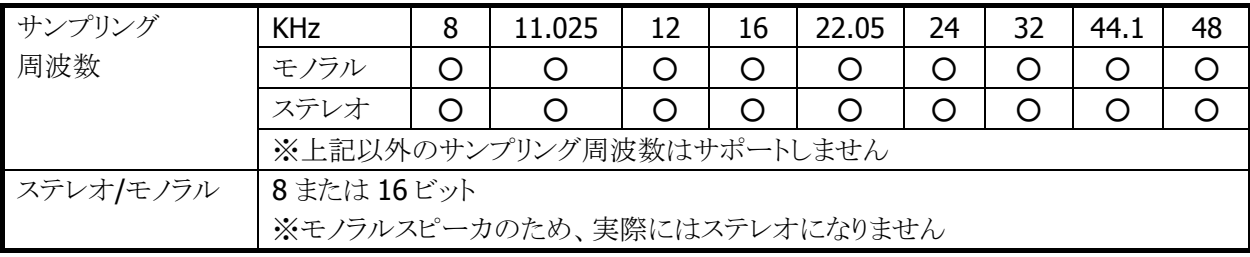

#### 録音

#### 表 2-10

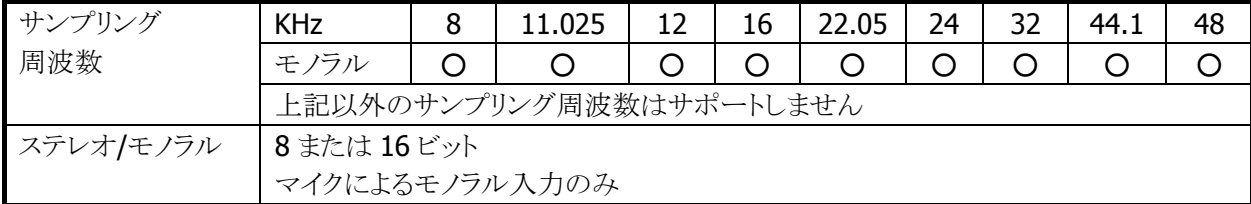

#### 音量設定

タスクバーの「音量」を使用して、大/小6段階と、ミュートのオン/オフが設定可能です。Win32 APIを使用し て、アプリケーションから設定することも可能です。

#### オーディオ ON/OFF

省電力制御のためにオーディオ関係のハードウェアの ON/OFF を行います。 システムライブラリを使用して、アプリケーションからオーディオ ON/OFF を設定することが可能です。

※ この機能に関連するライブラリ関数は、以下のとおりです。

システムライブラリ

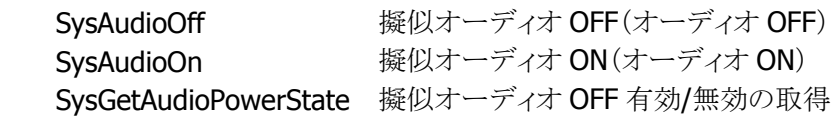

<span id="page-21-0"></span>2.1.5 ブザー

#### 基本仕様

ブザーを使用して、読み取り完了音/アラーム音/警告音/その他任意の音を出力することが可能です。

ブザー音の属性には下記の 4 種類があります。それぞれのデフォルト値は以下のとおりです。

表 2-11

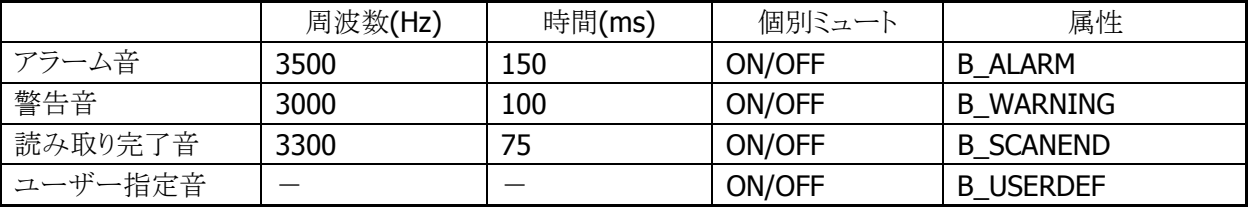

#### 音量設定

設定の「[ブザー](#page-151-0)」を使用して、大/中/小の3段階と、ミュートのオン/オフが可能です。 システムライブラリを使用して、アプリケーションから設定することも可能です。

※ この機能に関連するライブラリ関数は、以下のとおりです。

システムライブラリ

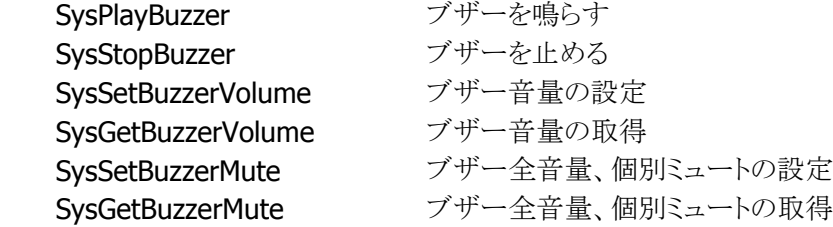

#### <span id="page-22-0"></span>2.1.6 メモリ管理

IT-9000 では、高速で大容量の FlashROM(OneNAND Flash 256MB )と RAM(MobileDDR 256MB)を搭 載しています。

従来機は、RAM を RAM XIP(OS 展開用)、プログラムメモリ(プログラム実行用)、オブジェクトストア(作業 データ保存用)となっていましたが、IT-9000 は不揮発なメモリ(FlashROM)をルートフォルダにマウントす る方法にします。

このため、従来のメモリの使用方法から変更されるので、注意が必要になります。

注意点としては、

- 1) 電池が無くなっても、パッチやプログラムファイル、データが消えません。このため 従来 RAM のオブジェクトストアをバックアップする必要はありません。
- 2) 従来フルリセットでは、オブジェクトストア(RAM)が初期化されましたが、 IT-9000 ではルートディスクをフォーマットします。
- 3) UserDisk をフォーマットすると、レジストリやプログラムファイル、データが 初期化され、工場出荷状態に戻ります。
- 4) UserDisk をルートフォルダにマウントする RootDisk と FlashDisk に分割しました。 RootDisk は、システムファイルやレジストリ、パッチドライバ等が格納され、 FlashDisk はバックアップツールや復旧ツールのバックアップデータを保存できます。 このためシステム不具合発生時に、FlashDisk からの復元が可能なようにしました。

#### **RAM**

IT-9000 では OS をメモリに展開して動作させるため、256MB の RAM を以下の 3 つの目的に使います。

- 1. ドライバグローバル/バッファ:ドライバ等の作業領域
- 2. OS エリア:OS を展開して動作させる領域
- 3. プログラムメモリ:OS の作業領域を含むプログラム実行用メモリです。

ドライバグローバルは、ドライバの作業領域として固定的に取られているエリアです。カメラのバッファは、 カメラ搭載モデルの場合に使用されるエリアで、カメラ撮影時のカメラデータを一時的に展開しています。

IT-9000 では、FlashROM の Kernel 部から OS をメモリに展開しており、RAM 上で高速に動作します。 フルリセットおよび電池無しからのブート時には再度 OS を RAM に展開するため、時間が掛かります。

従来のオブジェクトストア領域(RAM ディスク相当)は、ありません。このため、マイデバイス以下のルートや Windows フォルダにファイルをコピーすると、実際には FlashROM 上の UserDisk 上にファイルが生成さ れており、バックアップなどの操作をしなくても電池無しの際にデータが保持されます。

またフルリセットは、従来のオブジェクトストア(RAM)を消すのではなく、RootDiskを削除することで、レジ ストリやシステム DB が削除され、システムを初期化することが出来ます。

#### **Flash Disk**

IT-9000 は 256MB の FlashROM を搭載しており、これを以下の目的に使います。

- 1. ブート部:OS ディスクより OS ファイルを RAM へ展開します。
- 2. OS ディスク/カーネル部:OS ファイルを格納します。起動時にブートローダがメモリに展開 します。
- 3. ユーザディスク:ユーザが自由に使えるディスクです。システムのルートフォルダにマウント される RootDisk と、分割された FlashDisk があります。
- 4. スペア:FlashROM の代替セクタです。

ブート部は、OS ファイル/Kernel 部を RAM へ展開する為のローダ等が格納されています。 OS ディスクは、WindowsCE の OS モジュールやドライバ、内蔵アプリケーション等が格納 されています。

UserDisk は RAM と異なり、本体の電池が無くなってもデータが消えません。

UserDisk はマイデバイス下のルートにマウントする RootDisk と FlashDisk

というディスクに分かれています。 RootDisk には、レジストリやシステムのデータベース、¥Windows や ¥ProgramFiles にインストールされたファイル等が格納されます。

また FlashDisk は、マイデバイス下に¥FlashDiskドライブとして見え、バックアップしてあった状態にリカバ リする場合のバックアップデータなどが格納され、フルリセット動作では消えません。

またユーザディスクのフォーマット注1を行うと、レジストリやパッチやプログラムファイル、

データが削除され、工場出荷状態になりますので注意してください。

注1:ユーザディスクのフォーマットは、Windows フォルダ内の専用フォーマットツールおよび特殊キー 操作により実行されます。特殊キーによる操作は、次ページを参照ください。

#### <span id="page-24-0"></span>2.1.7 リセット処理

#### 基本動作

Windows Mobile ( OAL )におけるブートローダの役割は、ハードウェアを初期化して Windows Mobile を 起動することですが、ハンディーターミナルでは下図のように、各種初期化処理や OS 更新の起動等特殊 なキー操作により実行できます。

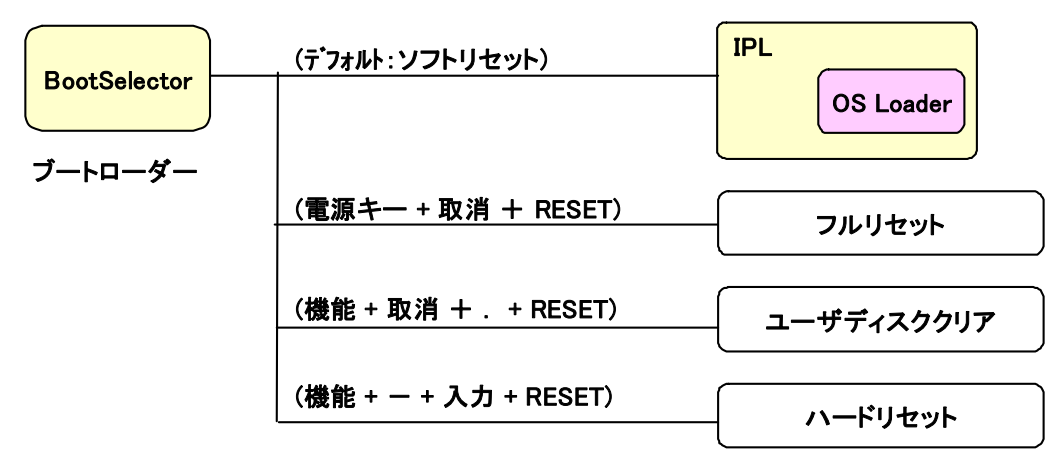

#### 図 2-6

IT-9000 ではいくつかのリセット方法および OS などの機能更新するための特殊機能があるのでそれにつ いて、以下に説明します。

#### ソフトリセット処理

リセットボタンの押下した際の処理です。プログラムメモリを初期化します。

#### フルリセット処理

「電源キー」と「取消キー」を押しながらリセットボタンを1秒以上押しているとRootDisk初期化の確認画面 を表示します。確認は 2 回行い、それぞれ R サイドキーで実行、L サイドキーでキャンセルします。(レジス トリは消去されます。)

フルリセットでは、RootDisk のフォーマットと RAM を初期化してから OS を再ロードし、自動復旧を設定し ていれば、バックアップポイントまで復元できます。

#### ユーザディスククリア処理

「機能キー」と「取消キー」と「. (ピリオド) キー」を押しながらリセットボタンを 1 秒以上押しているとメモリ初 期化の確認画面を表示します。確認は 2 回行い、それぞれ R サイドキーで実行、L サイドキーでキャンセ ルします。(レジストリは消去されます。) [DSKClean](#page-205-0) でも同様な処理を行うことができます。

ユーザディスククリアでは、RootDisk と FlashDisk のフォーマットと RAM を初期化してから OS を再ロード し、工場出荷状態\*1になります。

\*1 E2PROM の代理店 ID については、クリアされません。

#### ハードリセット処理

「機能キー」と「-(ハイフン)キー」と「入力キー」押しながらリセットすると、 ハードウエア的にリセットがかかり、RTC および RAM がリセットされます。 これにより時計と RAM がクリアされ再度 OS ディスクより OS を再ロードします。

#### パワーオン・リセット状態

すべての電池を抜いて放置した後で電池を入れた状態です。 この状態で電源をオンするとブートローダは OS 再ロード(必要であれば RTC 初期化)処理を行います。

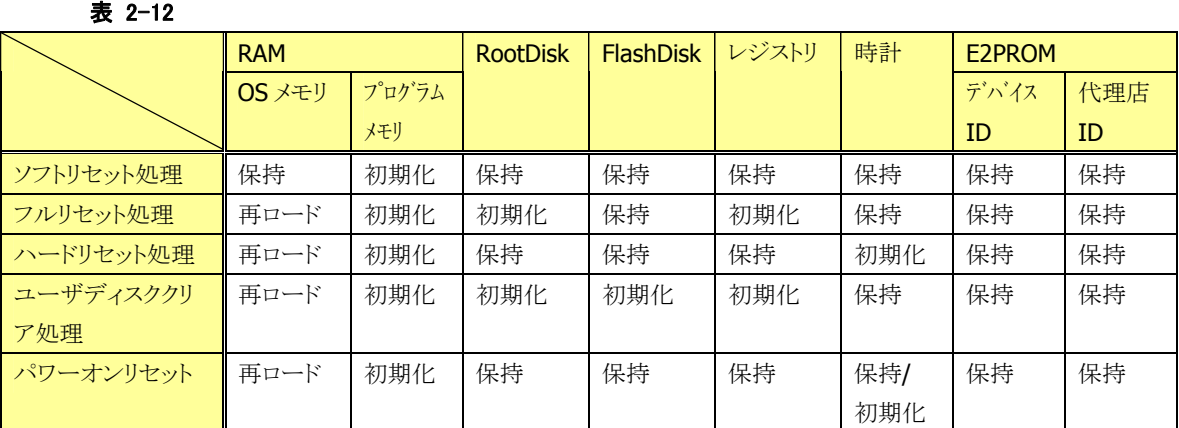

#### <span id="page-25-0"></span>2.1.8 メモリ破壊チェック

ソフトリセット時には、メモリ上にロードした OS が壊れていないことをチェックサムによってチェックし、必要 な場合は再ロードを行います。

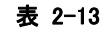

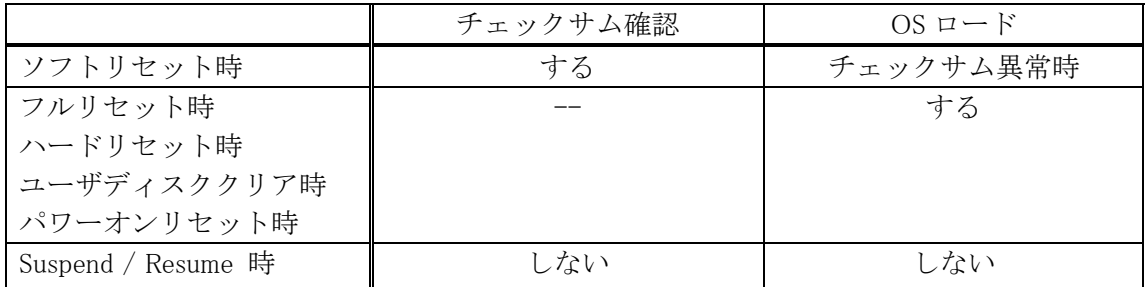

Suspend/Resume 時にチェックサム確認を行っていないのは高速化のためです。ただし、何らかの理由 で RAM が異常状態に陥っていないかを確認するために、「メモリ破壊チェック」は行っています。これは RAM 上の固定番地にある256 バイトの領域に予め固定データ(0x00 ~ 0xFF)を書き込んでおき、 Resume 時に値の比較を行うものです。異常を検出した場合、OS の再ロードを行いリセット起動を行いま す。

<span id="page-26-0"></span>2.1.9 LED

#### 基本仕様

LED には、ユーザー通知用 LED(右側)と充電状況 LED(左側)の 2 種類があります。

表 2-14

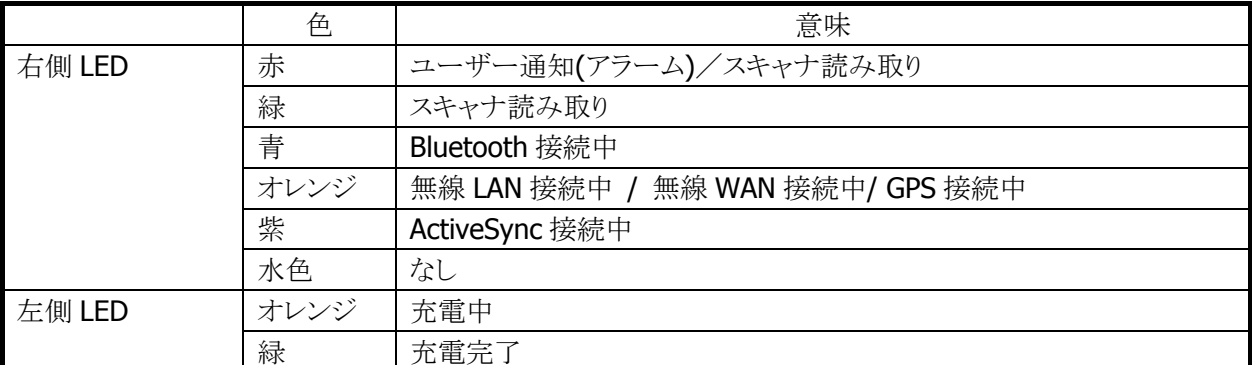

ユーザー通知用 LED は、OS による各種通知と任意のユーザー通知を行うことが可能です。 システムライブラリを使用して、すべての色を使用することができます。 充電完了 LED は、ソフトウェアから制御することはできません。

#### スキャナ読み取り

スキャナ読み取りの結果通知に使用します。

#### 表 2-15 点灯仕様

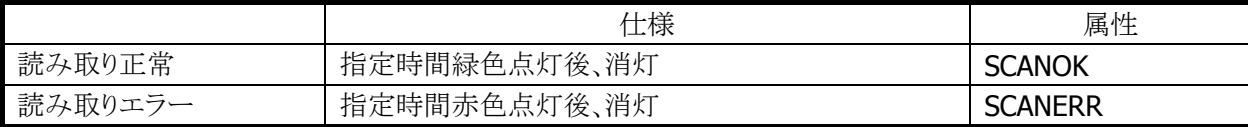

#### Bluetooth 接続状態

Bluetooth 接続状態の通知に使用します。

#### 表 2-16 点灯仕様

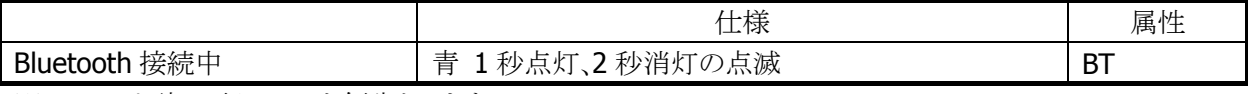

※ スキャナ読み取り LED を優先とします。

#### 無線 LAN 接続状態

無線 LAN 接続状態の通知に使用します。

#### 表 2-17 点灯仕様

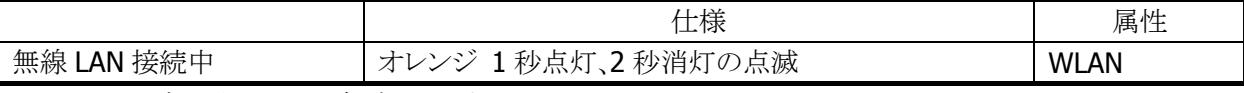

※ スキャナ読み取り LED を優先とします。

#### 無線 WAN 接続状態

無線 WAN 接続状態の通知に使用します。

#### 表 2-18 点灯仕様

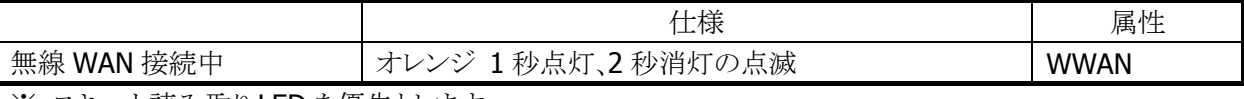

※ スキャナ読み取り LED を優先とします。

#### GPS 接続状態

GPS 接続状態の通知に使用します。

#### 表 2-19 点灯仕様

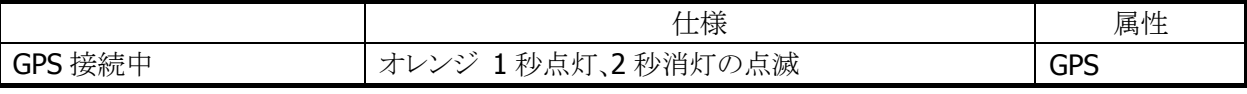

※ スキャナ読み取り LED を優先とします。

#### ActiveSync 接続状態

ActiveSync 接続状態の通知に使用します。

#### 表 2-20 点灯仕様

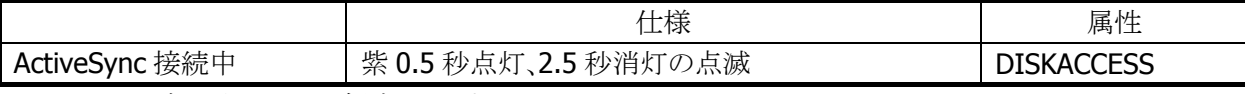

※ スキャナ読み取り LED を優先とします。

#### ユーザー指定

ユーザー指定の任意の通知に使用します。

#### 表 2-21 点灯仕様

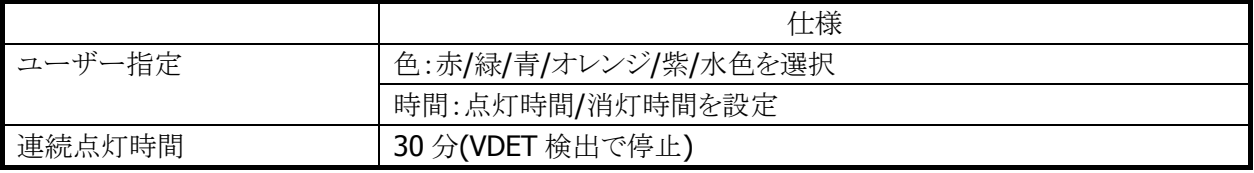

※ スキャナ読み取り LED を優先とします。

※ この機能に関連するライブラリ関数は、以下のとおりです。

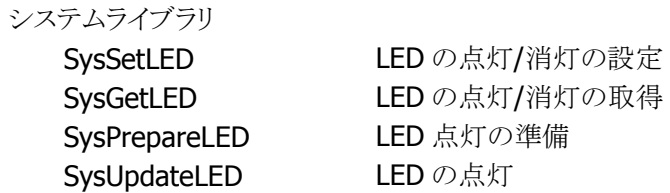

# <span id="page-29-0"></span>2.1.10 バイブレータ

#### 基本仕様

バイブレータには、以下の 5 種類があります。

#### 表 2-22

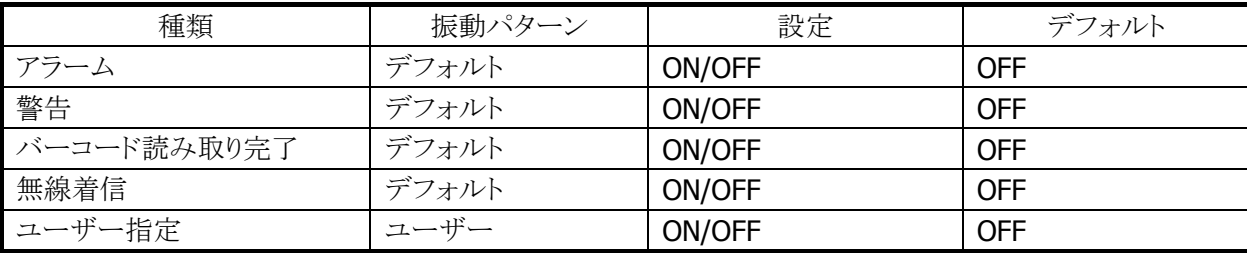

#### 振動間隔

振動間隔はデフォルトとユーザー指定があります。

#### 表 2-23

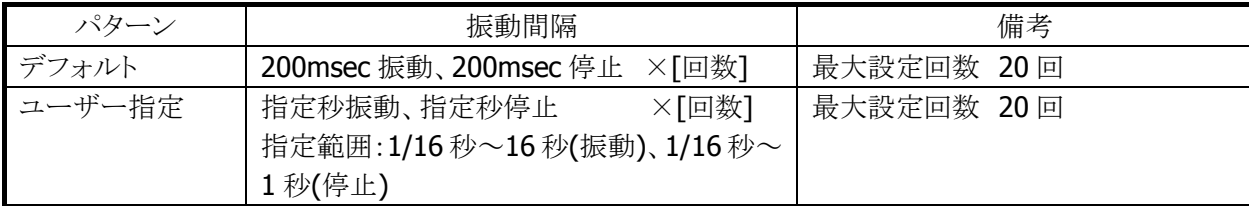

バイブレータの種類ごとの ON/OFF とユーザー指定の振動間隔は、システムライブラリ SysPlayVibrator() を使用して制御することが可能です。

※ この機能に関連するライブラリ関数は、以下のとおりです。

#### システムライブラリ

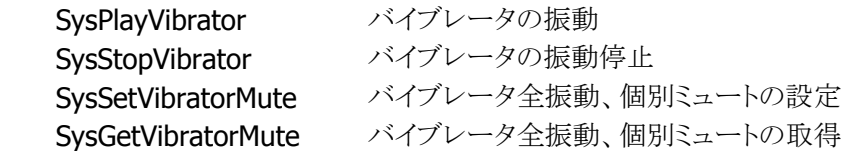

# <span id="page-30-0"></span>2.2 プリンタ

IT-9000 のプリンタは、下記の機能を実装しています。

- 印字機能
- 検出機能

#### <span id="page-30-1"></span>2.2.1 オリジナル API による印字機能

プリンタライブラリを使用して、文字やビットイメージを印刷できます。 ※ プリンタライブラリの関数仕様については、「プリンタライブラリマニュアル」を参照してください。

#### 印字文字種

ANK4 種類/漢字 3 種類のマルチフォントに加え、縦横 5 サイズ(計 25 サイズ)の印字、および 4 通りの 文字装飾が可能です。

#### 文字フォント

ANK、漢字、OCR-B それぞれ下記の種類のフォントを搭載しています。

表 2-24

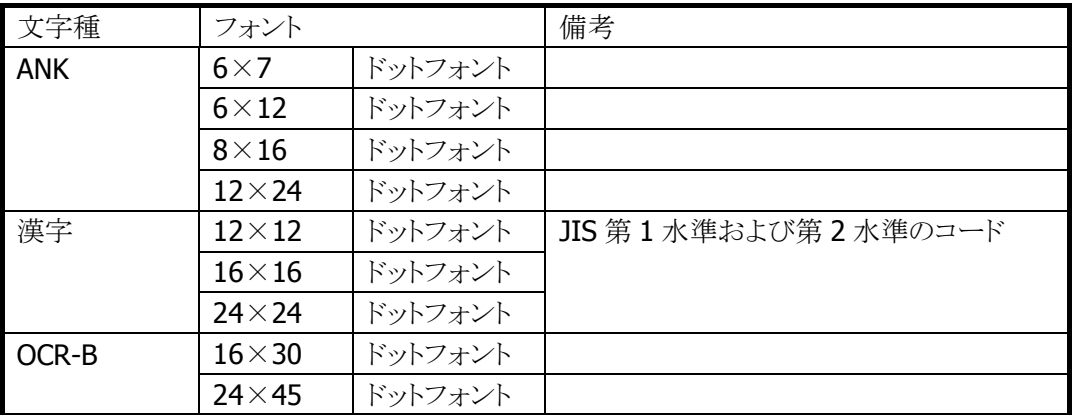

#### 入力コード

本プリンタでは、印字する文字の文字コードを Unicode、または ANK(0x20~0xFF、およびシフト JIS)で 指定することが可能です。

#### 文字コード表 (入力コードが **ANK** 指定時に有効)

ANK の文字コード表(0x20~0xFF)として、下記の 2 つを搭載しています。

表 2-25

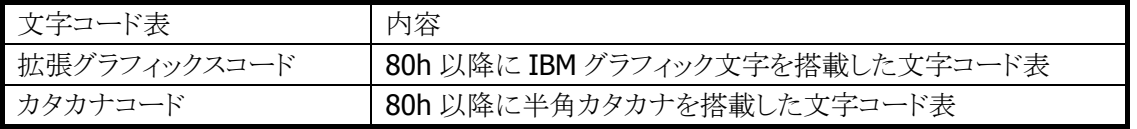

#### 国際文字セット (入力コードが **ANK** 指定時に有効)

文字コードが同じでも、国によってフォントが異なるものがあります。そのため、ANK コードの一部を置き換 えて各国に対応します。下表は国際文字選択機能によって置き換えられる文字と国の関係を表していま す。横軸の数字は次のように国を意味します。

#### 表 2-26

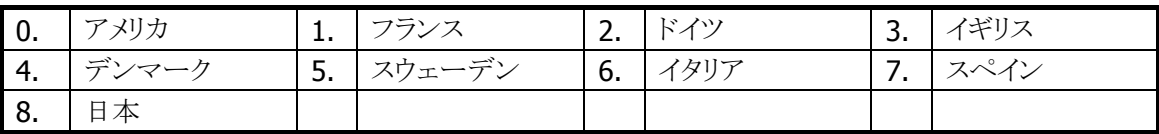

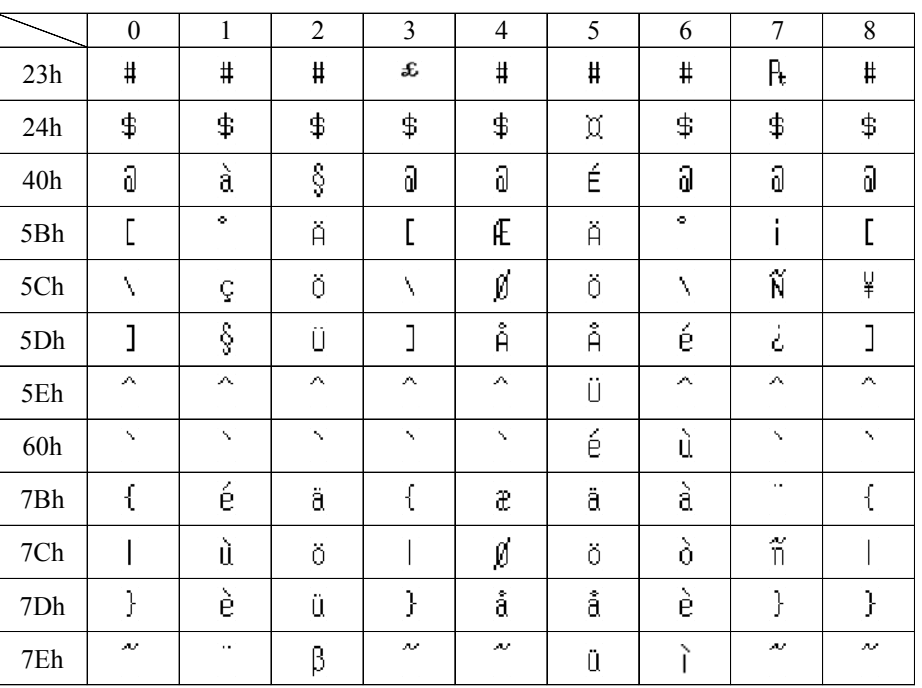

#### 表 2-27

#### 文字サイズ

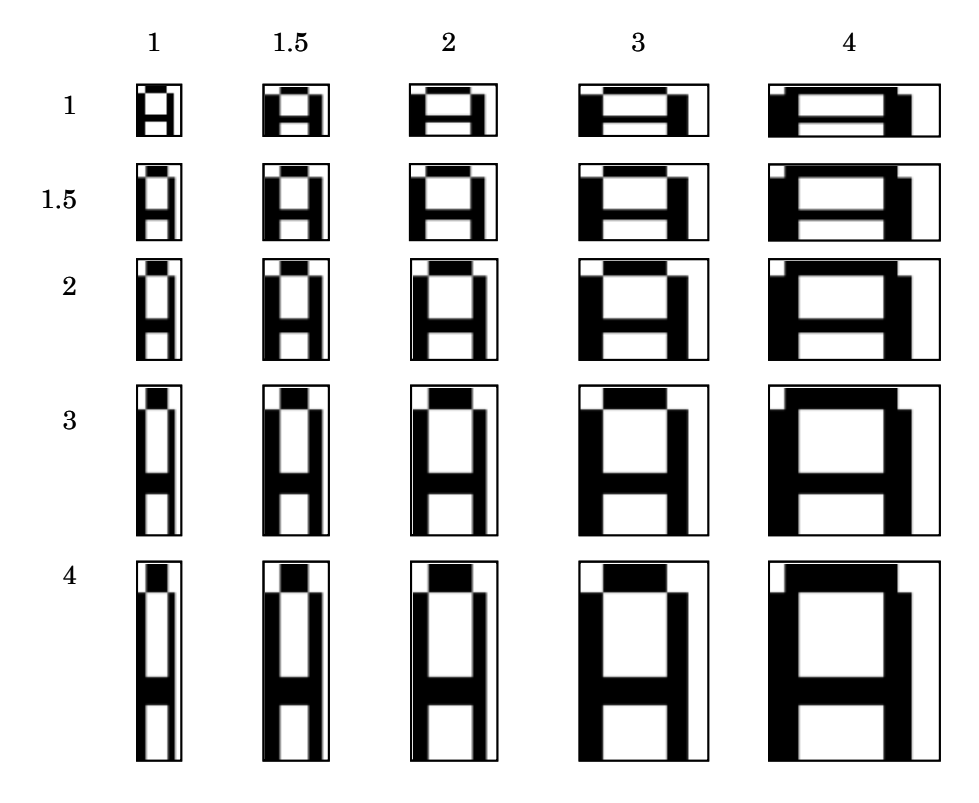

標準サイズに対して、1、1.5、2、3、4 倍の計 5 種類をサポートしています。

※ 拡大した文字を印刷中に紙無しエラーが発生すると、印字データが欠ける場合があります。 ※ OCR-B フォントに対しては、拡大することができません。

#### 文字修飾

下記の 4 種類を組み合わせて、文字を修飾することができます。それぞれの修飾に対して下記の注意が 必要です。

表 2-28

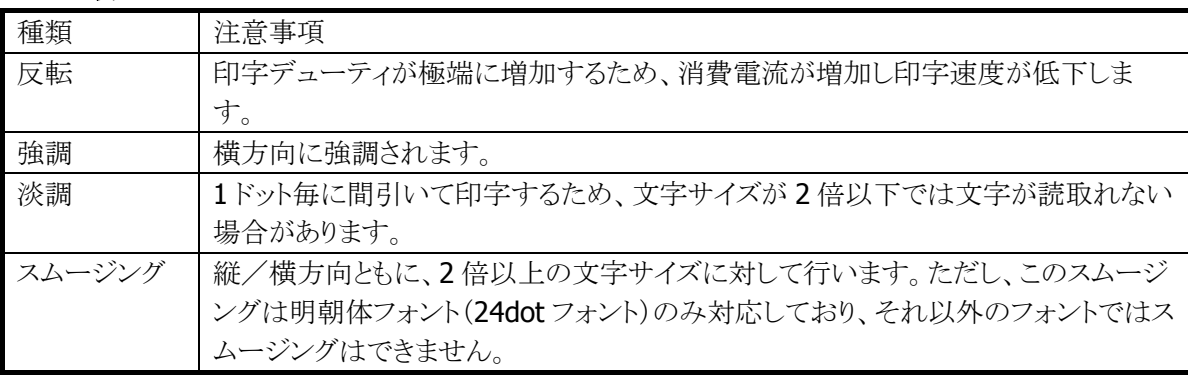

※ 拡大したフォントに対しての修飾は、フォントを拡大したイメージに対して行います。

※ OCR-B フォントには一切の文字修飾はできません。

※ 複数の文字修飾を行った場合には、以下の順番で文字フォントに対して修飾を行います。

スムージング → 強調 → 反転 → 淡調

スムージング

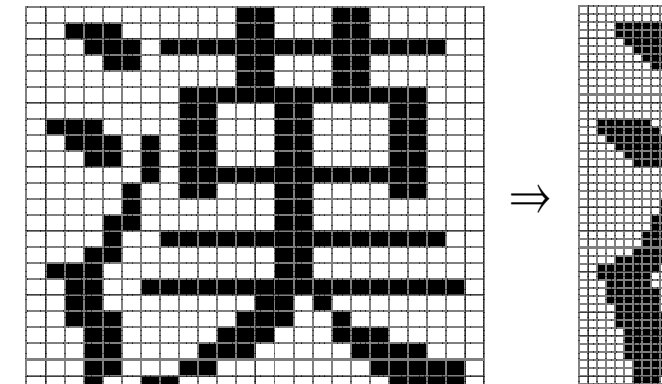

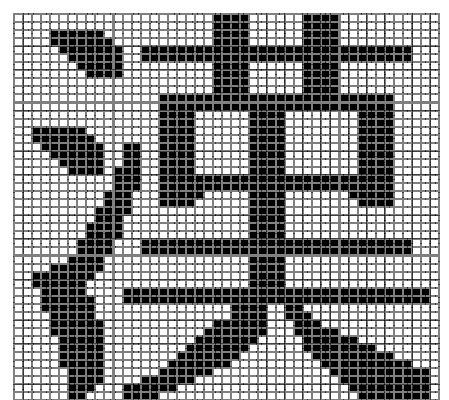

強調/反転/単調

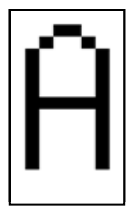

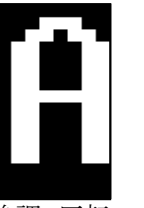

修飾なし 強調 白黒反転 淡調

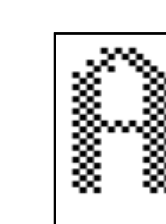

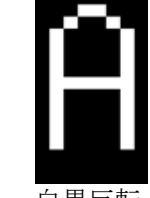

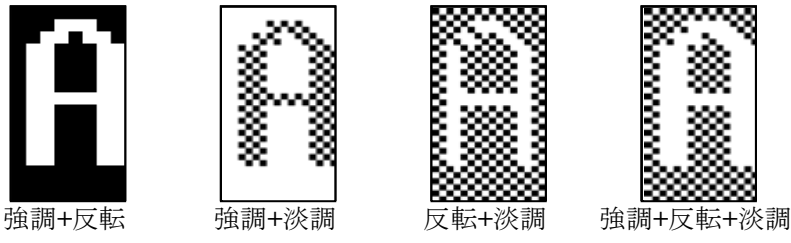

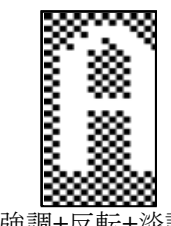

#### 印字機能

大きく分けて、「文字フォントの印字」と「ビットイメージの印字」の 2 つの機能を実装しています。

#### 印字開始条件

プリンタは、印字開始条件が成立した場合に印字します。印字開始条件は、下記のとおりです。

1. CR/LF/FF コードが出力された場合 (CR/LF が連続で入力された場合は LF を無視します)

- 2. 行バッファフルになった場合
- 3. ビットイメージ印字(ビットマップ、画面印刷等を含む)の場合

#### 用紙幅指定

プリンタライブラリ関数の用紙幅指定で、使用する用紙の用紙幅を指定します。指定可能な用紙幅は下 記のとおりです。

- 1. 80 mm
- 2. 58 mm
- ※ 必ず使用する用紙に適した用紙幅を指定してください
- ※ 58 mm 用紙で印字した本体で80 mmの印字を行うと、印字かすれが起こる可能性があります。このた め、用紙幅 58 mm を設定し印字した後は、80 mm へ変更することはできません。
- ※ 用紙幅を変更した場合、左右マージンの設定は 0 にリセットされます。

※ この機能に関連するライブラリ関数は、以下のとおりです。

プリンタライブラリ

 PRNSetPaperWidth 使用する用紙の用紙幅の指定 PRNGetPaperWidth 用紙幅の設定状態の取得

#### 用紙指定

表 2-29

最適な印字(制御)を行うため、ESC コマンド「用紙設定」で使用する用紙を指定する必要があります。 IT-9000 の推奨用紙を下記に示します。

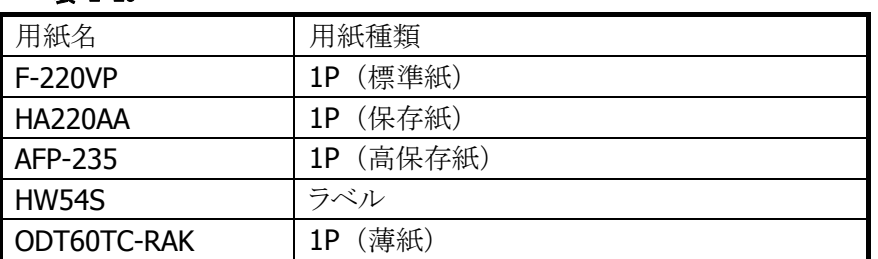

※ 印字が停止(ESC コマンドの「未印字吐き出し」を実行)してから、用紙指定を行って下さい。印字中に 用紙指定を変更すると、印字中のデータが指定された用紙のパラメータで印刷されるため、印字品位

に影響を与える場合があります。

#### 印字濃度指定

ESC コマンド「印字濃度指定」で、印字濃度を指定することができます。印字濃度は、9 段階の指定が可 能です。

※ 印字が停止(ESC コマンドの「未印字吐き出し」を実行)してから、濃度指定を行って下さい。印字中に 濃度指定を変更すると、印字中のデータが指定された濃度で印刷されるため、印字品位に影響を与 える場合があります。

#### 印字速度指定

ESC コマンド「印字速度指定」で、印字速度を下記のように指定することができます。

- 1. 低速印字(高品位印字)
- 2. 高速印字
- 3. グラフィック印字モード

各印刷速度指定において、テキスト印字/グラフィック印字することは可能です。ただし、グラフィック印字 モード指定時は、グラフィックの印字品質を向上させるために印字速度がかなり低速になります。

- ※ 印字が停止(ESC コマンドの「未印字吐き出し」を実行)してから、速度指定を行って下さい。印字中に 速度設定を変更しても、印字中のデータは指定前の速度で印字され、印字品位にも影響を与える場 合があります。
- ※ バーコードは、バーコード読取に影響のない印刷をするためにグラフィック印字モードで印字して下さ い

#### <span id="page-35-0"></span>フィード指定(紙送り指定)

ESC コマンド「フィード指定(紙送り指定)」で、順方向、または逆方向のフィード(紙送り)を指定できます。 順方向のフィード量は「0~255 dot」または「0~255 mm」、逆方向のフィード量は「0~64 dot」または「0 ~8 mm」の指定が可能です。

※バックフィードは、バックフィード後にペーパーカット位置から紙が出ているようにフィード量を指定してく ださい。

#### エラー時継続印字指定

エラーが発生すると、ただちに印字を停止します。その後、エラーが解除された後に継続して印字するか、 否かを指定することが可能です。エラー時継続印字指定は、ESC コマンドで行います。

#### 文字フォントの印字

文字フォントを印字する場合は、下記の指定が可能です。

#### 表 2-30

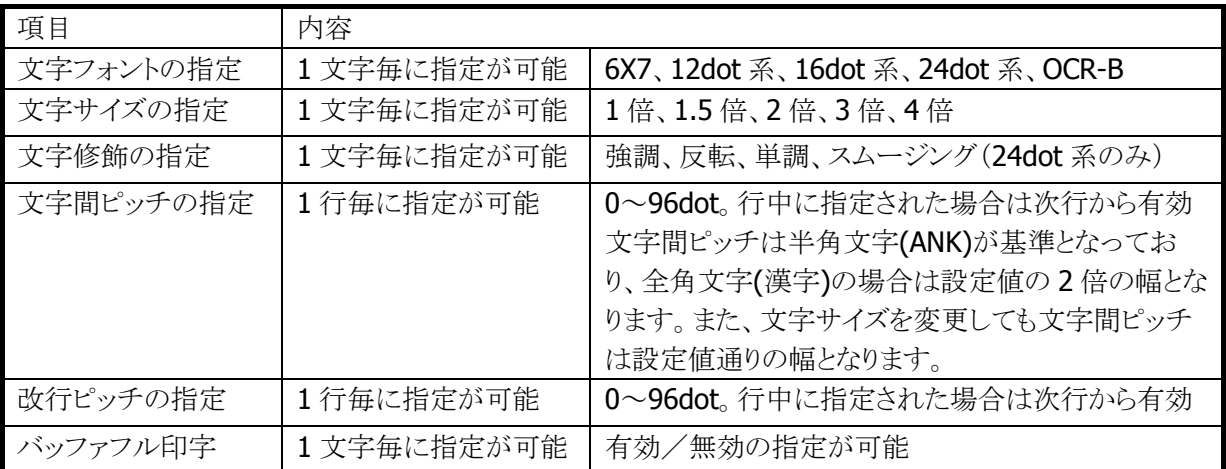

#### 文字フォント混在印字

1 行中に任意の文字フォント/文字サイズ/文字修飾を混在して印字することができます。行幅はその行 に含まれる印字の最大サイズ(文字の高さ)になります。
### プリヒート指定

低温でヘッド温度が低くなっている場合、印字する前に自動的にヘッド温度を暖めることができます。これ により、低温下での印字品位の向上を図ります。

プリヒート実行中は、タスクトレイに下記のアイコンを表示します。

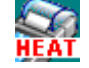

※低温下ではヘッド温度上昇させるために 1 分以上の時間を要する場合があります。

### 横印字

文字フォントを回転することにより横印字を実現します。ただし、回転可能な文字サイズは縦横方向に等 倍されたサイズのみです。文字フォントの回転指定は行頭でのみ有効で、行途中での指定は無視されま す。また、回転指定は回転指定を解除するまで有効になります。

但し、ANK フォントの場合は前後のフォントによって印字結果が異なります。

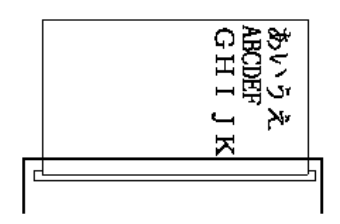

3. 偶数個連続して同一フォント、同一サイズのコードが出力された場合(あいう ABCD え)

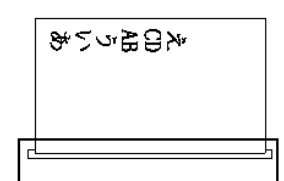

4. 奇数個連続して同一フォント、同一サイズのコードが出力された場合(あいう ABC え)

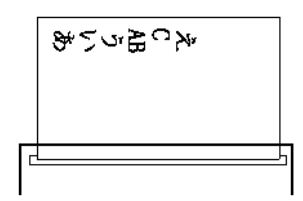

回転方向は、下記の 4 方向の指定が可能です。 解除 右 (90 度) 下 (180 度) 左 (270 度)

漢 漢 漢 漢

※ 回転の指定は行頭で行います。行途中で指定された場合は無視されます。 ※ 6×7 ドットフォント、OCR-B フォントを回転する事はできません。 ※ 回転可能な文字サイズは縦横方向に等倍にされたサイズのみです。 ※ 回転の指定は解除されるまで有効です。

#### バッファフル印字

ESC コマンドによってバッファフル印字の有効/無効を切り替えることができます。切り替えた場合の動作 は以下のようになります。

5. バッファフル印字有効の場合

文字コード印字中に印字開始条件が成立する前に行バッファが一杯になる場合、当該文字の印字を改 行後に行います。例えば 80 mm 用紙使用時に、文字間スペース 0 で 16 ドット漢字を印字すると1行に 36 文字印字することができますが、37 文字目に文字コードがきた場合は 36 文字分の印字後、次の行の 先頭に37 文字目の文字コードが印刷されます。

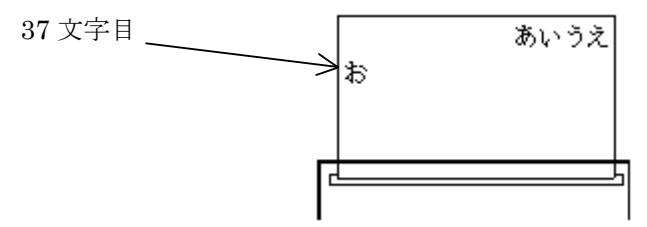

6. バッファフル印字無効のとき

行末を超えた文字から印字条件が成立するまでに受け取った文字コードは無視されます。

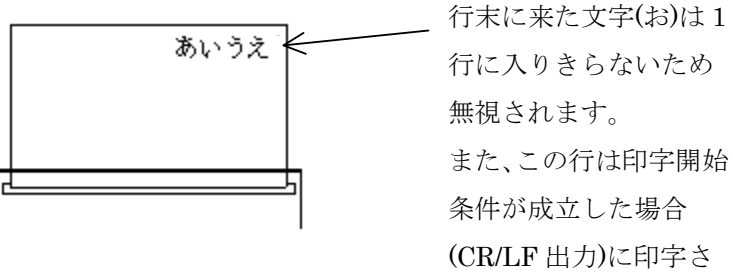

れます。

#### スタンプ印刷

イメージデータを登録し、スタンプとして使用することができます。

登録数 : 1個

サイズ まだ横8ドット単位、縦1ドットライン単位で任意のサイズを指定可能

#### 表 2-31

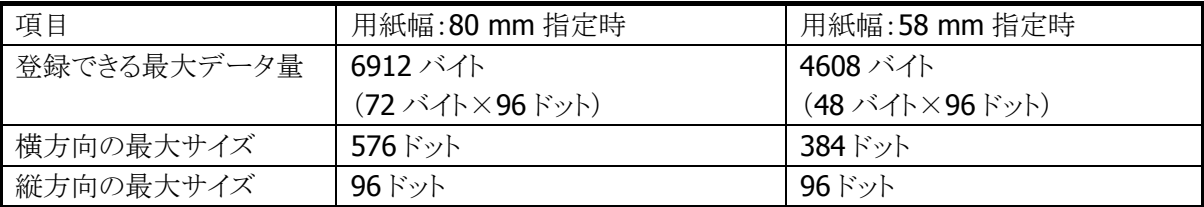

構成例

横32ドット×縦40ドットの 場合

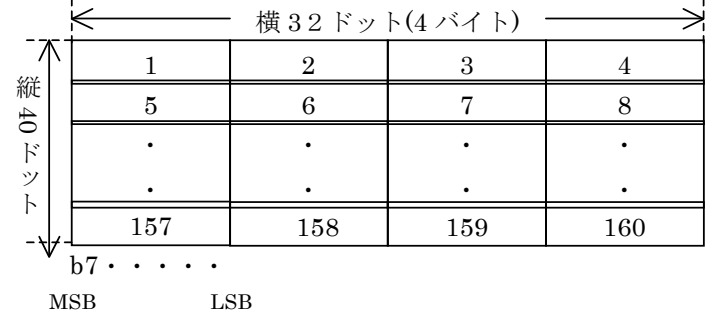

#### ビットイメージ印字

**MSB** 

指定ドットライン分のイメージデータを印刷します。1 ドットライン分のデータ長は、80 mm 用紙の場合 576 ドット(72 バイト)ですが、左右マージンが指定されている場合は、その分を減じた長さを引き渡します。つ まり左右マージンをそれぞれ 40ドットに指定した場合(マージンは8ドット単位での指定)、576-(40+40)=496(62 バイト)が 1 ドットライン分のデータ長になります。

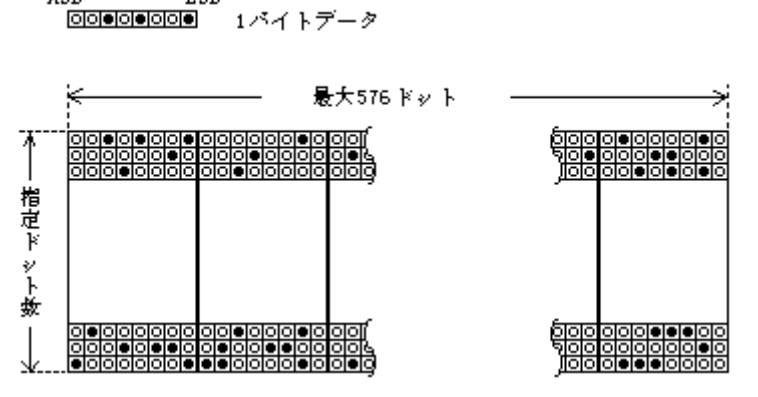

※ ビットマップファイルについて

LSB

2階調のビットマップファイルは、プリンタライブラリ関数を使用して印字することができます。

※ この機能に関連するライブラリ関数は、以下のとおりです。

プリンタライブラリ

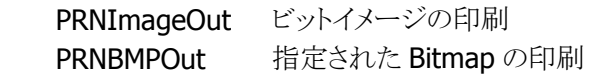

# ビットイメージの合成印字

テキストとビットイメージを合成して印字することができます。

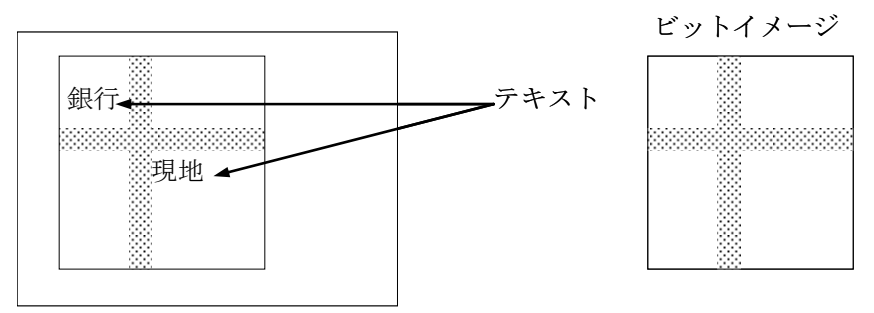

### 外字印刷

128 の文字分の外字を登録する事ができます。登録できるフォントサイズは 24/16/12 ドットです。同一文 字コードに 24/16/12ドットをそれぞれ登録する場合は、別々に登録する必要しなければなりません。また 未定義の文字コードを指定した場合は、全角スペースが印字されます。 外字登録範囲を下記に示します。

#### 表 2-32

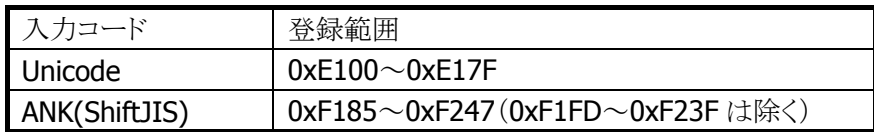

#### 画面印刷

表示画面を印刷(ハードコピー)することが可能です。左右マージンが設定されている場合は、左右マー ジンを減じた範囲に収まるように縮小して印刷します。

## ウィンドウ印刷

指定したウィンドウを印刷することが可能です。左右マージンが設定されている場合は、左右マージンを 減じた範囲に収まるように縮小して印刷します。

## 外字データの構成

12/16/24 ドットフォントの外字は、それぞれ 24/32/72 バイトのイメージデータから構成されます。

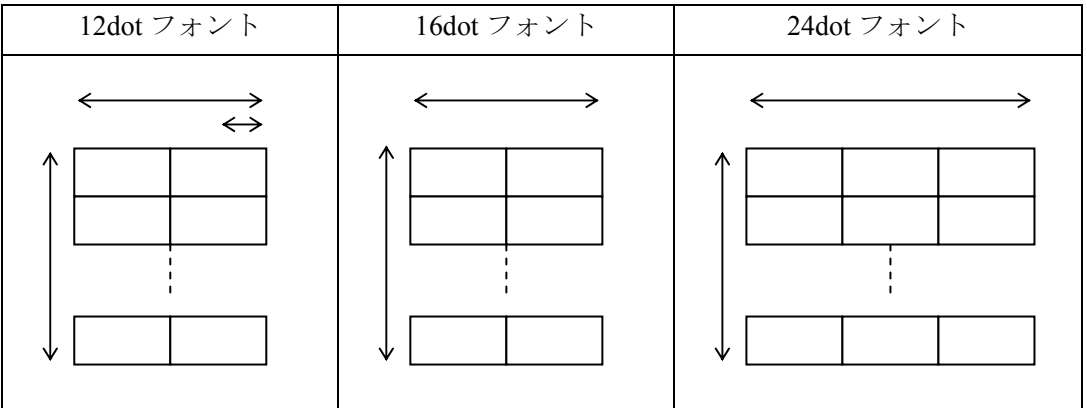

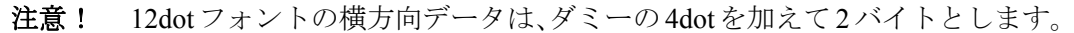

12dot フォントのデータ構成例

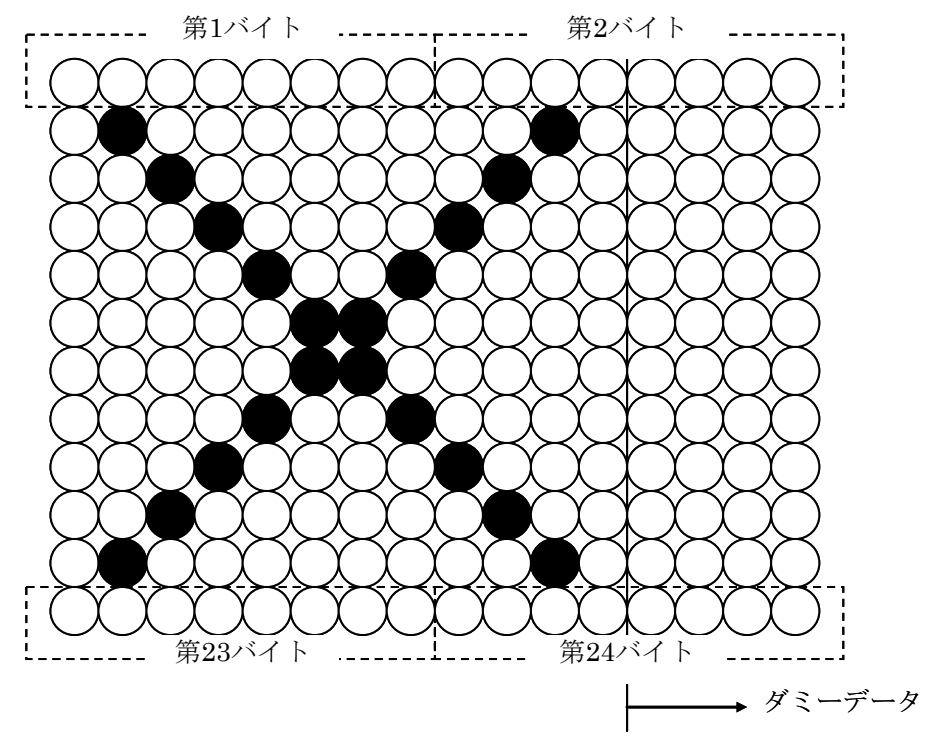

#### 印字中の **APO** 禁止

印字中は APO しないように、PrnOpen 関数で APO 機能を無効にします。印字終了後に PrnClose 関数が 実行されると、印字開始前の設定に戻ります。

※ PRNOpen/PrnClose にて APO の制御を行いますので、プリンタ使用中はユーザーアプリケーションか ら APO を制御しないで下さい

### プリンタ使用時の **CPU** 制御

プリンタ使用時(プリンタライブラリ関数の PRNOpen~PRNClose までの間)は、高速に処理を行うため CPU 速度を高速固定で使用します。プリンタを使用しない場合は、プリンタライブラリでプリンタをクローズ してください

# プリンタ電源

プリンタは、プリンタ使用時(プリンタライブラリ関数の PRNOpen~PRNClose までの間)のみ電源投入しま しす。

## バーコード印字

プリンタライブラリを使用して、バーコード(1D)を印刷することが可能です。

※ この機能に関連するライブラリ関数は、以下のとおりです。 プリンタライブラリ

PRNBarcodeOut 指定されたバーコードの印刷

#### コード指定

下記のバーコードを印字できます。API 使用時にバーコードの種類を指定します。

- JAN
- UPC-E
- $\bullet$  NW-7
- CODE39
- ITF
- CODE-128 (※EAN-128)
- ※ CODE-128 を指定し、EAN-128 のデータフォーマットに合わせれば EAN-128 のバーコードを印 字できます。ただし、AI(アプリケーション識別子)を()で囲んで印刷することはできません。

### 高さ指定

印刷するバーコードの高さをミリ単位で指定できます。指定範囲は、下記のとおりです。

• 高さ  $1 \sim 63$ mm  $(58 \text{ mm} \text{ \overline{H}} \cdot \text{ \overline{H}} \cdot 1 \sim 39 \text{ mm})$ 

## **C/D**(チェックデジット)指定

チェックデジットを自動計算して、バーコードに付加するかを指定できます。

#### 表 2-33

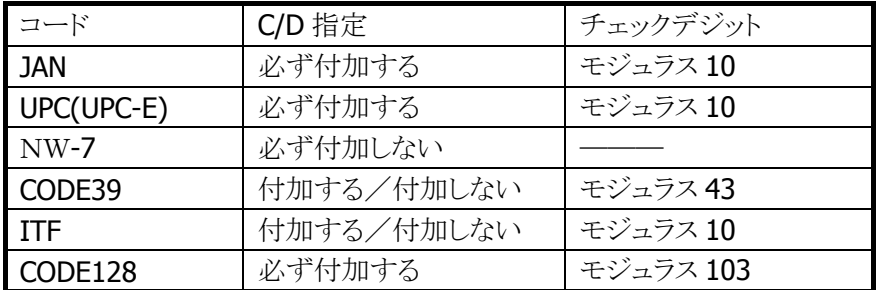

#### データ印字指定

バーコードの下に印刷するバーコードデータの文字フォントを指定できます。指定によりバーコードデー タの印刷を無効にすることも可能です。

- 標準文字(ANK 8X16 ドット 縦横 2 倍)
- 縮小文字(ANK 6X 7 ドット 縦横 2 倍)
- OCR-B Ⅰ
- 印刷しない

## 左マージン指定

バーコードの左側に空けるスペースをミリ単位で指定します。

- 0~69mm (58 mm 用紙時:0 ~ 45mm)
- 自動センタリング

### 印刷方向指定

- バーコードを印刷する方向を指定します。
	- 縦方向印刷
	- 横方向印刷

縦方向印刷 あいしゃ おおおとこ おおおとこ おおおお 横方向印刷

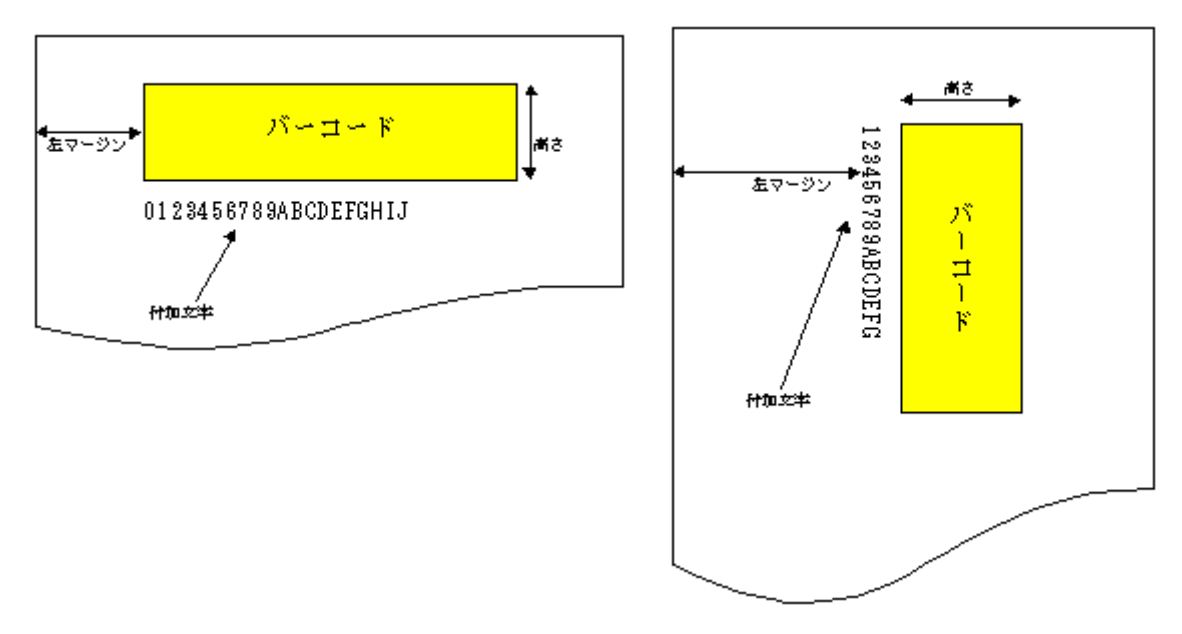

データの補正

- JAN
	- ・ 7/8/12/13 桁のデータのみ受け付けます。
	- ・ 7 桁/8 桁の場合は短縮型、12/13 桁の場合は標準型で印刷します。
	- ・ 7/12 桁の場合は自動的に C/D を付加し、8/13 桁の場合は再計算されます。
- CODE39
	- ・ データの前後に"\*"が無い場合は自動的に付加されます。
	- ・ データの途中に"\*"があった場合はエラーとなります。
- $\bullet$  NW7
	- ・ C/D 有りを指定しても、付加しません。
	- ・ データの途中に A~D の文字があった場合、またはデータがスタート~ストップキャ ラクタの形式でない場合はデータエラーとなります。
	- ・ A~D の文字は、a~d を使用した場合も同様に扱います。
- UPC-E
	- ・ 短縮された形式のデータのみ受け付けます。
	- ・ 短縮前のデータを入力した場合は、エラーとなります。
- ITF
	- ・ データの桁数が奇数で、C/D 無しの場合は先頭に 0 を付加します。
	- ・ データの桁数が偶数で、C/D 有りの場合は先頭に 0 を付加します。
- CODE128
	- ・ データは、スタートキャラクタ・ファンクションキャラクタ・コードセットキャラク タ、シフトキャラクタ・データキャラクタを必要に応じて指定します。
		- ※ (上記のキャラクタとストップキャラクタを総称してシンボルキャラクタと呼び ます。データキャラクタ以外のシンボルキャラクタは特殊シンボルキャラクタと 呼びます。)
	- アスキーコードの 00h~1Fh と 7Fh、 "\""、 "#"、 "," および特殊シンボルキャラク タは、前置文字"¥"を付加した特殊表記を使用します。これらのデータは最初に 1 個 のシンボルキャラクタに置き換えられ、その後データとして評価されます。(表記方 法については後述)
	- ・ スタートキャラクタが指定されていない場合は、最初に現れるデータキャラクタによ り、コードセット A または B が自動的に決定されますが、コードセットキャラクタが データキャラクタより先に現れた場合にはこれがスタートキャラクタと置き換えられ ます。ただし、コードセット C を使用する場合は自動決定されないので指定が必要で す。また、スタートキャラクタをデータの途中に指定するとエラー(2)となります。
	- ・ ファンクションキャラクタは自動挿入されません。必要に応じて指定する必要があり ますが、使用が正しいかどうかのチェックは行わないので、デコード時にエラーとな る場合があります。
	- ・ コードセットキャラクタは自動挿入されます。また、不要なコードセットキャラクタ は自動的に省略されます。
	- ・ シフトキャラクタは自動挿入されません。
	- ・ 使用できないキャラクタ(80h~FFh)を指定した場合はエラー(2)となります。
	- コードセット C のエンコード対象になるデータは、コードセット C に移行後、連続 した偶数桁の数字の列とします。数字の列が奇数桁になる場合はエラー(2)となりま す。2 組以上の偶数桁の数字列が FNC1 で区切られている場合は、エラーにはなりませ ん。数字・FNC1 以外のデータが表れた場合は自動的に他のコードセットに移行します。
	- ・ ストップキャラクタは自動的に付加されます。
		- ※ 先頭からデリミッタまでの無視をするコード以外の全てのデータを印字対象とし て扱いますので、データの中にスペースがあった場合、CODE39 および CODE128 以外ではデータエラーとなります。

#### **CODE128** シンボルキャラクタの詳細と表記方法

 スタートキャラクタ スタートキャラクタが指定されない場合、データ先頭のキャラクタにより自動的に決定します。ただし、 コードセット C を使用するのであれば、¥sC を指定する必要があります。

表 2-34

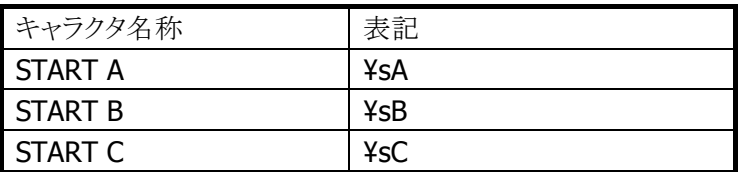

ファンクションキャラクタ

ファンクションキャラクタの自動挿入は行わないので必要により指定して下さい。

表 2-35

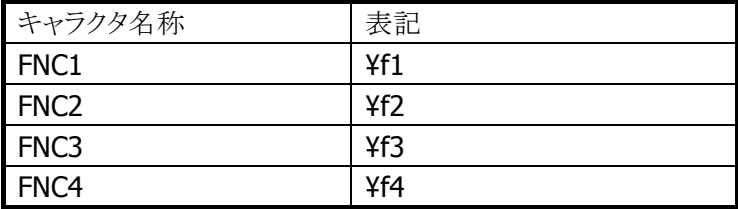

コードセットキャラクタ

コードセットキャラクタの内、CODE AまたはBへの移行は自動的に行います。ただし、コードセットC へ移行する場合は、¥cC を指定する必要があります。

コードセット C から他のコードセットに移行する場合は、YcA またはYcB を指定する必要がありますが、 コードセット C が指定されている状態で他のコードセットのキャラクタが現れた場合は、自動的にコー ドセットの移行を行います。

#### 表 2-36

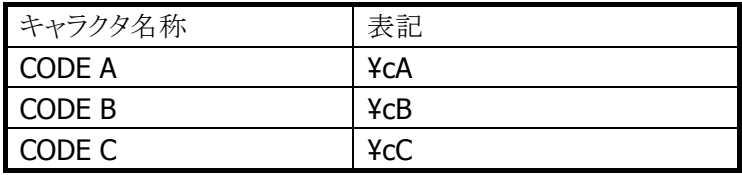

シフトキャラクタ

シフトキャラクタを記述すると次の 1 組のキャラクタのみコードセット A→B、B→A の移行を行います。 このキャラクタの自動挿入は行いません。

表 2-37

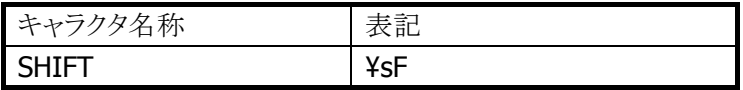

● ストップキャラクタ

ストップキャラクタは自動挿入します。データの表記方法はありません。

#### 表 2-38

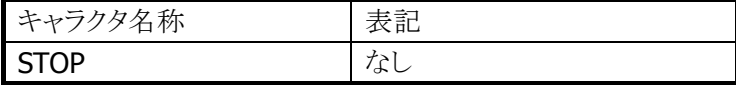

データキャラクタ

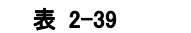

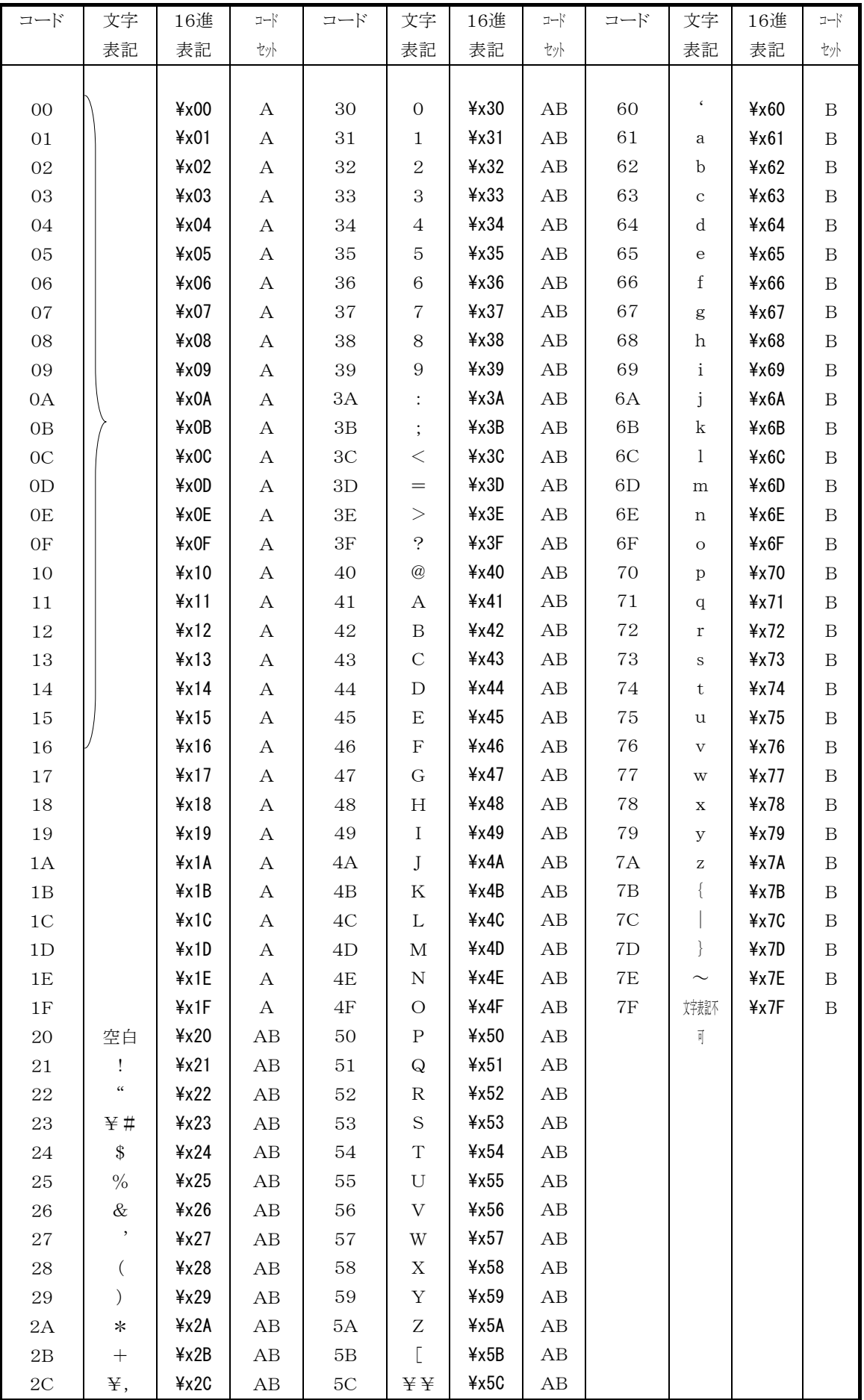

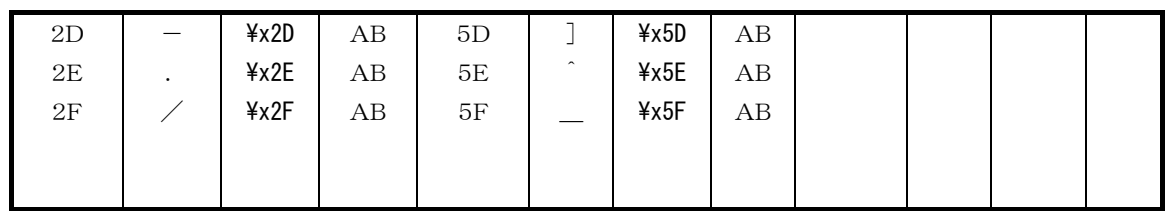

- ※ コードセット C を選択している場合、使用できるキャラクタは 0~9 で 2 桁ずつエンコードします。桁数 が奇数の場合はエラー(2)となります。0~9、およびファンクション以外のキャラクタが指定された場合 は、他のコードセットに移行します。自動的に復帰することはありません。
- ※ 表中、コードセットに A とあるキャラクタが現れた場合は、CODE A のコードセットキャラクタ(またはスタ ートキャラクタ)が自動挿入されます。

コードセットに B とあるキャラクタの場合は、CODE B のコードセットキャラクタ(またはスタートキャラクタ) が自動挿入されます。

コードセットに AB とあるキャラクタは、両方のコードセットに存在するため、コードセット C からの移行の みです。ただし、スタートキャラクタが未決定の場合は、CODE B のスタートキャラクタが挿入されます。

# 印刷仕様

縦方向に印刷した場合の印刷仕様を下記に示します。横方向に印刷した場合に異なる仕様は、() に示します。

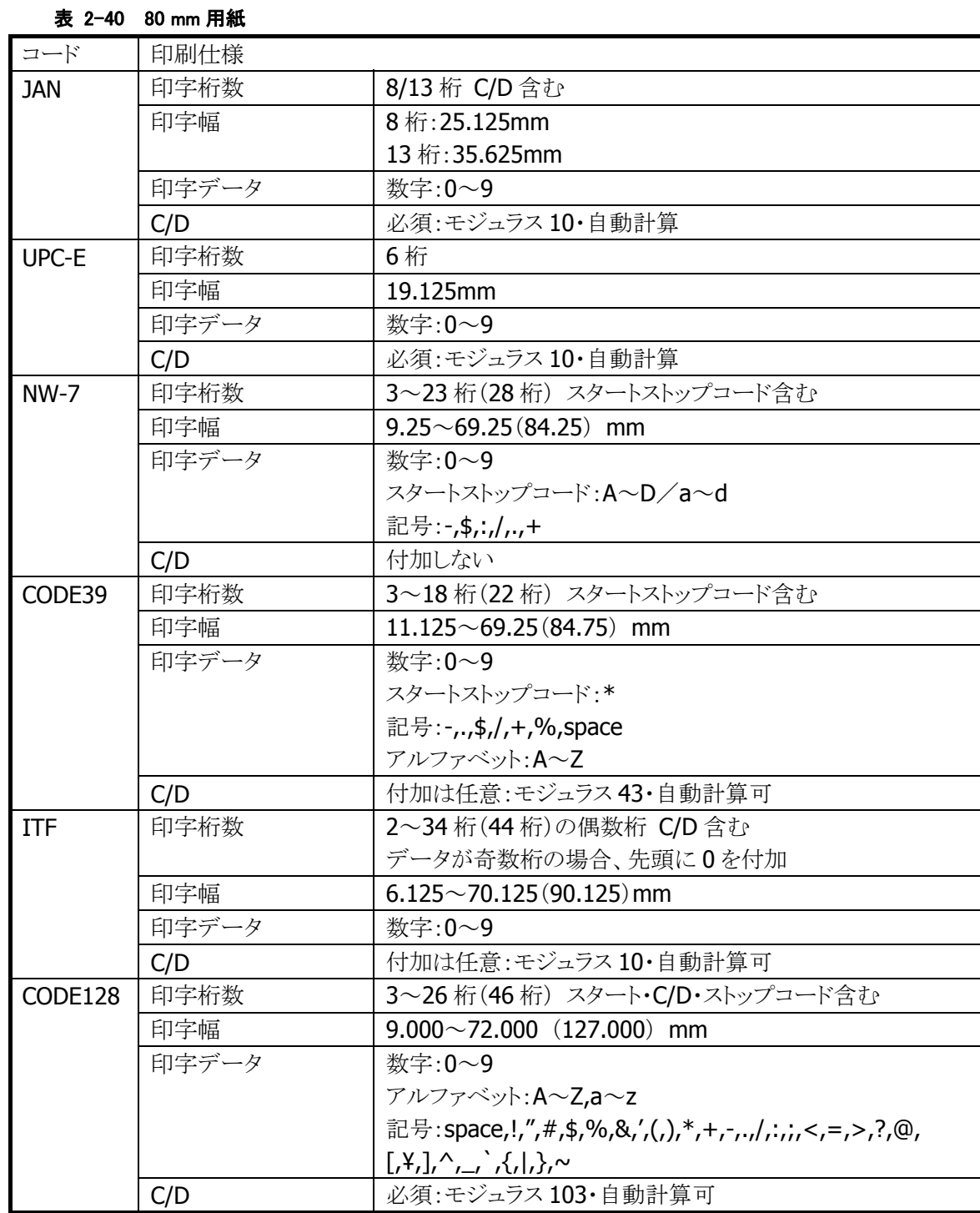

| コード        | 印刷仕様  |                                                                                                    |
|------------|-------|----------------------------------------------------------------------------------------------------|
| <b>JAN</b> | 印字桁数  | 8/13 桁 C/D 含む                                                                                                    |
|            | 印字幅   | 8桁:25.125mm                                                                                                    |
|            |       | 13桁:35.625mm                                                                                                    |
|            | 印字データ | 数字:0~9                                                                                                    |
|            | C/D   | 必須:モジュラス10・自動計算                                                                                                    |
| UPC-E      | 印字桁数  | 6桁                                                                                                    |
|            | 印字幅   | 19.125mm                                                                                                    |
|            | 印字データ | 数字:0~9                                                                                                    |
|            | C/D   | 必須:モジュラス 10・自動計算                                                                                                    |
| $NW-7$     | 印字桁数  | 3~15 桁(28 桁) スタートストップコード含む                                                                                                    |
|            | 印字幅   | $9.25 \sim 45.25(84.25)$ mm                                                                                                    |
|            | 印字データ | 数字:0~9                                                                                                    |
|            |       | スタートストップコード:A~D/a~d                                                                                                    |
|            |       | 記号:-,\$,:,/,.,+                                                                                                    |
|            | C/D   | 付加しない                                                                                                    |
| CODE39     | 印字桁数  | 3~12桁(22桁) スタートストップコード含む                                                                                                    |
|            | 印字幅   | $11.125 \sim 46.00(84.75)$ mm                                                                                                    |
|            | 印字データ | 数字:0~9                                                                                                    |
|            |       | スタートストップコード:*                                                                                                    |
|            |       | 記号:-,.,\$,/,+,%,space                                                                                                    |
|            |       | アルファベット:A~Z                                                                                                    |
|            | C/D   | 付加は任意:モジュラス43・自動計算可                                                                                                    |
| <b>ITF</b> | 印字桁数  | 2~22 桁(44桁)の偶数桁 C/D 含む                                                                                                    |
|            |       | データが奇数桁の場合、先頭に0を付加                                                                                                    |
|            | 印字幅   | $6.125\sim$ 46.125 (90.125) mm                                                                                                    |
|            | 印字データ | 数字:0~9                                                                                                    |
|            | C/D   | 付加は任意:モジュラス10・自動計算可                                                                                                    |
| CODE128    | 印字桁数  | 3~17桁(46桁) スタート·C/D·ストップコード含む                                                                                                    |
|            | 印字幅   | $9.000 \sim 47.000$ (127.000) mm                                                                                                    |
|            | 印字データ | 数字:0~9                                                                                                    |
|            |       | $7\nu$ ファベット: A~Z,a~z                                                                                                    |
|            |       | 記号:space,!,",#,\$,%,&,',(,),*,+,-,.,/,:,;,<,=,>,?,@,                                                                                          |
|            |       | $\frac{1}{2}$ , $\frac{1}{2}$ , $\frac{1}{2}$ , $\frac{1}{2}$ , $\frac{1}{2}$ , $\frac{1}{2}$ , $\frac{1}{2}$ , $\frac{1}{2}$ , $\frac{1}{2}$ |
|            | C/D   | 必須:モジュラス103・自動計算可                                                                                                    |

表 2-41 58 mm 用紙

# 2.2.2 印刷システムによる印字機能

印刷システムライブラリを使用すると、Windows CE の GDI 関数を利用した印刷データの作成と印刷が可 能になります。。

※ 印刷システムライブラリの関数仕様については、「GUI ライブラリマニュアル」を参照してください。

## 印刷システムの構成

印刷システムの構成を以下に示します。

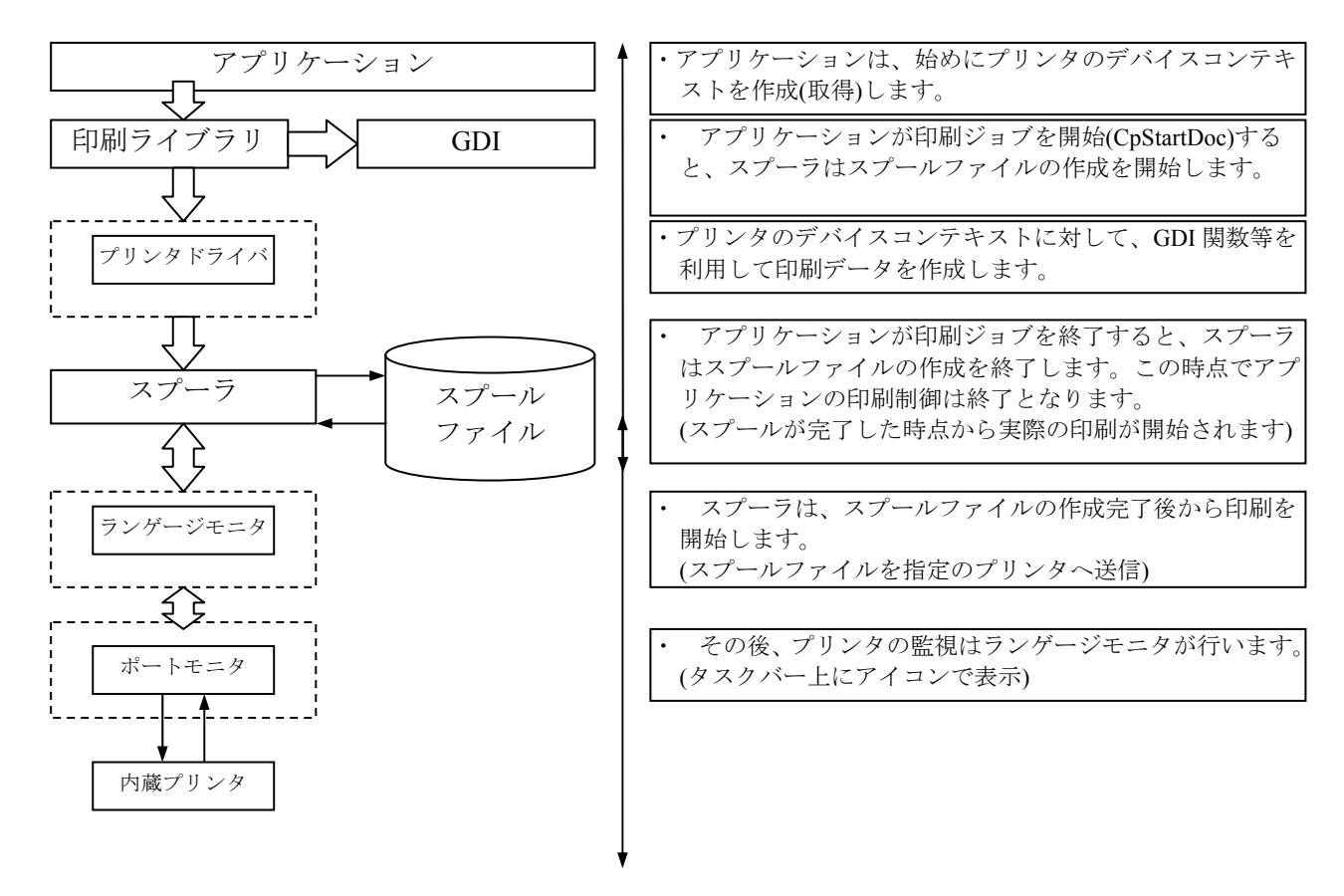

#### 印刷処理

アプリケーションは、印刷システムの印刷ライブラリを使用して印刷データの作成、および印刷を行います。 アプリケーションでの印刷は、上記のプリンタドライバを経由してスプーラがスプールファイルを作成するま でのことを意味します。実際の印刷は、スプーラがスプールデータ作成後にランゲージモニタ・ポートモニ タを経由して印刷データを送信して印刷します。

印刷が開始されると、下図のようにタスクトレイにアイコンが設定されます。アイコンをクリックすると、印刷 中ダイアログを開きます。

タスクトレイ表示(印刷中)

▲ ① ご 长 @ 0K Program

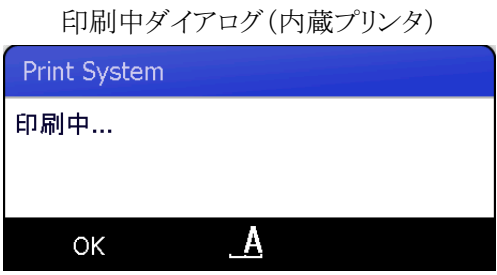

ダイアログを閉じる: タスクトレイにアイコンが表示されます。

## プリンタの監視

印刷システムでは、アプリケーションは印刷データのスプールファイルが作成された時点で印刷終了とな ります。その後のプリンタの監視は、ランゲージモニタがポートモニタを経由して行います。ランゲージモ ニタがプリンタのエラーを検出した場合は、ダイアログボックスを表示して通知します。 エラー表示ダイアログ(内蔵プリンタ)

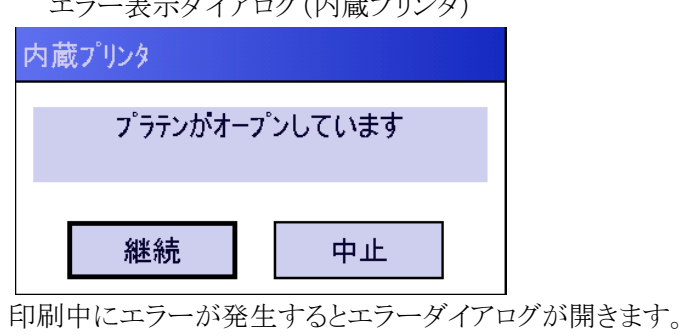

継続ボタン:印刷を続けます。

## 中止ボタン:印刷が中断されます。

## プリンタの設定

印刷システムでは、プリンタプロパティダイアログを表示してプリンタの設定を行うことができます。

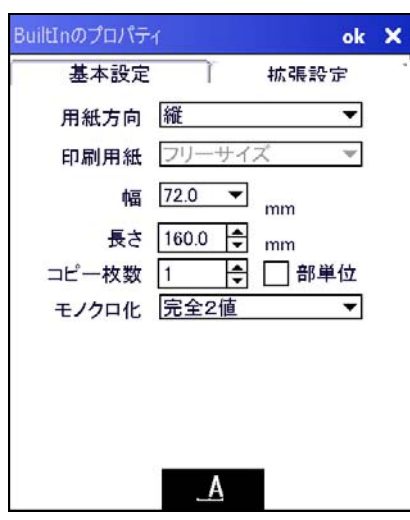

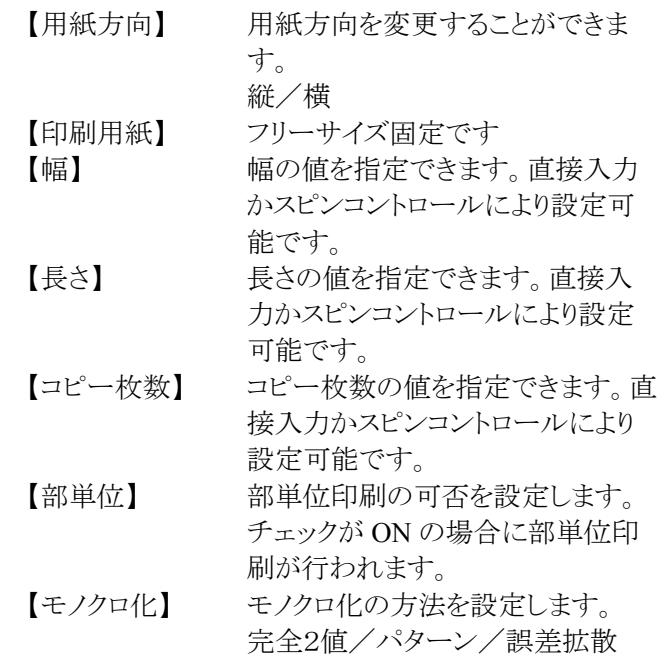

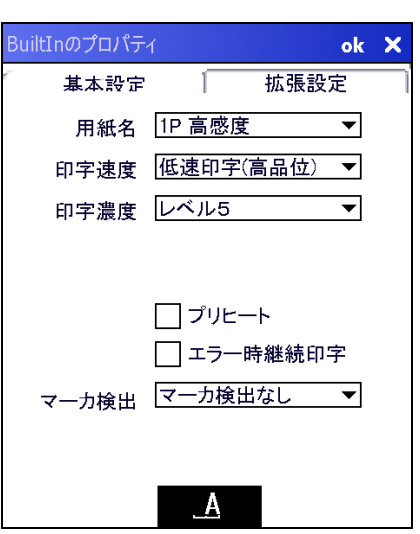

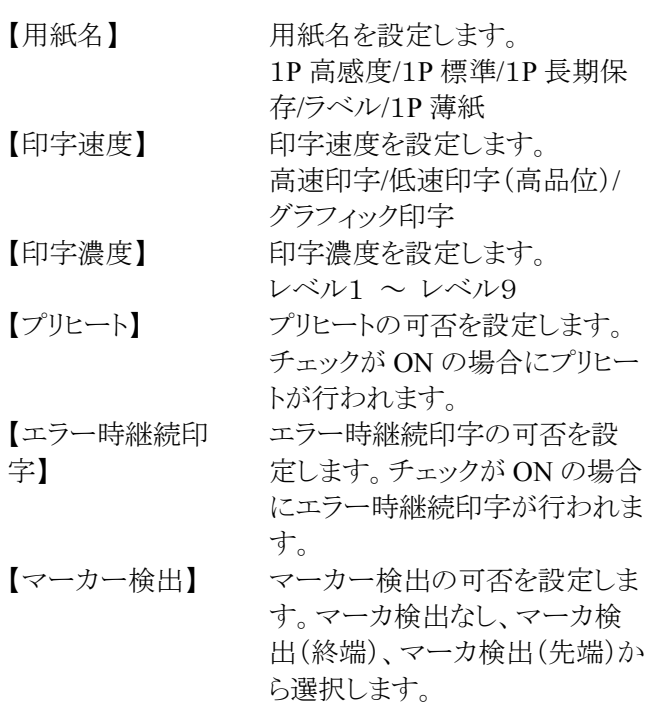

## 2.2.1 検出機能

#### マーカー検出

用紙裏面のマーカーを検出する機能で、印字を行う際に印字位置を合わせるために使用します。 マーカー検出機能実行後、約 30cm 以内にマーカーを検出できなかった場合は、マーカー検出エラーを 出力し停止します。

マーカー検出を行うには、プリンタライブラリ関数 PRNCheckMarker を使用します。

検出するマーカーの幅は、裏面バーコードの有効無効により異なります。

裏面バーコード無効時:5mm

裏面バーコード有効時:10mm

また ESC コマンドによって下記のマーカー検出モードを指定することが可能です。

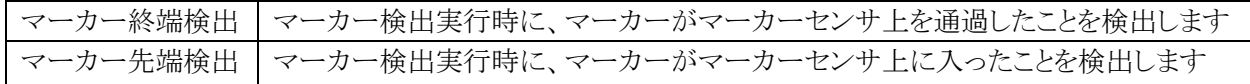

マーカ検出モードは、レジストリで設定可能です。プリンタオープン時にレジストリから設定値を取得して 動作します。ESC コマンドによって設定値を変更するが可能ですが、レジストリには保存しません。また ESC コマンドの初期化コマンドや初期化関数等では初期化されません。

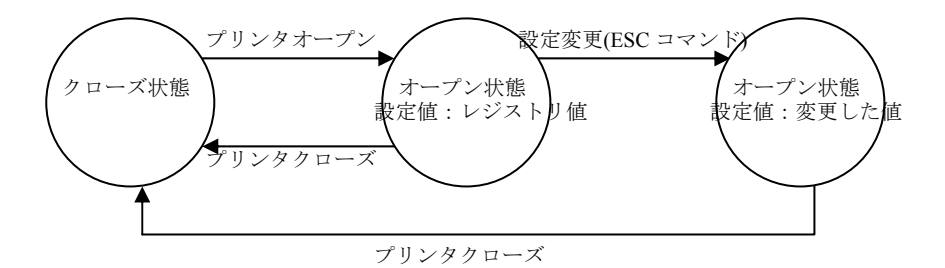

- ※ マーカー検出中にエラー(サスペンド処理を含む)が発生した場合は、マーカー検出を中止しエラー を返します。
- ※ マーカー検出は、未印字データが無い状態(プリンタオープン直後、または未印字吐き出し正常終了 後)で実行してください。
- ※ マーカー先端検出設定時は、マーカー検出実行時にマーカ幅を満たないマーカー(黒)も検出停止し ます。したがって、裏面バーコードのようにマーカー以外の黒がある用紙では使用できません。 IT-9000 と印刷開始位置が異なる既存機種の紙を使用する場合のみ、本モードを使用して印刷開始 位置を調整してください。

マーカー検出機能を利用した、プレ印刷帳票を作成する場合の注意点については、「[2.2.5](#page-61-0) [帳票作成の](#page-61-0) ガイドライン | を参照してください。

## プラテンオープン検出

印字、または用紙フィードを行う前に、プラテンの状態を自動的に検出します。 プラテンが開いている状態(プラテンオープン)ならば、印字、または用紙フィードを行いません。

※ リセット後、またはプラテンを開閉した後に印字を行うと、印字前に十数ドット分フィードします。これは、 プラテンの開閉によって発生する、プリンタモーターのギヤ間のバックラッシュ(隙間)を埋めるための 動作です。

## 紙無し検出

印字、または用紙フィード中に用紙がなくなった場合は、紙無し(ペーパーエンド)を検出し、自動的に停 止します。また印字開始時に用紙がセットされていない場合は、印字動作を行いません。

### 電源電圧(**VDETP**)検出

印字するために必要な電源電圧(VDETP)があるか否かを印刷時に監視しています。 印刷中に VDETP 以下になった場合は印刷中の同時発色ドット数を減少させて印刷による電圧降下を抑 制し印刷を継続します。同時発色ドット数が最小の場合に VDETP が発生すると、エラー(電圧エラー: VDETP)を出力して印刷を中断します。

※ 電圧エラーが出力された場合は、電池を交換してから印字を行って下さい。

### ヘッド温度検出

良好な印字結果を得るために、ヘッド温度を検出し熱制御を行います。 また、ヘッドの異常な温度上昇による発火等を防ぐために、ヘッド温度が規定温度を超えないように常時 監視します。規定温度を超えた場合は、強制的にヘッドへのエネルギー供給を停止させます。

#### ハードエラー検出

プリンタが故障し、ストローブ信号を出力(紙へ熱エネルギーを印加)し続ける状態になった事を検出した 場合は、印字を中止します。

## スプラッシュカバー検出

印字、または用紙フィードを行う前に、スプラッシュカバー状態を自動的に検出します。 スプラッシュカバーが閉じている状態では、印字、または用紙フィードを行いません。

### ヘッド温度保持機能

へッド温度が常時、または一定時間適温となるように制御します。 ヘッド温度保持機能は、下記のような制御を行います。

- ヘッド温度が適温に達していない場合は適温になるまでヘッド温度を上昇させ、適温に到達後はヘッ ド温度の上昇を停止します。
- ヘッド温度保持機能を有効時は、PRNClose 実行後もヘッド温度保持を継続します。 ※ APOは、PRNClose 後に設定通りに動作します。
- ヘッド温度保持時間を常時、または5分単位で1時間まで指定することが可能です。 ※ 指定時間は、ヘッド温度保持コマンドを最後に送信した時間からの経過時間となります。印刷中 は経過時間に含まれますが、サスペンド中は経過時間に含まれません。
- I/OBOX·AC アダプタ接続中(充電中)は、ヘッド温度を上昇させません。
	- ※ ヘッド温度の上昇を行うと電池が充電されないため、I/OBOX・AC アダプタ接続中はヘッド温度 の上昇を停止します。
- ※ ヘッド温度保持機能を有効にすると、印刷時以外もプリンタに熱エネルギーを加えるため、印字量に 影響(低下)します。

# 裏面バーコード読取機能

印刷中に用紙裏面にあるバーコードを読み取り、デコード結果を取得することが可能です。読み取るバー コードの仕様は 2 種類あり、下記の通りです

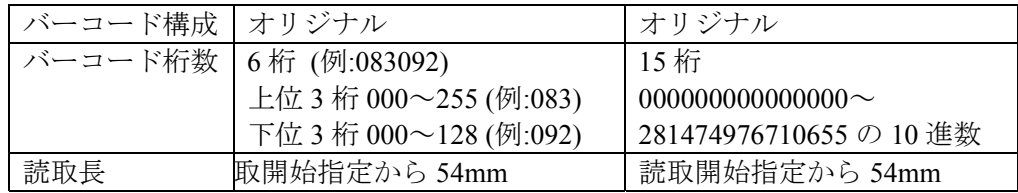

バーコード構成(用紙裏面)

#### **6** 桁の場合

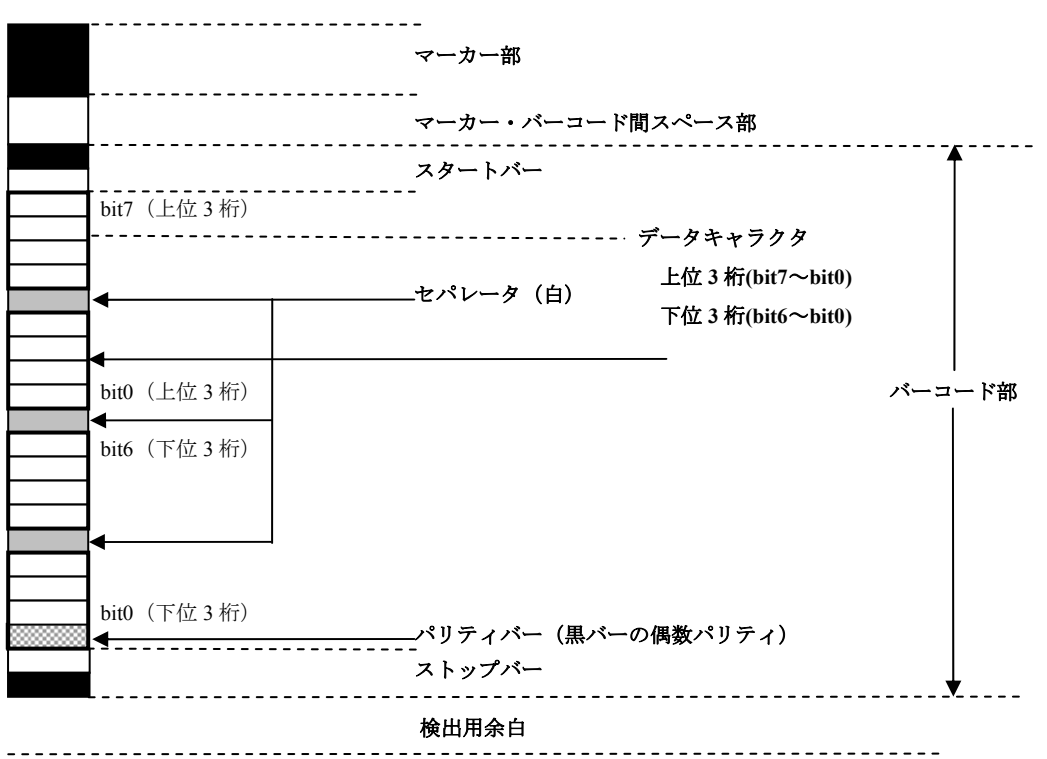

**15** 桁の場合

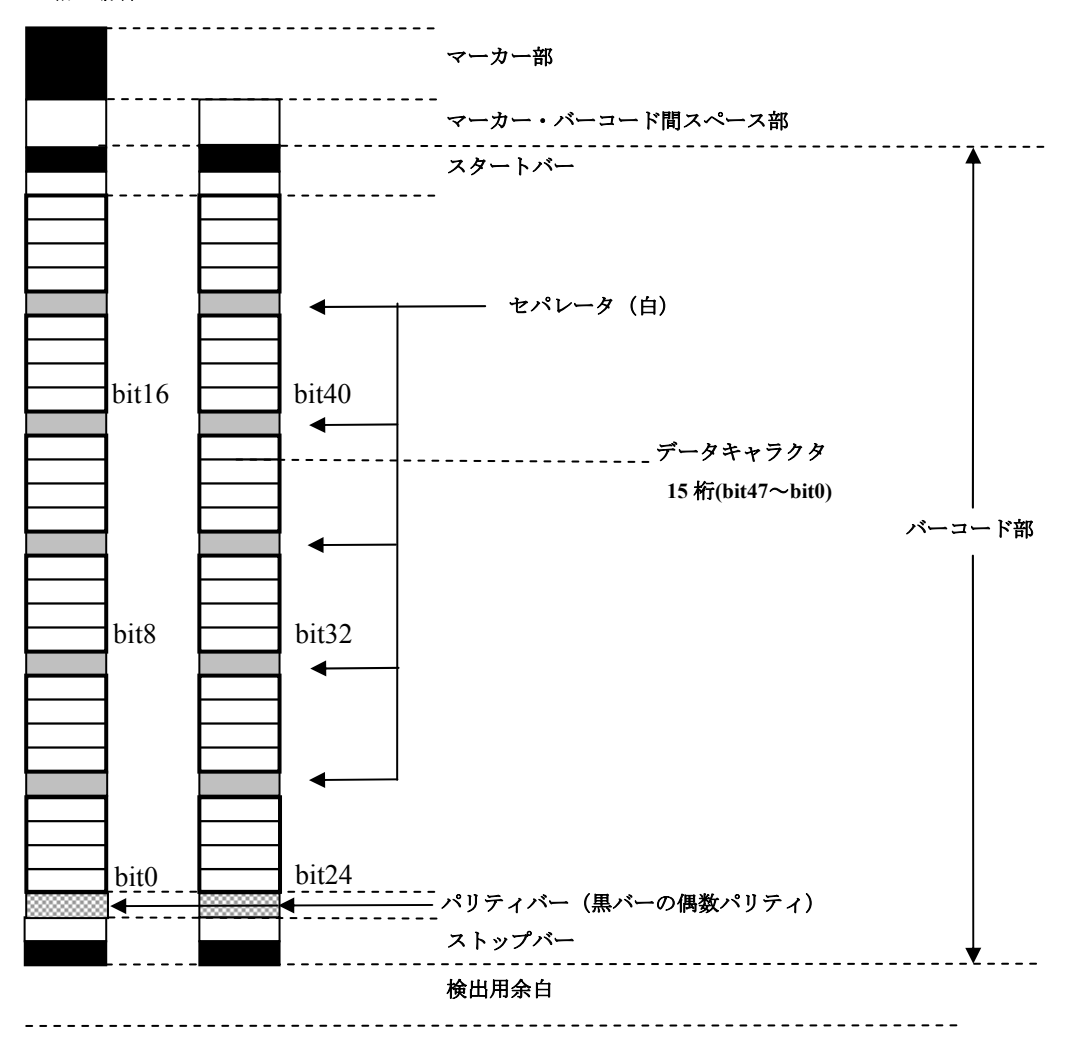

● マーカー部

マーカーは、印字開始位置を合わせるために使用します。裏面バーコード仕様において、裏面バーコ ード読取開始位置も兼ねています

- マーカー・バーコード間スペース部 マーカーとバーコードを区別するためのスペース(白)となります。
- バーコード部

黒バー・白バーの組み合せにより、6桁、または15桁を表します。バーコードは、「スタートバー」「データ キャラクタ」「パリティバー」「ストップバー」から構成されます。

● スタートバー

バーコードの開始を示すためのバーであり、黒バー1本と白バー1 本で表します。

データキャラクタ

データキャラクタは2進数化し、ビットデータ0は黒バー、ビットデータ1は白バーに変換します。 マーカと区別できるように 4 ビット毎にセパレータ(白バー)を 1 本挿入します。 6 桁の場合は上位 3 桁(0~255)を 8bit、下位 3 桁(0~127)を 7bit で表します。 15 桁(0~281474976710655)の場合は、バーコードを 2 列で構成します。上位 24bit は右側、下位 24bit は左側に配置します。2 進数化したデータは、6桁の場合と同様にビットデータ0は黒バー、ビッ トデータ1は白バーに変換し、4bit 毎にセパレータ(白バー)を1本挿入します。

- パリティバー(黒バーの偶数パリティ) スタートバーから直前のデータキャラクタまでの黒バーの偶数パリティを示すバーです(ストップバーは 含みません)。黒バー1 本、または白バー1本で表します。
- ストップバー

バーコードの終了を示すためのバーであり、白バー1本と黒バー1 本で表します。

裏面バーコードの例

• 6桁 (083092) の場合 (083→0x53、092→0x5C)

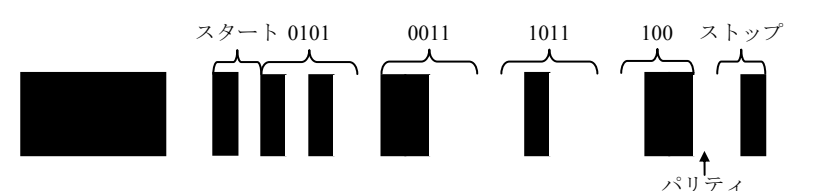

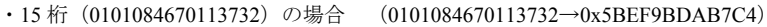

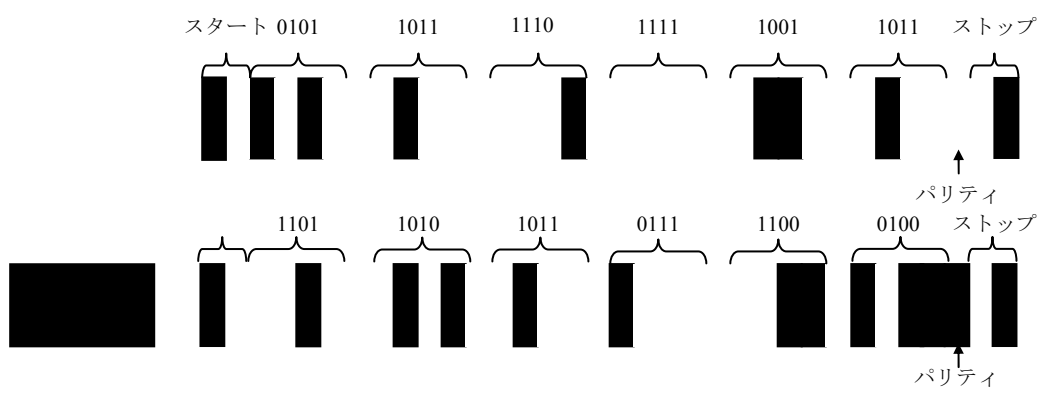

## 2.2.2 エラー制御

エラーや電源 OFF 等が発生した場合の処理は、ESC のエラー時継続指定コマンドで設定した内容に従 います。

表 2-42

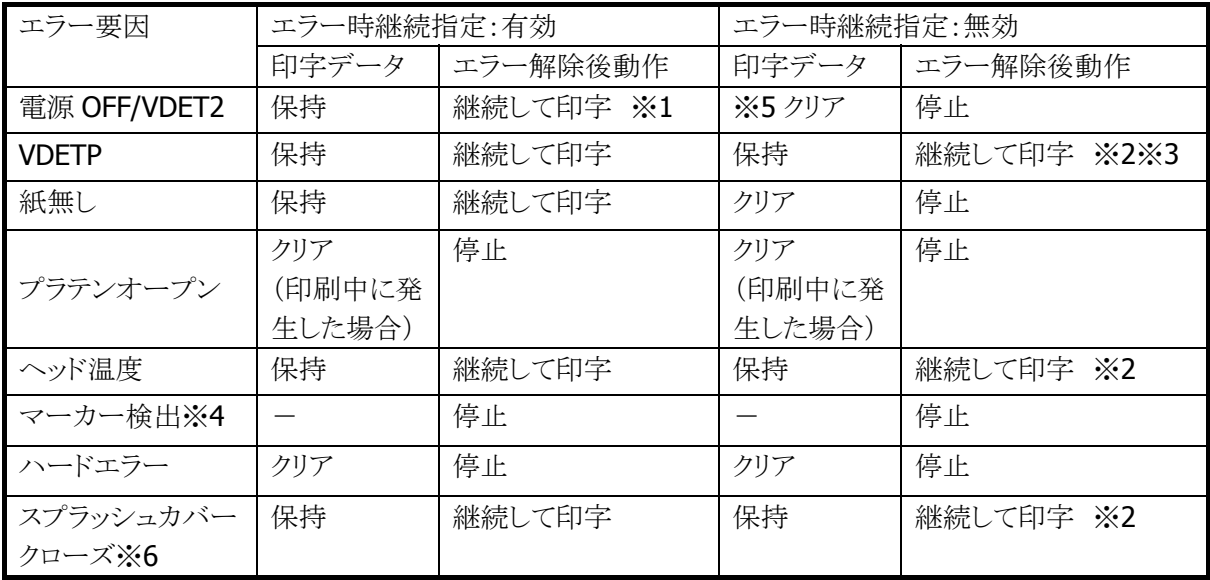

※1 現在印字中のドットラインを即時停止し、エラー解除後に停止したドットラインから印字を 再開するため、±1 ドットライン程度のズレが発生します。

- ※2 VDETP やヘッド温度等のエラーは、ユーザー操作では回避することが困難であるため、シス テムとしては「エラー時継続指定」に関わらず、印字継続可能とします。これらのエラーで も印字を継続させたくない場合は、エラー発生後に ESC の「CAN」を送信することで印字デ ータをクリアすることが可能です。
- ※3 VDETPは、電池交換 (Suspend/Resume) によりエラーが解除されます。充電で電圧が復帰 した場合も一度電源 OFF/ON をして下さい。
- ※4 マーカー検出はエラー時継続指定に関わらず、停止しエラーを返します。
- ※5 VDETP/ヘッド温度エラー発生後、次の印刷要求(テキスト印刷やイメージ印刷など)が行 われるまでは、電源 OFF/VDET2 が発生しても印字データは保存しています。
- ※6 スプラッシュカバークローズエラーの処理は、システムで制御するかアプリケーションで制 御するかを選択することができます。詳細は、「[3.31](#page-143-0)[プリンタ設定」](#page-143-0)の「[プリンタ機能設定](#page-147-0) [2」](#page-147-0)を参照してください。

## エラーの優先順位

本プリンタは、下記のような優先順位でエラーを通知します。

表 2-43

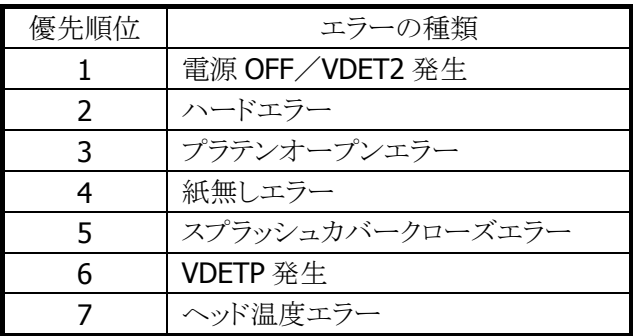

### ヘッド温度異常

ヘッド温度が異常上昇して発火等起こさないように常時監視をしています。 ヘッド温度が異常上昇した場合は、即時にヘッド電源を切り下記のメッセージを表示します。

## プリンタヘッドの電源を切りましたので、印刷する前にリセットして下さい。

## 2.2.3 レジストリ情報

プリンタとして各種設定項目がありますが、その中で下記のものはレジストリに保存されています。 したがって、リセットした場合でも、設定を変更しない限り、保存されているデータが有効になります。

レジストリキーは、下記のとおりです。

#### HKEY\_LOCAL\_MACHINE¥DRIVERS¥BUILDIN¥PRNDRV

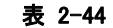

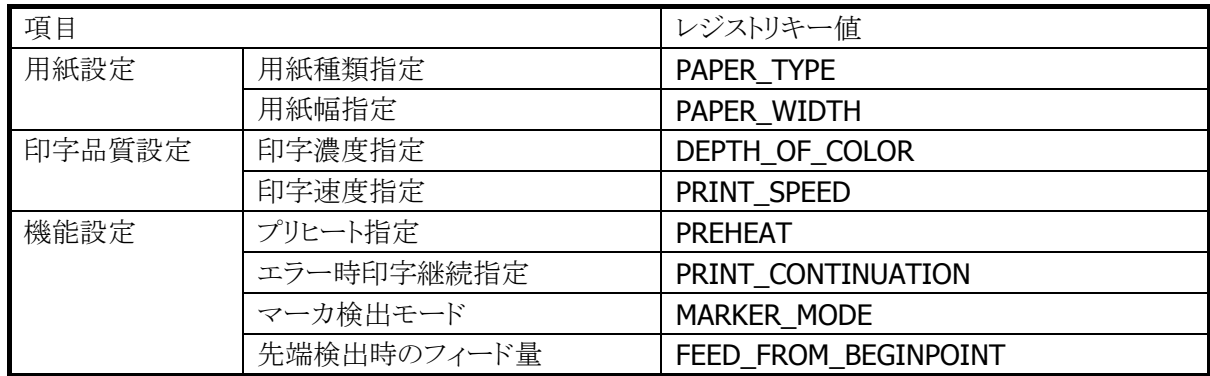

## 2.2.4 ESC コマンド一覧

プリンタを制御するための ESC コマンドを下記に示します。

#### 表 2-45

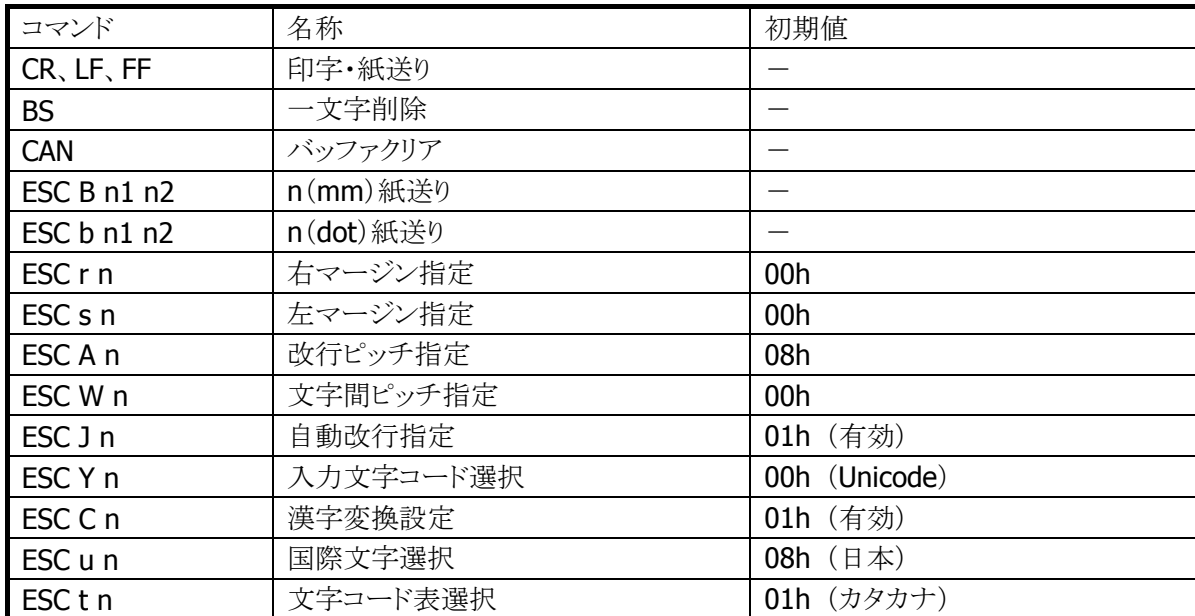

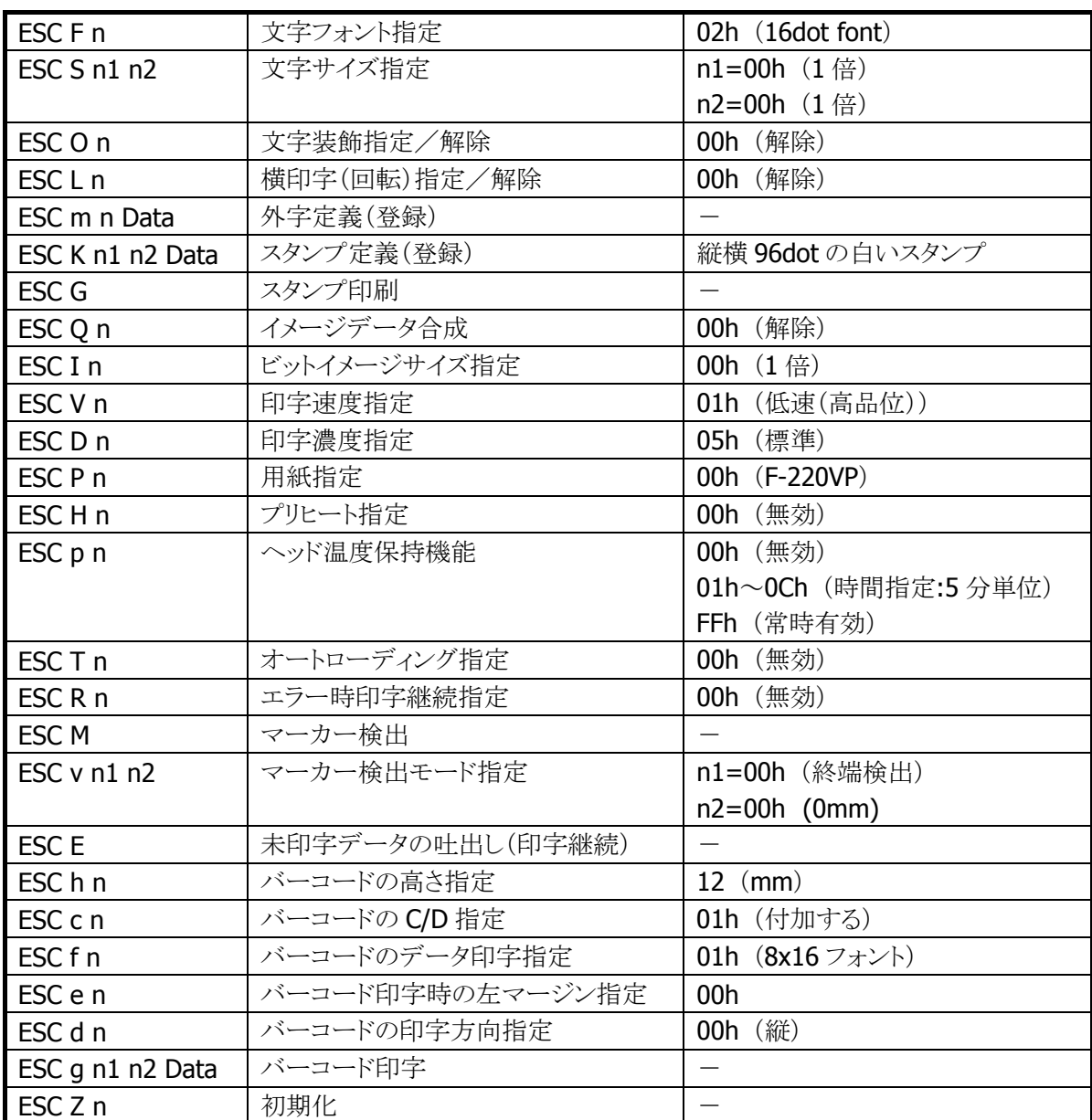

# <span id="page-61-0"></span>2.2.5 帳票作成のガイドライン

IT-9000 のプリンタによる印刷では、印字位置の誤差が発生します。 したがって、用紙に対してプレ印刷等を行う場合は、誤差を考慮して作成する必要があります。

下記に、プレ印刷帳票の例を示します。

(例)

マーカーから印刷開始位置までが A mm、印字位置の誤差が±2 mm、文字の高さが 4 mm の場合

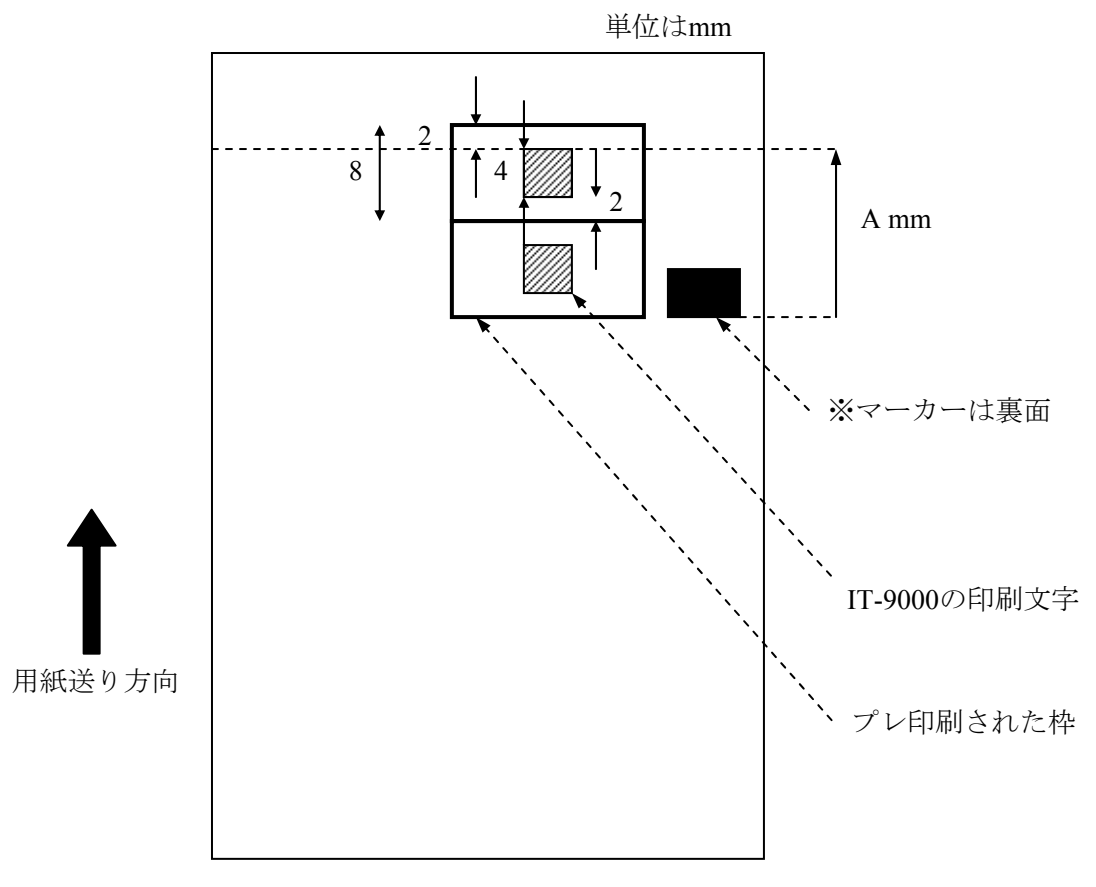

表面 (IT-9000が印字する側)から見た図です。

#### 図 2-7

また、印字精度として、紙送りの累積誤差が発生します。

長い帳票を印字する場合は、途中に別のマーカーを設けて再度マーカー検出を行い、累積誤差を解消 する必要があります。

# 2.3 MCR(磁気カードリーダ)

この節では、MCR(磁気カード・リーダー)機能について説明します。

MCR には下記の機能があります。

- 読み取り/解析機能
- 読み取り完了通知/エラー通知機能
- トラック指定機能
- MCR 電源自動 OFF 機能
- 生データ読み取り機能

## 2.3.1 読み取り/解析機能

MCR ユニットに磁気カードを通す(走行させる)ことにより、磁気カードからデータを読み取ります。 読み取ったデータには、データ以外にもプリアンブルや STX 等が含まれているため、MCR ドライバはそれ らを取り除き必要なデータのみを抽出します。ユーザーは MCR ライブラリを使用することで磁気カードの データ取得等を利用することが可能です。

※ この機能に関連するライブラリ関数は、以下のとおりです。

プリンタライブラリ

MCRRead 磁気カードから読み取ったデータを取得します

## 各トラックのデータ解析

磁気カードには、トラックと呼ばれるデータが書き込まれている領域があります。 磁気カードは最大で3つのトラック持つことが可能です。本機では同時に下記の3つのトラックデータを読 むことが可能です。また、全データの中からパリティ部分を取り除き有効データを抽出してアプリケーショ ンが確保しているバッファへ格納します。 それぞれのトラックフォーマットの仕様を下記に示します。

各トラックの対応規格

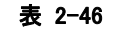

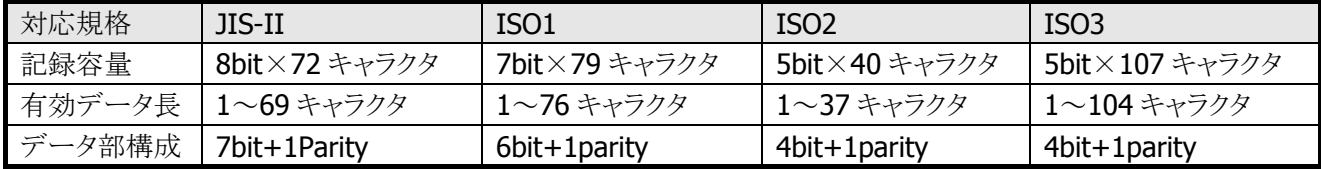

## 2.3.2 読み取り完了通知/エラー通知機能

#### 読み取り完了通知機能

本機は、データの読み取り/解析を終了した時点でアプリケーションにその旨を通知します。 通知方法はイベント、メッセージのどちらかを選択可能で、初期状態はメッセージ通知になっています(通 知方法の変更は MCRSetEventNotification で行います)。

メッセージ通知の場合、データ読み取り/解析が終了するとメッセージ WM\_MCR\_READING(ヘッダファ イルmcrlib.hで定義しています)が発行されます。オープン時にアプリケーションがウィンドウハンドルを渡 した場合、そのハンドルに対してメッセージが通知されますが、ウィンドウハンドルを渡さない場合(NULL を指定した場合)、メッセージはブロードキャスト通知されます。

通知方法を名前付きイベントに設定した場合、本機のレジストリに登録されている名前のイベントを発行し ます(レジストリ変更により、名称を変更可能。初期設定は"MCREventReading")。通知方法をイベント通 知に設定している場合アプリケーションは、WaitForSingleObject 関数等を使用し、データの読み取り/ 解析終了のイベントを待ってください。

読み取り/解析終了通知前は、データ/エラー情報共に初期状態(0)が格納されています。しかし、通 知直前にデータを取得しようとすると書き込み中のデータを取得してしまう場合があります。したがって、 データの取得は必ずイベント発生後に行って下さい。

※ この機能に関連するライブラリ関数は、以下のとおりです。

プリンタライブラリ

 MCRSetEventNotification 磁気カード読み取りの通知方法を設定します MCRGetEventNotification 磁気カード読み取りの通知方法を取得します

## エラー通知機能

ライブラリ関数を使用してデータの取得を行った際、エラーが発生している場合は StatusJIS2、 StatusISO1、StatusISO2(または StatusISO1、StatusISO2、StatusISO3)にエラー状態が保存されます (データ取得が成功した場合は MCR\_DATA\_SUCCESS が保存され、そのトラックのデータ情報がデータ 保存用バッファ DataXXX[]に格納されます)。 エラー内容を下記に示します。

エラー内容一覧

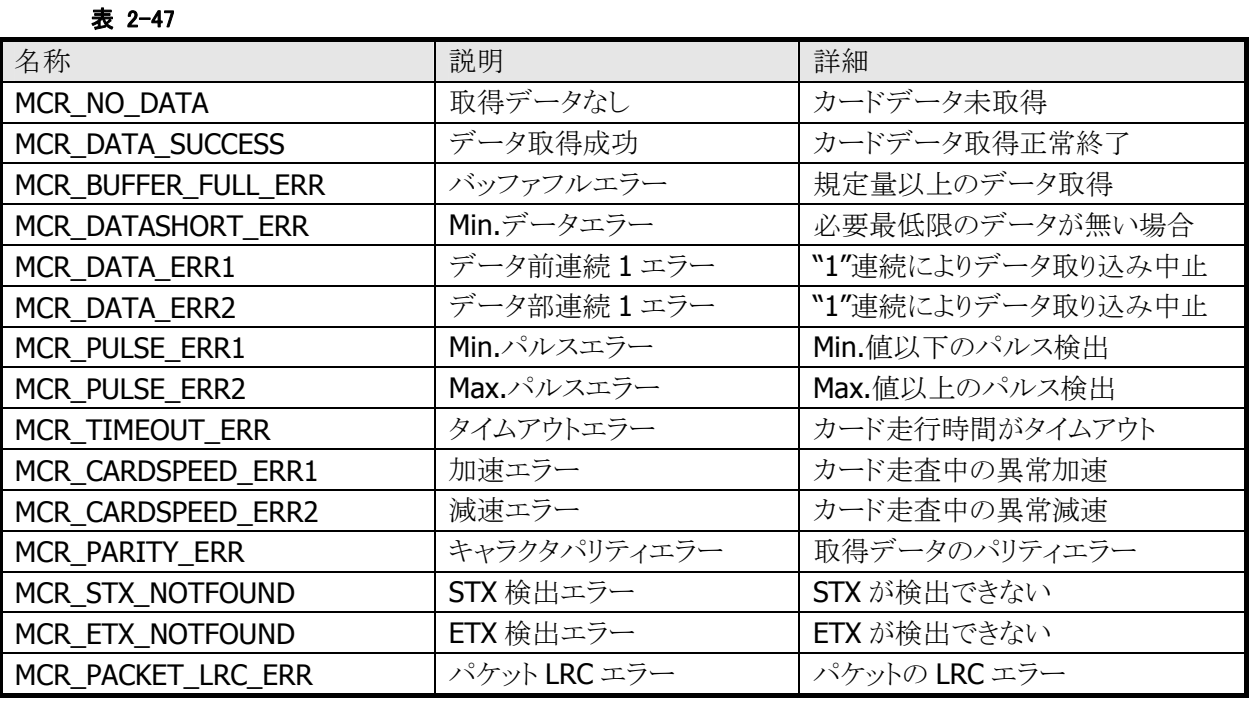

## 2.3.3 トラック指定機能

デフォルトの状態では、データの読み取り/解析は全トラック(トラック1~3)について行われますが、ライ ブラリ関数を使用することでアプリケーションからデータの読み取り/解析を行うトラックを指定することが 可能です。

※ この機能に関連するライブラリ関数は、以下のとおりです。 プリンタライブラリ

MCRSelectTrack 読み取るトラックを指定します

# 2.3.4 MCR 電源自動 OFF 機能

MCR 電源を一定時間後に自動 OFF することが可能です。

MCR 電源は基本的に MCROpen 関数実行時に投入され、MCRClose 関数実行時に停止しますが、 MCRSetAutoPowerOff 関数を使用すると MCRClose を実行しなくても一定時間経過後に MCR 電源を OFF します(MCR 電源 OFF 状態中は MCR を使用できません)。自動電源 OFF 状態から再度 MCR に電 源を投入し、MCR を使用可能状態にするには MCRResume 関数を使用してください。

※ この機能に関連するライブラリ関数は、以下のとおりです。

プリンタライブラリ

MCRSetAutoPowerOff MCR の電源を自動的に OFF するまでの時間を 指定します MCRGetAutoPowerOff MCR 自動電源 OFF の時間を取得します

# 2.3.5 生データ取得機能

MCR ユニットに磁気カードを通す(走行させる)ことにより、磁気カードに含まれるデータ(生データ)そのも のを取得することが可能です。取得したデータは、MCR ユニットから受信したデータそのものであるため、 データの誤り検出等の一切の処理を行いません。 また、次のエラーが発生した場合は、生データを取得することができません。

- バッファフルエラー
- Min.データエラー
- データ前連続 1 エラー
- データ後連続 1 エラー
- Min.パルスエラー

※ この機能に関連するライブラリ関数は、以下のとおりです。

プリンタライブラリ

MCRReadRaw 磁気カードから読み取ったデータ(生データ)を 取得します

# 2.4 NFC (Near Field Communication)

## 2.4.1 基本仕様

NFC を使用して、以下のカードの読み取りをサポートします。

- ISO / IEC14443 TypeA(MIFARE Standard、Ultralight)※1
- ISO / IEC14443 TypeB
- FeliCa※2、FeliCa Lite
- ISO15693(Tag-It HF-I Plus, ICODE SLI, ICODE SLI-L, ICODE SLI-S, my-d V 10 Plain, my-d Light, Tag-it HF-I Plus, Tag-it HF-I Pro, Tag-it HF-I Standard)※2
- ※ IC カードのメモリ構成やコマンド仕様は、使用するカードによって異なります。詳細については、各 カードの仕様書を参照してください。
- ※1 MIFARE DESFire / ProX / SmartX / Plus については、これらのカード特有のセキュリティ機能に対 応していないため、サポート対象外となります。
- ※2 FeliCa のセキュリティ領域について、FeliCa 用 SAM カード「RC-S251」を使うことで、アクセスすること ができます。RC-S251 は SAM ライブラリまたは NFCFelica ライブラリによりアクセス可能です。
- ※3 Tag-it シリーズについて、NFC コントローラの仕様により、Lock AFI / Lock DSFID コマンドはサポー ト対象外となります。また、Write Single Block / Lock Block / Write AFI / Write DSFID コマンドを使 用する場合は、アプリケーションにおいて、コマンドのリトライ処理を行う必要があります。

### 2.4.2 通信機能

IC カードのデータの読み出し / 書き込みは、NFC モジュールと IC カードと非接触通信により行います。 IC カードには、規定したコマンドに対する動作があらかじめプログラミングされています。規定どおりのコ マンドを IC カードに送信すると、IC カードは受信したコマンドに対する動作を行います。動作が完了する と、動作結果を表す応答情報を送信します。

以下に、このときの通信に関する機能について説明します。

## カードポーリング機能

通信可能範囲内にある IC カードを検索し、カードを発見すると起動して、カードからの応答情報を取得 します。IC カードを発見するか、タイムアウト時間経過するか、指定されたコールバック関数が FALSE を返すか、ポーリング停止関数を実行すると、IC カードの検索を終了します。

また、カード起動成功後は、ハンディ本体のオートパワーオフを抑止するためにダミーのキーイベント (仮想キーコード 0)を発行します。そして、NFC モジュールはカードに対して電源供給を行うため、電 波を送信し続けます。そして、この電波は、電波送信停止関数を実行するか、カードとのデータ通信が 行われずに一定時間経過すると、自動的に停止します。自動停止の有効・無効設定や、停止までのタイ ムアウト時間は切り替えが可能であり、初期設定は自動停止有効、タイムアウト 1,000msec となります。

#### **IC** カードの検索方式について

以下の検索方式があります。

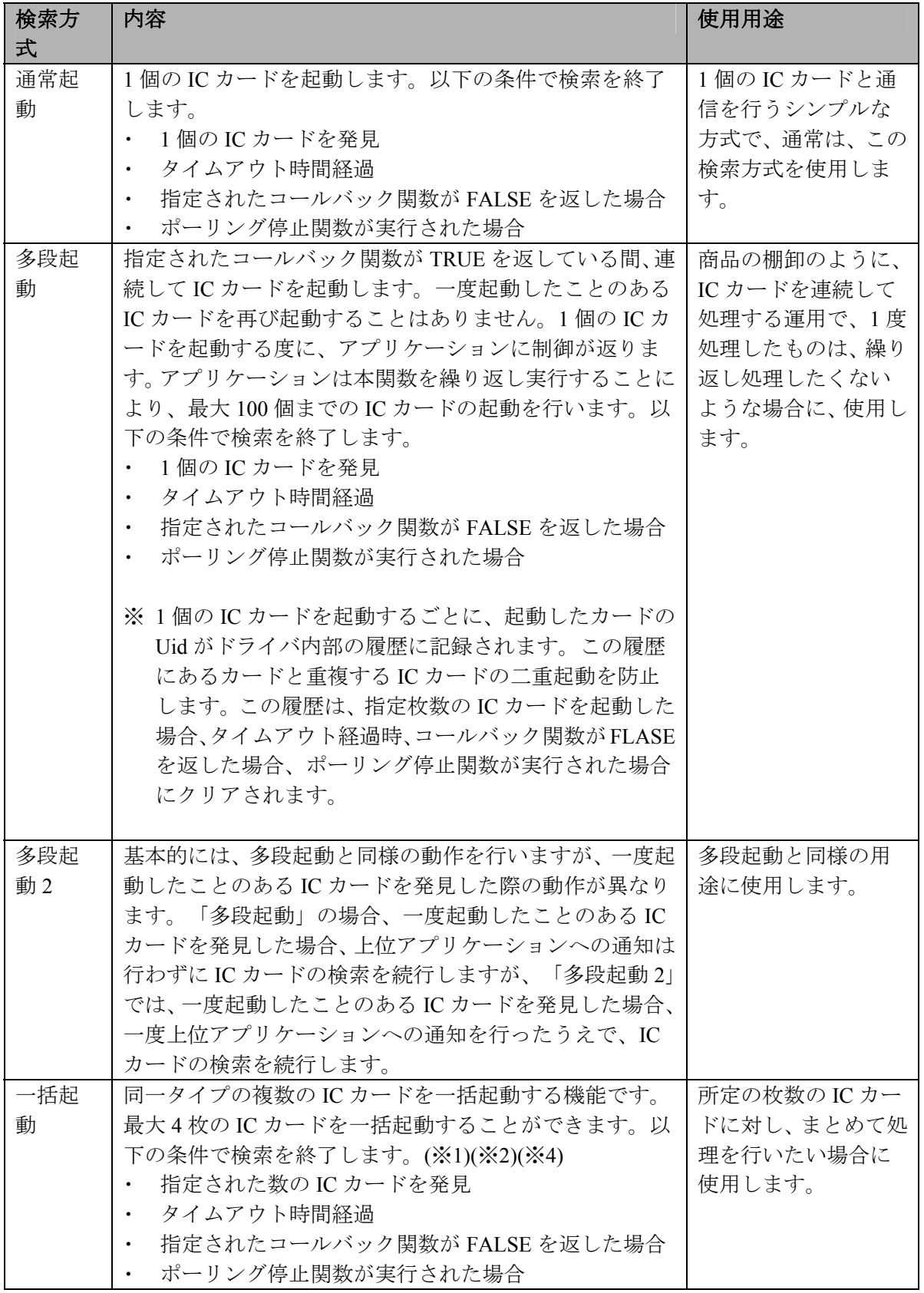

※1 一括起動について、TypeB は未対応となります。

<sup>※</sup>2 一括起動で同時に起動できるのは同一タイプのカードのみとなります。そのため、異なるタイプ のカードを同時に起動することはありません。例えば TypeA と Felica のカードを一緒に起動する ことはありません。

<sup>※</sup>3 Mifare Standard 4Byte UID タイプのカードに対し、多段起動を行う場合、起動対象のカードの中に UIDが重複するようなものが存在すると、1枚目は起動可能ですが、2枚目は起動不可となります。

※4 一括起動可能な最大枚数について、TypeA は 4 枚、FeliCa と ISO15693 は 2 枚となります。

#### カードポーリング時の省電力制御

電波の送信間隔を長めに調整した状態で、IC カードを検索することで、消費電力を抑えることが できます。ただし、送信間隔が長くなるため、IC カードの検出レスポンスが低下します。長時間 連続して IC カードの待ち受けを行う場合に使用してください。

## データ通信機能

カードポーリング機能により、IC カードが起動すると、データ通信が可能となります。

IC カードに対して、送信したコマンドに対する応答情報の受信が完了する、または、タイムアウト時間が経 過すると通信を終了します。

通信が成功した場合、IC カードは起動した状態を保持するため、他のデータ通信を連続して行うことがで きます。

#### 表 2-5-1

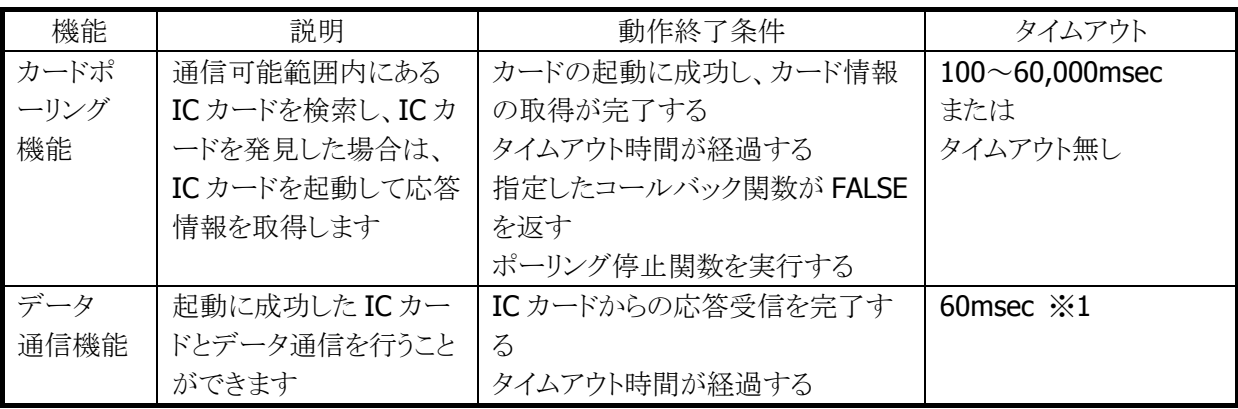

※ 1 NFCモジュールがコマンドを送信してから、IC カードからの応答を受信するまでの待ち時間が上記 の時間を越えると、タイムアウトが発生します

以下に、NFC モジュールと IC カードのデータ通信の例を示します。

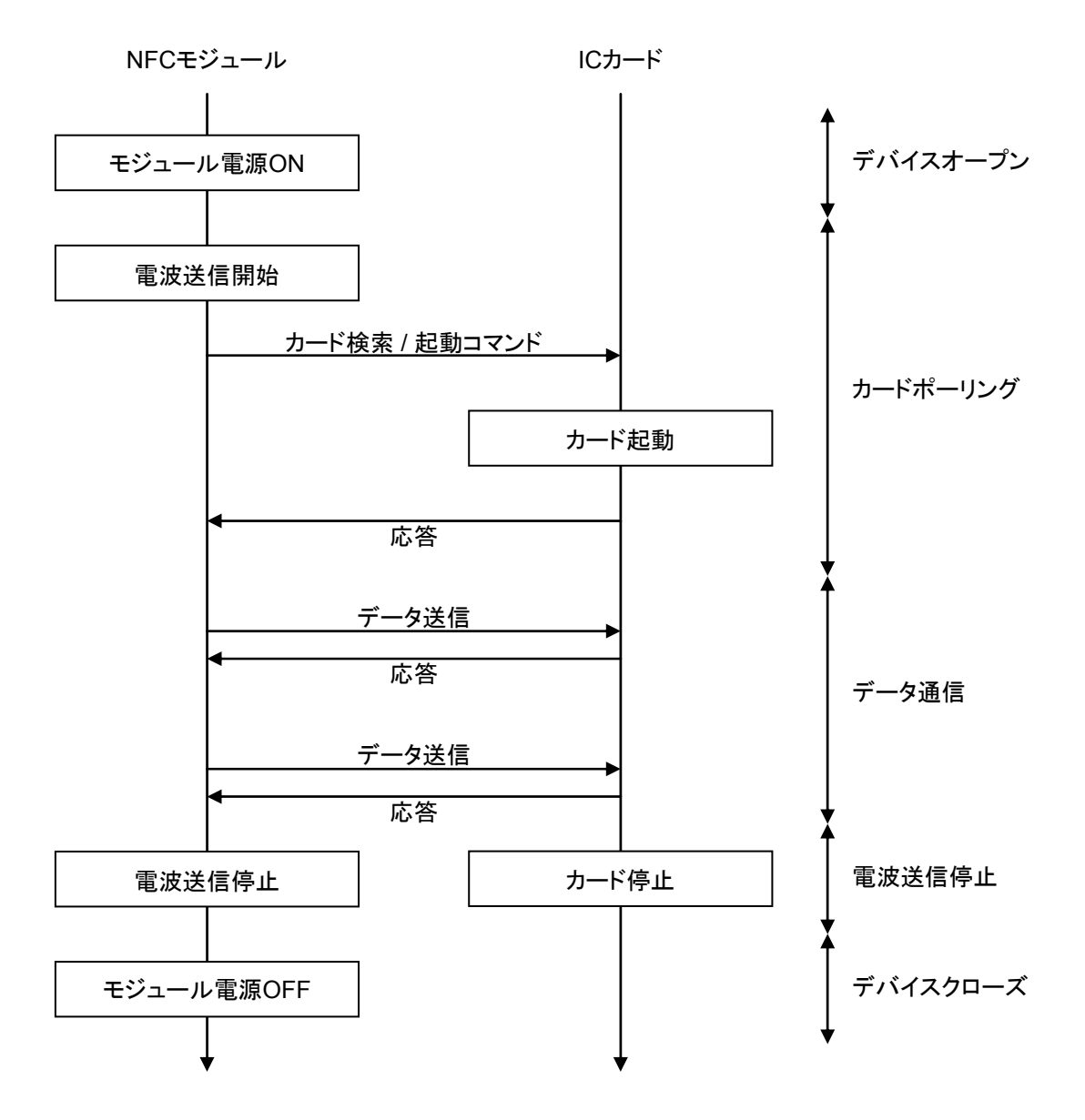

※ NFC モジュールの電源 ON 中は、ほとんど電力を消費しません。

また、電源 ON 動作には時間がかかるため、素早く IC カードとの通信を開始したい場合は、アプリケー ション起動時にあらかじめデバイスをオープンしてください。IC カードと通信を開始するときはカードポ ーリング動作からの通信を行い、アプリケーション終了時にデバイスをクローズしてください。

## 2.4.3 拡張機能

#### 電波自動停止タイミング通知

カードポーリング機能によりIC カードの起動に成功した後、一定時間IC カードとデータ通信を行わなかっ たとき、電波を自動的に停止します。このとき、ユーザアプリケーションに対し、電波が停止したタイミング をウィンドウメッセージかイベントにより通知することができます。 本通知機能の有効 / 無効設定は切り替えが可能であり、初期設定は無効となります。

#### 2.4.4 電源制御

#### 不使用時のデバイスの電源 **OFF**

省電力化を行うため、NFC デバイスをオープンしていない状態では、NFC デバイス、および、NFC デバイ ス制御用の ASIC 等に対する電源供給は行いません。オープン関数を実行した時点でデバイスに電源を ON にし、クローズ関数を実行した時点でデバイスの電源を OFF にします。

#### 本体の電源 **OFF** 時の制御

NFC 制御ソフトウェアは、ハンディーターミナルの本体電源を OFF にしたとき、デバイスの電源を OFF しま す。

また、本体電源を ON にしたとき、本体電源を OFF にしたときの状態に応じた処理を実行します。 本体電源の ON、OFF 時の動作内容を以下に示します。

#### 表 2-5-2

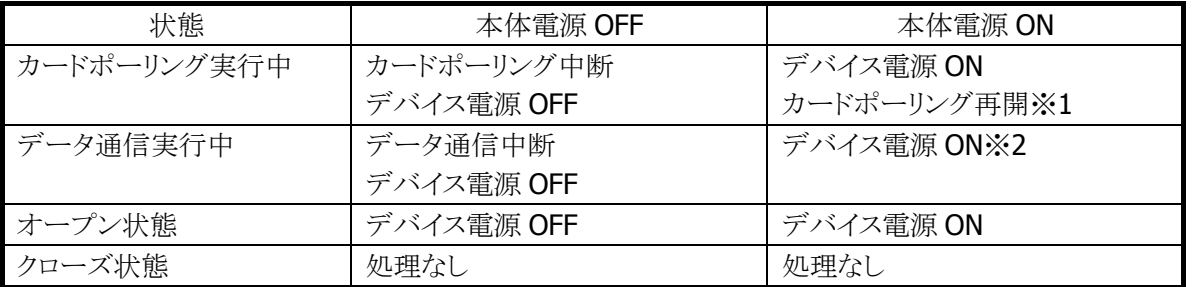

※1 電源 ON 後にカードポーリングを再開する場合のタイムアウト時間は、電源 OFF 前のカードポーリン グ実行時のタイムアウト経過時間を引き継いでカウントします。 また、本体電源の OFF 中は、カードポーリング経過時間としてカウントしません。

※2 データ通信中にデバイス電源を OFF にして中断した場合、IC カードへの電源供給が切れるため、

 カードの状態がリセットされます。この状態で通信を再開するためには、再度カードポーリングを実 行してください。

# 2.5 SAM (Secure Application Module)

## 2.5.1 基本仕様

SAMカードスロットに挿入された SAM カードへのアクセス機能ををサポートします。ISO7816 に準拠した SAM カードと通信を行なうことができます。

## 2.5.2 電源制御

#### **SAM** カードコントローラ電源制御

SAMデバイスをオープンすると、SAM カードコントローラおよび、SAM カードコントローラ制御用ASCIに対 する電源供給を行います。また、SAM デバイスをクローズすると、SAM カードコントローラおよび、SAM カ ードコントローラ制御用 ASCI に対する電源を OFF します。

※ この機能に関連するライブラリ関数は、以下のとおりです。

SAM ライブラリ

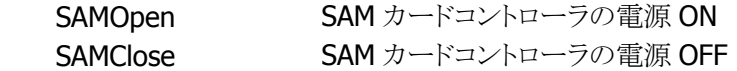

#### **SAM** カードの電源制御

SAM デバイスをオープンした状態で、SAM ライブラリの関数を実行することで、SAM カードの電源の ON/OFF を制御することができます。最大 3 つのカードスロットを実装しており(※1)、それぞれのスロット に対して、SAM カードの電源 ON/OFF を制御することができます。

※1 カードスロット数はモデルにより異なります。

※ この機能に関連するライブラリ関数は、以下のとおりです。 SAM ライブラリ

 SAMPowerUpCard 指定されたスロットの SAM カードの電源 ON SAMPowerDownCard 指定されたスロットの SAM カードの電源 OFF

# 2.5.3 通信機能

#### コマンド送受信機能

電源オンした SAM カードに対し、APDU(Application Protocol Data Unit※1)形式のコマンドを送信するこ とができます。また、そのコマンドに対する SAM カードからの応答情報を取得することができます。

※1 APDU 形式の詳細については、ISO7816-3 の規格書を参照してください。

※ この機能に関連するライブラリ関数は、以下のとおりです。 SAM ライブラリ SAMExchangeData 指定されたスロットの SAM カードに対する、 APDU 形式のコマンドの送信と、応答の受信 を実施
以下に、アプリケーションと SAM カードのコマンド送受信の例を示します。

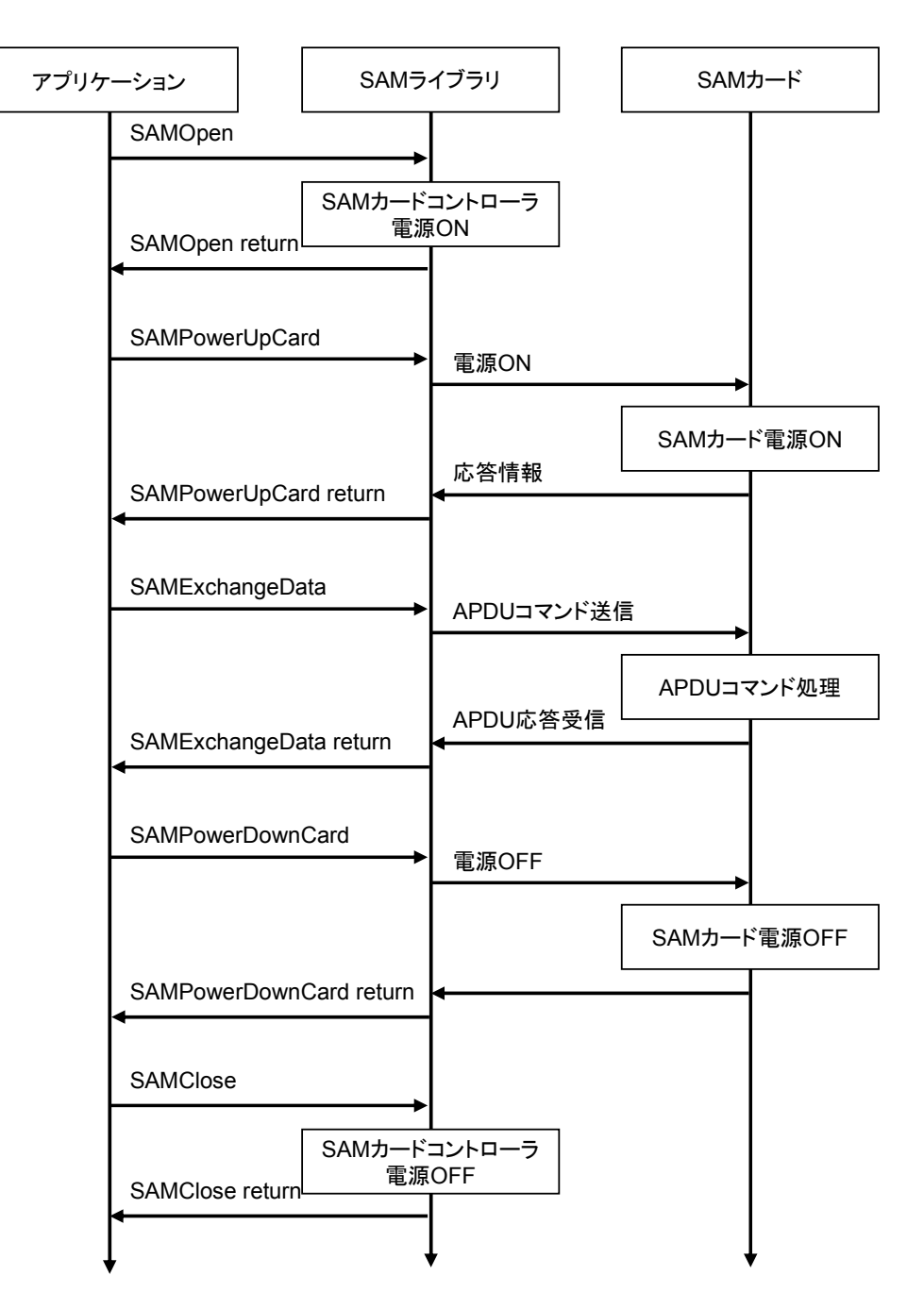

#### 複数スロットとの通信

各スロットの SAM カードは、電源 ON 状態を保持しつつ、他のスロットの SAM カードの電源 ON やコマン ドの送受信を行なうことができます。各スロットの SAM カードに交互にアクセスするような場合、直前にアク セスしたスロットのカード電源を OFF せずにスロット切り替えを行なうことで、再度同じスロットにアクセスす る際の切り替えを瞬時に行うことができます。

## 2.5.4 サスペンド/レジューム時処理

SAM 制御ソフトウェアは、ハンディーターミナルの本体サスペンド時には SAM カードコントローラおよび SAM カードの電源を OFF します。また、本体レジューム時には、下記の表に記載される動作を行ないま す。

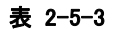

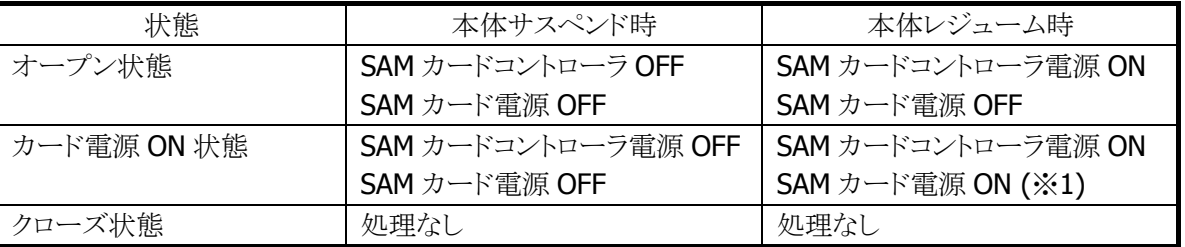

※1 SAM カードの設定状態について、オートパワーOFF などにより、本体サスペンドが発生すると、SAM カードに設定された内容は初期化されます。元の状態に戻す場合、レジューム時に再度設定を行う必要 があります。

## 2.6 USB

## 2.6.1 基本仕様

### **USB** 切り替え

● USB Client/Host の切り替えは、本体側面の USB コネクタで接続する場合は USB ケーブル種類(USB Client 用/USB Host 用)の信号によって、I/O ボックスの USB コネクタで接続する場合は I/O ボックスか らの信号によって行います。

アプリケーションから切り替えることはできません。

- USB デバイスが接続されて本体が USB デバイスを認識している間、もしくは USB で通信している間で は、切り替えは行わないでください。
- 現在の USB Client/Host の状態は、コントロールパネルの「USB 接続」で確認することが可能です。
- 本体側面の USB コネクタを接続、且つ、I/O ボックスに本体を搭載した場合に、どちらのコネクタで優 先的に接続するかをコントロールパネルの「USB 接続」で選択できます。 (「USB 接続」の詳細は [3.36](#page-152-0) USB [接続を](#page-152-0)参照。)

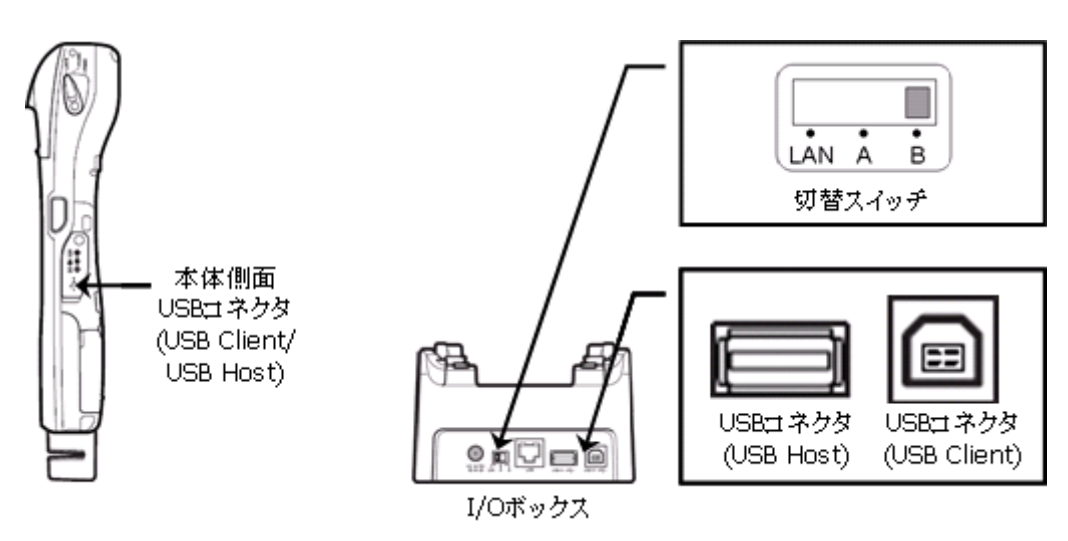

図 2-8

#### 表 2-6-1 本体側面 USB コネクタ優先に設定している場合

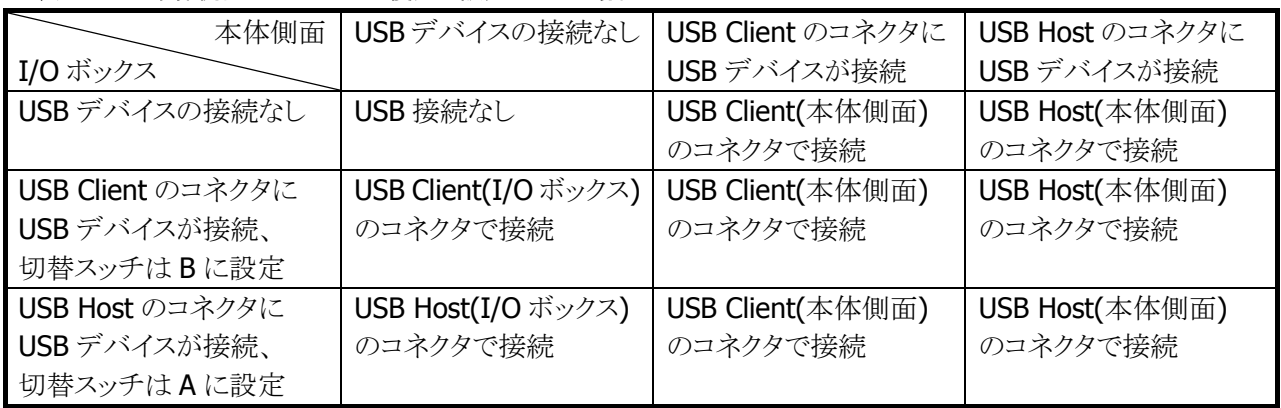

※ I/O ボックスのコネクタで接続している状態で本体側面のコネクタに USB デバイスを接続すると、 I/O ボックスのコネクタ接続が切断されてから本体側面のコネクタで接続します。

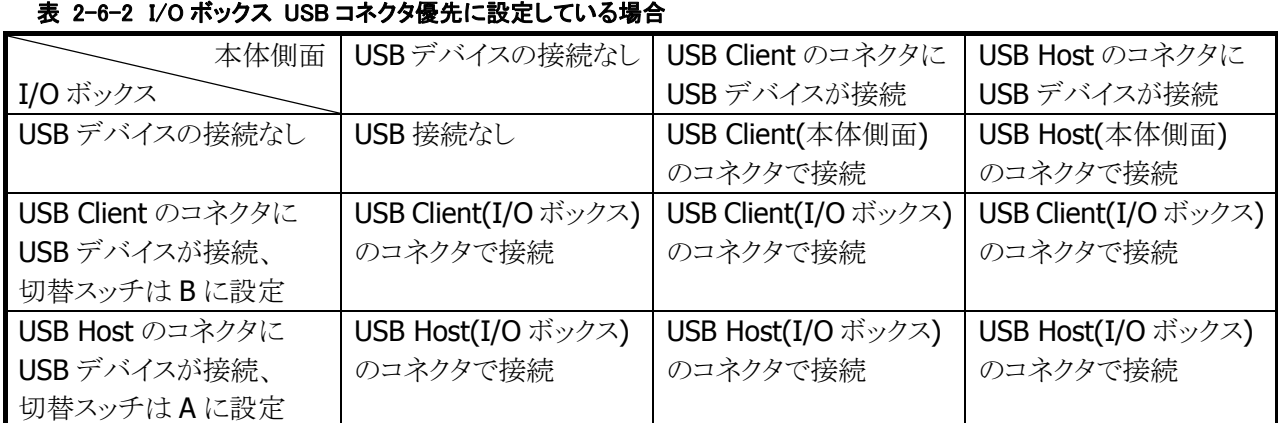

※ 本体側面のコネクタで接続している状態で I/O ボックスのコネクタに USB デバイスを接続すると、 本体側面コネクタ接続が切断されてから I/O ボックスのコネクタで接続します。

## **USB Client**

- USB 1.1 フル・スピードをサポートします。
- ActiveSync、もしくは Windows Mobile Device Center を使用して PC と接続・通信を行うことが可能で す。
- FLCE/LMWIN を使用して通信を行うことが可能です。(ActiveSync/Windows Mobile Device Center を無効にして下さい)

## **USB Host**

- USB 1.1 フル・スピードをサポートします。
- USB-MODEM/USB-LAN/USB-Storage をサポートします。
- 本体がサスペンド中の場合は、USB デバイスは切断された状態になります。
- Wake On Ring / Wake On LAN はサポートしません。
- USB HUB を通した通信はサポートしません。
- カシオ計算機接続検証済みの USB 機器とのみ接続してください。

## **USB-MODEM**

- USB Communication Class (CDC:ACM)に対応します。
- 仮想 COM ポートを介してモデムと通信を行うことが可能です。

## **USB-LAN**

- LAN クレードルに対応します。
- TCP/IP Wrapper Driver により TCP/IP でネットワークに接続が可能です。

## **USB-Storage**

● USB Storage に対応します。

# 2.6.2 COM ポート

USB で使用する COM ポートは以下のとおりです。

#### 表 2-6-3

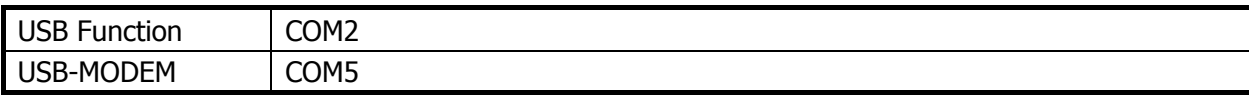

## 2.6.3 プロダクト ID

USB プロダクト ID は以下のとおりです。

## 表 2-6-4

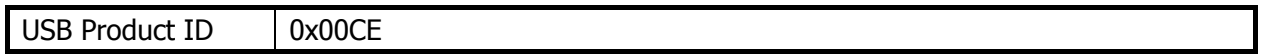

## 2.6.4 ベンダー ID

USB ベンダーID は以下のとおりです。

#### 表 2-6-5

USB Vendor ID 0x045E

## 2.7 Bluetooth

## 2.7.1 基本機能

## マスター

スレーブ(通信待機状態)の Bluetooth 機器に対して接続動作を行います。

## スレーブ

通信待機状態となり、マスターからの接続動作を待ちます。

## セキュリティ/暗号化

Bluetooth 規格によって定められたセキュリティ(PassKey 交換)と暗号化をおこないます。

## AFH

Bluetooth が使用する電波の周波数帯域を自動で制限します。

#### Fast Connection

Bluetooth 接続用の電波を、より高速に接続できる送信パターンに設定します。

#### EDR (Enhanced Data Rate)

相手機器も EDR をサポートしている場合、相手機器とのネゴシエーションにより、自動的に EDR の電波形 式で通信が行われます。特に設定はありません。本体同士で EDR 形式の通信を行った場合、実効通信 速度は最大約 500Kbps 程度です。

# 2.7.2 通信プロファイル

以下の Bluetooth プロファイルをサポートします。

#### 表 2-8-1

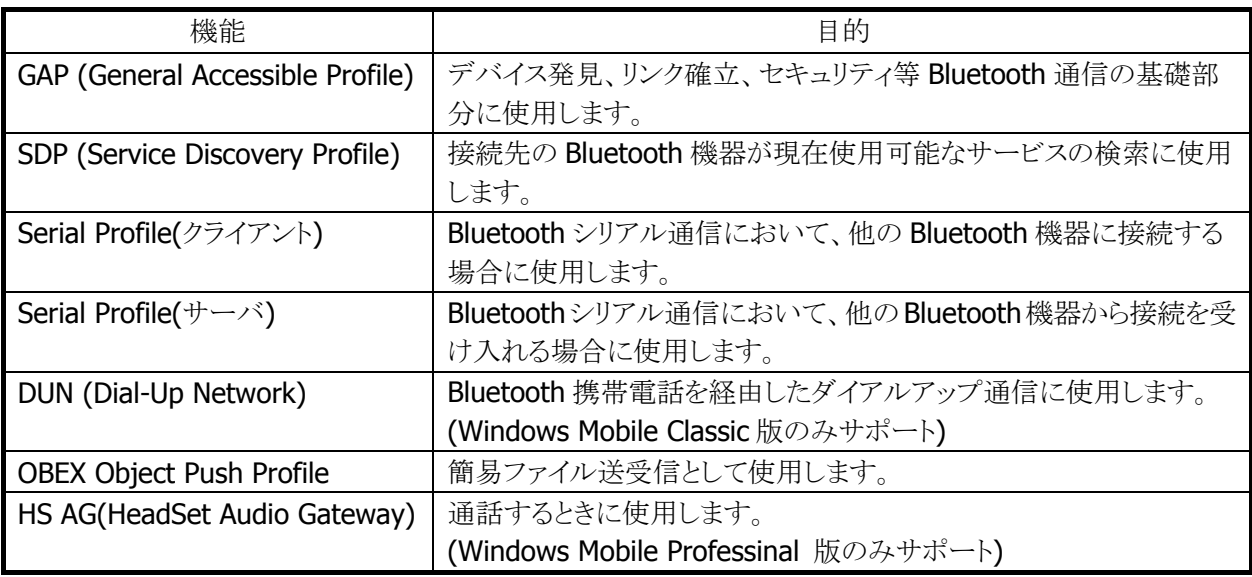

Bluetooth の通信用途と通信方法、およびプロファイルの関係は、以下のとおりです。

#### 表 2-8-2

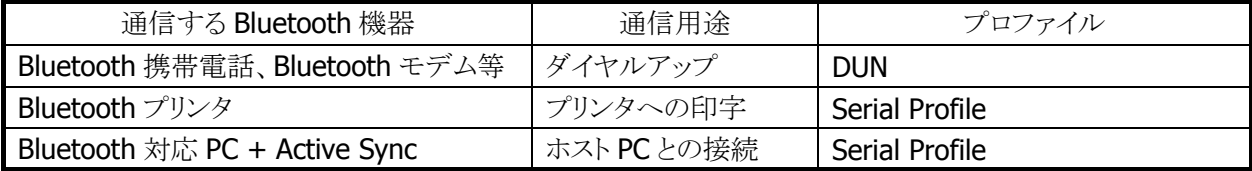

## 2.7.3 セキュリティ

Bluetooth 規格に定められているセキュリティ機能をサポートします。

Bluetooth のセキュリティは認証と暗号化に分けられ、その実現には PassKey(PIN コードとも呼ばれる)を 使用します。

PassKey は Bluetooth 機器との接続や信頼関係(ボンディング)を形成するときに使用する共通の認証キ ーです。

最大で 16 文字(ASCII コード)まで使用可能ですが、相手の Bluetooth 機器の仕様によっては、桁数・使 用可能文字に制限のある場合があります。また PassKey の入力は、PassKey 入力要求が発生してから30 秒以内に行う必要があります。

なお、事前に接続する Bluetooth 機器と「デバイスの信頼」を実行すると、以降は PassKey の入力が不要 になります。ただし、相手の Bluetooth 機器も信頼関係を記憶している必要があります。

暗号化は、PassKey 交換後に生成されるリンクキーと128 ビットの乱数から生成した暗号キーを使用して 行います。ただし、相手の Bluetooth 機器も暗号化をサポートしている必要があります。暗号化を有効に した場合、Bluetooth 接続時に PassKey の交換が必要です。

## 2.7.4 COM ポート

Bluetooth で使用する COM ポートは以下のとおりです。

#### 表 2-8-3

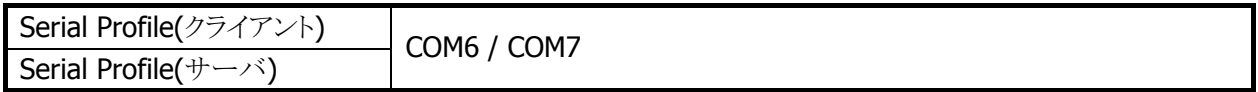

カシオの Bluetooth ライブラリ使用時は

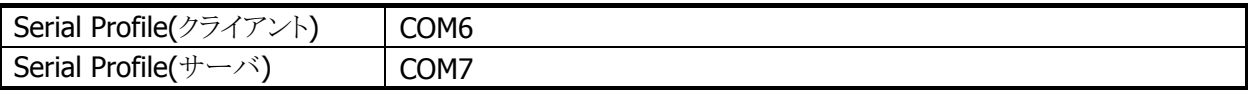

#### Bluetooth COM ポートの同時使用について

複数の機器に対してシリアルプロファイルにて同時接続が可能です。その場合、機器ごとにCOMポート を指定します。(カシオの Bluetooth ライブラリ使用時は同時使用ができません。)

## 2.7.5 無線 LAN との同時使用

Bluetoothと無線 LANは同一の周波数帯域(2.4GHz ISMバンド)を使用するため、原則として同時使用は できません。ただし、以下の点に留意することにより、各通信デバイスの電源をOFF しない場合でも電波 干渉の影響を小さくする事が可能です。

#### 相手 **BT** 機器が **AFH** をサポートしている場合(**AFH** 機能を使用)

1. 自動的に WLAN等の機器が使用しているチャネルを避けて通信を行いますが、WLAN等に影響を与 える可能性があります。

#### 相手 **BT** 機器が **AFH** をサポートしていない場合(**BT** と無線 **LAN** の排他使用)

- 1. Bluetooth 接続を行う前に、無線 LAN 通信が終了していることを確認してください。無線 LAN 通信中 に Bluetooth 接続を行うと、Bluetooth 接続時の電波が無線 LAN 通信に著しく影響を及ぼすことがあ ります。無線 LAN からのデータ取得後、Bluetooth 機器との接続を行って Bluetooth 通信を行うような 運用をすれば、電波干渉により通信エラーとなる確率を下げる事ができます。
- 2. 無線 LAN 通信を開始する前に、Bluetooth 通信が終了して Bluetooth 接続が切断されていることを 確認してください。
- 3. 別端末で無線LAN または Bluetooth 利用時に通信が失敗した場合、できるだけ別端末と離れて再度 通信を行ってください。
- 4. 無線 LAN 通信を行う場合、可能な限り無線 LAN アクセスポイントの近くで利用してください。 Bluetooth 機器は基本的にユーザーの近くにあると想定されるため、干渉の影響は主に無線 LAN 側 に発生すると思われます。アクセスポイントから離れると Bluetooth からの干渉の影響が増加するため、 無線 LAN 通信が失敗した場合、できるだけ無線 LAN アクセスポイントに近付き再度通信を行ってくだ さい。

※上記いずれの方法においても、導入前にサイト設計・システム設計を十分に行った上で、無線 LAN と の同時使用の動作確認を行ってください。

## 2.7.6 通信可能距離

他のBluetooth機器とは、見通し距離約3m以内で通信してください。周囲の環境(障害物)によっては通 信可能距離が短くなります。

## 2.8 無線 LAN

802.11b および 11g は 2.4GHz 帯の、免許不要で使用可能な ISM(Industry、Science、Medical)バンド の電波を利用し、近距離の通信を行います。

### デバイス名について

IT-9000 では、DeviceIoControl()を使用して無線 LAN ドライバのデータを取得する場合に使用するデバ イス名は"SDIO86861"となります。

### 2.8.1 基本仕様

#### ローミング

2 つ以上の同一 SSID のアクセスポイントが存在する環境下で、自動的に接続するアクセスポイントを切り 替えます。

### 省電力

通信を行っていない場合に、モジュール内の無線回路の電源を自動的に切ることにより、省電力化を行 います。

### AdHoc モード

アクセスポイントを使用せず無線機器間で直接通信を行います。 ただし、接続の問題が発生するため AdHoc モードの使用は推奨しません。

#### WEP

RC4 を使用し通信を行うための暗号化機能です。 40bit(64bit)、104bit(128bit)をサポートします。

#### TKIP

WEP の脆弱性に対応するため、TKIP をサポートします。

#### AES

暗号化アルゴリズムとして AES が利用できます。

### 802.1x セキュリティ

認証を強固にし、より安全な無線 LAN を構築することが可能です。 一般的に TKIP/AES と連動します。 PEAP-EAP-MS-CHAP-V2/EAP-TLS をサポートします。

## 2.8.2 拡張仕様

#### 電源 ON/OFF 制御

無線モジュールの電源をアプリケーションから制御することが可能です。 無線モジュールを使用しない場合に電源を OFF する事で、省電力/輻輳回避/航空機内対応を行うことが 可能です。

### 動作設定情報ファイル

動作設定情報ファイルを使用して、無線 LAN 設定のデフォルト値を設定することが可能です。

#### レジューム動作

無線使用中に本体をサスペンド/レジューム後、自動的にアクセスポイントに再接続をおこない、無線通 信を可能とします。

#### 圏外/圏内再接続

無線使用中にアクセスポイントの圏外に出た後、再度圏内に戻ってきた場合に、自動的にアクセスポイン トに再接続し無線通信を可能にします。

ノイズや干渉によりアクセスポイントとの接続を維持できなかった場合や、何らかの理由によりローミングで きなかった場合にも、自動的にアクセスポイントに再接続を行います。

## 2.8.3 ローミング

2 つ以上の同一 SSID のアクセスポイントが存在する環境下で、自動的に接続するアクセスポイントを切り 替えます。

- 1. 通信可能なアクセスポイントを探索し、それぞれのアクセスポイントの電波状態をリスト化
	- 2. 現在接続しているアクセスポイントと、リスト内のアクセスポイントの電波状態を比較
	- 3. 比較の結果、リスト内のアクセスポイントの方が電波状態が良い場合は、当該アクセスポイント にローミング要求
	- 4. 当該アクセスポイントからローミング許可された場合、ローミング完了

なお、ローミングに失敗した場合は一度切断状態となり、再接続をおこないます。

- アクセスポイントから強制的にローミング、または他のアクセスポイントへの再接続をうながされる場合 があります
- アクセスポイントの電源を抜くなど、接続先アクセスポイントがなくなった場合、再接続になる場合があ ります
- ローミング要求に対するアクセスポイントからの応答に時間がかかる場合、再接続になる場合がありま す
- ローミング完了後に直前まで接続していたアクセスポイントから、DeAuthentication または DisAssociation を受信した場合、ローミング先のアクセスポイントとの接続が一度切断し、再接続にな る場合があります。

## 2.8.4 Zeroconfig

モジュールファームウェア、無線LAN ドライバと協調して無線リンク管理の一部とネットワーク管理を行いま す。

- 1. 優先接続に複数 SSID の登録されている場合、それぞれの SSID について接続試行を行います。 この場合、再接続動作を行う間隔は長くなります。接続時間を重視する場合は、優先接続に登 録する SSID を1個にして下さい
- 2. 再接続ループはモジュールから切断通知を受けた場合、または Association 失敗の場合に動作 します
- 3. 優先接続に複数の SSID が登録されている場合、どれか一つの SSID に接続すると、再接続ル ープから抜け出します

#### 接続処理

優先一覧に登録された SSID のアクセスポイントが発見できた場合、Zeroconfig はドライバおよび無線モ ジュールに対し接続指示を行います。接続指示を受けたドライバおよび無線モジュール内のファームウェ アは、802.11 規格にのっとった手順でアクセスポイントとの接続処理を行います。優先接続に複数の SSID が登録されている場合、それぞれの SSID について接続試行を行います。

#### 切断処理

以下の場合、アクセスポイントとの無線接続を切断します。切断の判断およびローミング処理はモジュー ル内のファームウェアが行います。

- 1. 他の電波使用機器からの干渉、ノイズ、同一または隣接チャネルでの無線 LAN 通信などにより、周 囲の電波状況が悪くなった場合。
- 2. アクセスポイントとの距離が離れすぎた場合や、障害物により電波強度が弱くなった場合
- 3. 上記の状態を回避できるローミング可能なアクセスポイントが見つからない場合

### レジューム処理

本体レジューム時には、以下の一連の処理を行います。

- 1.初期化
- 2.アクセスポイントスキャン
- 3.アクセスポイントリスト作成
- 4.アクセスポイント接続
- 5.タスクトレイアイコン変更

## 2.8.5 動作設定情報ファイルによる無線設定

動作設定情報ファイルを使用して、無線 LAN 設定のデフォルト値を設定することが可能です。 動作設定情報ファイルを IT-9000 に配布することで、無線 LAN の設定を簡単に行うことが可能です。

- 動作設定情報ファイルは、"¥FlashDisk¥System Settings¥WLANCFG.ini"です。
- 動作設定情報設定情報ファイルがない場合、デフォルト設定で起動します。

## 読み込みのタイミング

動作設定情報ファイルの読込みタイミングは、リセット時、およびフルリセット時です。 読み込み時に、ファイルが存在しない、フォーマットが間違っている、あるいは動作設定情報ファイルを使 用しないと指定されている場合は、動作設定情報ファイルによるデフォルト値設定は行われません

### 作成方法

コントロールパネルの「無線 LAN 設定」を使用して、作成/変更が可能です。

一般のエディタなどを使用して作成することも可能です。ただし、WEP キー等は暗号化した状態を記述す る必要があるので、無線 LAN 設定を使用して暗号化した文字列を事前に作成し、コピーしてください。 Microsoft の「Wi-Fi」または「ネットワークカード」を使用して無線設定を行った内容は、動作設定情報ファ イルに反映されません。

## ファイルフォーマット

ファイルフォーマットは、以下の INI ファイル形式です。

- 動作設定情報ファイルの最大サイズは 60Kbyte です。
- 行頭が";"の行はコメントとみなします。(行の途中からはコメントとはみなしません。)
- KEY と VALUE の区切りは"="です。スペース、タブなども KEY や VALUE に含みます。
- "SSID=□tunami"と=の後にスペースを入れた場合には、SSIDの値はスペース+tunamiとなります。
- 行の最後は CR または CR/LF です。
- 行の最大長は 256Byte です。
- セクション名、KEY、VALUE 共、大文字、小文字を区別しません。

#### [WLAN]セクション

無線 LAN 全体の設定を行います。

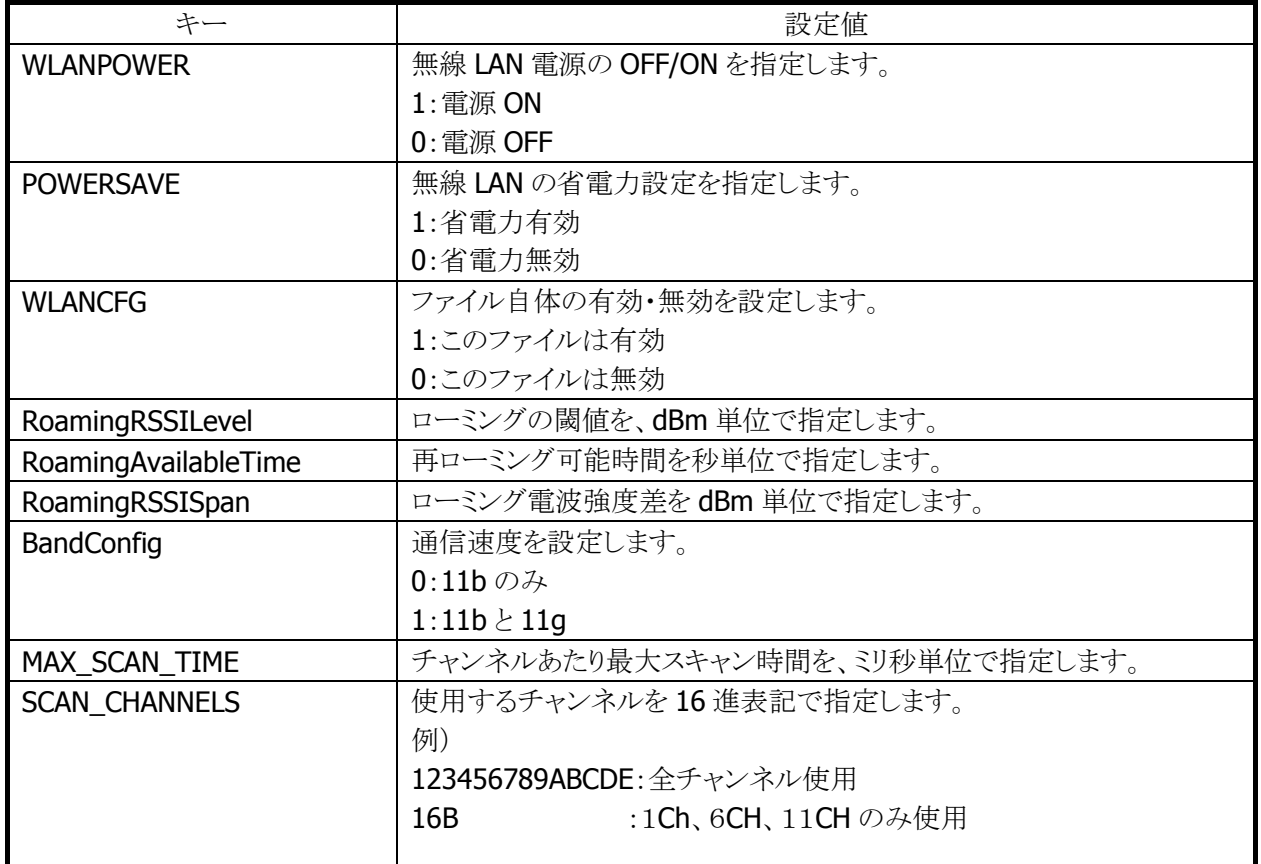

#### 表 2-9-1

## [STATIC]セクション

内蔵デバイスが接続するアクセスポイントを指定します。 接続する内容により、設定内容が異なります。

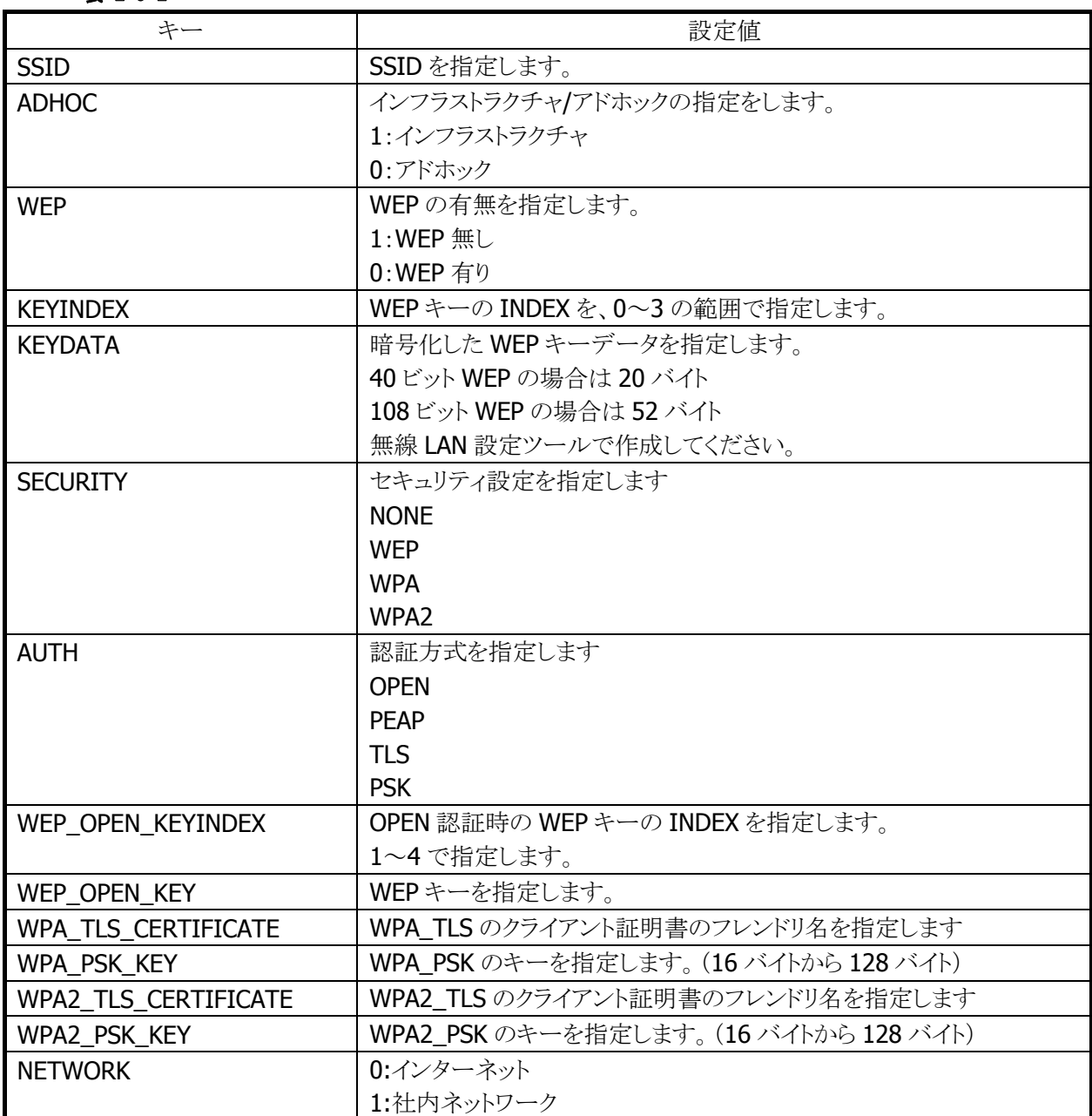

### 表 2-9-2

#### STATIC セクションの設定例

WEP 接続の接続例(DT5200 との互換を考慮した設定)

[STATIC] SSID=tunami ADHOC=0  $WEP=1$ KEYINDEX=0 KEYDATA= 5C1E1455A2D504920483C59EA19AC2AB3F12821273BD2A17A9BE

WEP 接続の設定例

[STATIC] SSID=tunami SECURITY=WEP AUTH=OPEN WEP\_OPEN\_KEYINDEX=1 WEP\_OPEN\_KEYDATA= 5C1E1455A2D504920483C59EA19AC2AB3F12821273BD2A17A9BE NETWORK=0

WPA/PSK 接続の設定例

[STATIC] SSID=tunami SECURITY=WPA AUTH=PSK WPA\_PSK\_KEY=5C1E1455A2D504920483C5EABE NETWORK=0

WPA/PEAP 接続の設定例

[STATIC] SSID=tunami SECURITY=WPA AUTH=PEAP NETWORK=0

WPA/TLS 接続の設定例

[STATIC] SSID=tunami SECURITY=WPA AUTH=TLS NETWORK=0

#### [TCPIP]セクション

内蔵デバイスの IP アドレスの設定を行います。

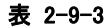

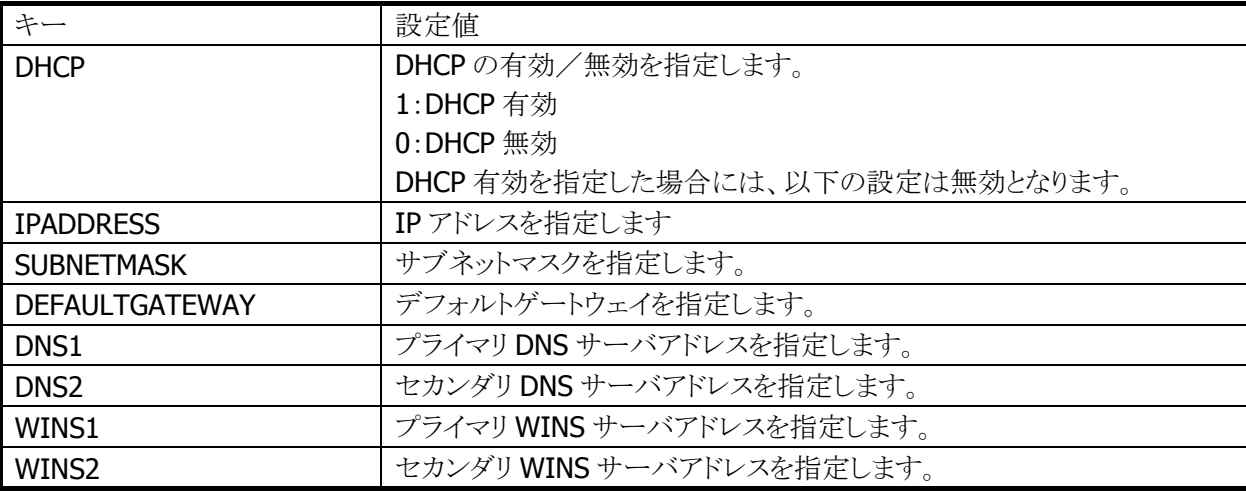

#### 動作設定情報ファイルの例

動作設定情報ファイルの標準的な記述例は、以下のとおりです。 [WLAN] WLANPOWER=1 POWERSAVE=1 WLANCFG=1 BandConfig=1 RoamingRSSILevel=-78 RoamingAvailableTime=15 RoamingRSSISpan=1 MAX\_SCAN\_TIME=105 SCAN\_CHANNELS=123456789ABCDE WLAN\_CFGTOOL=WLANCONFIG [STATIC] SSID=TSUNAMI ADHOC=0 SECURITY=WEP AUTH=OPEN WEP\_OPEN\_KEYINDEX=1 WEP\_OPEN\_KEY=516DFEC900486137CB9D8C82993F184B508A916F5B5E733A0159 NETWORK=0 [TCPIP] DHCP=0 IPADDRESS=192.168.1.100 DEFAULTGATEWAY=192.168.1.100 SUBNETMASK=255.255.255.0 DNS1=192.168.1.101 DNS1=192.168.1.102 WINS1=192.168.1.103 WINS2=192.168.1.104

# 2.9 無線 WAN

## 2.9.1 基本仕様

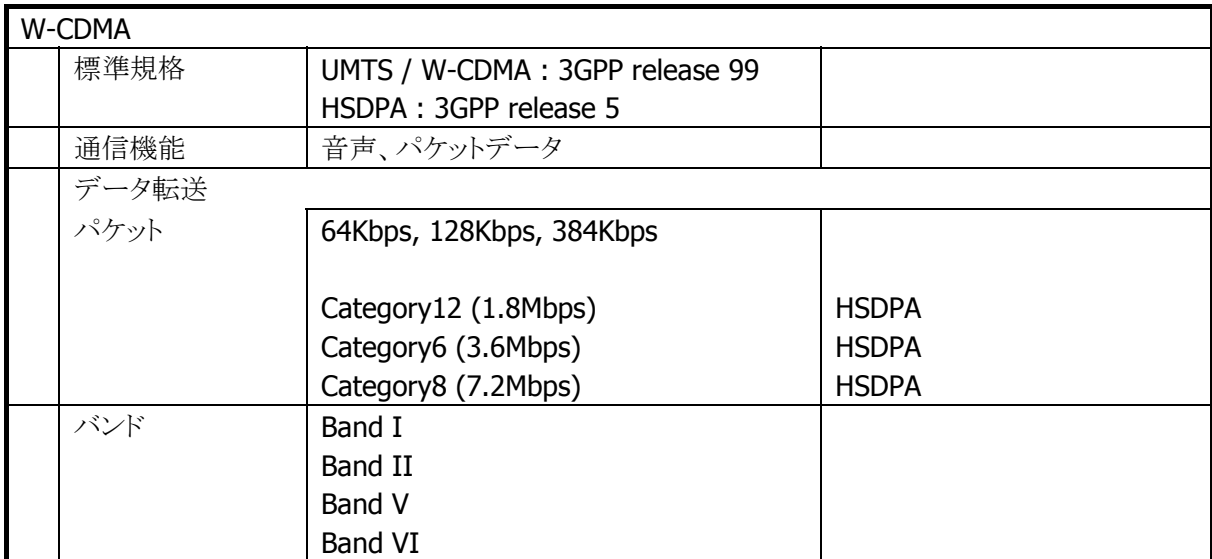

・パケット通信

IP ネットワークに接続可能です。

・ショートメッセージ

SMS 送受信が可能です。

・音声通話

音声通話が可能です。

・ライブラリ

アプリケーションにて WAN 機能を制御可能です。詳細は WANGPRS ライブラリマニュアルをご参照くださ い。

## 2.10 GPS

## 2.10.1 概要

(1) GPS ( Global Positioning System : 全地球測位システム ) GPS は、米国が開発した衛星航法システムで、元々は軍事用のシステムでしたが、現在は民間に開放 され、広く利用されています。

#### (2) GPS の動作

GPS は、複数の方向にある衛星からの電波を受信し、その電波の到達遅延時間を測定し、演算処理を して位置を求めます。

測位にかかる時間と測位制度は、電波の受信状態に大きく左右されます。携帯端末機の真上を中心 に、全天が見通せる状態が理想的な測位状態となります。

## 2.10.2 基本仕様

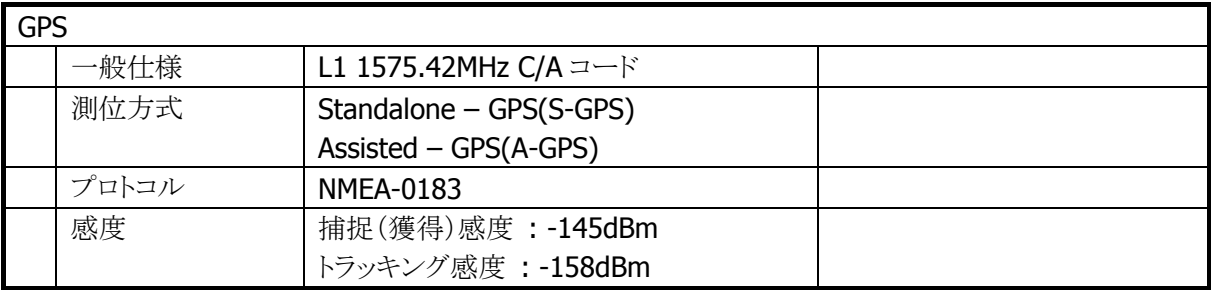

## 2.10.3 ソフトウェア構成

GPS ソフトウェアの構成を以下に示します。

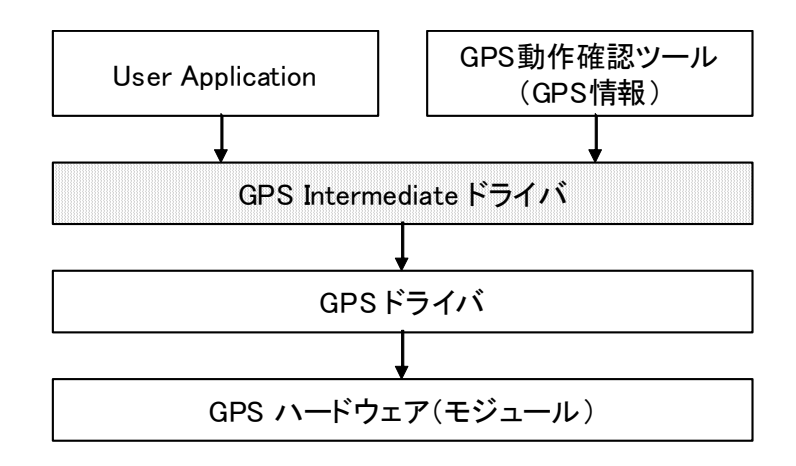

(1) User Application

ユーザーアプリケーションは、GPS intermediate ドライバが提供する API を使うか、または、同じく GPS intermediate ドライバが提供する仮想 COM ポートを介して取得する NMEA 形式情報を使って、 位置情報を取得します。

(2) GPS 動作確認ツール(GPS 情報)

GPS モジュールの受信状況、位置取得状況などを表示します。([3.30](#page-141-0) [GPS情報](#page-141-0) p. [140](#page-141-0) 参照)

(3) GPS Intermediate ドライバ

Windows CE 系 OS の標準ドライバです。GPS ドライバとアプリケーションの間に位置し、下記の機能 を提供します。

- 複数のアプリケーションからの GPS 同時使用
- 位置情報 API の提供
- NMEA 出力の提供

#### (4) GPS ドライバ

GPS ハードウェア(モジュール)を制御するためのプログラムです。

## 2.10.4 GPS 位置情報の取得

GPS Intermediate ドライバから位置情報を取得するには、ふたつの方法があります。

方法 1. GPS Intermediate ドライバ API を使用する

GPS intermediate ドライバの詳細については、以下のマイクロソフト社 MSDN ライブラリ情報(英 語)をご参照ください。

<http://msdn2.microsoft.com/en-us/library/bb202086.aspx>

方法 2. 仮想 COM ポート経由で NMEA 形式の情報を取得する

GPS Intermediate ドライバが提供する仮想 COM ポートにアクセスすることで、NMEA データを読 み出すことができます。

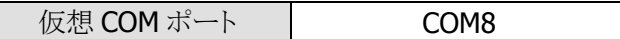

【利用手順】

- 1. CreateFile()で、仮想 COM ポートをオープンします。
- 2. ReadFile()で、NMEA 文字列を読み込みます。
- 3. 取得した NMEA 文字列を解析し、位置情報を取得します。
- 4. NMEA 文字列は、GPS ハードウェア(モジュール)の計測毎に出力され続けます。必要に応じ、 上記 2.と 3.を繰り返すことで、連続的に位置情報を取得できます。
- 5. 終了するときは、CloseHandle()を呼び出します。

【注意点】

- 1. .NET Compact framework の SerialPort クラスを使って仮想 COM ポートを Open()すると、 必ず失敗します。これは、SerialPort クラスの Open()が GPS Intermediate ドライバの初期化 完了を待てないためです。そのため、SerialPortクラスを使用される場合は、Open()の前に GPS Intermediate ドライバ API の GPSOpenDevice()を呼び出してください。
- 2. CreateFile や CloseHandle()時に GPS モジュールの電源 OFF/ON が発生するときは、処理 に数秒の時間を要します。また、電源 ON 直後のコマンド処理は失敗する場合があります。 時間をあけてリトライしてください。

3. ReadFile()は、1KB程度のバッファを用いて読み込んでください。一度の読み込み量が少 ないと、GPS モジュールの出力に間に合わなくなり、途中から正常なデータ読み込みができ なくなる場合があります。

## 2.11 電源制御

## 2.11.1 低電圧監視制御

低電圧検出レベルには、以下の4つがあります。

#### 表 2-48

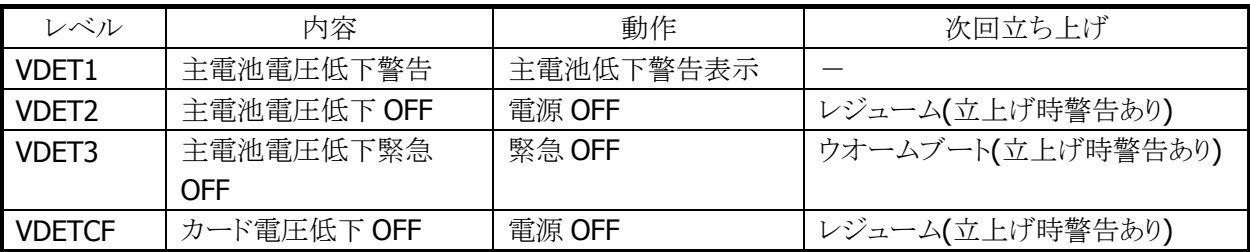

## メインバッテリ

メインバッテリの状態とレベルを以下に示します。

#### 表 2-10-2

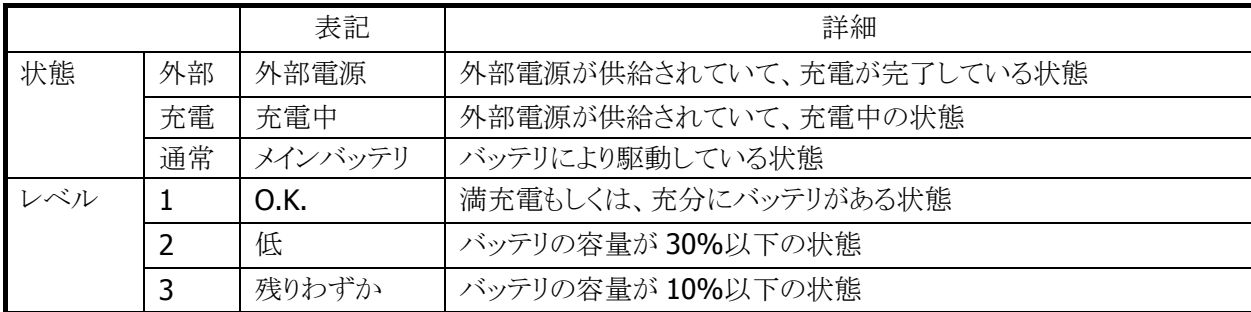

5秒毎にメインバッテリの状態をチェックします。

バッテリの状態は、電源の電圧値を平均化した値を、「残りわずか(10%以下)」/「低(30%以下)」/ 「O.K.(30%超)」の3段階に分類します。

VDET1 発生時のレベルは 10%以下です。

## サブバッテリ

サブバッテリの状態とレベルを以下に示します。

#### 表 2-10-3

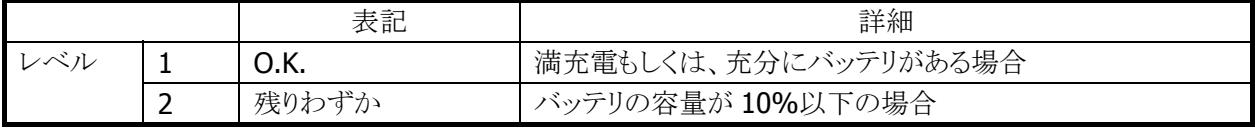

5分毎にサブバッテリの状態をチェックします。サブバッテリはメインバッテリから充電されているため、長 期間メインバッテリが装着されていなかったり、メインバッテリが充電されていない状態であると、サブバッ テリの充電が充分でない場合があります。サブバッテリは充電済みのメインバッテリを装着していれば充 電されます。サブバッテリは充分に充電してからご使用ください。充分に充電されていないと、メインバッテ リの交換を行った際に、RAM の内容が保持できない場合があります。

## ユーザー通知方法

メインバッテリ、またはサブバッテリが「残りわずか」の状態になると、システムは WM\_POWERBROADCAST メッセージで通知します。メッセージの詳細は下表のとおりです。

#### 表 2-10-4

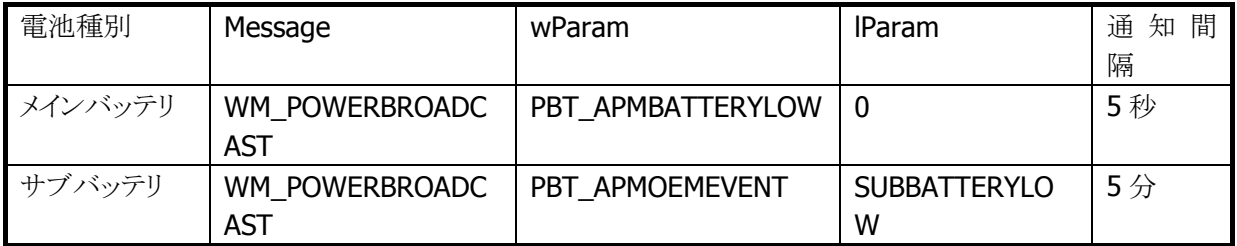

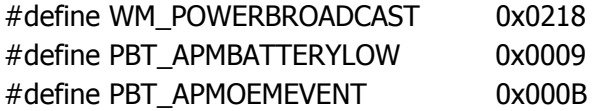

サブバッテリ検出時は lParam に下記値が入ります。

#### #define SUBBATTERYLOW 0x0200

アプリケーションから電圧監視を行う場合は、GetSystemPowerStatusEx2() API を使用します。 取得可能な値を以下に示します。

#### 表 2-10-5

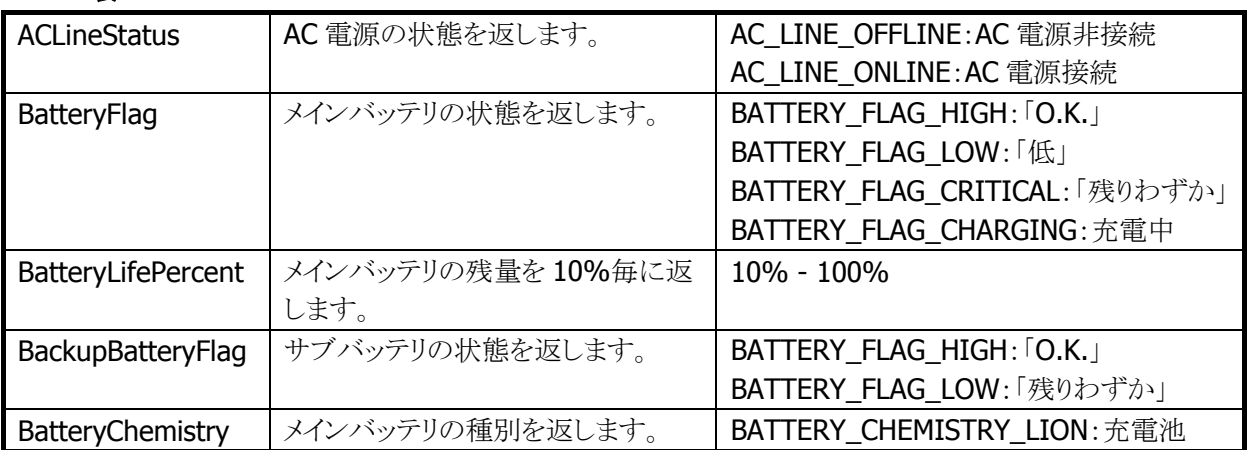

## 2.11.2 電源 ON 要因

電源 ON 要因には、次の種類があります。

- 電源 OFF 中に電源キーを押した。
- Alarm 機能により、指定時間となった。
- 本体を I/O ボックスにのせた。(I/O ボックスから給電されている場合)
- サイドキーを押した。
- リセットスイッチを押した。
- Wake on Ring (Professional 版のみ) (電話の着信時、SMSを受け取った時等)

## 電源 ON 不可条件

電源 ON 時に、以下の項目が該当する場合は、電源を ON しません。

- 主電池電圧が起動不可レベルの場合。(VDET2 以下)
- 電池カバーロックが開いていた。

## 2.11.3 電源 OFF 要因

電源 OFF 要因には、以下の種類があります。

- 電源 ON 中に電源キーを押した。
- 一定時間キー入力、ディスクアクセス、通信などがない。(APO)
- メインバッテリの電圧が低下した。(VDET2/VDET3)※
- 電池カバーロックを開けた。(BCVR)
- 本体内部温度がシステム規定温度を超えた。※
- VDET1 発生後、約 90 秒経過で OFF します。(Professional 版のみ)

※ 次回電源 ON 時に警告メッセージを表示します。

#### 電源 OFF 時間

VDET2、BCVR、VDETCF、VDET3 を検出した場合、以下の時間経過後に電源を OFF します。

表 2-10-6

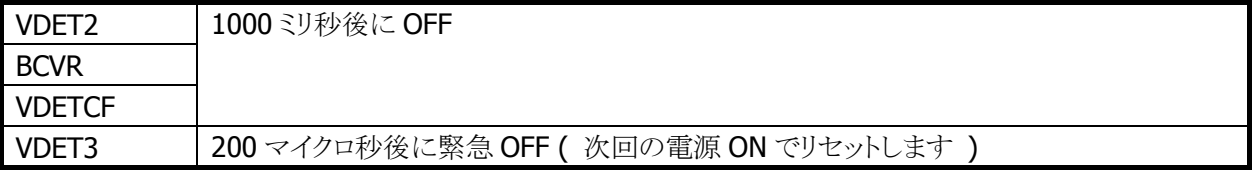

## 2.11.4 電源キー制御

#### 押下時間

電源 ON を受け付けるまでの電源キーの押下時間は約 1 秒です。 電源 OFF を受け付けるまでの電源キーの押下時間は約 1 秒です。

#### 電源 ON 後の電源キー無効化

電源 ON 後、一定時間電源キーを無効化します。ドライバが復帰中の過渡的な状態では電源 OFF させな いようにします。無効時間はシステムライブラリから設定できます。

※ この機能に関連するライブラリ関数は、以下のとおりです。 システムライブラリ

 SysSetOffMaskTime 電源 OFF 禁止時間の設定 SysGetOffMaskTime 電源 OFF 禁止時間の取得

#### ディスクアクセス後の電源キー無効化

FlashDisk にアクセスした後、一定時間電源キーを無効化します。ディスクアクセスが連続している間は電 源 OFF させないようにします。無効時間はシステムライブラリから設定できます。

※ この機能に関連するライブラリ関数は、以下のとおりです。

システムライブラリ

 SysSetStorageOffMaskTime ストレージ使用後の電源 OFF 禁止時間の設定 SysGetStorageOffMaskTime ストレージ使用後の電源 OFF 禁止時間の取得

#### 電源 OFF の禁止

システムライブラリを使って電源キーによる電源オフを禁止することができます。これは、

7. 所定の処理の間、電源をオフさせたくない場合

8. システムが電源をオフする前にアプリケーションが終了処理を行いたい場合

を想定しています。電源キーを禁止した状態で電源キーを押すと、システムは電源 OFF 処理を行わず、 アプリケーションに対しメッセージをブロードキャストします。

#### WM\_POWERBROADCAST ( PBT\_APMSUSPEND )

このメッセージは設定後最初に電源キーが押されたときに、1回だけ発行されます。電源 OFF・リセットで 設定は解除されます。

※ この機能に関連するライブラリ関数は、以下のとおりです。

システムライブラリ

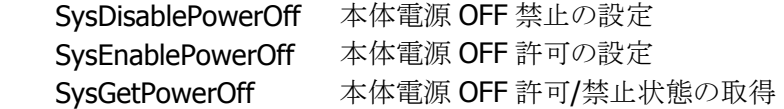

## 2.11.5 省電力制御

## アイドル

システムやアプリケーションがイベント待ちの状態を検出した場合、CPU をアイドル状態にして省電力にし ます。

周辺デバイスは動作しています。

## APO(オートパワーオフ)

一定時間キー入力、ディスクアクセス、通信などがない状態を検出した場合、自動的に電源を OFF しま す。

システムライブラリを使用して、APO の許可/禁止、および APO 時間を設定することが可能です。

※ この機能に関連するライブラリ関数は、以下のとおりです。

システムライブラリ

 SysDisableAPO オートパワーオフ無効の設定 SysEnableAPO オートパワーオフ有効の設定 SysGetAPO オートパワーオフ有効/無効の取得

## 減光/ABO(オートバックライトオフ)

一定時間キー入力、ディスクアクセス、通信などがない状態を検出した場合、自動的にバックライトを減光 します。

コントロールパネルの[「画面](#page-117-0)」を使用して、ABO の許可/禁止、および ABO 時間を設定することが可能で す。

#### CPU 周波数制御

CPU 周波数を CPU 負荷またはユーザー指定により周波数を変更します。 コントロールパネルの「CPU スピード設定」またはシステムライブラリを使用して以下の CPU 周波数を設定 することが可能です。

#### 表 2-10-7

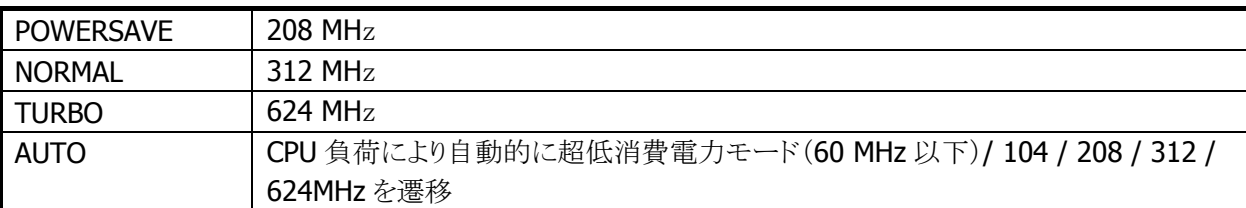

※ デフォルトは AUTO です。

※ 無線 LAN が有効の場合、超低消費電力モードには遷移しません。

※ この機能に関連するライブラリ関数は、以下のとおりです。

システムライブラリ

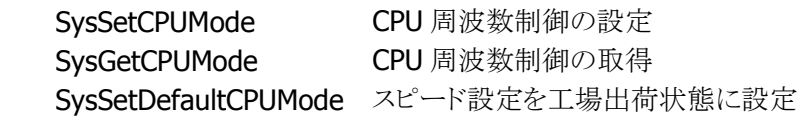

## 2.11.6 CPU パワーステート制御

パワーステートは、以下のとおりです。

#### 表 2-10-8

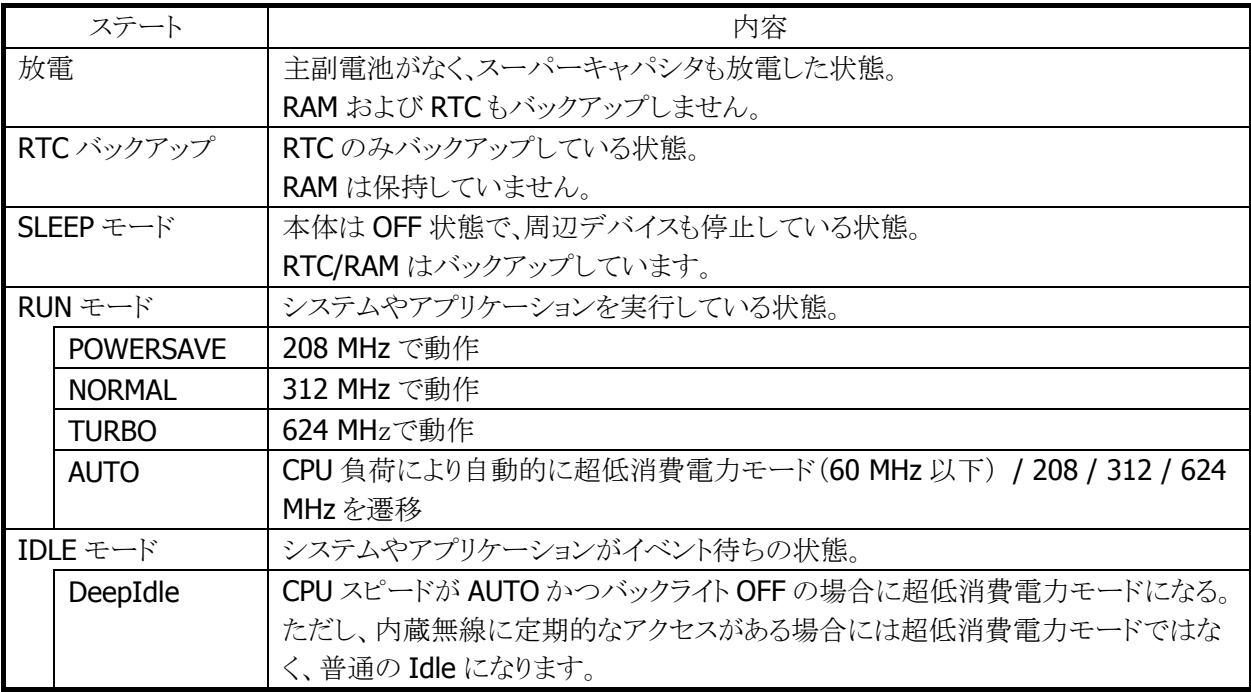

※ 無線 LAN が有効の場合、超低消費電力モードには遷移しません。

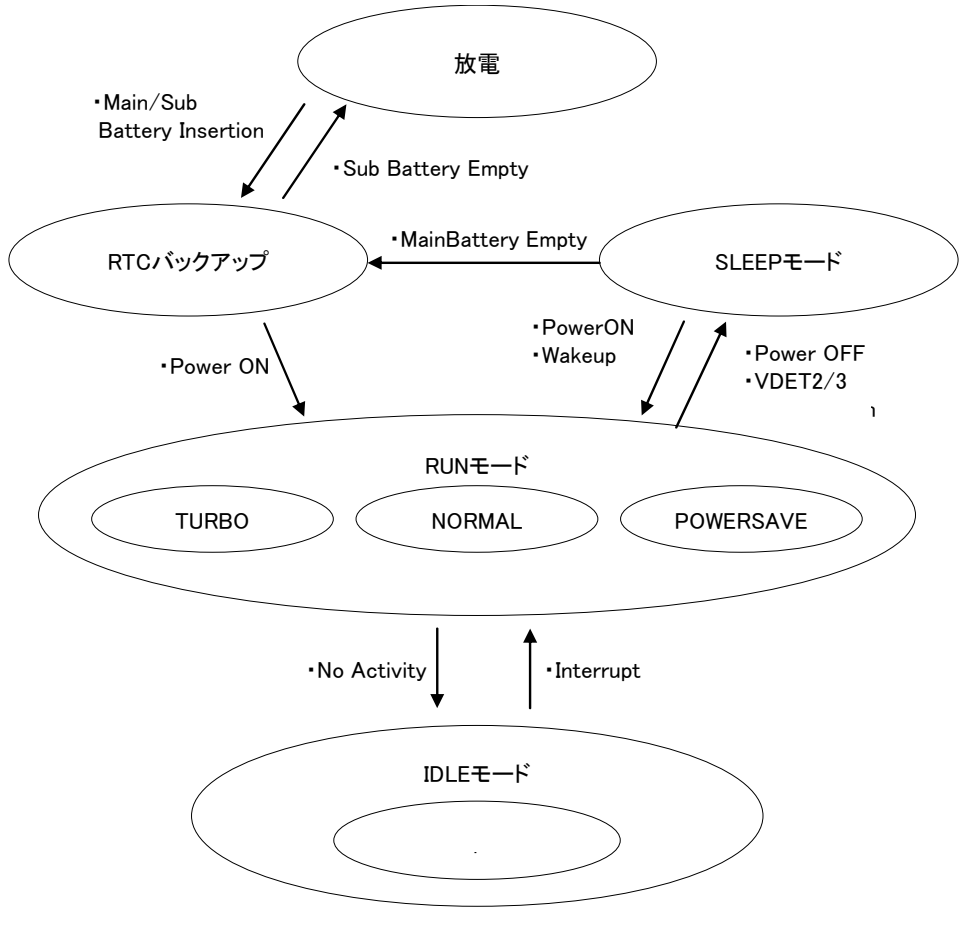

図 2-9

## 2.11.7 擬似オフ

#### 擬似オフとは

擬似オフとは、低消費電力を目的とした機能です。内部的には通常動作をしていますが、表示やキー入 力を禁止することにより、あたかもOFFしているように見せます。主なターゲットは通信の待ち受け状態で、 低消費電力とともに端末使用者に対し通信の高速なレジュームを提供します。

#### 擬似オフ動作概要

システムは下図の状態をとります。擬似オフモードというモードを持ち、そのなかで ON 状態と擬似的な OFF 状態を遷移します。この遷移は電源キーの押下メッセージをトリガーとします。

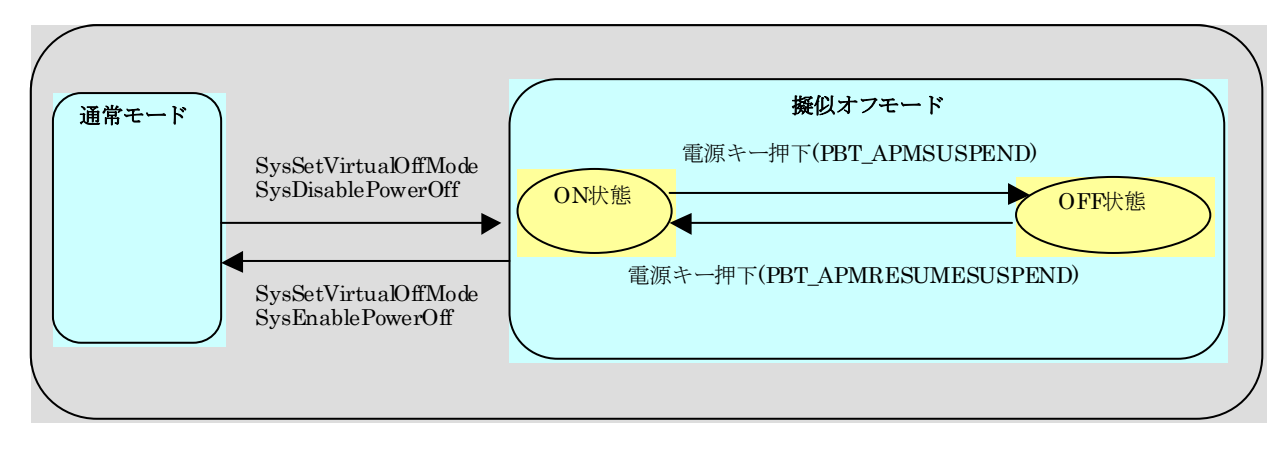

#### 図 2-10

#### アプリケーションからの設定方法

擬似オフモードにするには、システムライブラリの SysSetVirtualOffMode 関数と SysDisablePowerOff 関 数を呼びます。このモードでは、電源キーを押下するたびにパワーマネージャは以下のメッセージを交互 に発行するようになります。

<電源 OFF するために電源キーを押したとき> WM\_POWERBROADCAST(WPARAM:PBT\_APMSUSPEND) #define PBT\_APMSUSPEND 0x04

<電源 ON するために電源キーを押したとき> WM\_POWERBROADCAST(WPARAM:PBT\_APMRESUMESUSPEND) #define PBT\_APMRESUMESUSPEND 0x07

最初の電源キー押下で、アプリケーションは PBT APMSUSPEND メッセージを受け取るので、擬似オフモ ードの OFF 状態に移行してください。次は PBT\_APMRESUMESUSPEND メッセージを受け取るので擬似 オフモードの ON 状態へ復帰してください。

擬似オフモード OFF 状態への移行処理はアプリケーションが行います。例えば表示の OFF/キーの無効 化等を行い、必要の無いデバイスの電源を切ります。

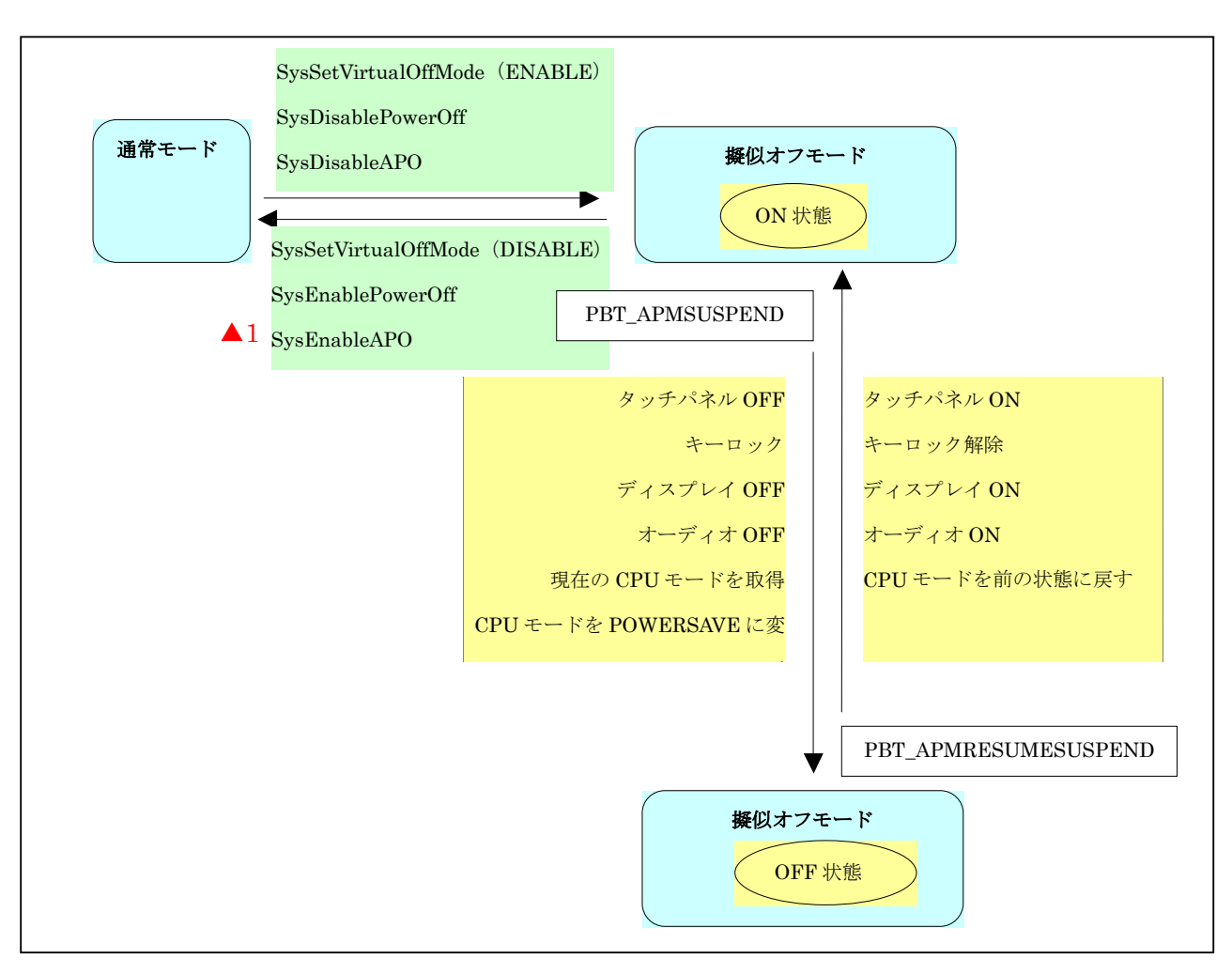

#### 図 2-11

#### 注意点

擬似オフモード中に電圧低下警告メッセージ(PBT\_APMBATTERYLOW)を受け取った場合、アプリケー ションは擬似オフモードから抜けて、操作者に警告を行うようにしてください。そのままの状態で使用を続 けると、電池電圧の低下による電源 OFF(本来の電源 OFF)が発生します。これが原因で操作者に混乱を 与えたり、擬似オフモードの OFF 状態から復帰できないのか電池が無いのか判断できない等のトラブル にならないようにしてください。

擬似オフ中に電池電圧低下やバッテリカバーオープンによる電源OFF等が発生すると、次回立上げ時に アプリケーションが期待する状態と実際の状態にずれが生じます。これは本来の電源 OFF が発生した場 合、解除される設定と保持される設定があるためです。 これらの設定は電源 ON のメッセージ (PBT\_APMRESUMESUSPEND)を受け取ったら再度擬似オフモードの ON 状態に設定し直してください。

※ この機能に関連するライブラリ関数は、以下のとおりです。

システムライブラリ

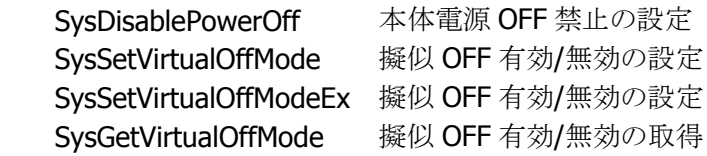

## 2.11.8 システム制御による疑似オフ

システム制御による疑似オフ機能は IT-9000CE 版ではサポートされておりますが、IT-9000WM 版ではサ ポートされません。

## 2.11.9 充電/給電

オプションのデュアル充電器(HA-D32DCHG)を使用することにより、付属の電池を充電することが可能で す。

USB I/O ボックス(HA-H60IO) 、LAN I/O ボックス(HA-H62IO) 、置くだけ充電器(HA-H30CHG)に、本体 を装着することで給電および充電が可能です。

## 2.11.10 温度制限制御

高温状況下でのフル稼働(CPU スピード:高速)などで、本体内部の温度の上昇を検出した場合、デバイ ス保護のため以下の警告メッセージを表示して電源をOFF します。

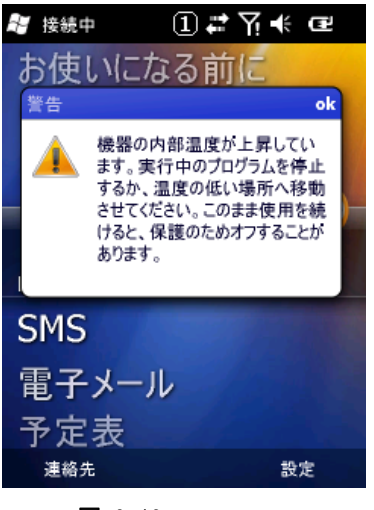

図 2-12

電源を OFF したまましばらく本体を休止させるか、外気温の低いところへ移動してください。

温度制限で電源を OFF した場合には、次回電源 ON 時に、以下の警告メッセージを表示します。

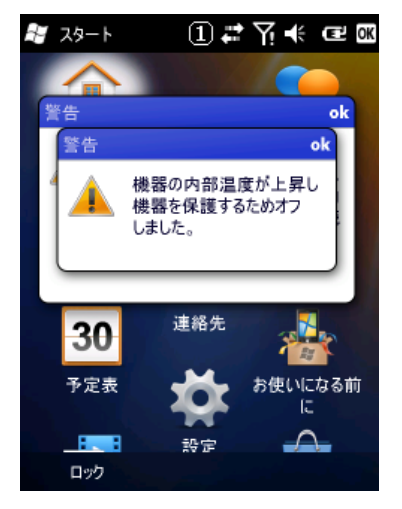

図 2-13

# 2.12 セキュリティ

## 2.12.1 本体パスワード設定

Windows Mobile に搭載されているパスワード設定です。 設定の「ロック」を使用して設定します。

## 2.12.2 SD カード暗号化設定

WindowsMobile に搭載されている SD カード内のファイルの暗号化し、そのデバイス以外で読めなくする 機能です。

## 2.12.3 個別ID設定

個別 ID は端末個体を識別するユニークなコードです。 システムライブラリを使用して個別 ID を読み取ることが可能です。

※ この機能に関連するライブラリ関数は、以下のとおりです。 システムライブラリ

SysGetDeviceIDCode DeviceID の取得

## 2.12.4 代理店ID設定

代理店およびユーザーで、個別 ID と代理店 ID を使用して、アプリケーションのインストール時/実行時に チェックを行うことで、アプリケーションの不正使用を防止することが可能です。 代理店コードは FlashROM 領域に格納します。

代理店 ID を登録するには、ユーザーID 設定ツールにて行います。 ※ ユーザーID 設定ツールは、別途 IT-9000 サポートサイトからダウンロードしてください。

システムライブラリを使用して、代理店 ID を読み取ることが可能です。

※ この機能に関連するライブラリ関数は、以下のとおりです。 システムライブラリ

SysGetUserIDCode UserID の取得

# 3. 設定

設定は、本体の各種設定内容を表示、および変更するプログラムです。

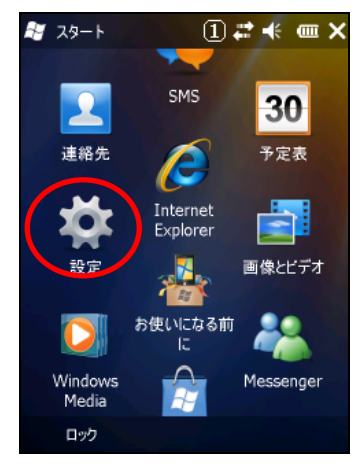

設定は、以下のとおりです。

表 3-0-1

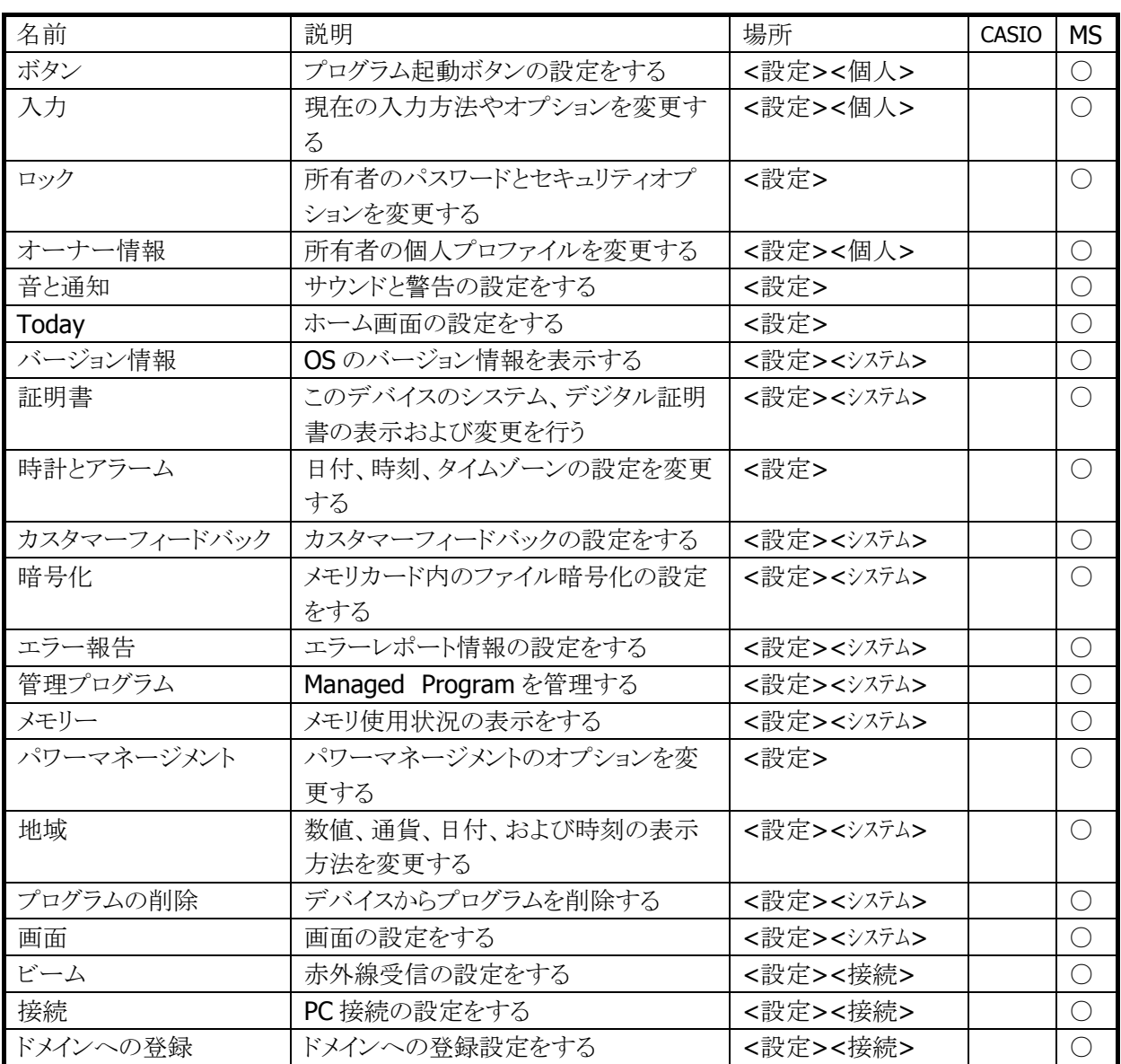

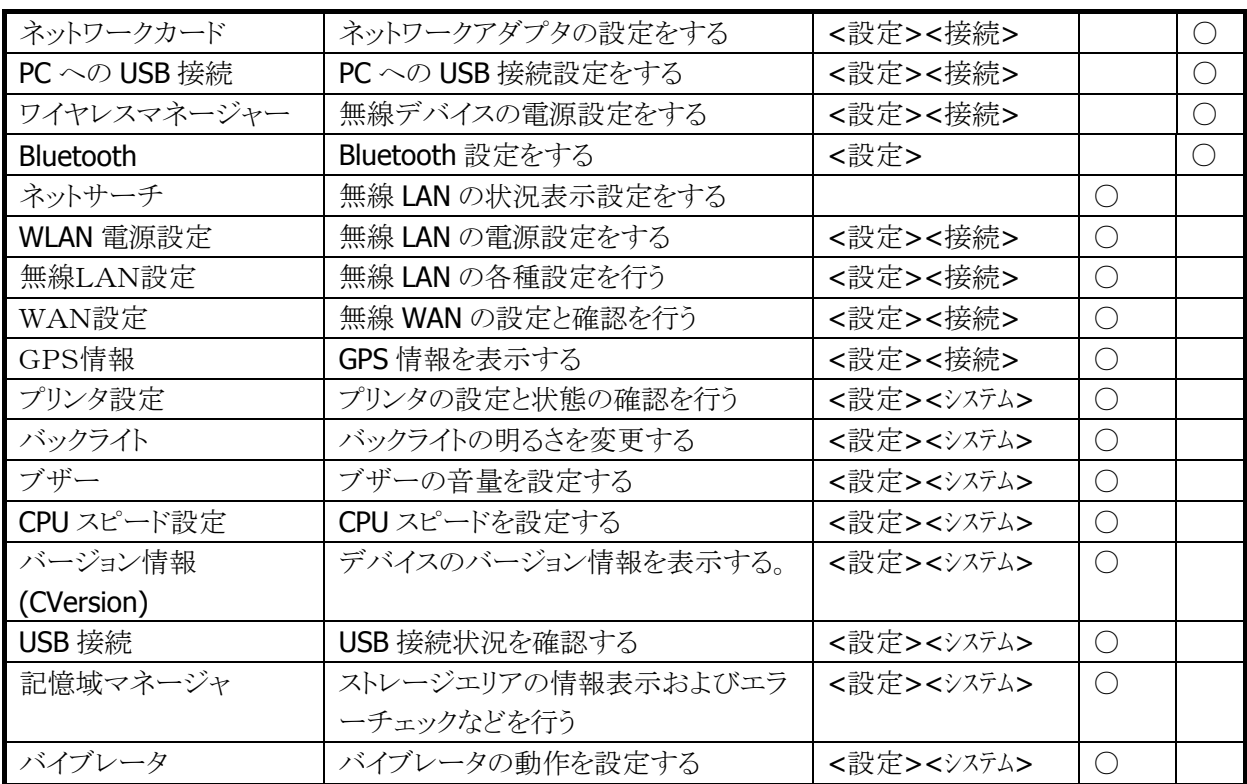

# <span id="page-107-0"></span>3.1 ボタン

プログラムボタンにアプリケーションの設定を行います。 IT-9000 モデルにおいてはプログラムボタンが存在しないのでデフォルトの状態ではプログラムの割り当 てはできません。

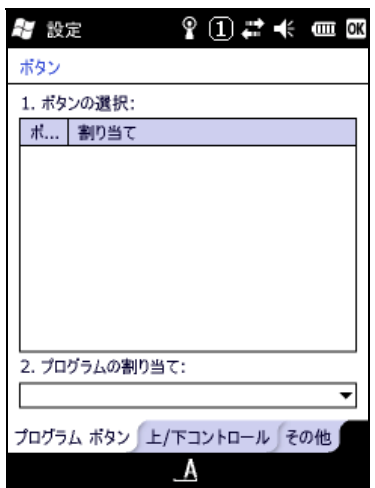

図 3-1

システムライブラリ関数を使用して任意のキーにマイクロソフトが定義する仮想アプリケーションキーを定 義して、さらにレジストリに仮想キーコードを追加すればこの設定ツールは使用することができます。

使用例

<F1> ~ <F4> までの4つのファンクションキーにこのような設定をした場合下記のような画面のように ファンクションキーにプログラムを割り当てることができるようになります。

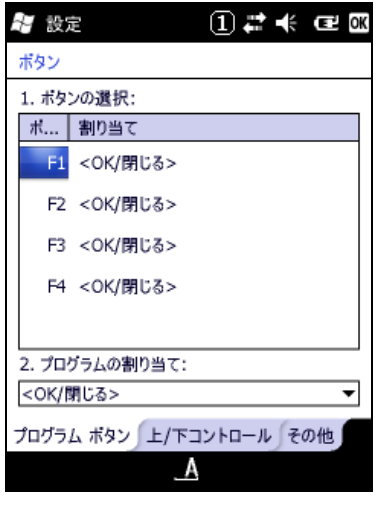

図 3-2
#### サンプルプログラム(VB.NET)

F1,F2,F3,F4 キーをそれぞれ仮想キーコード VK\_APP1(&HC1), VK\_APP2(&HC2), VK\_APP3(&HC3), VK APP4(&HC4)に割り当てて仮想キーコードをレジストリに登録する

Imports Microsoft.Win32

### Module Module1

 Public iUserDefineKeyBufF1() As Integer = {&H200 Or &HC1 Or &H20000, 0, 0, 0, 0, 0, 0, 0, 0, 0, 0, 0, 0, 0, 0, 0} Public iUserDefineKeyBufF2() As Integer = {&H200 Or &HC2 Or &H20000, 0, 0, 0, 0, 0, 0, 0, 0, 0, 0, 0, 0, 0, 0, 0} Public iUserDefineKeyBufF3() As Integer = {&H200 Or &HC3 Or &H20000, 0, 0, 0, 0, 0, 0, 0, 0, 0, 0, 0, 0, 0, 0, 0} Public iUserDefineKeyBufF4() As Integer = {&H200 Or &HC4 Or &H20000, 0, 0, 0, 0, 0, 0, 0, 0, 0, 0, 0, 0, 0, 0, 0}

Sub Main()

 SysSetUserDefineKey(KEY\_MODE\_NUM, KEYID\_F1, iUserDefineKeyBufF1) SysSetUserDefineKey(KEY\_MODE\_NUM, KEYID\_F2, iUserDefineKeyBufF2) SysSetUserDefineKey(KEY\_MODE\_NUM, KEYID\_F3, iUserDefineKeyBufF3) SysSetUserDefineKey(KEY\_MODE\_NUM, KEYID\_F4, iUserDefineKeyBufF4)

SysSetUserDefineKeyState(True)

Dim key1 As RegistryKey

```
' == == Registry write operation == == key1 = Registry.LocalMachine 
key1 = key1.CreateSubKey("Software¥Microsoft¥Shell¥Keys¥40C1") 
key1.SetValue("Name", "F1") 
key1.SetValue("Flags", 0) 
key1.Close()
```

```
 key1 = Registry.LocalMachine 
key1 = key1.CreateSubKey("Software¥Microsoft¥Shell¥Keys¥40C2") 
key1.SetValue("Name", "F2") 
key1.SetValue("Flags", 0) 
key1.Close()
```

```
 key1 = Registry.LocalMachine 
key1 = key1.CreateSubKey("Software¥Microsoft¥Shell¥Keys¥40C3") 
key1.SetValue("Name", "F3") 
key1.SetValue("Flags", 0) 
key1.Close()
```

```
 key1 = Registry.LocalMachine 
    key1 = key1.CreateSubKey("Software¥Microsoft¥Shell¥Keys¥40C4") 
    key1.SetValue("Name", "F4") 
    key1.SetValue("Flags", 0) 
    key1.Close() 
End Sub
```
End Module

# 3.2 入力

入力方法等の設定を行います。

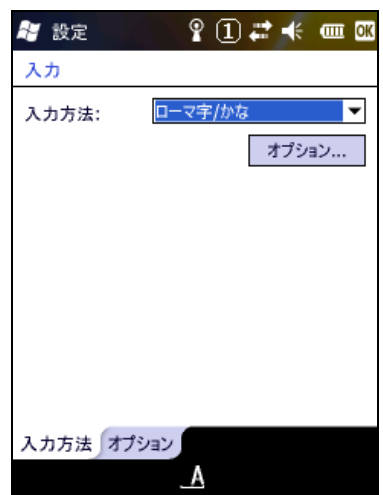

図 3-3

## 3.3 ロック

所有者のパスワードとセキュリティオプションを変更します。

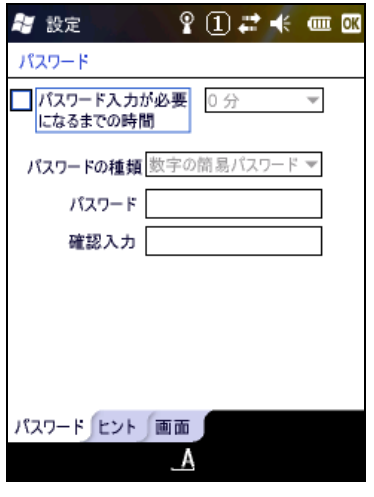

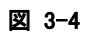

### 3.4 オーナー情報

所有者の個人プロファイルを変更します。

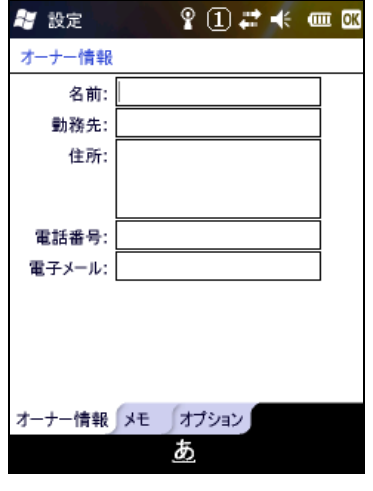

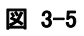

# 3.5 音と通知

サウンドと通知の設定を行います。

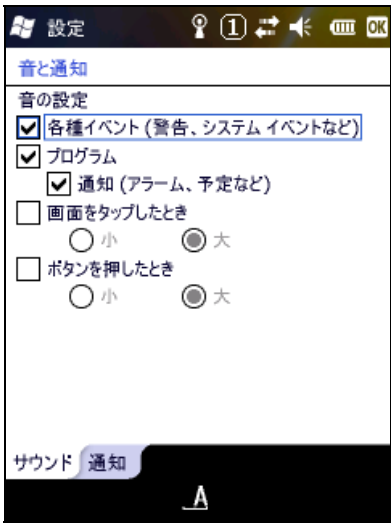

図 3-6

### 3.6 Today

デスクトップ画面の表示設定を行います。

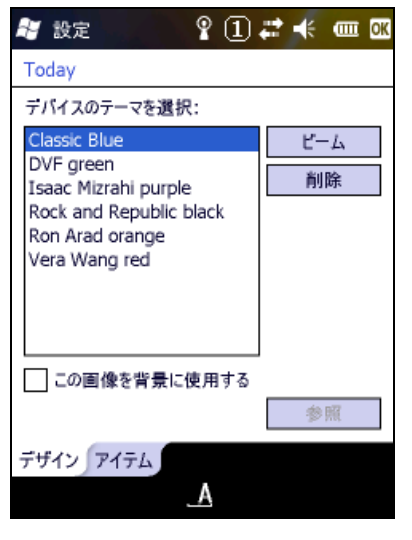

図 3-7

# 3.7 バージョン情報

システムのバージョン情報の表示を行います。

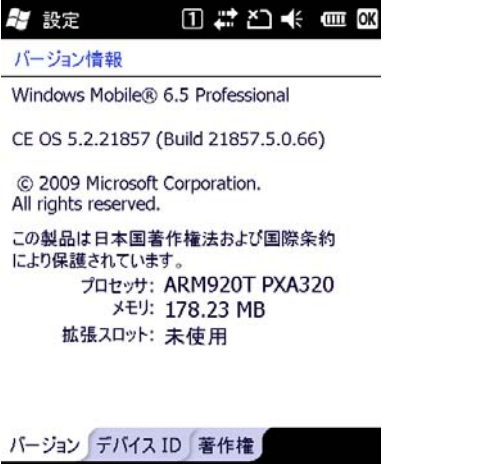

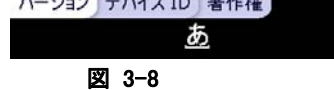

### 3.8 証明書

デバイスのシステム、デジタル証明書の表示および変更を行います。

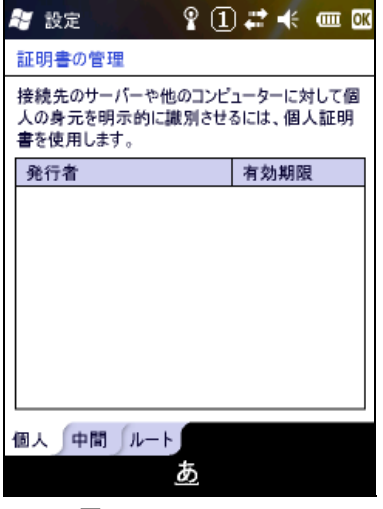

### 3.9 時計とアラーム

日付/時刻の設定とアラームの設定を行います。

| 設定         | $\mathbf{P} \left( \mathbf{I} \right)$ $\boldsymbol{\vec{r}}$ $\boldsymbol{t}$ ; and $\boldsymbol{\vec{w}}$ |  |
|------------|----------------------------------------------------------------------------------------------------|--|
| 時計とアラーム    |                                                                                                    |  |
| ◎ 現在地      | GMT+9 東京、大阪                                                                                                 |  |
|            | 3:01:31                                                                                                    |  |
|            | 2010/02/02                                                                                                  |  |
| 訪問先        | GMT-8 太平洋 米国                                                                                                |  |
|            | 10:01:31                                                                                                    |  |
|            | 2010/02/01                                                                                                  |  |
|            |                                                                                                    |  |
|            |                                                                                                    |  |
|            |                                                                                                    |  |
| アラーム<br>時刻 | その他                                                                                                    |  |
|            |                                                                                                    |  |
|            |                                                                                                    |  |

図 3-10

### 3.10 カスタマーフィードバック

ユーザのフィードバックについての設定を行います。

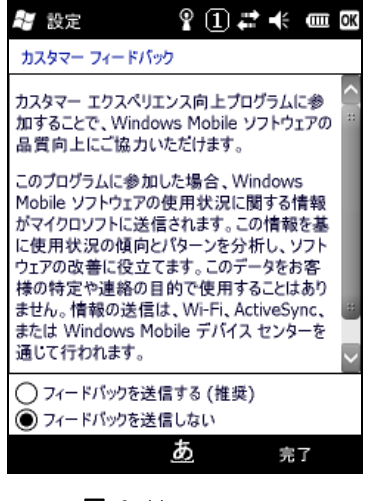

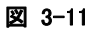

### 3.11 暗号化

ファイルの暗号化設定を行います。

| $\mathbf{P} \left( \mathbf{I} \right)$ $\boldsymbol{\vec{r}}$ $\boldsymbol{t}$ and $\boldsymbol{\vec{w}}$<br>## 設定                                                             |
|----------------------------------------------------------------------------------------------------|
| 暗号化                                                                                                    |
| ■■メモリカード内のファイルを暗号化する<br>暗号化されたファイルは、このテバイスでのみ読み<br>取ることができます。 注意: 暗号化されたファイル<br>は、ハード リセットまたはメモリ カードの消去を行う<br>と、復元できなくなります。データの損失を防ぐため<br>に、データをメモリカードから別の場所にパックアッ<br>プしてください。 |
|                                                                                                    |

図 3-12

### 3.12 エラー報告

エラー報告の設定を行います。

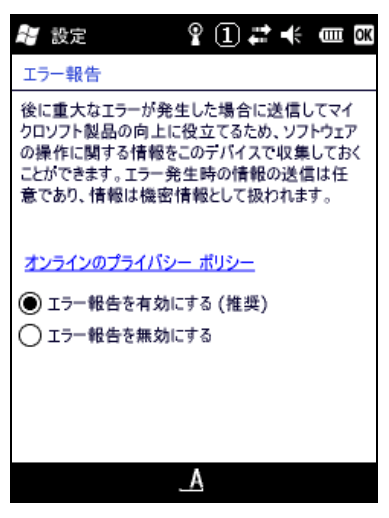

図 3-13

# 3.13 管理プログラム

インストールされたマネージドプログラムの表示/管理を行います。

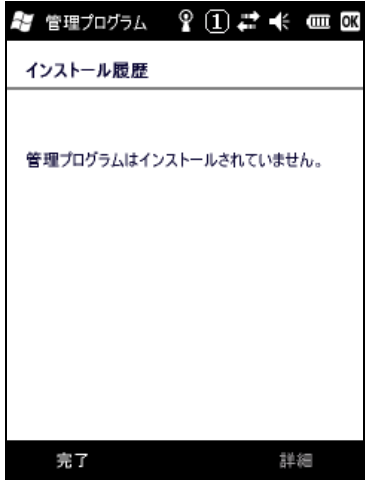

図 3-14

### 3.14 メモリー

使用メモリ情報を表示します。

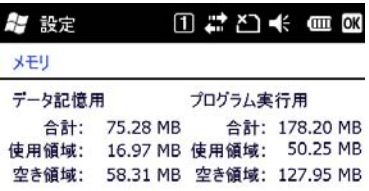

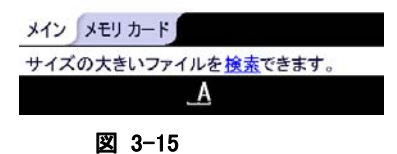

### 3.15 パワーマネージメント

電源状態の表示および電源管理設定を行います。

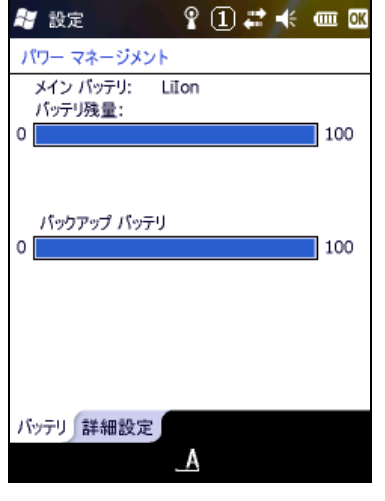

図 3-16

### 3.16 地域

数値 / 通貨 / 日付 および 時刻の表示方法を変更します。

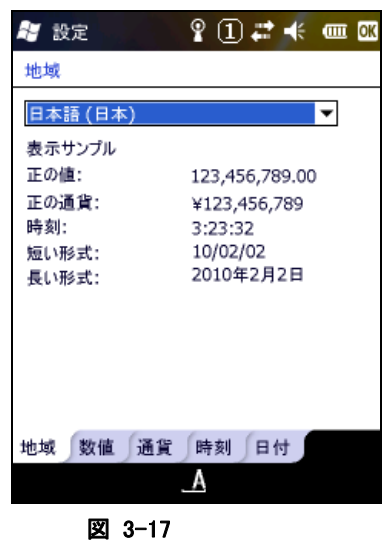

# 3.17 プログラムの削除

インストールプログラムの表示/削除を行います。

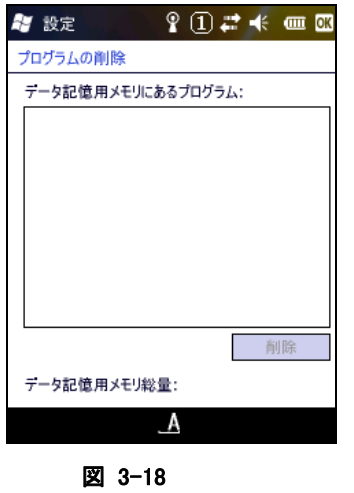

### 3.18 画面

画面 / キャリブレーション / クリアタイプ / テキストサイズの設定を行います。

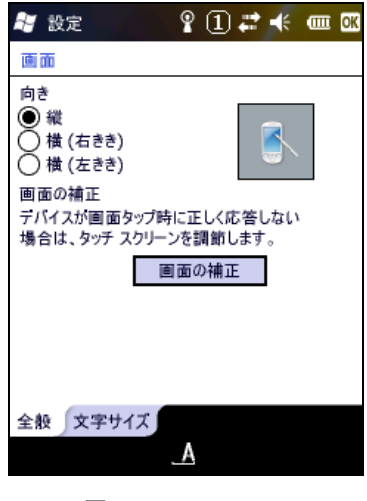

# 3.19 ビーム

OBEX 通信の受信設定を行います。

| $2$ $0$ $\neq$ $\neq$ $\infty$<br>Ay 設定 |
|-----------------------------------------|
| $E - I$                                 |
| □すべての着信ビームを受信する                         |
|                                         |
|                                         |
|                                         |
|                                         |
|                                         |
|                                         |
|                                         |
|                                         |
|                                         |

図 3-20

### 3.20 接続

ネットワーク接続の設定を行います。

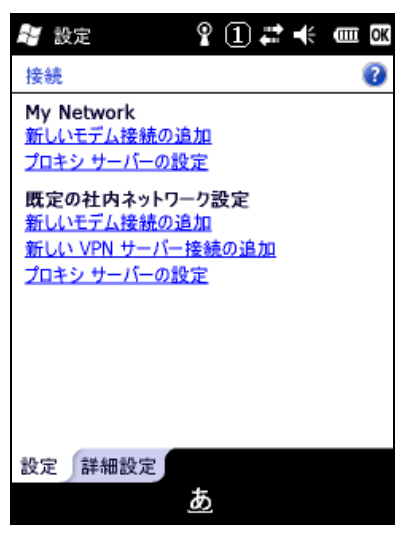

#### 図 3-21

パケット通信を行う為の設定は下記になります。

My Network 上の"新しいモデム接続の追加"を選択します。 下記メニューでモデムの選択を"移動体通信網(GPRS)"に設定します。

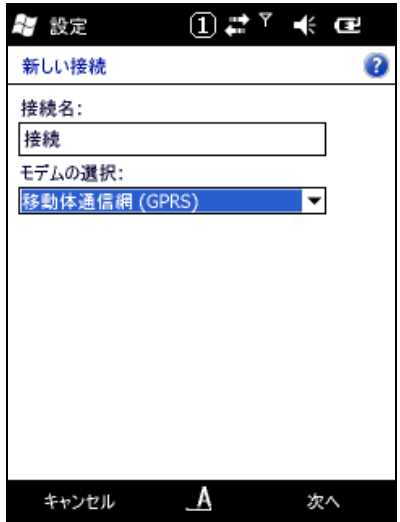

図 3-22

下記のメニューにおいて IT-9000 で使用する SIM カードの通信会社の指定するアクセスポイント名を入 力します。

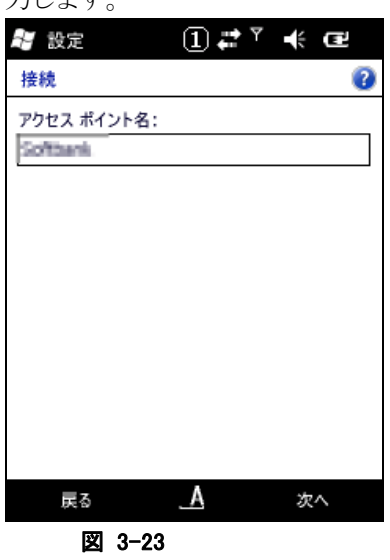

下記のメニューにおいてユーザー名およびパスワードを指定します。

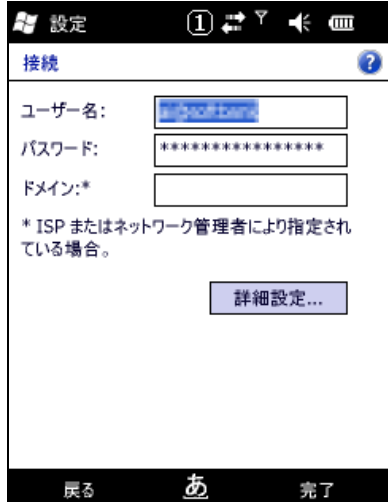

図 3-24

IE でホームページを参照しようとすると自動的に My Network で設定した接続先である"接続"に接続しに 行きます。

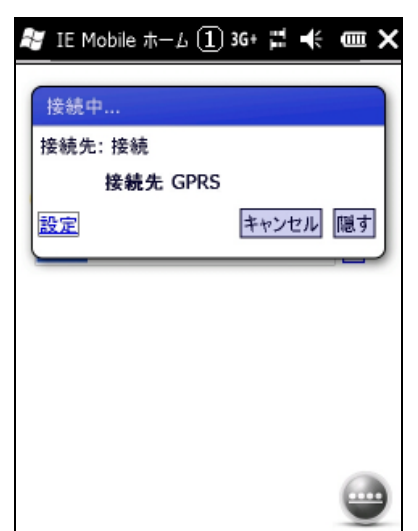

図 3-25

暫くすると IE で指定した URL の情報が表示されるようになります。

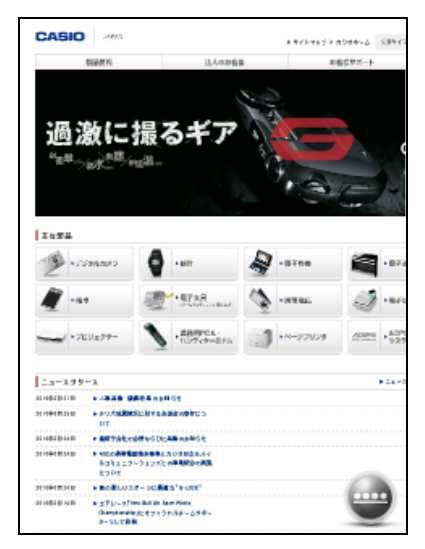

# 3.21 ドメインへの登録

ドメイン管理の登録を行います。

| ヤ 設定                    | $\mathbf{P} \left( \mathbf{I} \right)$ $\boldsymbol{\vec{r}}$ $\boldsymbol{t}$ and $\boldsymbol{\alpha}$ |
|-------------------------|----------------------------------------------------------------------------------------------------|
| ドメインへの登録                |                                                                                                    |
| 続行する前にデータをバックアップしてください。 | ドメインに登録すると、電話が会社のリソースに接<br>続されます。電話は再起動される場合があります。                                                       |
| か必要になります。               | システム管理者によって提供された登録パスワード                                                                                  |
| 続行するには、[登録] をクリックします。   |                                                                                                    |
|                         |                                                                                                    |
|                         |                                                                                                    |
|                         |                                                                                                    |
|                         |                                                                                                    |
|                         |                                                                                                    |

図 3-27

### 3.22 ネットワークカード

ネットワークアダプタの設定を行います。

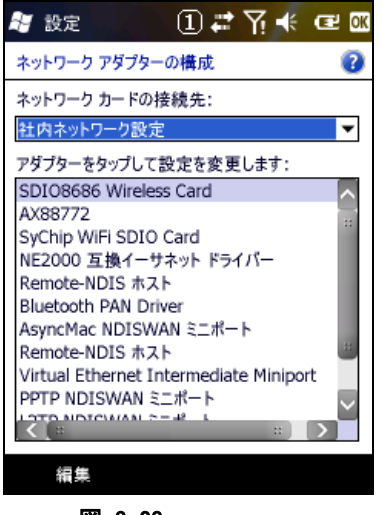

図 3-28

LAN I/O ボックス(HA-H62IO)を使用してネットワークに接続する場合はネットワークアダプターとして "AX88772"を選択して設定を行います。

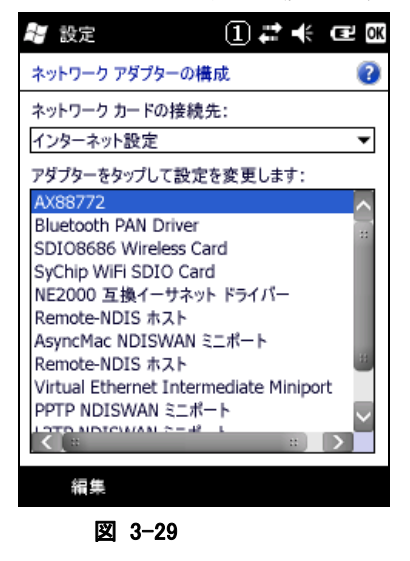

"サーバー割り当ての IP アドレスを使用する"を指定した場合自動で取得した IP アドレスが画面の下に表 示されます。

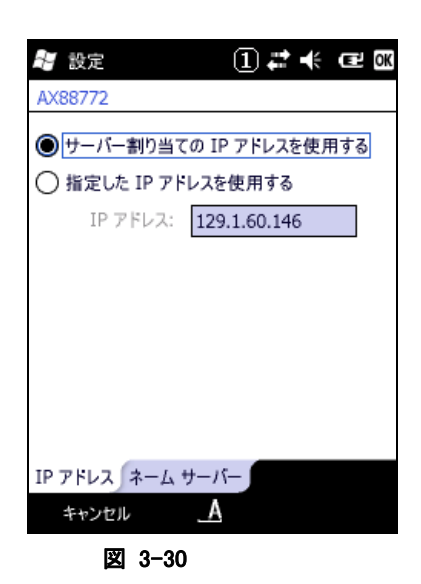

"指定した IP アドレスを使用する"を指定した場合は接続しようとするネットワークの設定に従って設定をし て下さい。

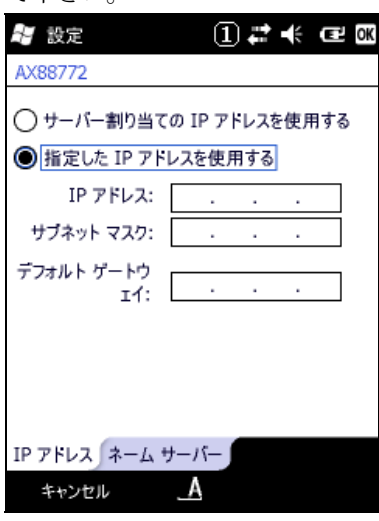

図 3-31

# 3.23 PC への USB 接続

PC 接続設定を行います。

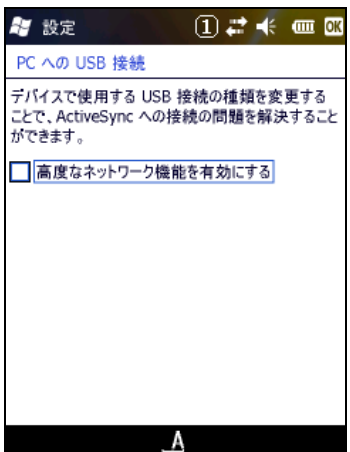

# 3.24 ワイヤレスマネージャー

無線通信の電源設定を行います。

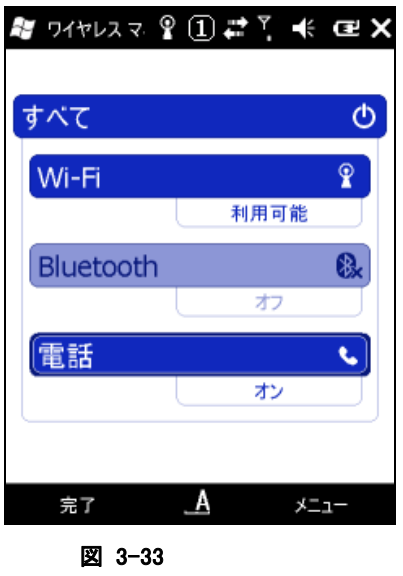

### 3.25 Bluetooth

Bluetooth デバイスとの接続を実行します。

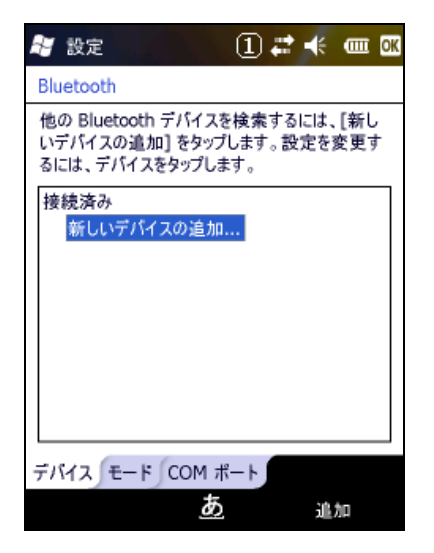

# 3.26 ネットサーチ(無線LANのツール)

以下の相手局詳細情報を表示します。

- 名前(SSID)
- 無線規格
- 利用チャンネル
- 電界強度(%)
- 暗号化
- MAC アドレス
- IP アドレス
- 物理アドレス

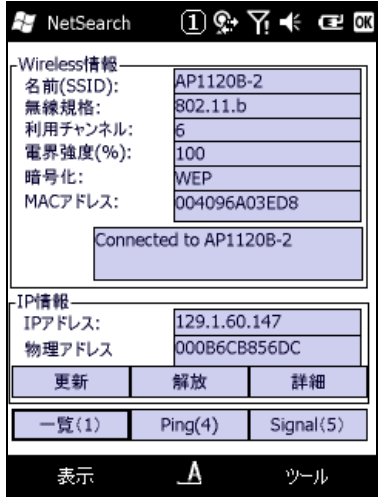

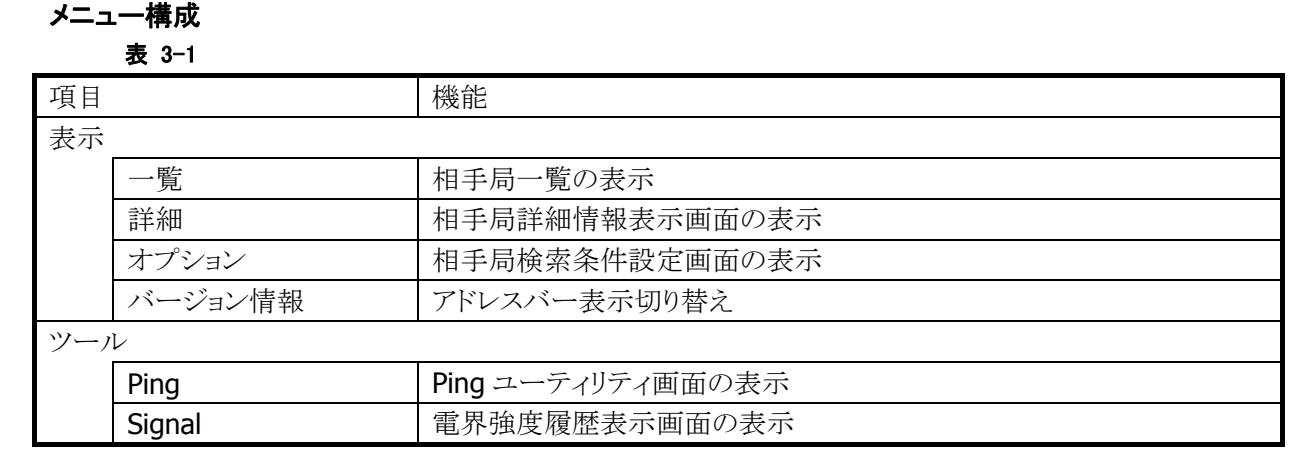

"一覧(1)"ボタンを押すと無線 LAN 相手局の一覧画面が表示されます。

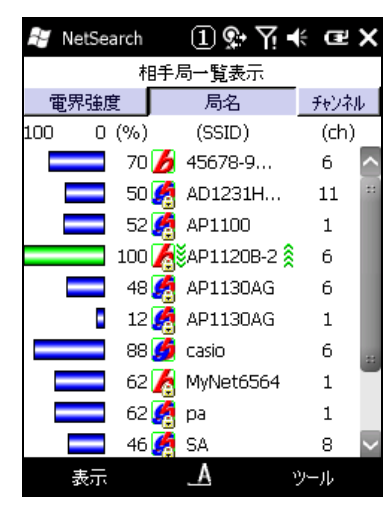

- 電界強度、局名、チャンネル順に一覧表示をソートすることが可能です。
- 接続中相手局の電界強度を緑色で表示します。
- 表示情報の更新間隔は3秒です
- 局名の先頭には、相手局の無線規格 802.11b、802.11g を表すアイコンを表示します。
- 通信が暗号化されている相手局には、鍵マークのアイコンを表示します。

"詳細"ボタンを押すと IP 詳細表示画面が表示されます。

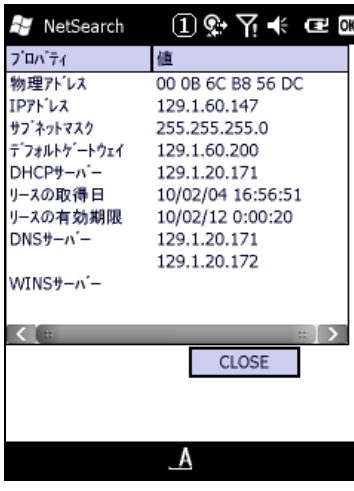

図 3-37

"Ping(4)"ボタンを押すと Ping ユーティリティ画面が表示されます。

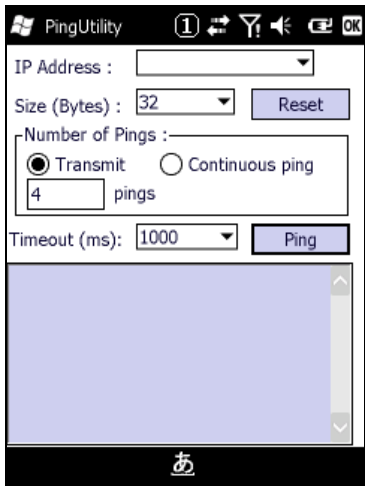

図 3-38

- パケットサイズ、送信 ping 数、タイムアウト時間が設定可能です。
- 送信可能な ping パケットサイズは最大 10000 バイトです。

"Signal(5)"ボタンを押すと電界強度履歴表示画面が表示されます。

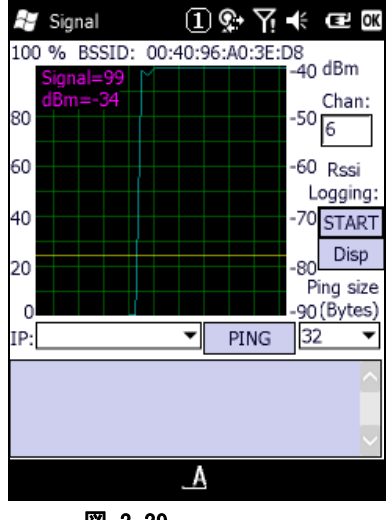

図 3-39

- "START"ボタンを押下することにより、電界強度のログファイルを作成することが可能です。
- "Disp"ボタンを押下することにより、ログファイルを表示することが可能です。

"表示"の"オプション"を選択すると、相手局検索条件設定画面が表示されます。

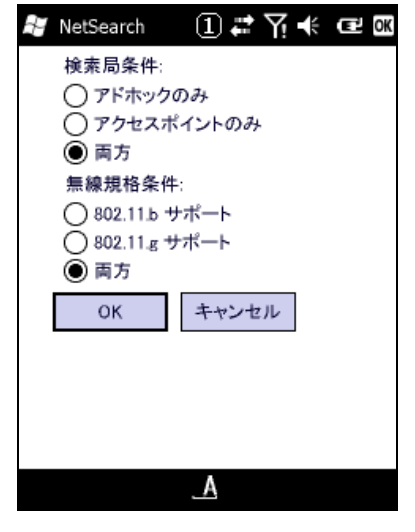

- 検索する相手局を"アドホックのみ"、"アクセスポイントのみ"、"両方"から選択します。
- 検索する無線規格を"802.11b サポート"、 "802.11g サポート"、 "両方"から選択します。

### 3.27 WLAN 電源設定

無線 LAN モジュールへの電源供給の設定と、検知状態の表示を行います。

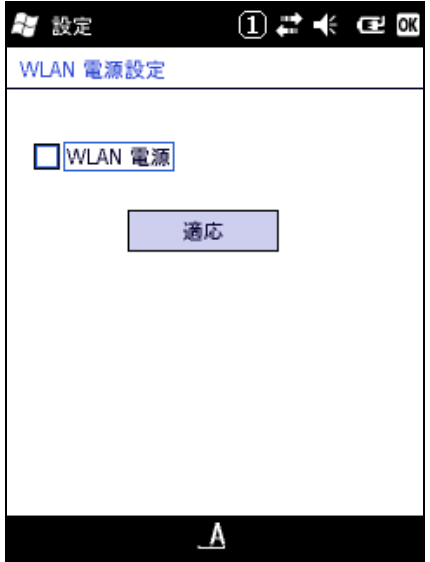

図 3-41

#### "WLAN 電源"

無線 LAN モジュールに電源供給を行う場合は、チェックボックスをオンにします。 オン状態にした状態でワイヤレスマネージャーを確認すると Wi-Fi の項目が表示されるようになります。 ここでチェックボックスがオンになっていないとこの Wi-Fi の項目は表示されません。

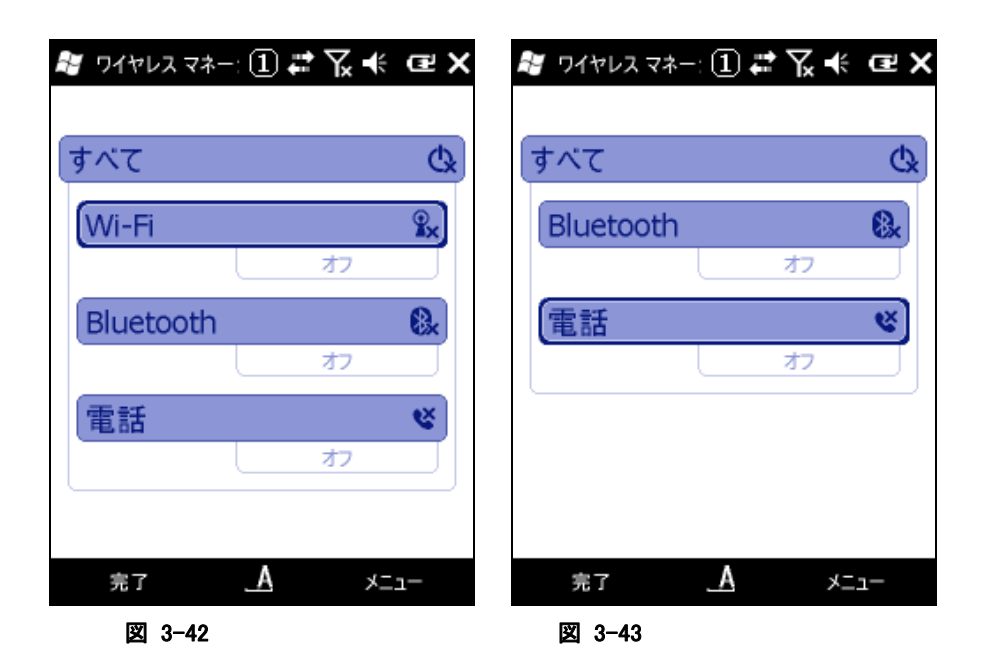

無線 LAN を使用する場合はワイヤレスマネージャーの画面で Wi-Fi を表示した後に状態をオンにして下 さい。

### 3.28 無線LAN設定

無線 LAN 接続の設定を行います。

### **CASIO** オリジナル設定

### [IP]タブ

本ツールを起動すると、既に ini ファイルがある場合はその設定状態を表示し、無い場合は、デフォルトの 設定値で画面が立ち上がります。また、立ち上がり時には IP 設定タブを表示します。

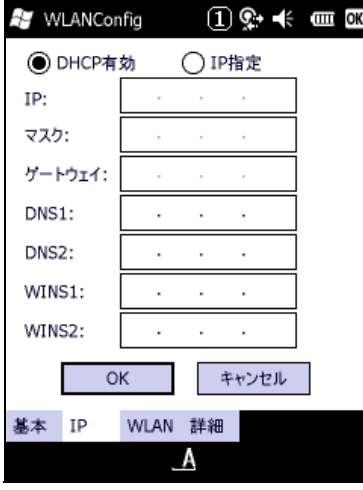

図 3-44

### [基本]タブ

SSID とセキュリティを設定します。

WEP については、Open のみ認証が可能です。Key Length は、128bit/64bit の選択ができます。

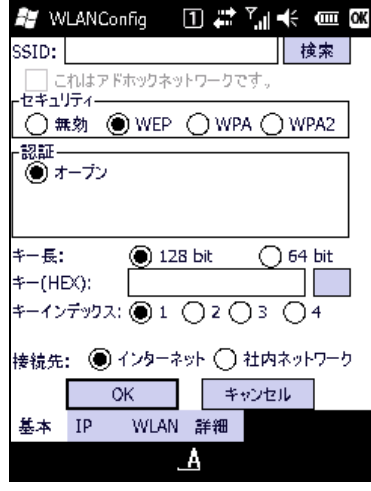

図 3-45

### 検索 ボタン

NetSearch アプリケーションを表示します。

WPA については、PSK、EAP-PEAP、EAP-TLS の認証が設定できます。 PSK については、Key を設定します。

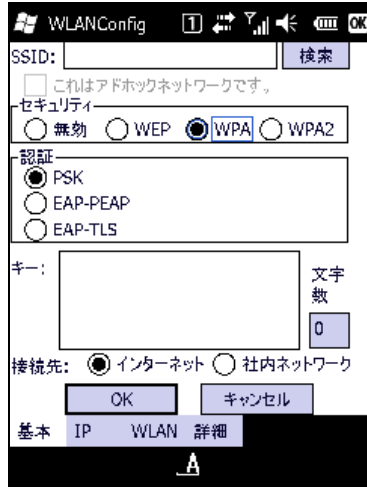

図 3-46

EAP-TLS については、EAP-プロパティボタンを押すことで、証明書等が設定できます。

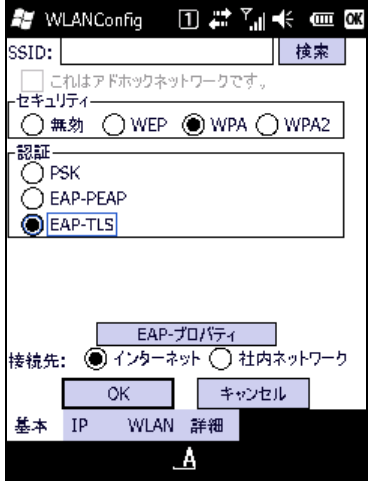

図 3-47

### [WLAN]タブ

WLAN の基本設定を行います。無線電源、パワーセーブ、無線電波規格およびローミング閾値が設定で きます。

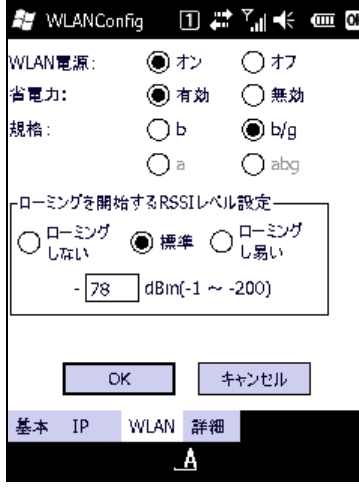

図 3-48

### [詳細]タブ

その他の詳細設定を行います。無線 LAN 非接続時のポップアップ表示の設定 また、アドホック接続、推 奨しないセキュリティ設定の許可および設定ファイルのコメントを設定することができます。

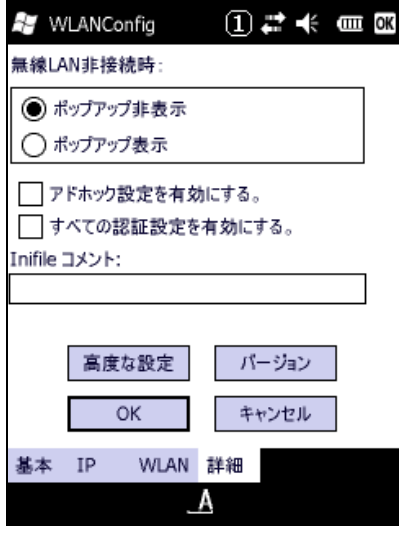

図 3-49

### 高度な設定 ボタン

無線周波数設定とローミング動作に関する設定ができます。

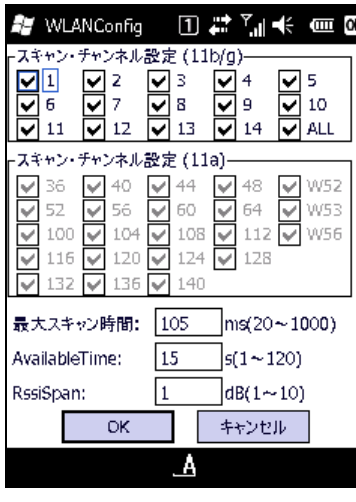

図 3-50

#### バージョン ボタン

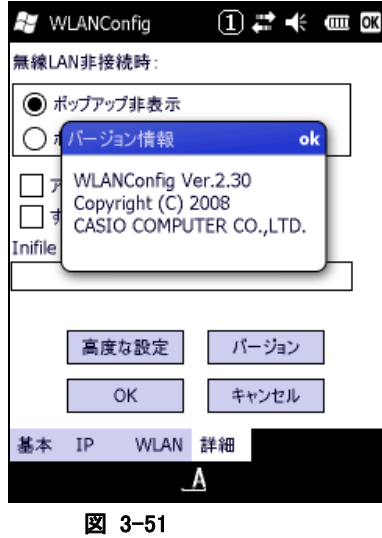

設定を変更し、OK ボタンを押すと以下の確認画面が表示され、設定したタブごとの内容を設定ファイル に保存するかしないかを指定できます。この画面でさらにOKボタンを押すと端末が再起動し、設定された 内容で無線が動作します。キャンセルを押すと設定ファイルへの保存は設定どおりに行いますが、端末 は再起動しないので、次回端末をリセットするまで、設定内容は反映しません。

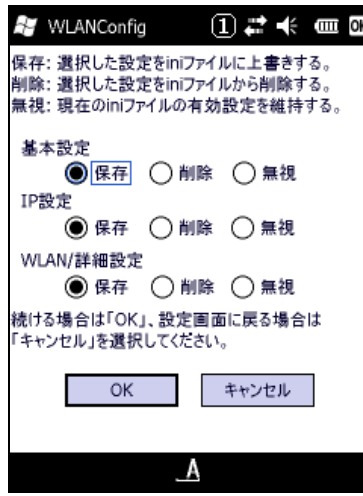

図 3-52

### 3.29 WAN設定

この設定ツールは Windows Mobile Professional 版が対象になります。 無線 WAN の設定と確認を行います。

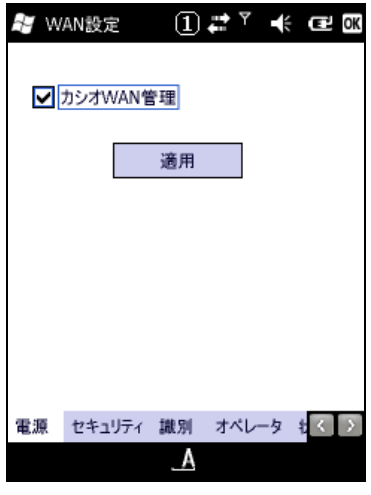

図 3-53

"カシオ WAN 管理"のチェックボックスを入れるとワイヤレスマネージャの電話の項目の状態がオンになり ます。また、このチェックボックスを外すとオフの状態に変わります。

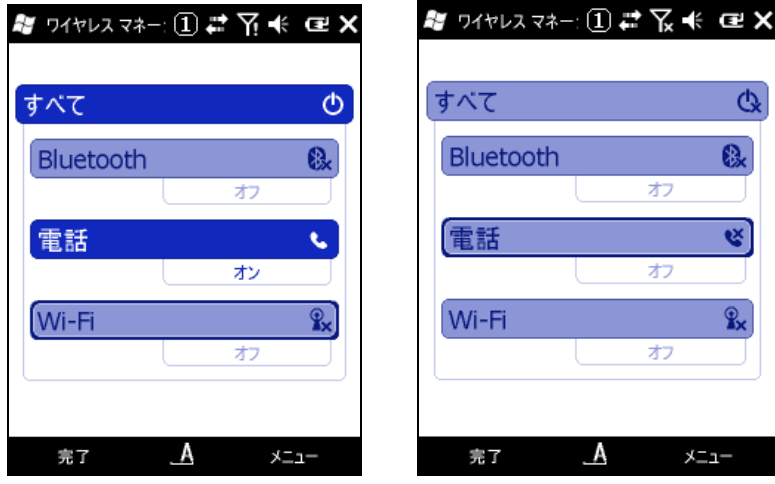

図 3-54 図 3-55

[セキュリティ]

SIM ロックの設定を行います。  $\mathbb{Z}$  WAN設定  $(1)$   $\mathbb{Z}$ <sup>Y</sup>  $\mathbb{C}$   $\mathbb{C}$   $\mathbb{C}$ 状態: UnLock □ SIMロックを有効にする PINコード変更 電源 セキュリティ 識別 オペレータ もく 2  $\mathbf{A}$ 図 3-56

[識別]

識別情報を表示します。

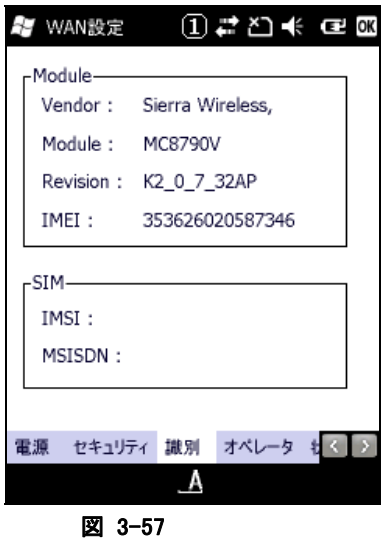

[オペレータ] -<br>オペレータの情報を表示します。

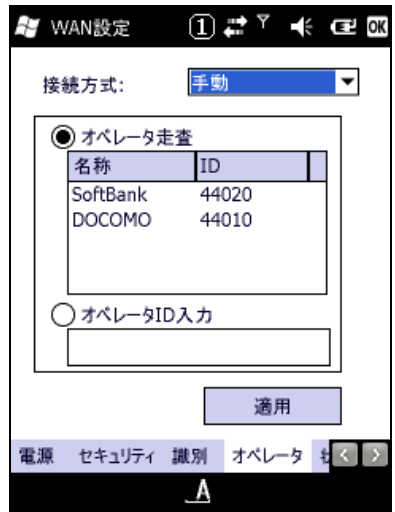

図 3-58

### [状態]

状態の表示をします。 27 WAN設定 ① # <sup>▼</sup> 长 de BB - 電波受信強度— 現在値: -93  $[dBm]$ rオペレーター 名称: SoftBank ID: 44020 「ネットワークー 状態: Attached UMTS 識別 オペレータ 状態 ネットワーク入 < >  $\overline{\mathbf{A}}$ 図 3-59

[ネットワーク入力]

ネットワーク接続への必要表情の入力を行います。

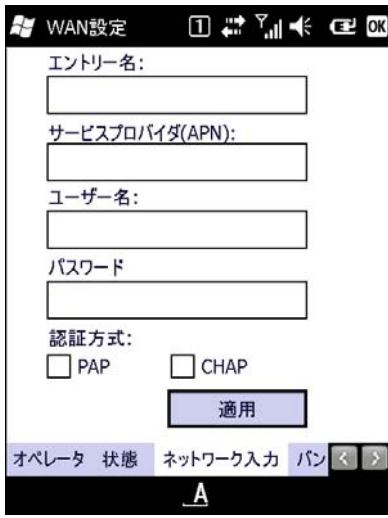

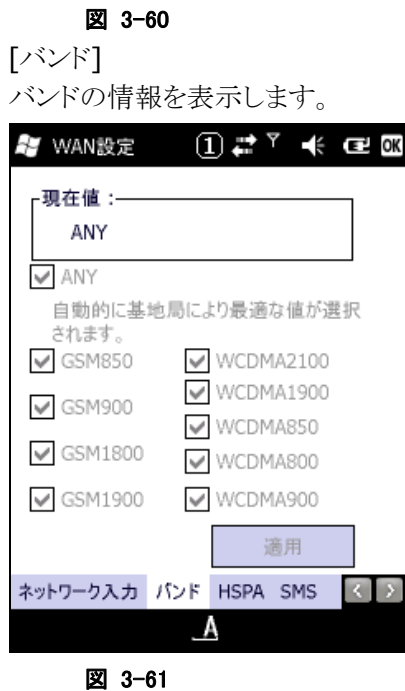

### [HSPA]

システム状態を表示します。

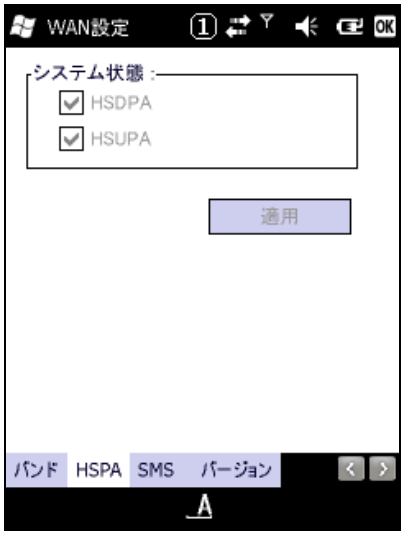

図 3-62

### [SMS]

カシオ SMS 管理の有効/無効を設定します。

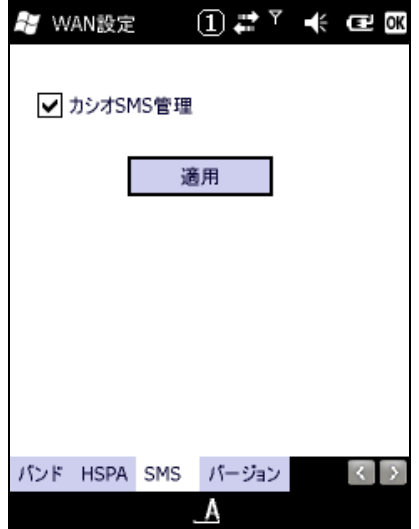

図 3-63

### [バージョン] バージョン情報を表示します。

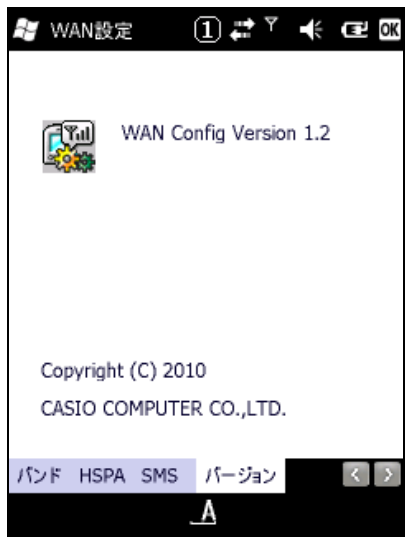

図 3-64

### 3.30 GPS情報

この情報ツールは Windows Mobile Professional 版が対象になります。 GPS 情報を表示します。

GPSユニットの電源については電話の機能と連動して制御されておりますので GPS情報をお使い頂くとき はワイヤレスマネージャーツールで電話がオンの状態になっていることをご確認してください。 初期設定ではこの電話の状態はオンになっております。

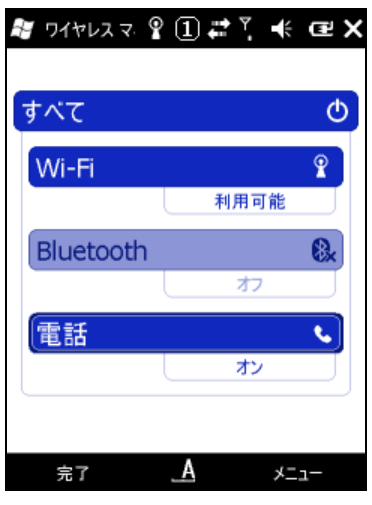

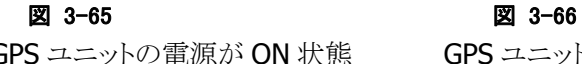

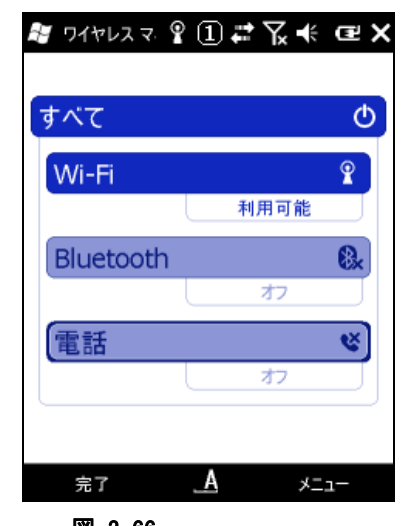

GPS ユニットの電源が ON 状態 GPS ユニットの電源が OFF 状態

ツール起動後しばらくたっても GPS 情報が表示されない場合は、見晴らしの良い屋外で衛星情報を受信 できるまで(約 1~5 分)お待ち下さい。

#### 状態の表示

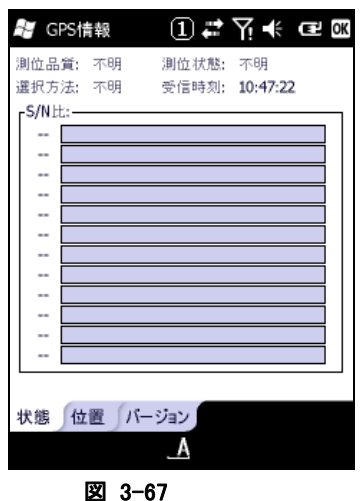

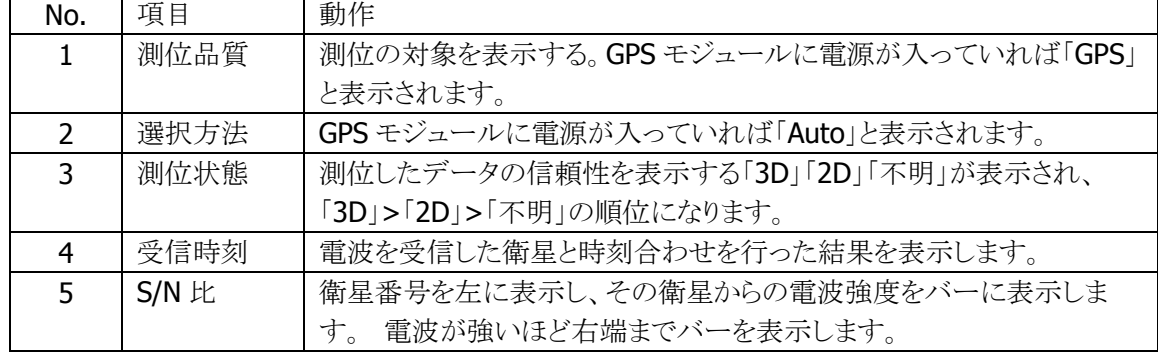

#### 位置の表示

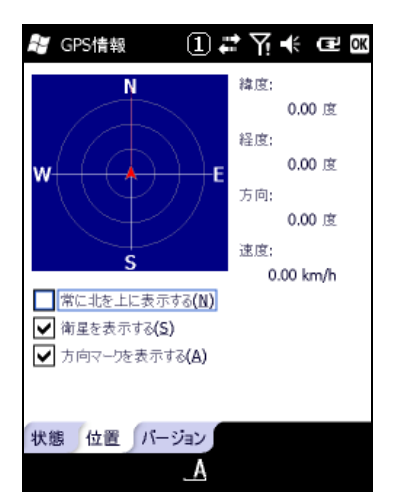

#### 図 3-68

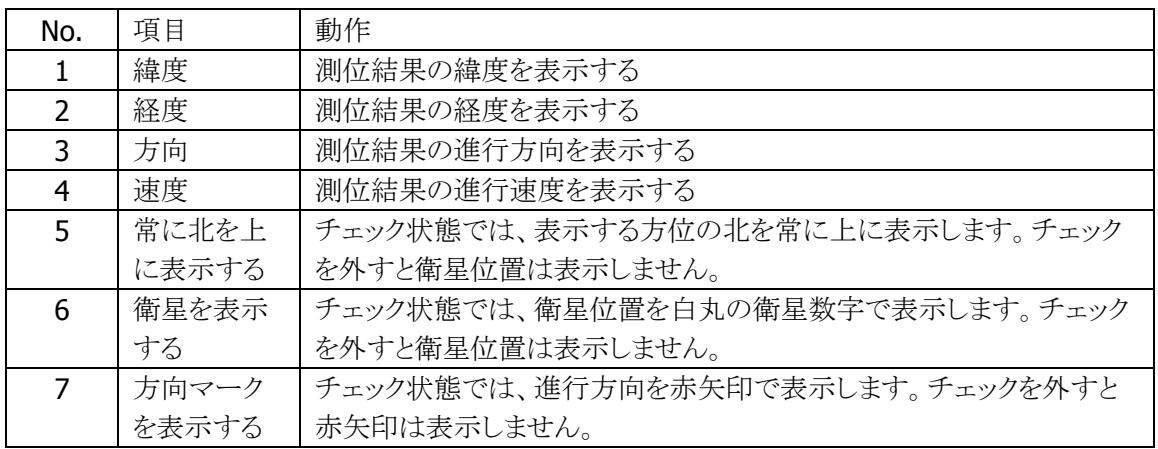

#### バージョンの表示

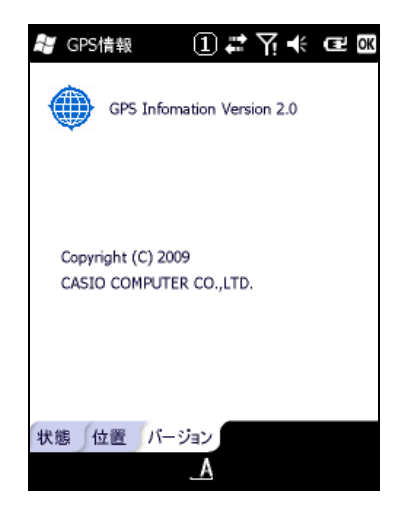

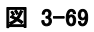

### 3.31 プリンタ設定

プリンタ設定ツールは、印字に必要な各種機能の設定・変更を行います。

下記にプリンタ設定ツールの設定一覧を示します。

これらの設定はレジストリに保存されるため、リセット時も保持されます。初期化する場合は、ESC の初期 化コマンドを送信するか、フルリセットを実行して下さい。

表 3-2

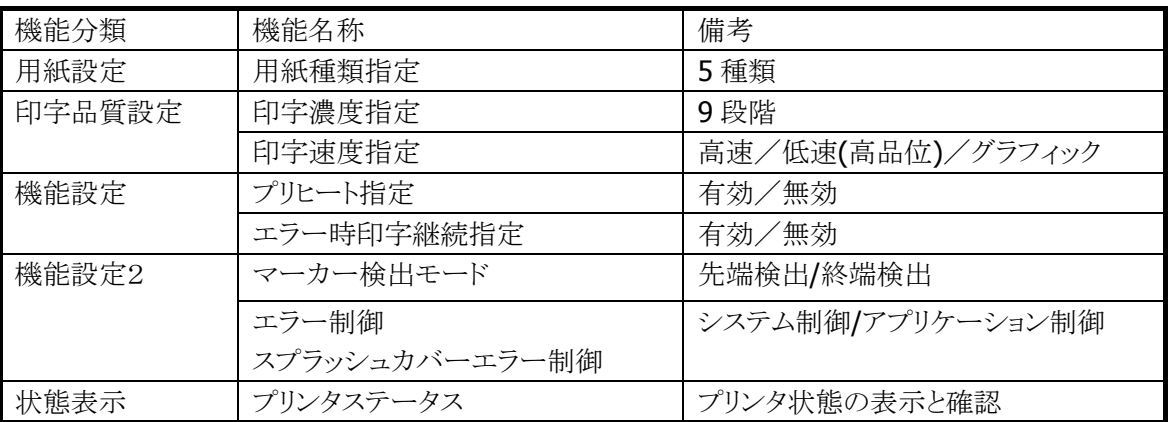

#### 初期状態表示

ダイアログオープン時の初期状態は、現在設定されている設定値を取得し、表示します。

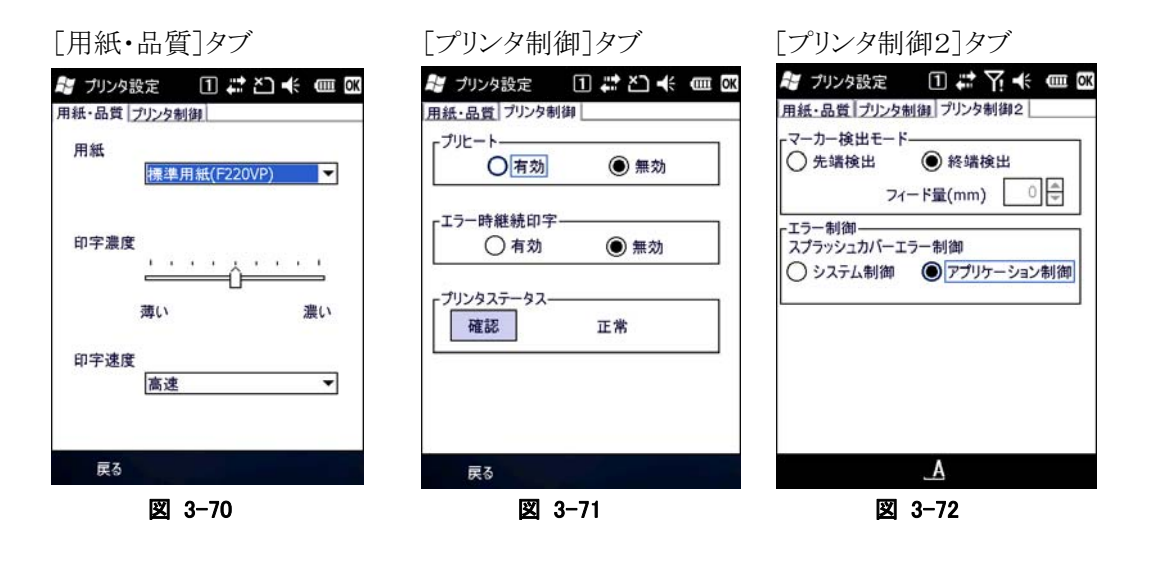

※ 設定を有効にするには「OK」ボタンを押下して下さい。

※ 「OK」ボタンの押下により設定状態を更新してダイアログ画面が消えます。

※ 複数の設定を続けて行う場合は、全ての変更を行った後に「OK」ボタンを押下して下さい。
#### 用紙・書式設定

#### 用紙設定機能

印刷に使用する用紙を指定します。これにより、指定された用紙に最適なパラメータで印字します。

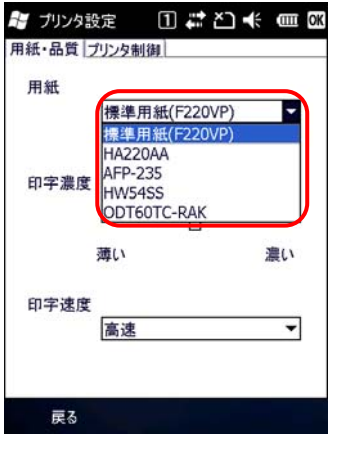

図 3-73

■コンボボックスの用紙リストより、使用する用紙を選択します。 印刷用紙を変更する場合は、再度設定し直してください。

選択可能な用紙は下記の 5 種類です。

- 標準用紙(F220VP)
- HA220A
- AFP-235
- HW54S
- ODT60TC-RAK

※ 出荷時の初期設定は「標準用紙(F220VP)」に設定されています。

#### 印字品濃度択機能

印字濃度を設定します。設定可能な印字濃度は 9 段階です。

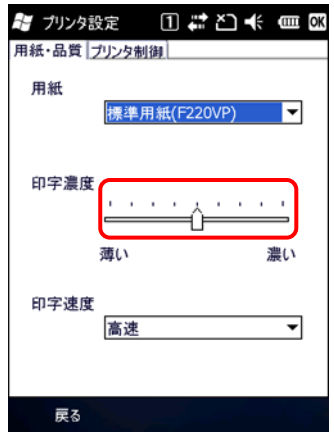

図 3-74

■スライダーボタンを左右に操作することで印字濃度の変更を行います。 スライダーボタンを左側に操作すると薄く、右に操作すると濃く設定することができます。 ※ 出荷時の初期設定は「標準濃度」(左側から 5 目盛目)に設定されています。

#### 印字速度選択

印字速度を設定します。

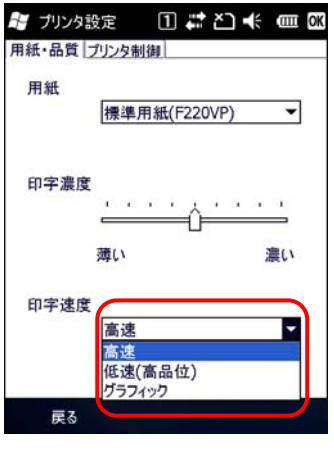

図 3-75

■コンボボックスの印字速度リストより印字速度を選択します。 選択可能な印字速度は下記の 3 種類です。

- 高速
- 低速(高品位)
- グラフィック
- ※ 出荷時の初期設定は「低速(高品位)」に設定されています。

#### プリンタ機能設定

#### プリヒート機能選択

プリヒートの有効/無効を設定します。

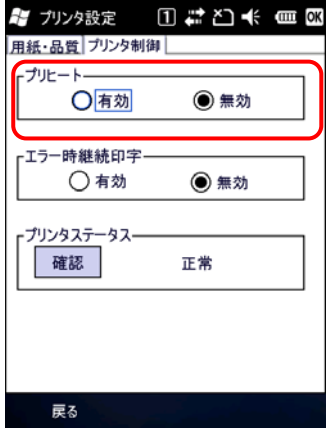

図 3-76

■ラジオボタンによりプリヒート機能の有効または、無効を選択します。

- 有効(Enable) :プリヒート機能を有効状態にします。
- 無効(Disbale):プリヒート機能を無効状態にします。

※ 出荷時の初期設定は「無効」に設定されています。

#### エラー時継続印字指定

エラーが発生した場合、継続して印字するか(印字データを保持)、印字を中止するか(印字データをクリ ア)を指定します。

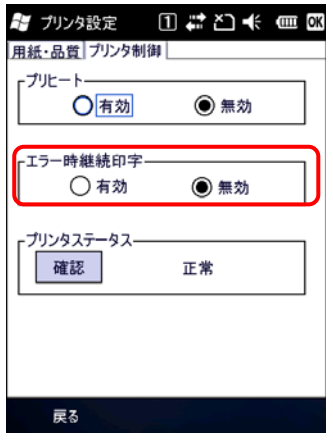

図 3-77

■ラジオボタンによりエラー時継続印字機能の有効または、無効を選択します。

- 有効(Enable) :エラー時継続印字機能を有効状態にします。
- 無効(Disable):エラー時継続印字機能を無効状態にします。

※出荷時の初期設定は「無効」に設定されています。

#### プリンタステータス

現在のプリンタ状態を表示します。

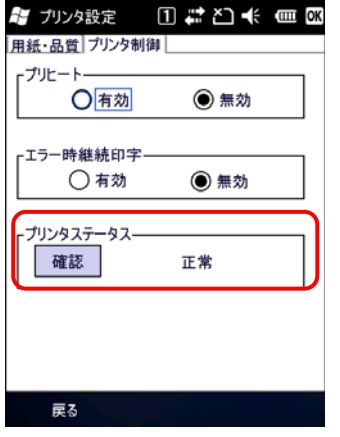

図 3-78

■「確認」ボタンの押下により最新状態を表示します。

タブシートの切り替え、最小化から最大化などの「プリンタ制御」タブの再表示でも、最新状態を表示しま す。

※ ダイアログ起動時の初期表示は、プリンタの状態により異なります。

### プリンタ機能設定2

#### マーカー検出モード選択

マーカー検出モードの先端検出/終端検出を設定します。

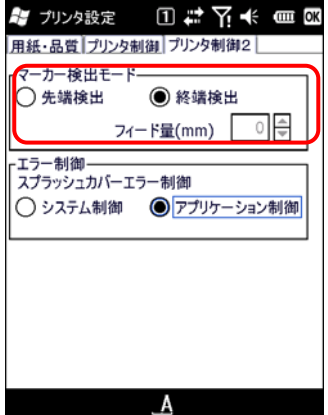

#### 図 3-79

■ラジオボタンによりマーカー検出モードを選択します。

● 先端検出 :マーカがマーカセンサ上に入ったことを検出します

 終端検出 :マーカがマーカセンサ上を通過したことを検出します。 デフォルトは、先端検出です。 フィード量は、先端検出時のみ有効で 0mm ~ 12 mm の間で設定する事ができます。

#### エラー制御

スプラッシュカバーのエラー制御を、システム又はアプリケーションで行うかを選択できます。

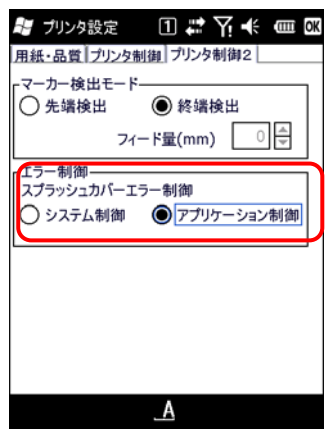

図 3-80

システム制御: アプリケーションがスプラッシュカバーエラーの処理を行わない場合に指定します。ス プラッシュカバーエラー発生時は、システム(OS)が下記のメッセージを表示してエラ ーを通知します。

> 下記メッセージを閉じると、スプラッシュカバーエラーコードの代替として「ヘッド温度エ ラーのエラーコード(PRN\_HEADTEMP\_ERROR)をアプリケーションに通知します。ア プリケーションでエラー制御を行っている場合には、「ヘッド温度エラー」と同じ動作に なります。

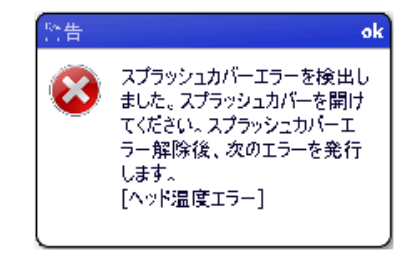

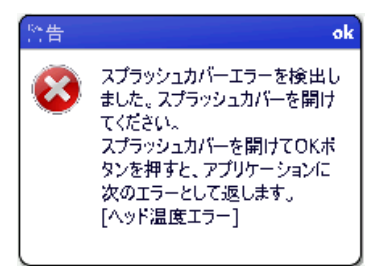

プリンタ警告メッセージパッチ適用前 プリンタ警告メッセージパッチ適用後 アプリケーション制御: アプリケーションがスプラッシュカバーエラーの処理を行う場合に指定します。アプリケ ーションはスプラッシュカバーエラーの通知を受けた場合に適切な処理を行う必要が あります。

デフォルトはアプリケーション制御です。

【プリンタステータス・メッセージ一覧】

表 3-3

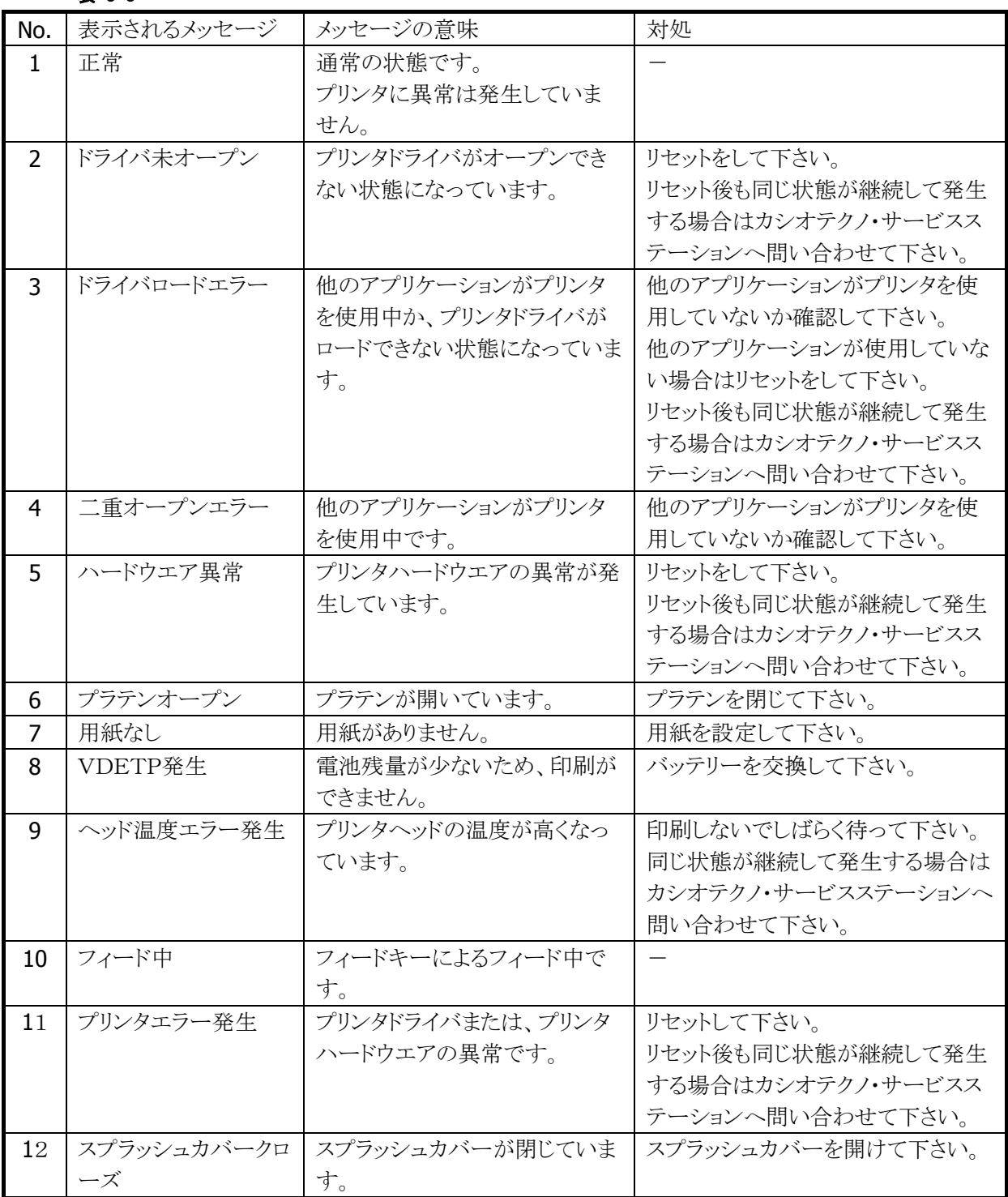

# 3.32 バックライト

バックライトの明るさ/自動減光/自動オフを設定します。

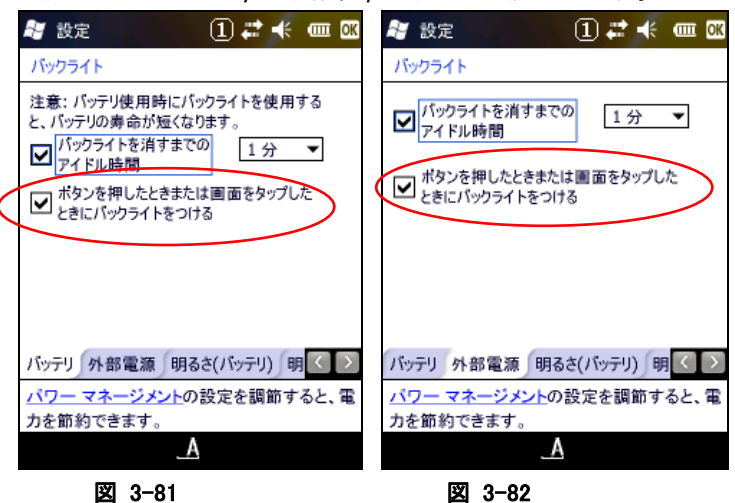

注意:

上記の赤い丸で囲んだ設定は常にチェックを入れるようにして下さい。

このチェックを外した場合、電源キーの押下による電源 ON 時にバックライトがつかないことがあります。 また、自動バックライトオフ機能が正常に働かない場合があります。

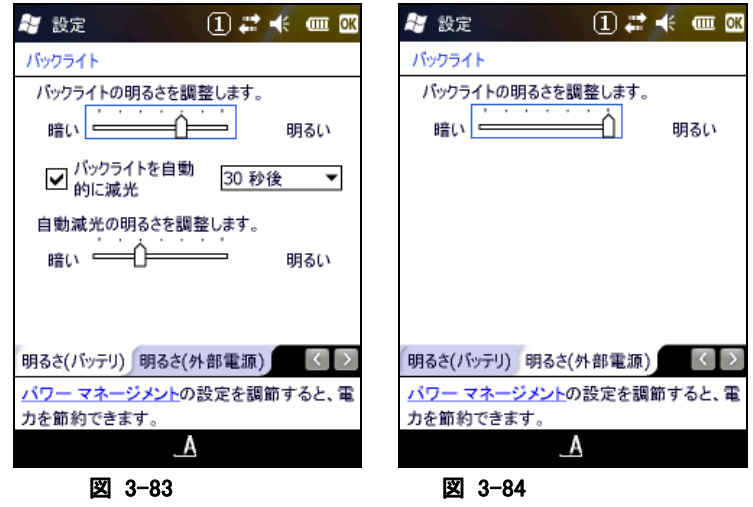

# 3.33 ブザー

ブザーの有効/無効と音量を設定します。

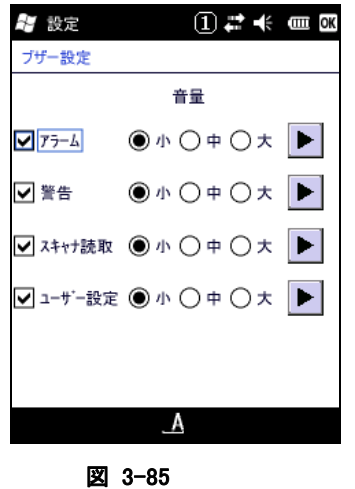

## 3.34 CPU スピード設定

CPU の動作スピードを設定します。

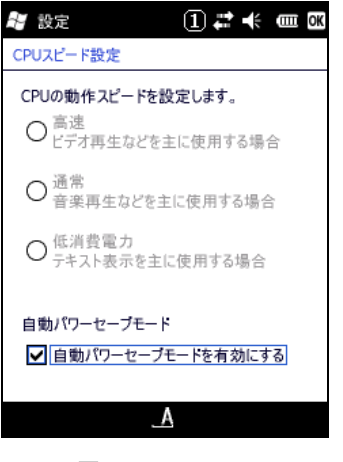

図 3-86

# 3.35 バージョン情報 (CVersion)

ビルド番号、ブートローダーおよびサービスパックのバージョンを表示します。

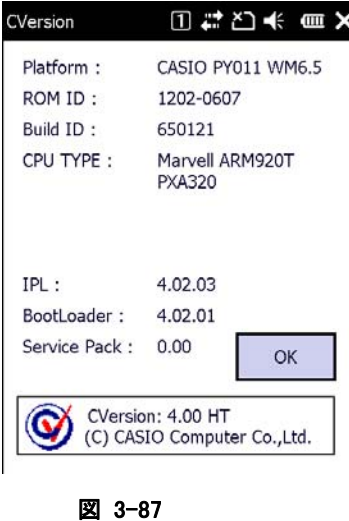

### 3.36 USB 接続

USB 接続状態の表示および接続ユーティリティの変更を行います。

#### [接続状態]タブ

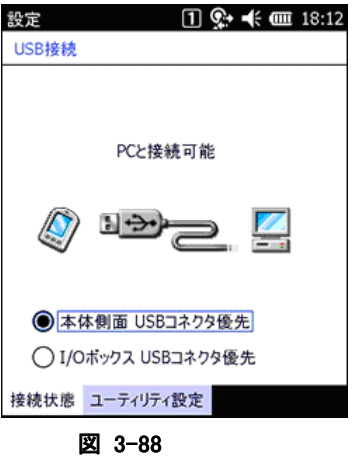

USB Client モードで接続している場合は、"PC と接続可能"と表示します。 USB Host モードで接続している場合は、"LAN または、モデムと接続可能"と表示します。

#### "本体側面 USB コネクタ優先"

本体側面の USB コネクタを接続、且つ、I/O ボックスに本体が搭載されている場合に、本体側面の USB コ ネクタで接続します。

デフォルト状態では、"本体側面 USB コネクタ優先"に設定されています。

#### "I/O ボックス USB コネクタ優先"

本体側面の USB コネクタを接続、且つ、I/O ボックスに本体が搭載されている場合に、I/O ボックスの USB コネクタで接続します。

上記の設定変更を有効にする場合は OK ボタンを押下してください。

## [ユーティリティ設定]タブ

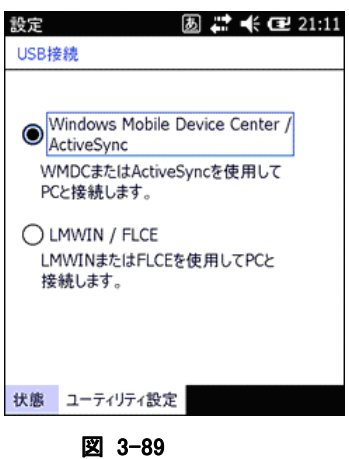

#### "Windows Mobile Device Center / ActiveSync"

IT-9000 と PC を USB 接続する場合の設定を"Windows Mobile Device Center/ActiveSync"用に変更し ます。

デフォルト状態では、"Windows Mobile Device Center/ActiveSync"に設定されています。

#### "LMWIN / FLCE"

IT-9000 と PC を USB 接続する場合の設定を"LMWIN/FLCE"用に変更します。

上記の設定変更を有効にする場合は OK ボタンを押下してください。

# 3.37 記憶域マネージャ

FlashDisk の情報を表示します。

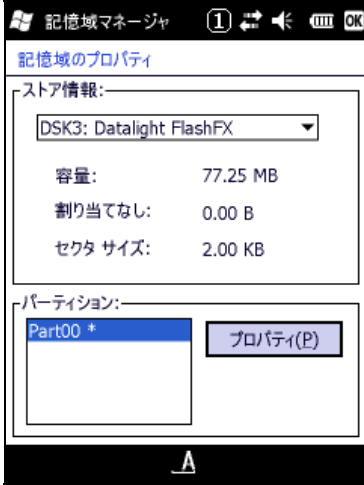

図 3-90

#### "プロパティ(P)"ボタン

- パーティションのプロパティダイアログを表示し、下記操作を行います。
- マウント(M)
- **非マウント(I)**
- フォーマット(0)
- スキャン(S)
- デフラグ(R)

## パーティションのプロパティダイアログ

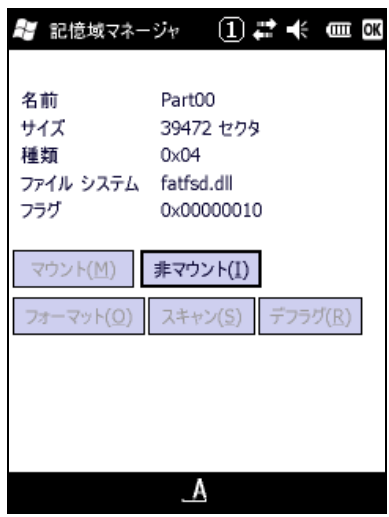

図 3-91

FlashDisk フォルダーをフォーマット/スキャン/デフラグ する場合は"非マウント"ボタンを押下してそれ ぞれの処理を有効にしてから実行してください。 FlashDisk を再度使用できる状態にするには"マウント"ボタンを押下してください。

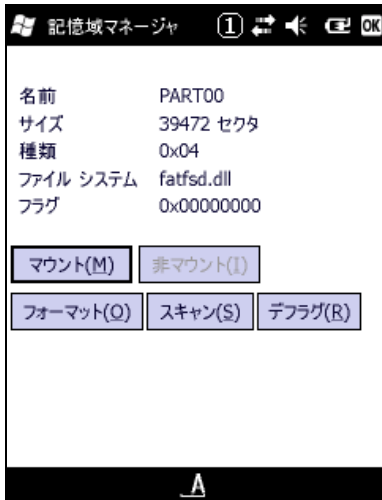

図 3-92

[フォーマット]

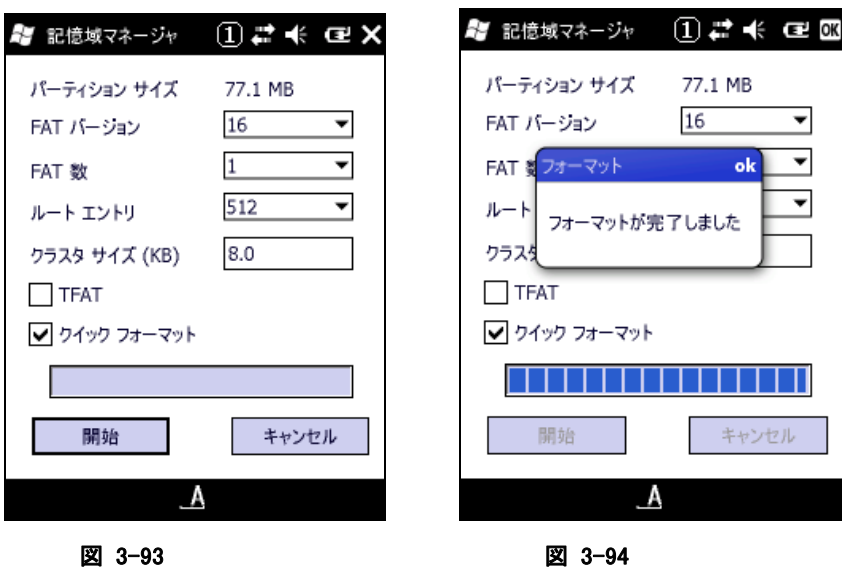

フォーマット処理をする場合は上記各パラメータを設定した後に"開始"ボタンを押下して下さい。

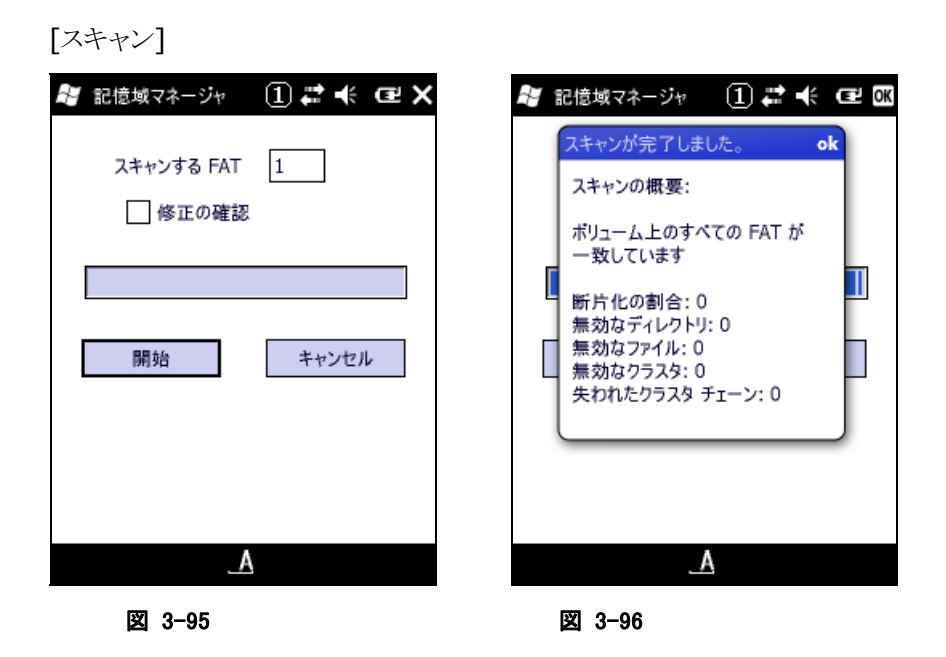

スキャン処理をする場合は上記メニューより"開始"ボタンを選択してください。

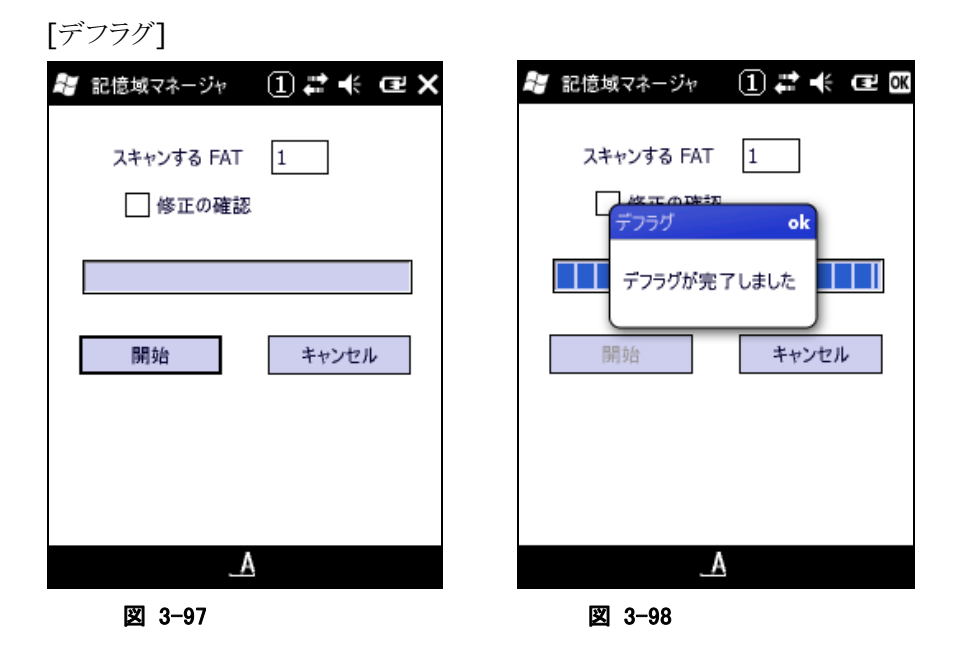

デフラグ処理をする場合は上記メニューより"開始"ボタンを選択してください。

# 3.38 バイブレータ

バイブレータの設定を行います。

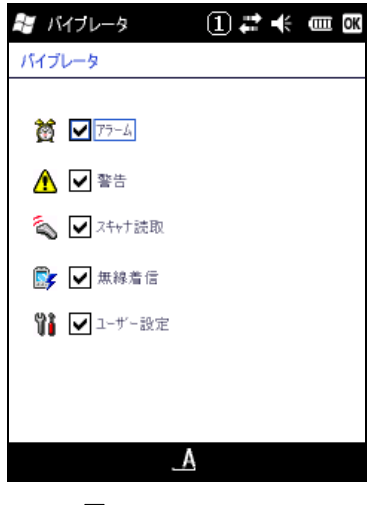

図 3-99

"アラーム"、"警告"、"スキャナ読取"、"無線着信"、"ユーザー設定"それぞれのバイブレータを有効に する場合は、チェックボックスをオンにします。

# 4. アプリケーションプログラム

アプリケーションプログラムは、[スタート]-[プログラム]メニューから起動すると、操作画面を表示して、処 理を実行します。

アプリケーションプラグラムは、以下のとおりです。

表 4-1

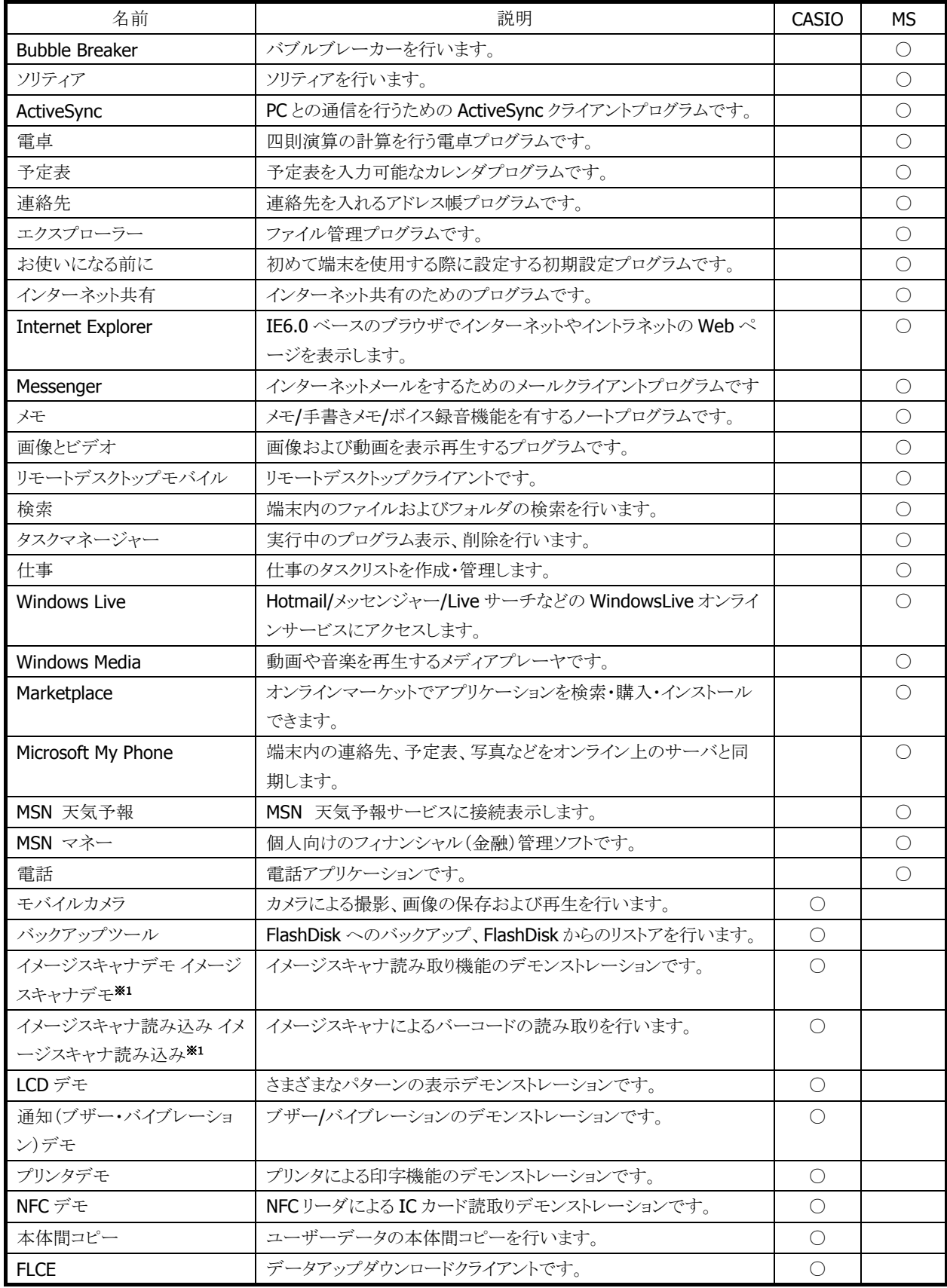

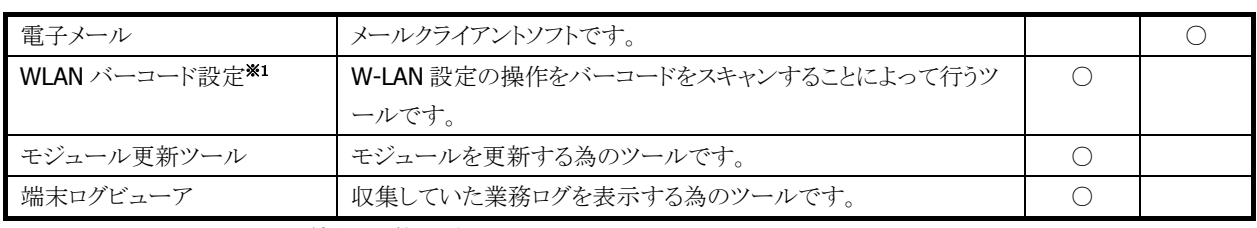

※ 1 IT-9000-20J で使用可能です。

## <span id="page-160-0"></span>4.1 Bubble Breaker

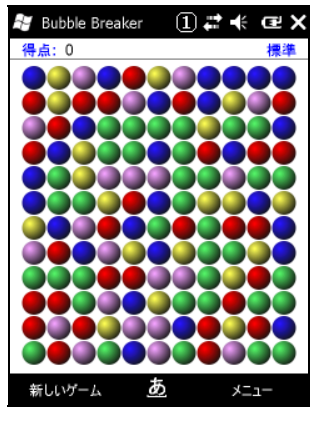

図 4-1

## <span id="page-160-1"></span>4.2 ソリティア

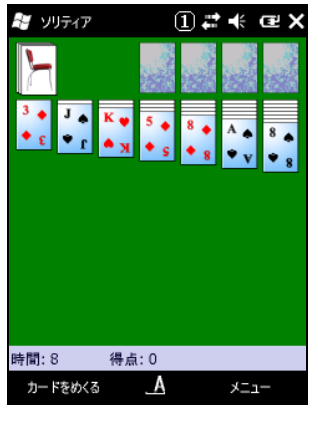

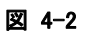

## <span id="page-160-2"></span>4.3 ActiveSync

PC との通信を行うための ActiveSync クライアントプログラムです。

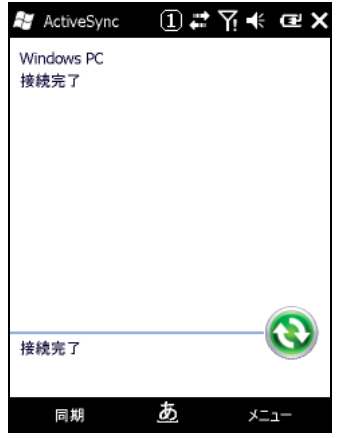

図 4-3

## <span id="page-161-0"></span>4.4 電卓

四則演算の計算を行う電卓プログラムです。

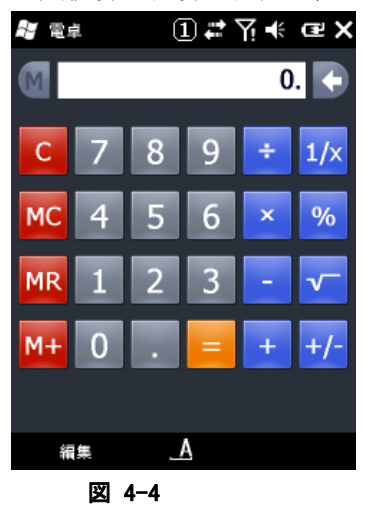

## <span id="page-161-1"></span>4.5 予定表

予定表を入力可能なカレンダプログラムです。

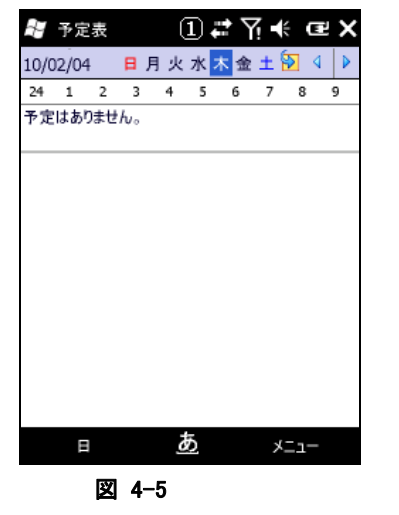

# <span id="page-162-0"></span>4.6 連絡先

連絡先を入れるアドレス帳プログラムです。

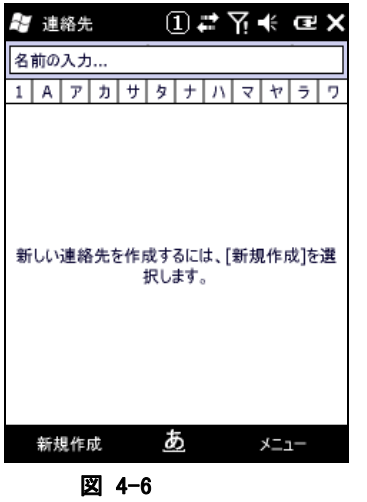

<span id="page-162-1"></span>4.7 エクスプローラー

ファイル管理プログラムです。

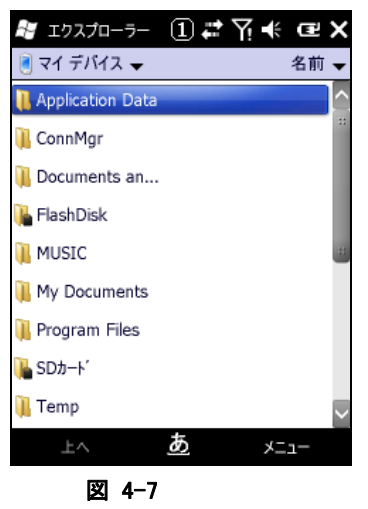

# <span id="page-163-0"></span>4.8 お使いになる前に

初めて端末を使用する際に設定する初期設定プログラムです。

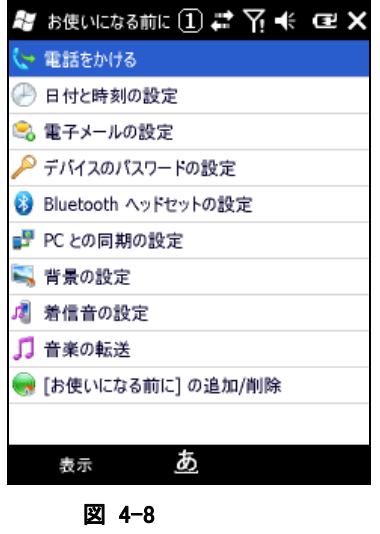

# <span id="page-163-1"></span>4.9 インターネット共有

インターネット共有のためのプログラムです。

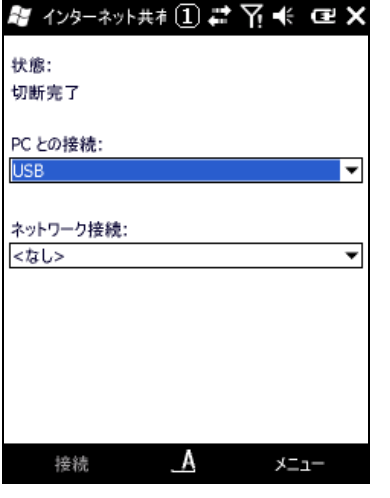

図 4-9

## <span id="page-164-0"></span>4.10 Internet Explorer

インターネットやイントラネットの Web ページを表示します。

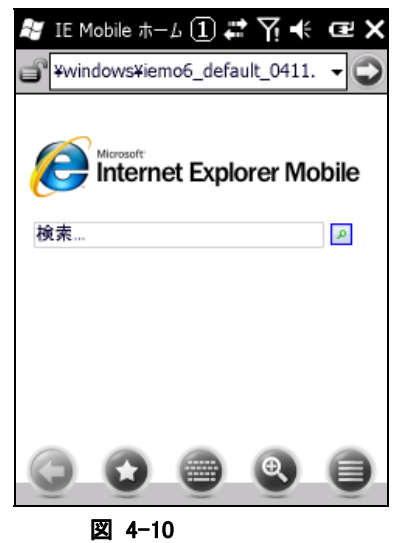

## <span id="page-164-1"></span>4.11 Messenger

インターネットメールをするためのメールクライアントプログラムです。

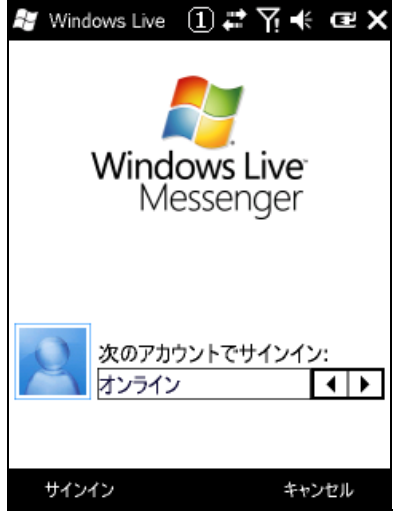

図 4-11

## <span id="page-165-0"></span>4.12 メモ

メモ/手書きメモ/ボイス録音機能を有するノートプログラムです。

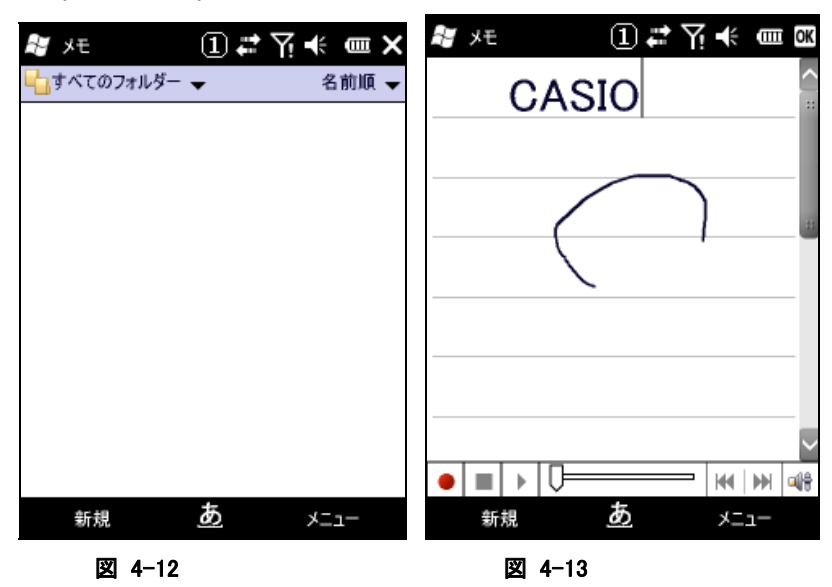

## <span id="page-165-1"></span>4.13 画像とビデオ

画像および動画を表示再生するプログラムです。

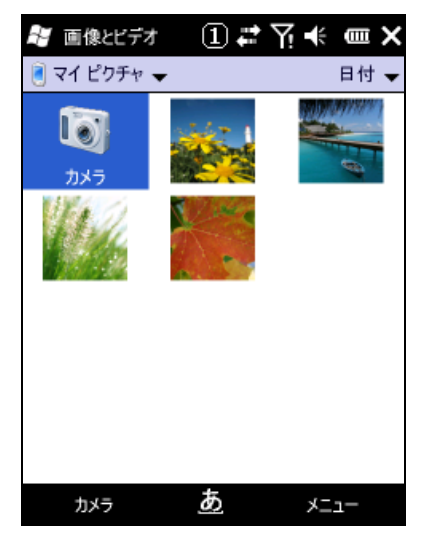

図 4-14

# <span id="page-166-0"></span>4.14 リモートデスクトップモバイル

RDP6.0 ベースのリモートデスクトップクライアントです。

Microsoft のリモートデスクトップ機能を用いて、ターミナルサービスを実行している Windows マシンをリモ ート操作します。

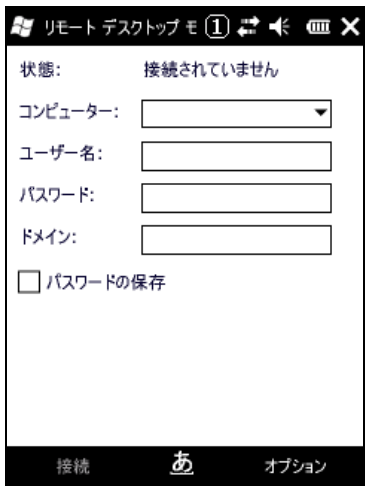

図 4-15

接続手順は、以下のとおりです。

- 9. 各項目の指定
	- コンピューターの項目で接続しようとするコンピューターの名前を入力します。
	- ユーザー名およびパスワードを入力します。
	- 必要であればドメイン名を入力します。
	- パスワードの保存にチェックを入れます。

10. 画面左下の接続ボタンを押下します。

リモートデスクトップモバイルの表示パフォーマンスを変えたい場合は画面右下のオプションボタンを押下 して適切なパラメータを選択して下さい。

#### <補足>リモートデスクトップで、**IT-9000** のスキャナを使用するには

IT-9000 のスキャナで読み取ったコードを、組み込みのアプリケーションを利用してリモートコンピュータに 送信する手順を示します。

- 11. アプリケーションプログラムの「エラー**!** 参照元が見つかりません。」または「[イメージスキャナ読み込](#page-188-0) [み](#page-188-0)」を起動しておきます。
- 12. タスクトレイのアイコン(※)から、「エラー! 参照元が見つかりません。」または「エラー! 参照元が見つ かりません。」を呼び出し、読み取り結果の出力先を「キーボード出力」に設定します。

([IMGRead]タブ)

エラー**!** 参照元が見つかりません。 ([ス エラー **!** 参照元が見つかりません。 キャナ動作]タブ)

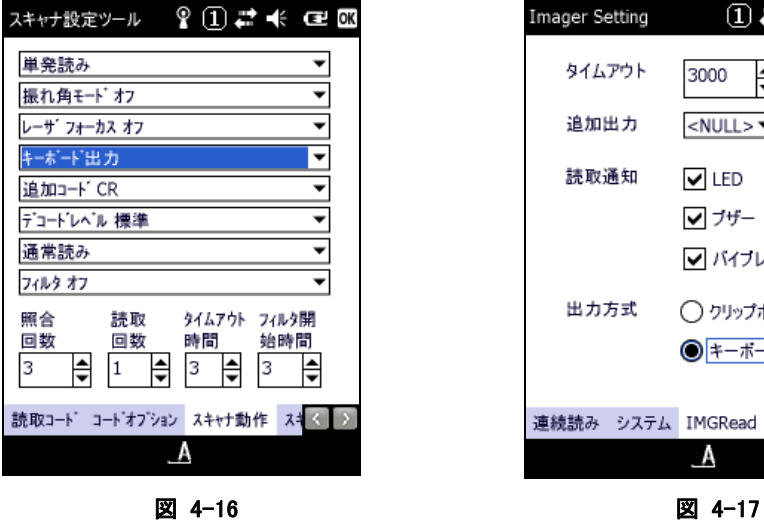

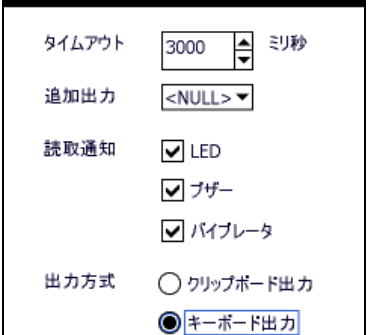

Imager Setting  $\qquad \qquad$  (1)  $\qquad \Rightarrow$   $\qquad \Leftrightarrow$   $\qquad \qquad$  OK

連続読み システム IMGRead パージョ  $\mathbf{A}$ 

13. リモートコンピュータに接続します。

# <span id="page-168-0"></span>4.15 検索

端末内のファイルおよびフォルダの検索を行います。

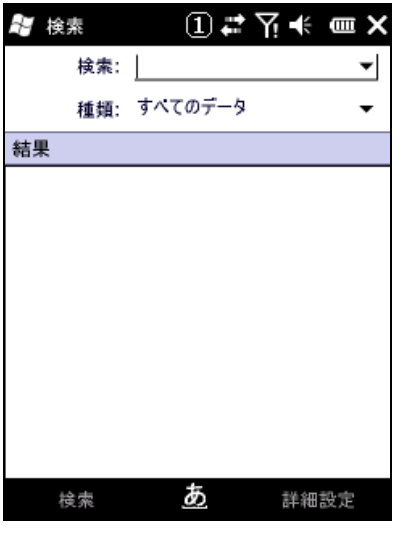

図 4-18

# <span id="page-168-1"></span>4.16 タスクマネージャー

実行中のプログラム表示、削除を行います。

| アプリケーション               | Mem    | CPU   |  |
|------------------------|--------|-------|--|
| 藍 電卓                   | 1.19MB | 0.96  |  |
| <b>ActiveSync</b>      | 1.04MB | $0\%$ |  |
| 人モ                     | 620KB  | $0\%$ |  |
| <b>PR</b> Windows Live | 512KB  | 0.96  |  |
| 画像とビデオ                 | 484KB  | $0\%$ |  |
| 連絡先                    | 416KB  | 0%    |  |
| 予定表                    | 416KB  | 0.96  |  |
| 検索                     | 284KB  | $0\%$ |  |
| じ エクスプローラー             | 224KB  | 0 %   |  |
| め<br>タスクの終了            |        | メニュー  |  |

図 4-19

# <span id="page-169-0"></span>4.17 仕事

仕事のタスクリストを作成・管理します。

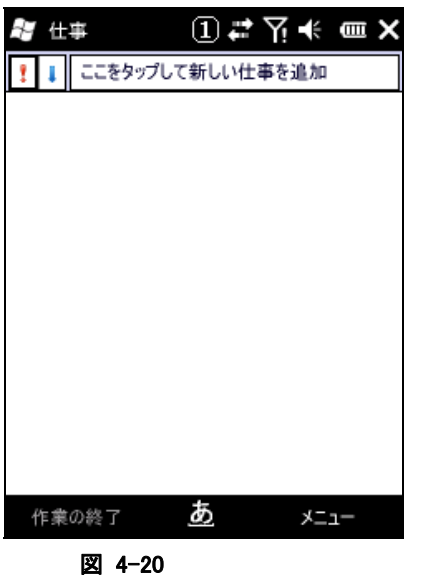

## <span id="page-169-1"></span>4.18 Windows Live

Hotmail/メッセンジャー/Live サーチなどの Windows Live オンラインサービスにアクセスします。

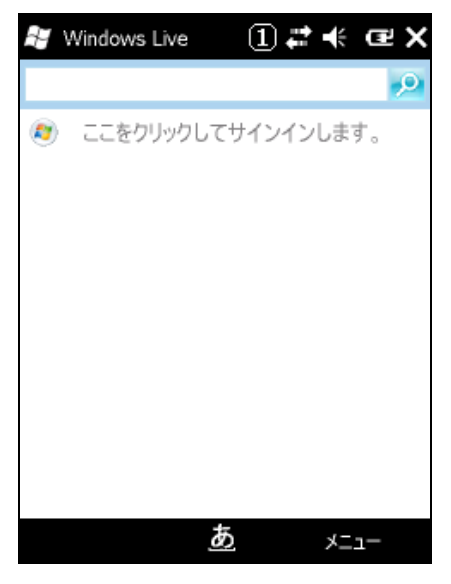

図 4-21

## <span id="page-170-0"></span>4.19 Windows Media

動画や音楽を再生するメディアプレーヤです。

| <i>≅∎</i> Windows Media |   | ①君长 包國 |      |  |
|-------------------------|---|--------|------|--|
| <u></u> Ωライブラリ –        |   |        | 戻る   |  |
| マイミュージック                |   |        |      |  |
| ■ マイ ビデオ<br>悪マイ テレビ     |   |        |      |  |
| ■再生リスト                  |   |        |      |  |
| ▶ プレイ ビュー               |   |        |      |  |
|                         |   |        |      |  |
|                         |   |        |      |  |
|                         |   |        |      |  |
|                         |   |        |      |  |
|                         |   |        |      |  |
|                         |   |        |      |  |
|                         |   |        |      |  |
| 再生                      | あ |        | メニュー |  |
| 図<br>$4 - 22$           |   |        |      |  |

## <span id="page-170-1"></span>4.20 Marketplace

オンラインマーケットでアプリケーションを検索・購入・インストールできます。

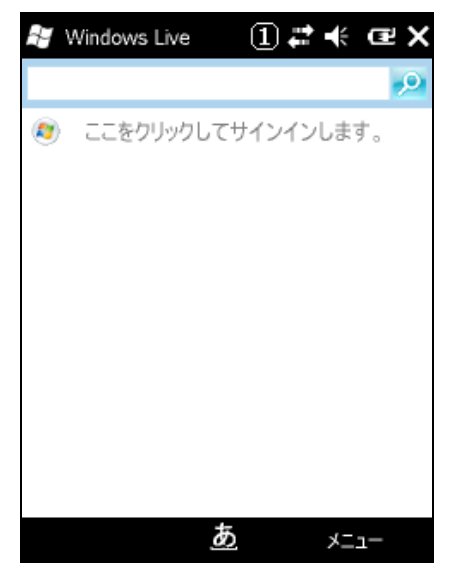

図 4-23

## <span id="page-171-0"></span>4.21 Microsoft My Phone

端末内の連絡先、予定表、写真などをオンライン上のサーバと同期します。

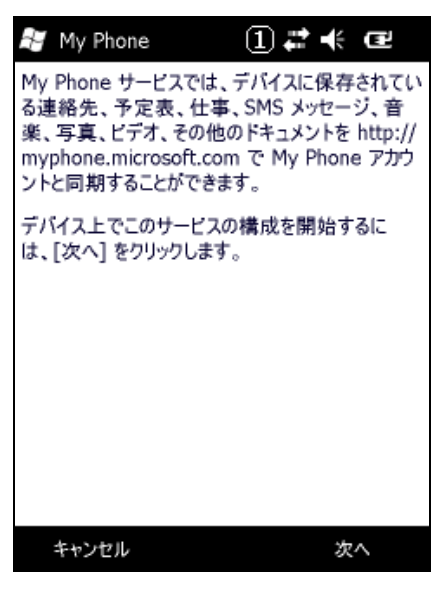

図 4-24

## <span id="page-171-1"></span>4.22 MSN 天気予報

MSN 天気予報サービスに接続表示する。

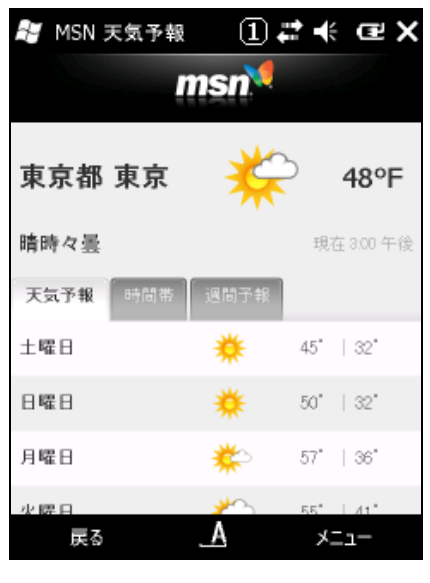

図 4-25

# <span id="page-172-0"></span>4.23 MSN マネー

個人向けのフィナンシャル(金融)管理ソフトです。

| AY MSN マネー                         |                        |  | ① # 《 @ X               |  |  |  |
|------------------------------------|------------------------|--|-------------------------|--|--|--|
| msn <sup>w</sup>                   |                        |  |                         |  |  |  |
| NASDAO                             | $2190.91 + 0.85$       |  | $+0.04%$                |  |  |  |
| S&P 500                            | 1097.28 - 6.04 - 0.55% |  |                         |  |  |  |
| FTSE 100                           | 5253.15 unch 0.00%     |  |                         |  |  |  |
| Nikkei 225 10342.63 -61.70 - 0.59% |                        |  |                         |  |  |  |
| 10-Yr Note                         |                        |  | $97.28 - 0.53 - 0.54\%$ |  |  |  |
| <b>/USDEUR</b>                     | 1.39 unch 0.00%        |  |                         |  |  |  |
| MSFT                               |                        |  | $28.63 + 0.17 + 0.60\%$ |  |  |  |
| 更新                                 |                        |  | メニュー                    |  |  |  |

図 4-26

# <span id="page-173-0"></span>4.24 電話

電話アプリケーションです。

起動方法は下記の 2 種類があります。 A.<スタート><電話>の選択 もしくは B.<F3>キーの押下

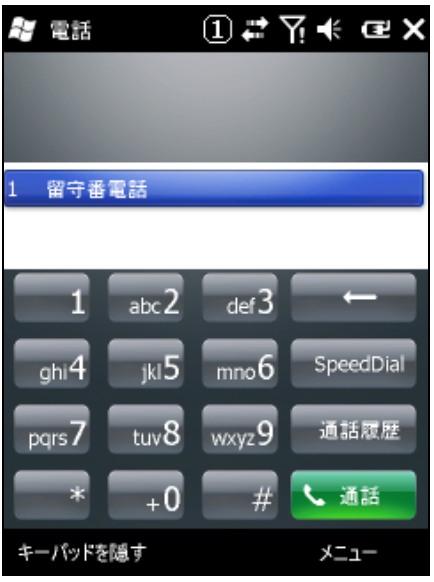

図 4-27

通話したい電話番号を入力してエンターキーを押下すれば電話として使用できます。

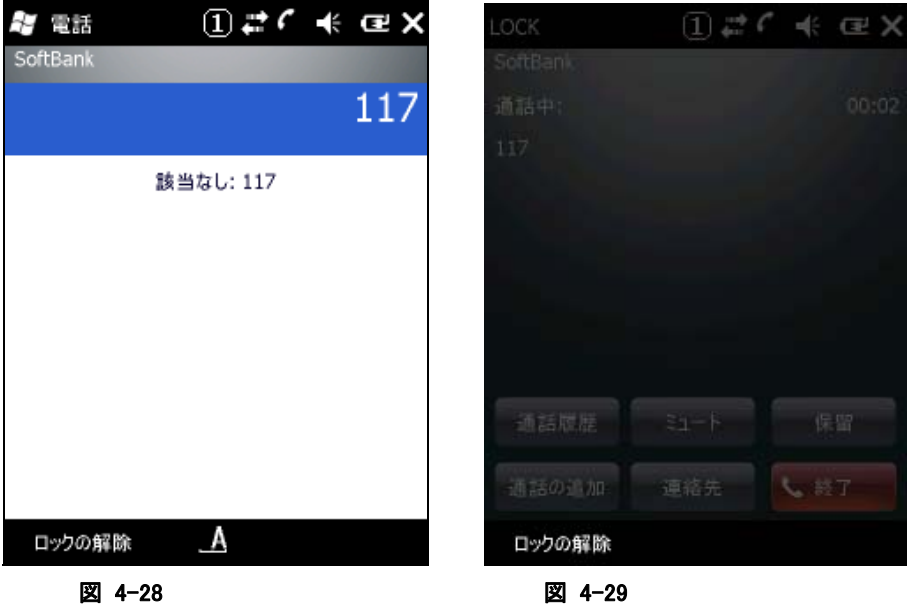

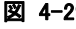

電話を切る場合は<F4>キーを押下してください。

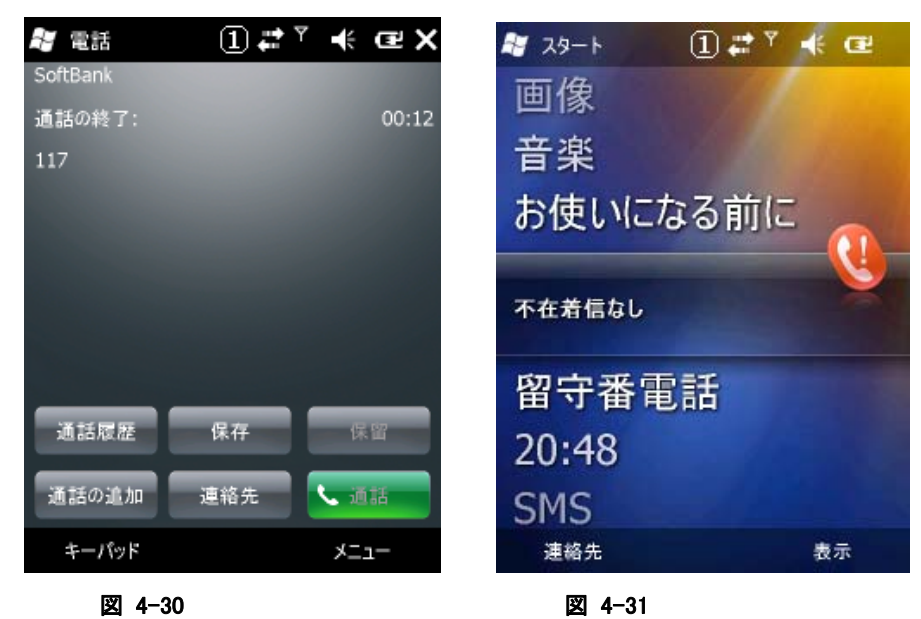

通話が終了してしばらくするとスタート画面に戻ります。

# <span id="page-175-0"></span>4.25 モバイルカメラ

静止画および動画の撮影と、画像ファイルの再生を行います。

起動方法は<スタート><画像とビデオ><カメラ>を選択します。

静止画撮影画面

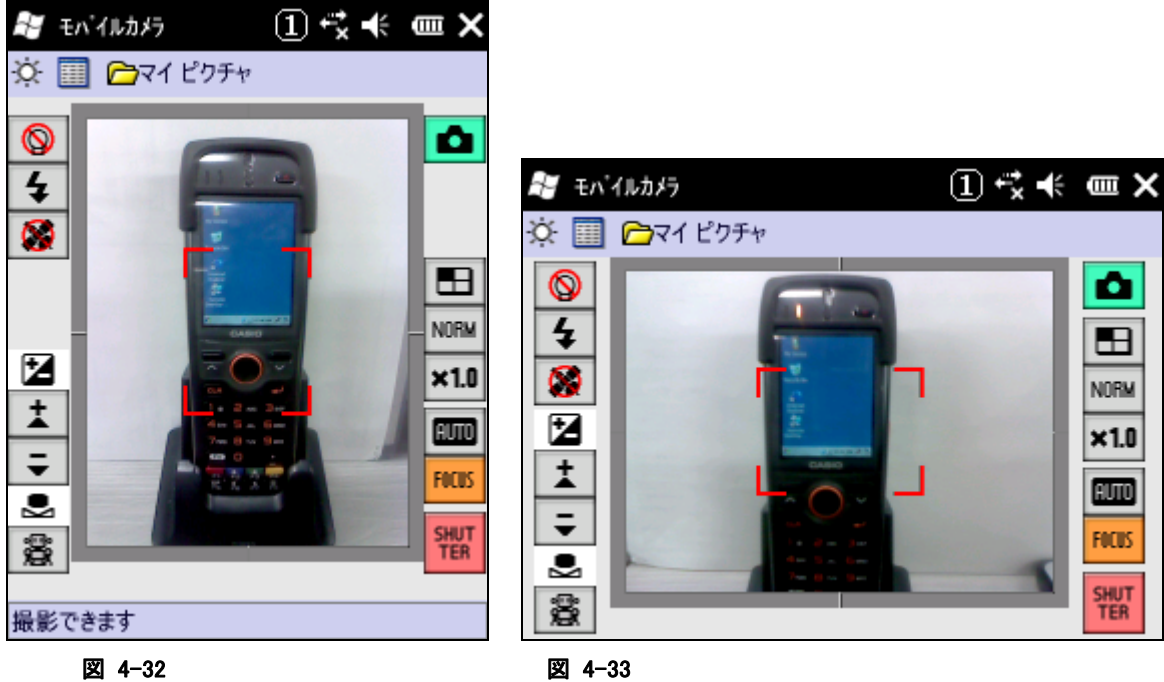

۰

 $\blacksquare$ 

**NORM** 

 $x1.0$ 

EUIO

**FOCUS** 

**SHUT**<br>TER

#### ボタン構成

表 4-2 左側

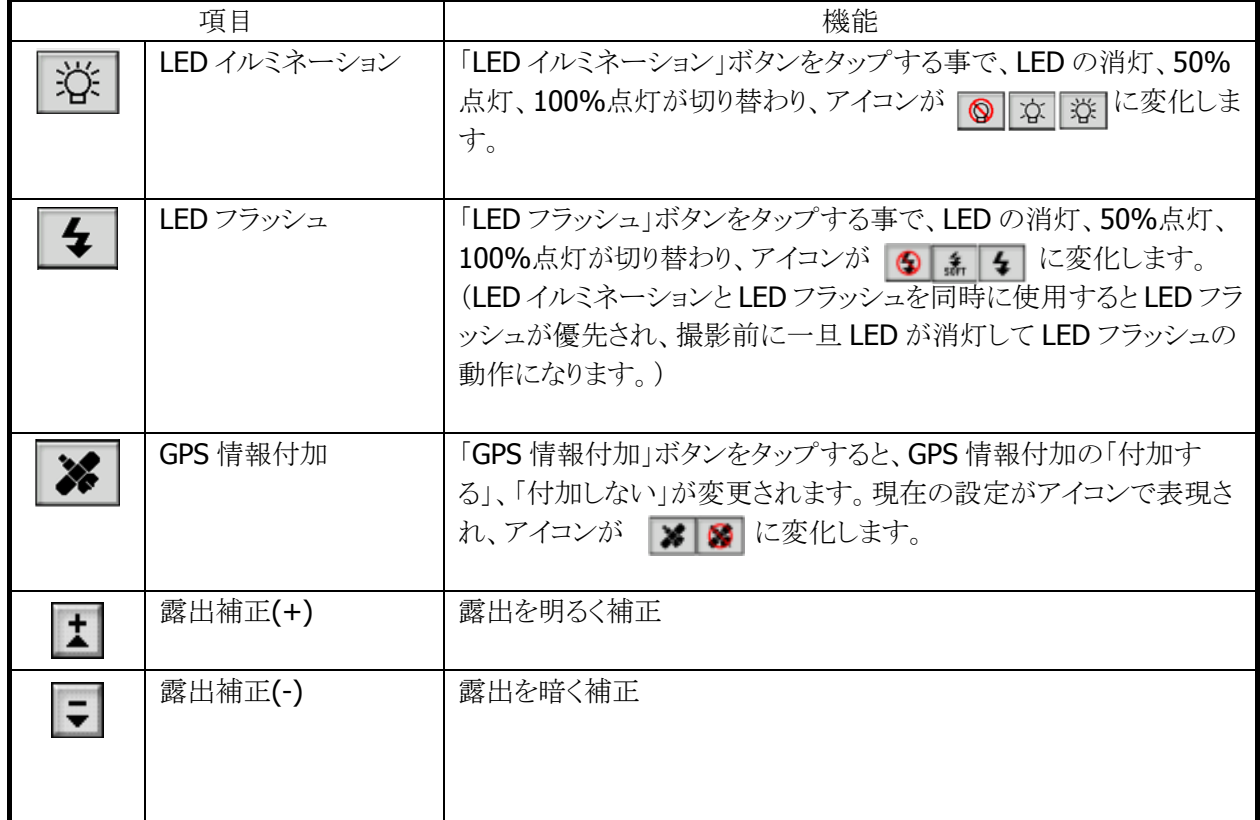

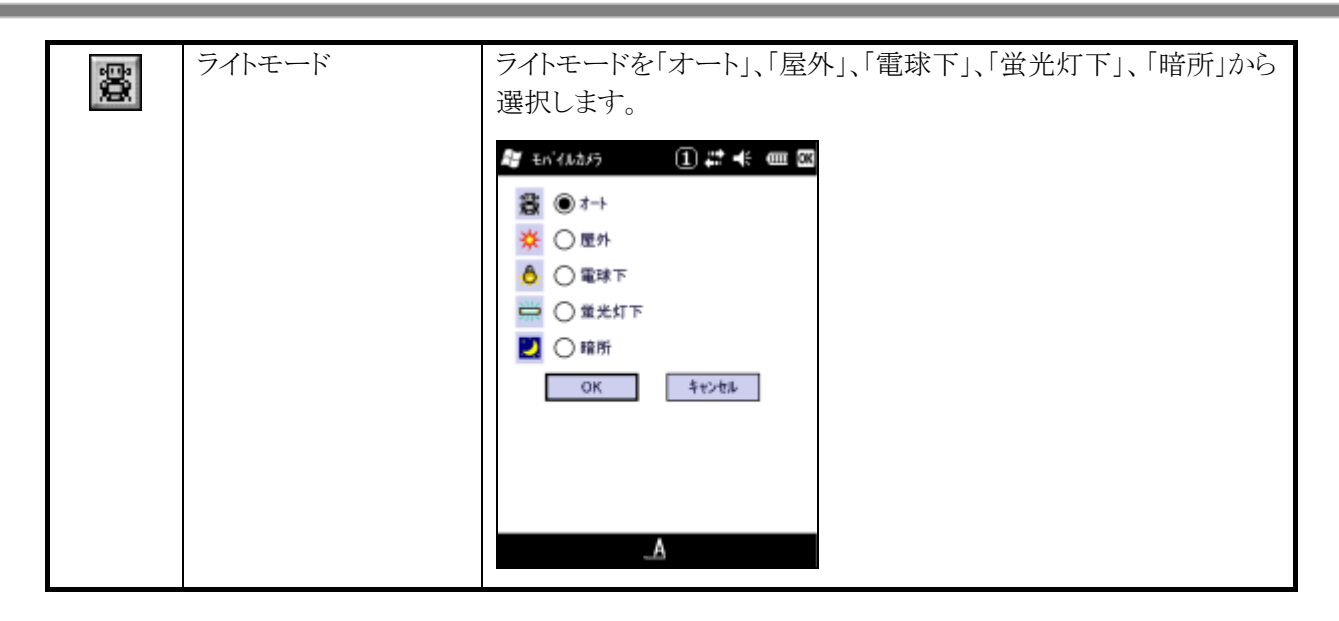

#### 表 4-3 右側

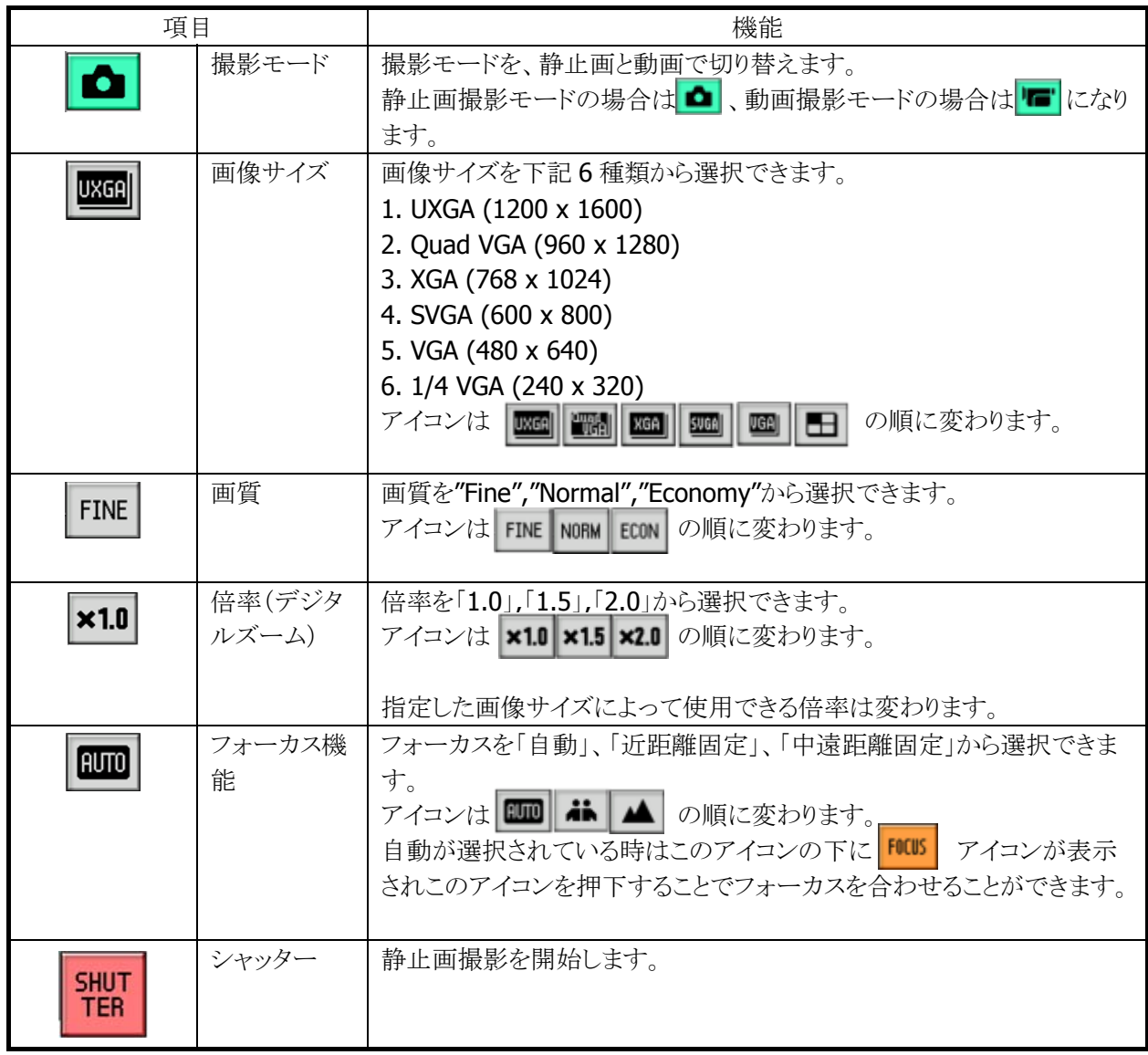

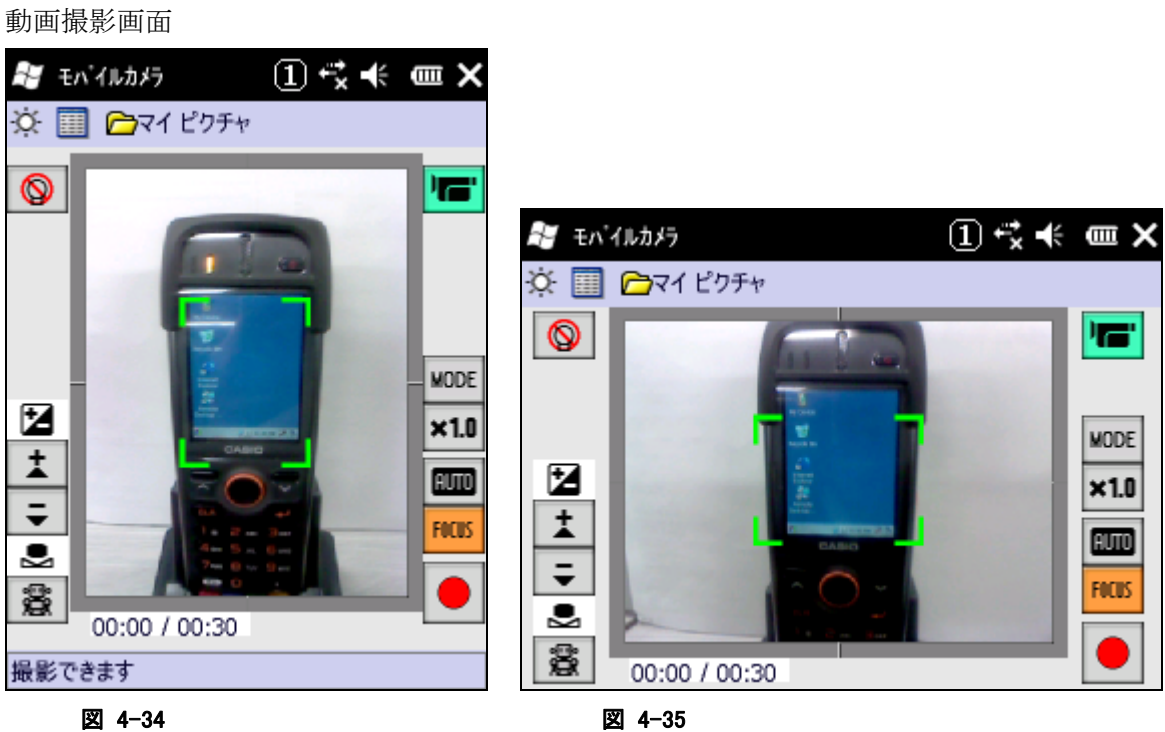

## ボタン構成

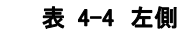

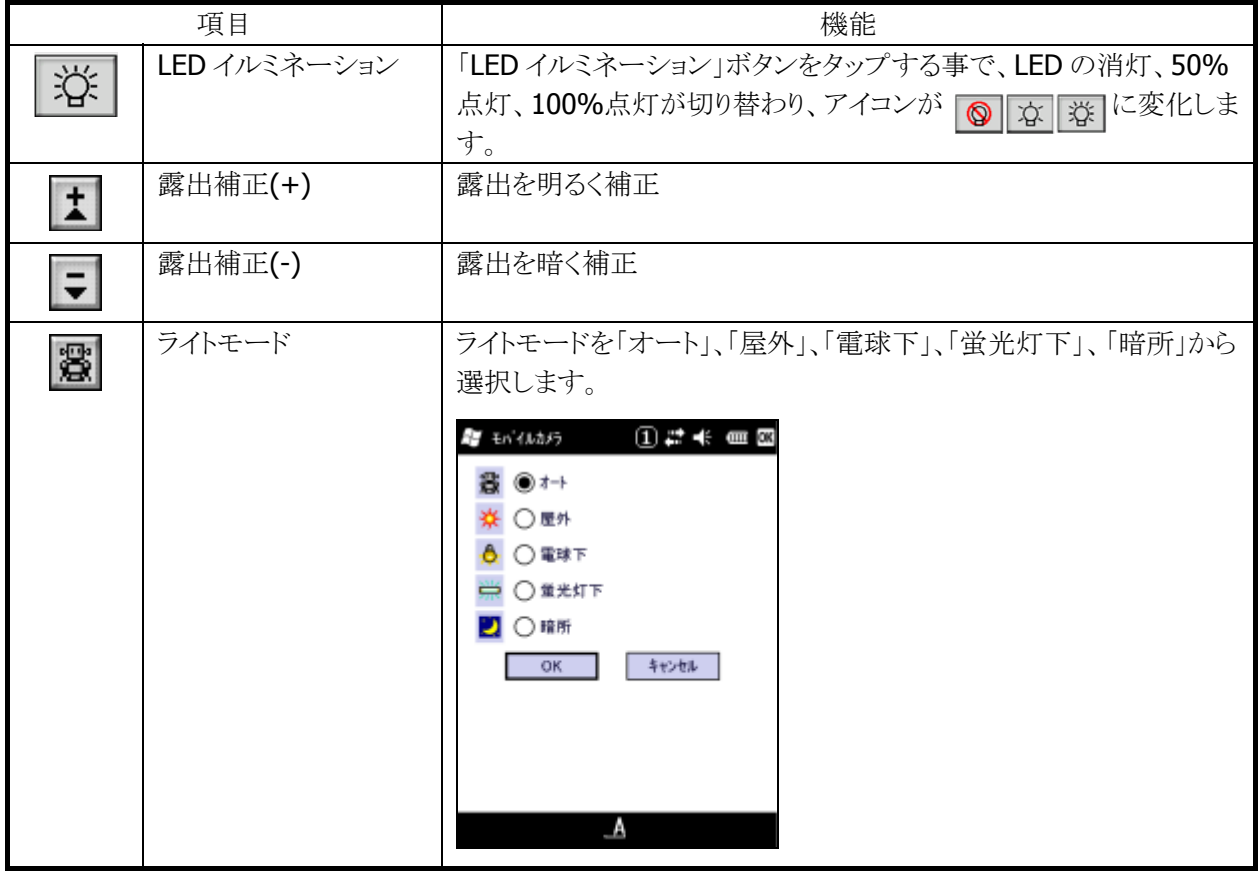

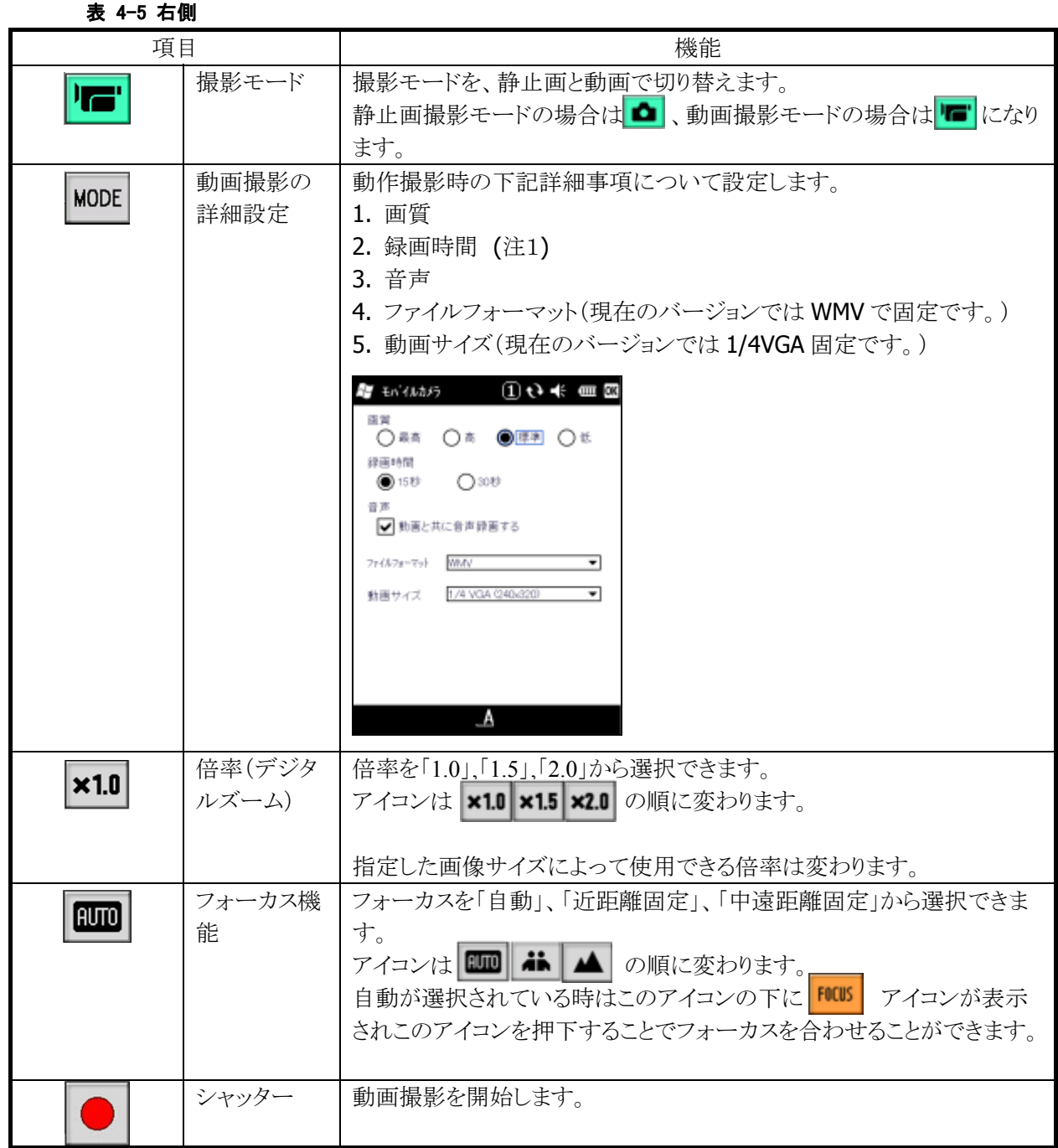

注1:

録画時間を"無制限"に選択した場合、動画の撮影時間を表示する経過時間の有効範囲は

「0 ~ 99 時間 59 分 59 秒」です。

## <span id="page-179-0"></span>4.26 バックアップツール

ユーザーデータの FlashDisk またはマイクロ SD カードへのバックアップ、および FlashDisk またはマイクロ SD カードからのリストアを行います。

#### バックアップ/リストアの対象

- レジストリ(パスワード、スタイラス補正情報は除く)
- 受信メール
- ブラウザのクッキー、テンポラリファイル
- 証明書
- インストールファイルまたはパッチファイル

※バックアップできないもの:メモリ領域の変更値、パスワード、およびスタイラス補正情報

#### データ保存先

FlashDisk マイクロ SD

#### バックアップパスワード

セキュリティ確保のため、バックアップ開始時にパスワードを入力することが可能です。 リストア時に正しいパスワードを入力しないかぎり、データを復元することができません。

※ バックアップパスワードを設定すると、自動バックアップツールで自動リストアを行うことができなくなりま す。
### バックアップ手順

バックアップの手順は、以下のとおりです。

14. バックアップの開始

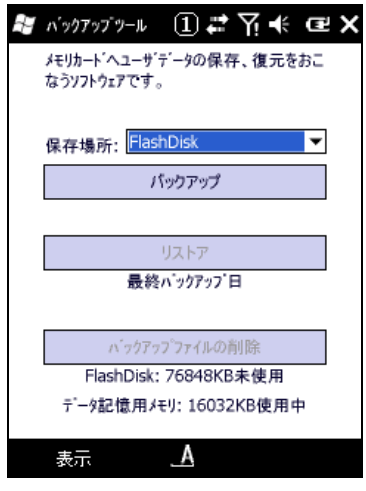

図 4-36

バックアップ先を選択し、"バックアップ"ボタンを押下します。

15. パスワードの指定

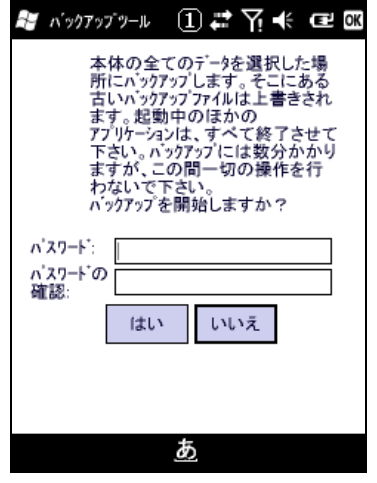

図 4-37

必要に応じて、パスワードを指定します。 "はい"ボタンを押下します。

16. バックアップの実行

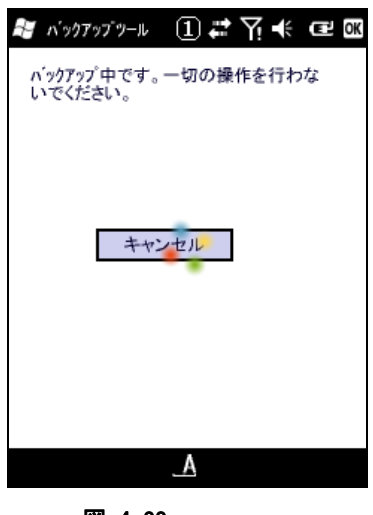

図 4-38

バックアップ実行中画面を実行します。

17. バックアップの完了

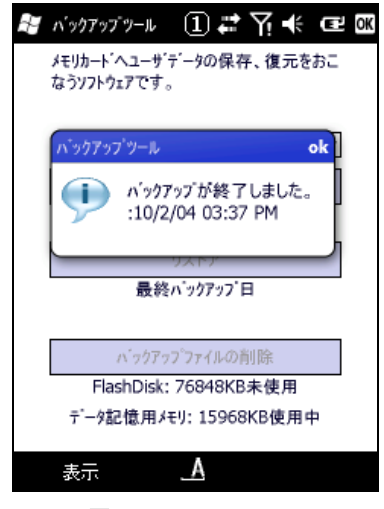

図 4-39

確認画面を表示します。"OK"ボタンを押下してください。

### リストア手順

リストアの手順は、以下のとおりです。

18. リストアの開始

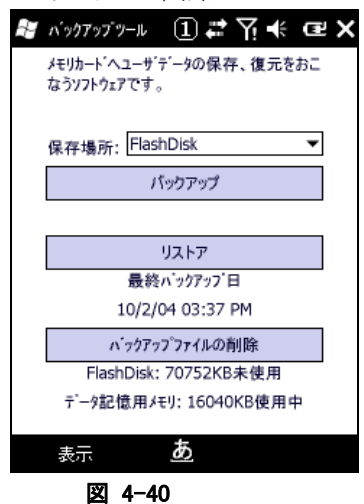

バックアップ元を選択し、"リストア"ボタンを押下します。

19. パスワードの入力

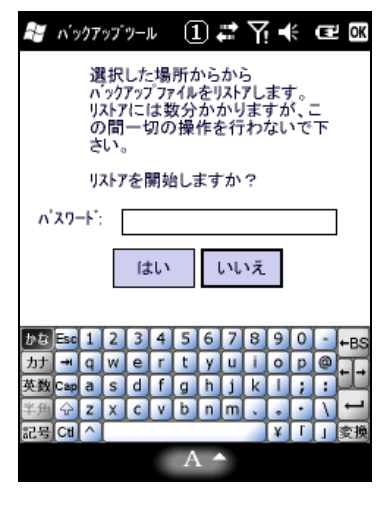

図 4-41

バックアップパスワードが指定してある場合は、パスワードを入力します。 "はい"ボタンを押下します。

20. リストアの実行

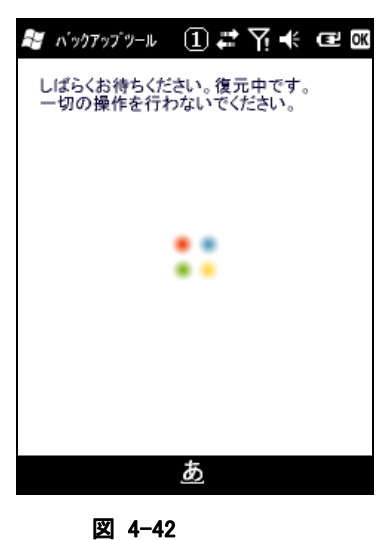

リストア実行中画面を実行します。

21. リストアの完了

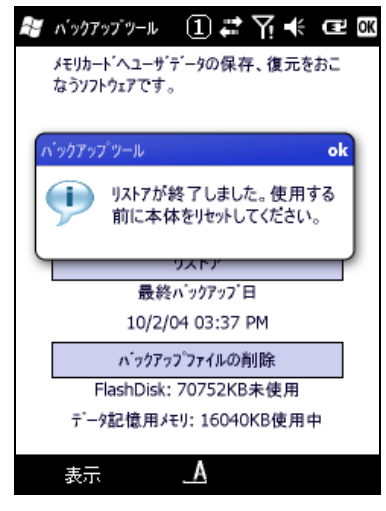

図 4-43

確認画面を表示します。"OK"ボタンを押下し、ツールを終了して本体をリセットしてください。

※ 注意

- バックアップ、およびリストアには、データ量により数十秒から数分かかります。
- 外部電源の供給状態でバックアップを行って下さい。

### トラブルシューティング

#### 表 4-7-1 エラーメッセージ一覧

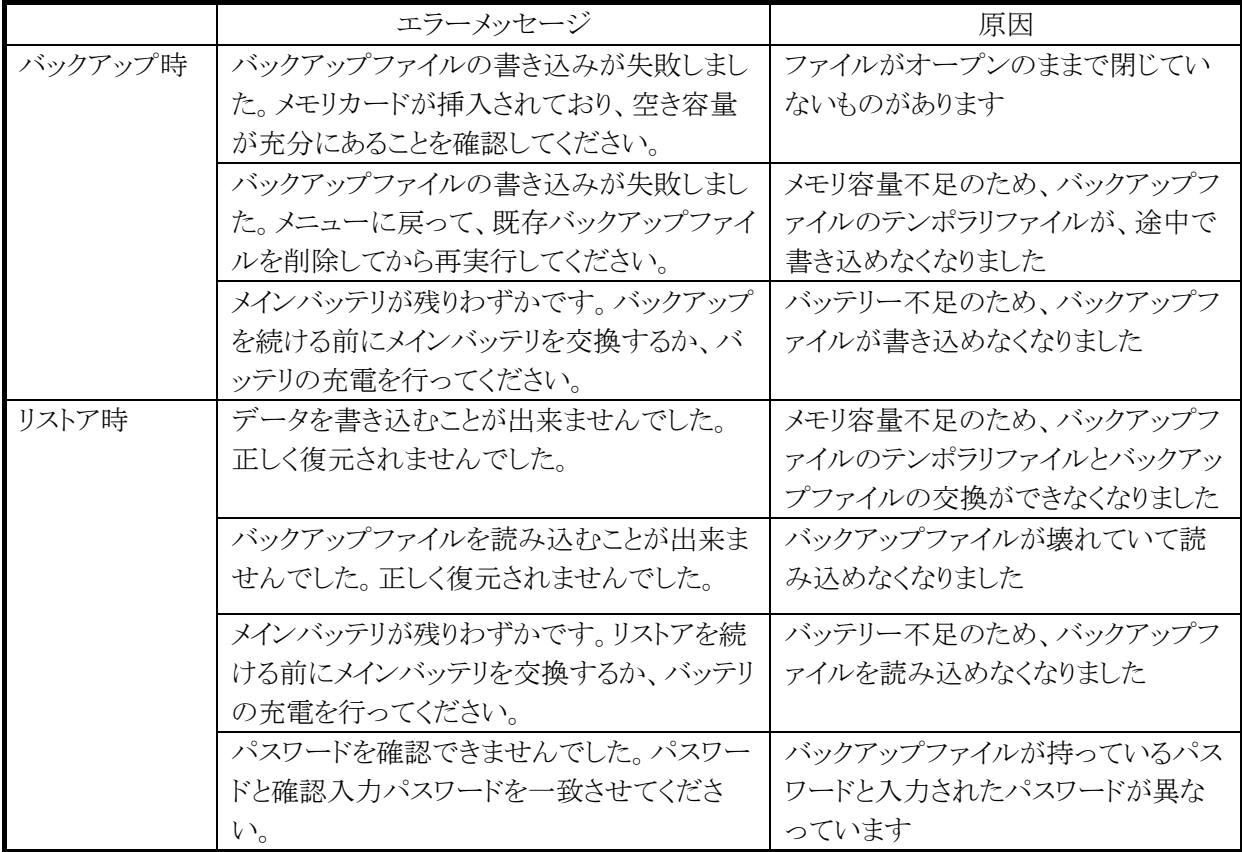

# 4.27 イメージスキャナデモ

※ 本機能は、IT-9000-J には搭載していません。

イメージスキャナに関する各種デモを行います。

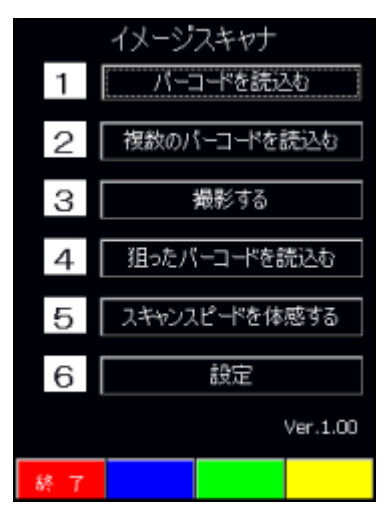

図 4-44

#### バーコードを読込む

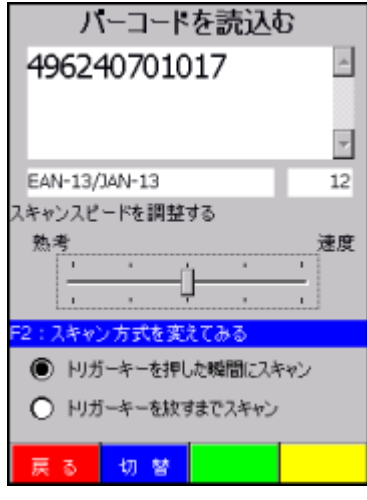

#### 図 4-45

この画面ではサイドキーの押下によってイメージャでバーコードをスキャニングし、そのデータを表示しま す。その際に下記設定を変えることができ読取り操作の違いを確認することができます。

- スキャンスピードを調整する
- スキャン方式を変えてみる

### 複数のバーコードを読込む

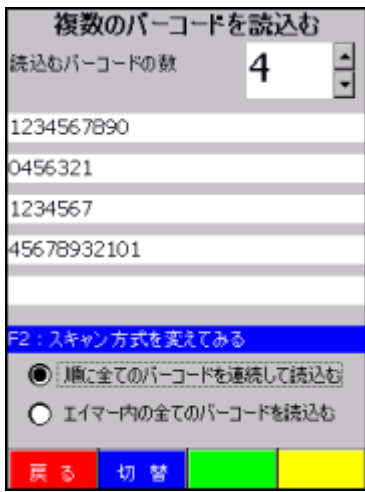

#### 図 4-46

この画面では複数のバーコードを連続もしくは一括で読取るデモを行います。 読取ったデータは複数のラベルコントロール内に表示します。 連続して読取るバーコードの数は 2~5 で設定できます。 又、サイドキーを押した瞬間に前のデータはクリアされます。

### 撮影する

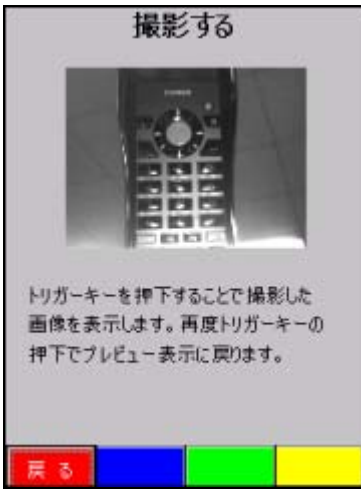

#### 図 4-47

この画面ではイメージャでプレビュー表示をして、サイドキーを押下した時にその時の静止画を同じ場所 に表示します。 又、再度サイドキーを押下したらプレビュー表示を繰り返すようにします。

### 狙ったバーコードを読込む

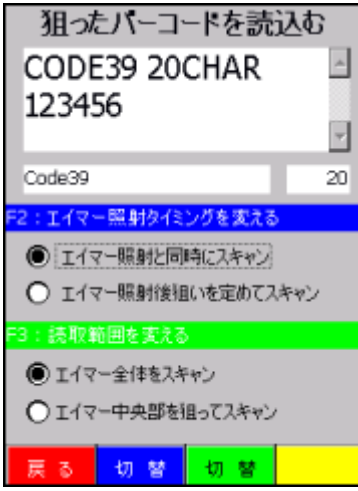

#### 図 4-48

この画面ではサイドキーの押下によってイメージャでバーコードをスキャニングし、そのデータを表示しま す。その際に下記設定を変えることができ読取り操作の違いを確認することができます。

- エイマー照射タイミングを変える
- 読取範囲を変える

### スキャンスピードを体感する

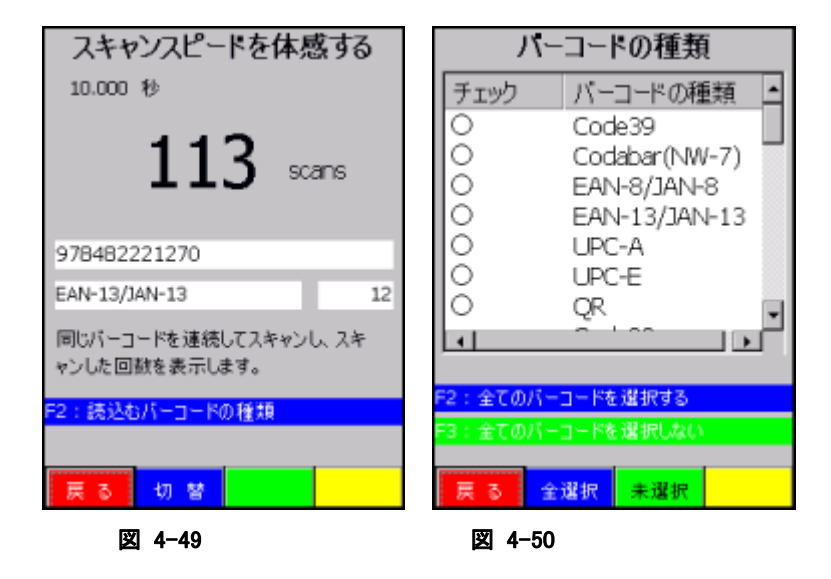

この画面では同じバーコードを繰り返し読込むデモを行い、時間の経過と共に何回素早くバーコードを読 取ることができるか体感できるデモを行います。 最大読取時間は 10 秒までとなります。

このデモにおいては下記のバーコード種類がデフォルトで読取り対象となっております。

- EAN8 / EAN13
- UPCA / UPCE
- Code39
- Codabar(NW-7)
- **OR**

全てのバーコードを選択できますが、読取り速度のパフォーマンスを実感する為に読取る種類のバーコ ードのみ設定してこのデモを行ってもらうことを推奨します。

#### 設定

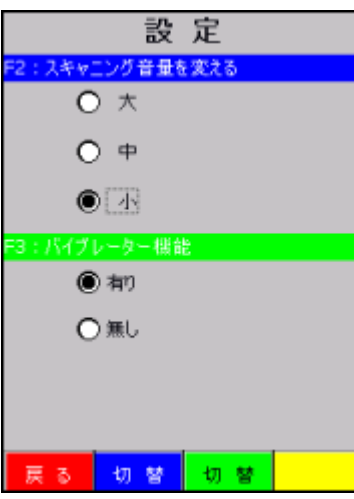

#### 図 4-51

全般の読取りデモに関してここで設定した内容が反映されます。 但し、バイブレーター機能を設定してもスキャンスピードを体感するデモにおいてはパフォーマンスが遅く なる為に無効としております。

### 4.28 イメージスキャナ読み込み

※ 本機能は、IT-9000-J には搭載していません。

1D コード、2D コードの読み取りと、読み取り結果の出力を行います。

※ 読み込み結果の出力方法は、「エラー**!** 参照元が見つかりません。 エラー**!** 参照元が見つかりませ ん。」による設定に従います。

#### 操作手順

1. 「イメージスキャナ読み込み」の起動 起動中であることを示すアイコン(※)を、タスクトレイに表示します。

2. アプリケーションを起動 読み取り結果を受け取るアプリケーションを起動します。

3. 読み取りの開始

サイドキーを押すと、読み取りを開始します。

4. 読み取りの完了

サイドキーを離す、またはタイムアウト時間を経過すると、読み取りを終了します。 読み取り結果をアプリケーションに出力します。

- ※ 「イメージスキャナ読み込み」を終了するには、タスクトレイのアイコンをクリックして"終了"メニューを選 択してください。
- ※ クリップボード出力は、読み取り結果データをクリップボードにコピーして、貼り付け('Ctrl+v'キーボード イベント)を実行しています。したがって、貼り付け操作をサポートしないアプリケーションに対して、読 み取り結果データ出力することはできません。
- ※ 「イメージスキャナ読み込み」は、スキャナを使用するアプリケーション(イメージスキャナデモなど)と同 時に実行することはできません。
- ※ タスクトレイのアイコンをクリックして、"設定"メニューを選択すると、コントロールパネルの「エラー**!** 参 照元が見つかりません。」を呼び出せます。ここで設定内容を変更して「エラー**!** 参照元が見つかりま せん。」を終了すると、変更内容が「イメージスキャナ読み込み」に反映されます。

### 4.29 LCD デモ

LCD 画面にいろいろな文字を表示させます。又、輝度、カラー、強調といった属性も変えて表示情報を確 認することができます。

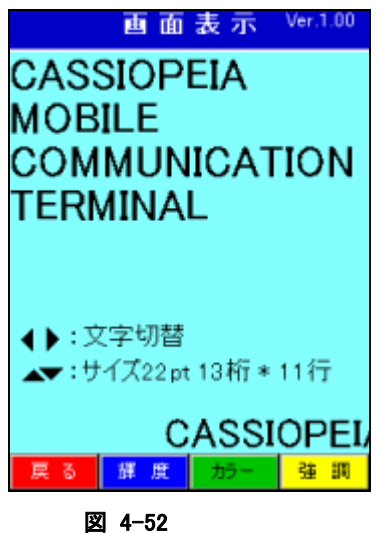

# 4.30 通知(ブザー・バイブレーション)デモ

いろいろなブザー音及びバイブレーションパターンが確認できます。

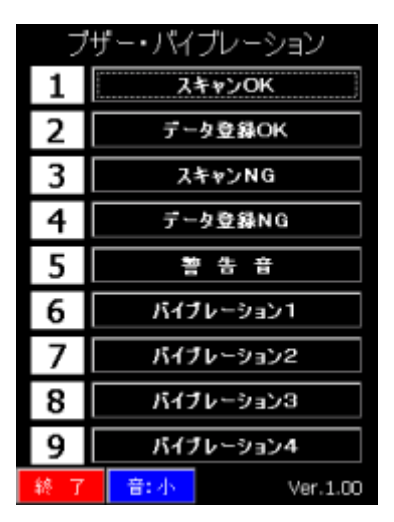

図 4-53

# 4.31 プリンタデモ

搭載されたプリンタで、登録されたテキスト/グラフィック/画面/スタンプ/外字等のさまざまな 印刷デモが確認できます。

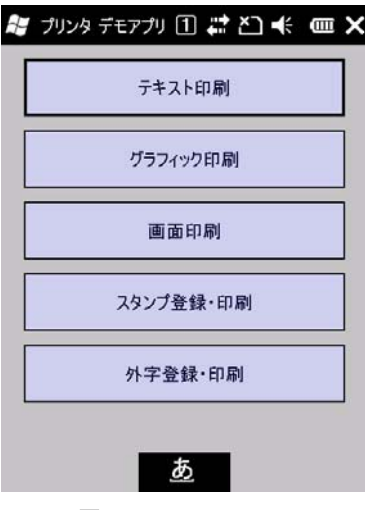

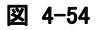

### 4.32 NFC デモ

NFC カードの読取りに関する各種デモを行います。

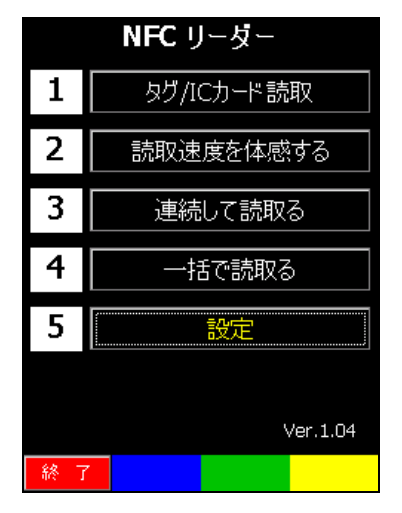

図 4-55

### タグ/**IC** カード読取

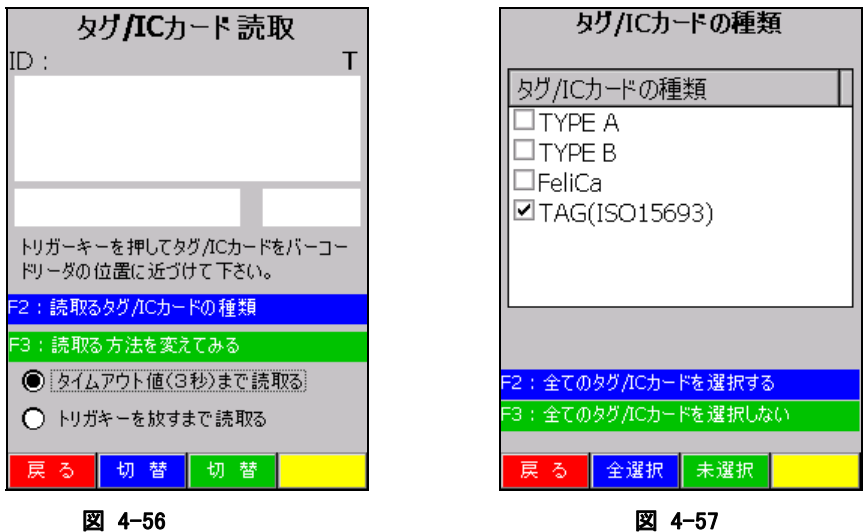

サイドキーの押下により、NFC スキャナで IC カード/タグを読取り、読取ったデータを表示します。F2 キー 又は画面の切換えボタン(青)を押すことで、読取るカード/タグ種類を変更できます。F3 キー又は画面の 切換えボタン(緑)を押すことで、読取り方法を変更できます。

読取り可能なタグ/IC カードは、

- $\div$  ISO/IEC14443TypeA(MIFARE Standard, UltraLight)
- $\div$  ISC/IEC14443TypeB
- $\div$  Felica
- $\div$  ISO15693

### 読取り速度を体感する

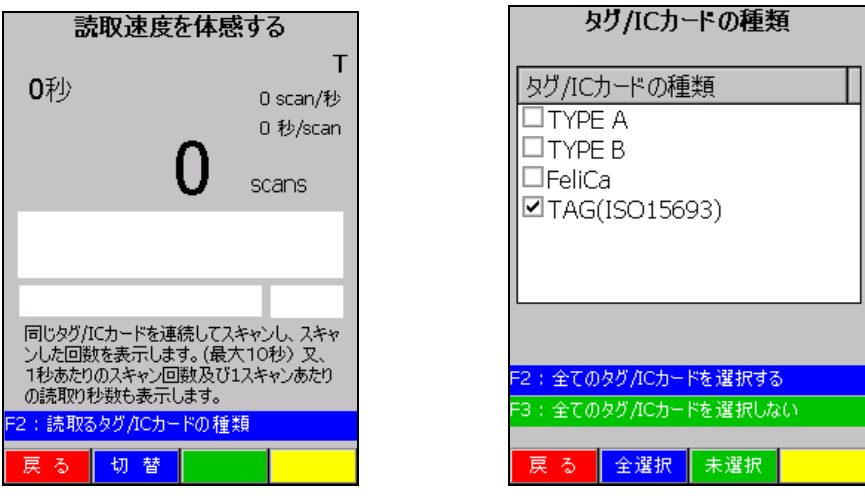

図 4-58 図 4-59

サイドキーの押下により、NFC スキャナで同じICカード/タグを繰り返し読取り、時間経過と共に何回素早く データを読取りできるか体感できます。F2 キー又は画面の切換えボタン(青)を押すことで、読取るカード/ タグ種類を変更できます

### 連続して読取る

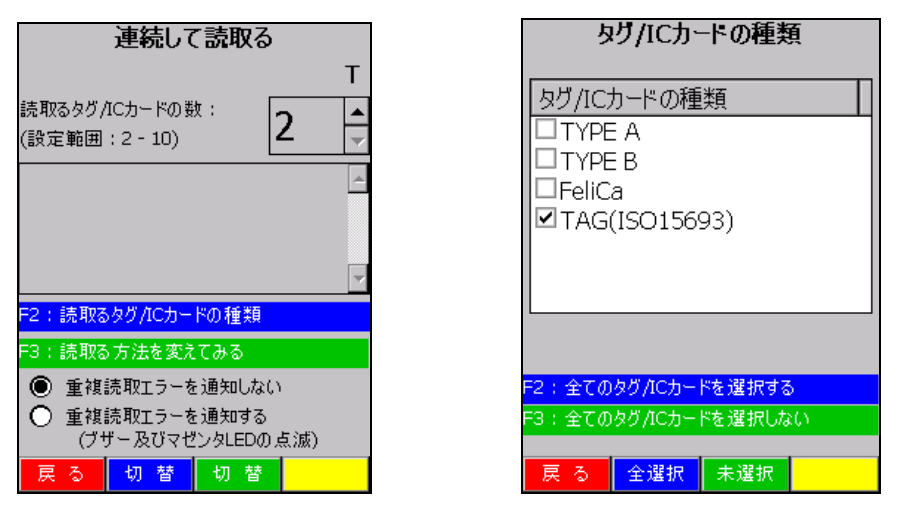

#### 図 4-60 図 4-61

サイドキーの押下により、NFC スキャナで複数の IC カード/タグを連続して読取り、読取ったデータを表示 します。F2 キー又は画面の切換えボタン(青)を押すことで、読取るカード/タグ種類を変更できます。F3 キー又は画面の切換えボタン(緑)を押すことで、読取る方法を変更できます。

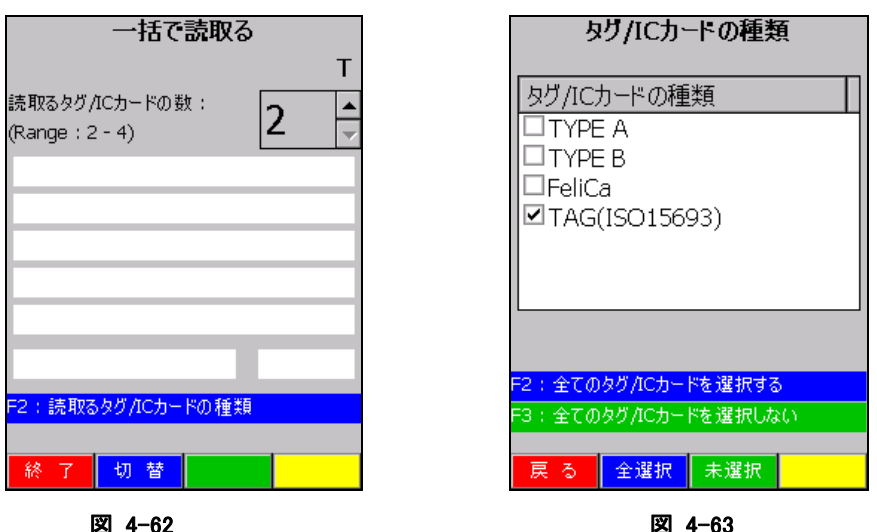

一括で読取る

サイドキーの押下により、NFC スキャナで複数の IC カード/タグを一括で読取り、読取ったデータを表示し ます。F2 キー又は画面の切換えボタン(青)を押すことで、読取るカード/タグ種類を変更できます。

### 設定

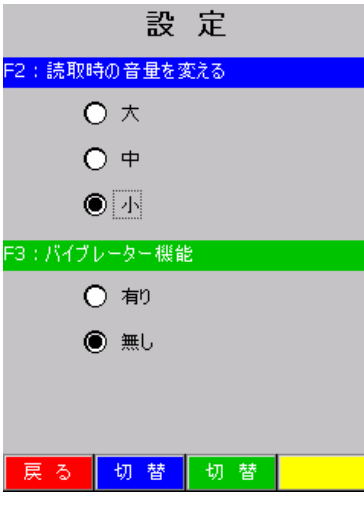

#### 図 4-64

読取りデモの設定を切替えます。

F2 キー又は画面の切換えボタン(青)を押すことで、読取り時の音量設定を切替えます。

F3 キー又は画面の切換えボタン(緑)を押すことで、読取り時のバイブレータ有無を切替えます。

# 4.33 本体間コピー

アプリケーションのインストールや各種設定を行ったマシンを親機とし、この親端末と同じ内容を子端末に 複製(上書きコピー)を行います。また、子端末は親端末の時刻に合わせます。

### 送信内容

表 4-12-1

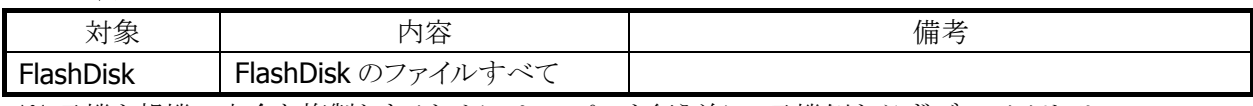

※ 子機を親機の完全な複製とするためには、コピーを行う前に、子機側を必ずディスククリアし、 FlashDisk をクリアな状態にしてください

### 本体間コピー手順

本体間コピーの手順は、以下のとおりです。

#### 親機側

22. 送信対象の指定と送信の開始

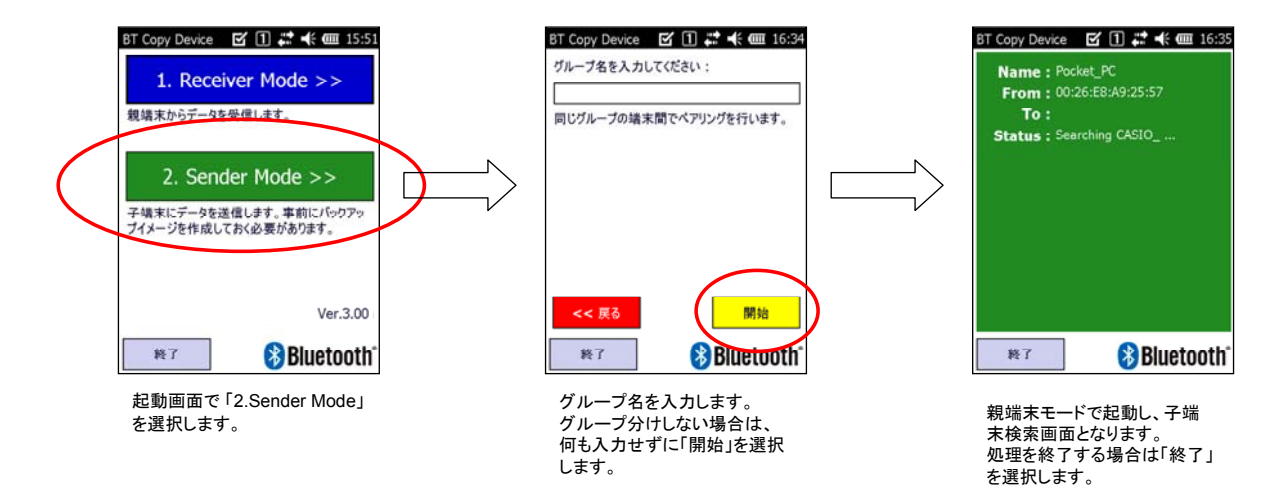

図 4-65

子端末を発見次第、データ送信を開始します。

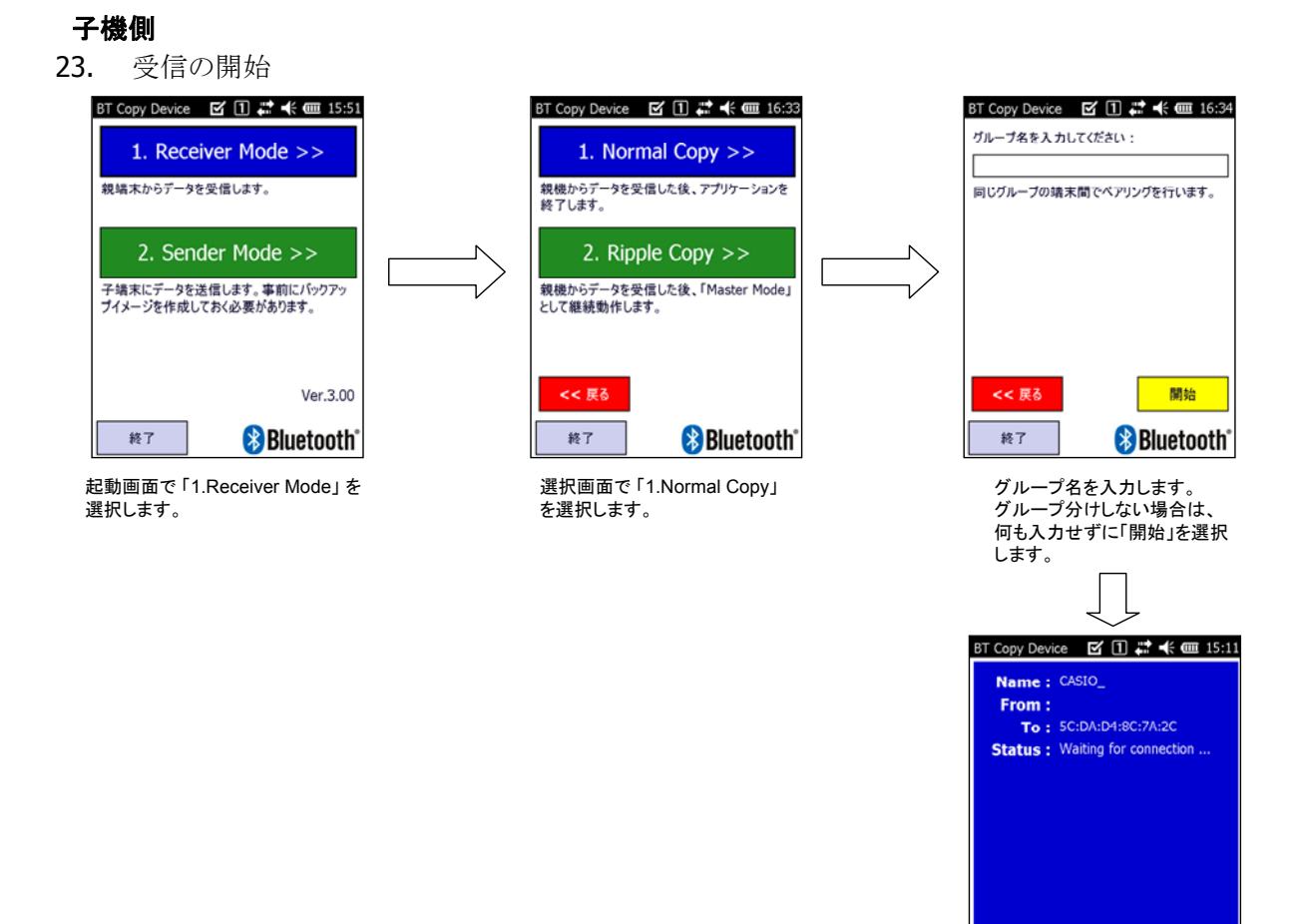

**Normal Copy Bluetooth** 終了 子機モードで起動します。 処理を終了する場合は「終了」 を選択します。

#### 図 4-66

親端末からの接続を待機します。接続完了次第、データ受信を開始します。

(注意事項)

・Bluetooth による通信では、同じ帯域を共有しているため、同一空間内の親子間通信台数に限界があり ます。5ペアまでを目安に実行してください。

・親子端末ともに、十分に電池残量が残っている状態で実行してください。通信中に残量不足による電源 断が発生した場合は通信エラーとなります。

・何らかの理由で通信エラーが発生した場合、親端末は子端末検索から、子端末は親端末接続待機から 処理を再開します。

・通信したファイルごとに MD5 チェックサムによる整合性確認を行っています。不整合を確認した場合は、 親端末は子端末検索から、子端末は親端末接続待機から処理を再開します。

・子端末は端末名を変更して通信しています。この状態で背面リセットを行うと、次回起動時に端末名が 変更されたままとなります。背面リセットを行った場合は、ユーザディスククリアにて初期状態に戻すか、手 動で端末名を再設定する必要があります。

# 4.34 FLCE

I/O ボックスや無線 LAN 経由で PC の LMWIN(アップダウンロードユーティリティ)とファイル転送を行いま す。

#### コマンド入力画面

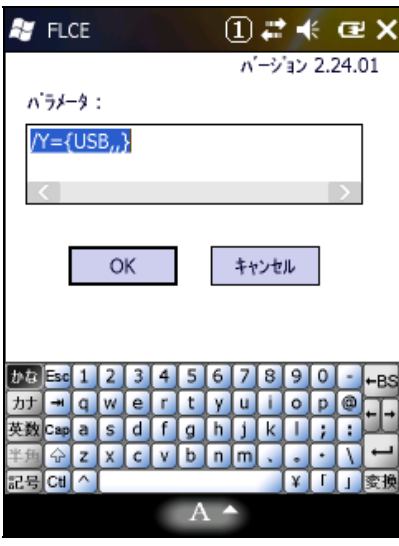

図 4-67

転送実行中表示画面

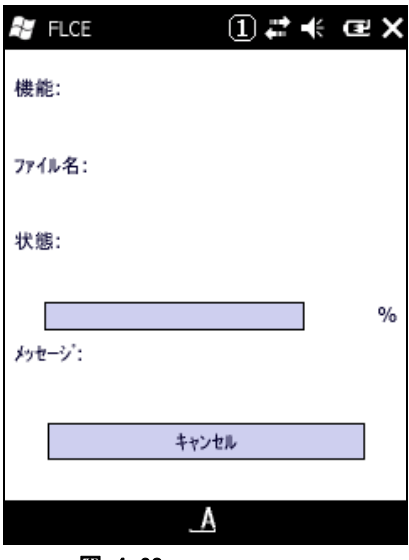

図 4-68

※ 詳細は、"LMWIN(アップダウンロードユーティリティ)マニュアル"を参照してください。

FLCE を起動する前に下記の ActiveSync の設定メニュにおいて"次の接続方法で全ての PC を同期する" のチェックを外さないと通信ができませんのでチェックが外れているかどうか確認してください。 起動方法は<スタート><ActiveSync><メニュー><接続>

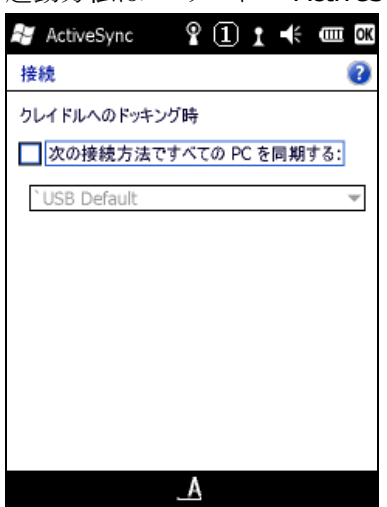

図 4-69

# 4.35 電子メール

メールクライアントソフトです。

| $\textcircled{\tiny{1}}$ $\#$ $\textup{Y}$ $\ast$ $\textcircled{\tiny{1}}$ $\times$<br>背 メール |
|----------------------------------------------------------------------------------------------|
| アカウントの選択                                                                                     |
| SMS メッセージ<br>R                                                                               |
| 電子メールの設定<br>●● ■エィ /**==へ<br>●● タップして新規アカウントを設定します                                           |
|                                                                                              |
|                                                                                              |
|                                                                                              |
| 選択<br>メニュー                                                                                   |

図 4-70

# 4.36 WLAN バーコード設定

WLAN 設定の操作をバーコードをスキャンすることによって行うツールです。 この設定には予め WLAN 設定用に作成されたバーコードシートが必要になります。 (詳細は WLAN バーコード設定ツールマニュアルを参照してください。)

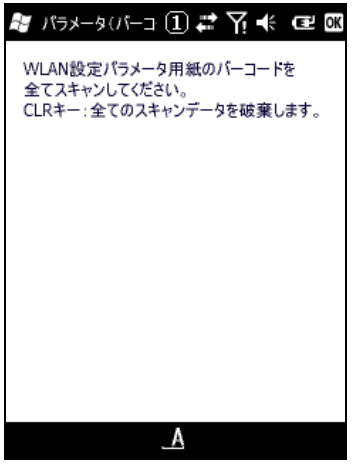

図 4-71

## 4.37 モジュール更新ツール

モジュールを更新する為のツールです。 (詳細はモジュール更新ツールマニュアルを参照してください。)

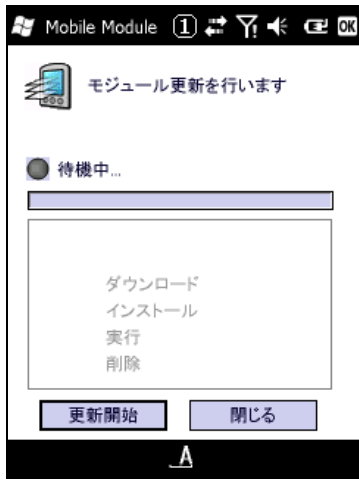

図 4-72

# 4.38 端末ログビューア

収集していた端末ログを表示する為のツールです。 (詳細は端末ログビューアマニュアルを参照してください。)

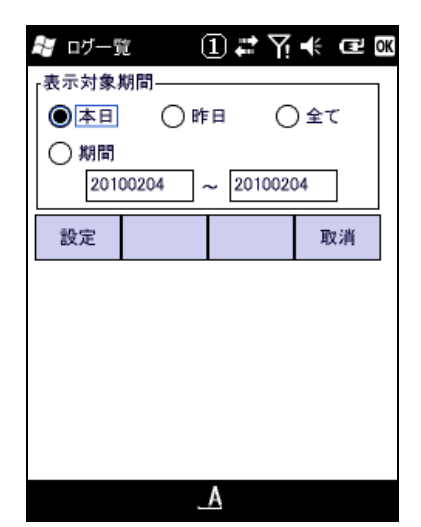

図 4-73

# 5. ユーティリティ

ユーティリティは、主に、ユーザーのアプリケーションからコプロセス/補助プログラムとして使用します。

ユーティリティの一覧は、以下のとおりです。

表 5-0-1

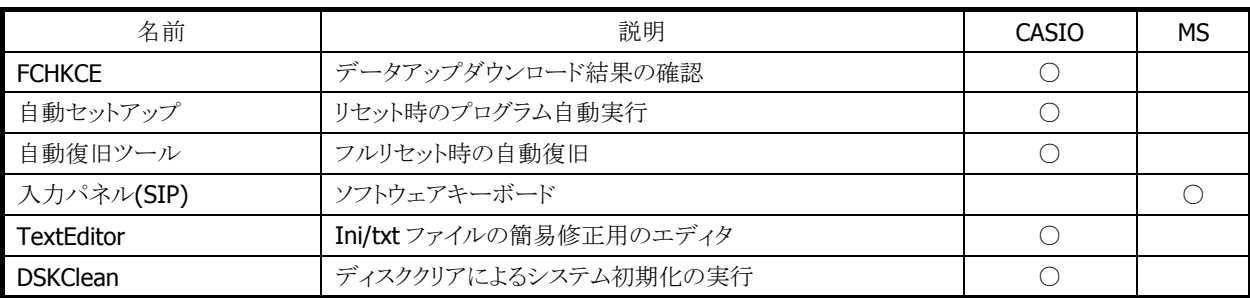

### <span id="page-201-0"></span>5.1 FCHKCE

データアップダウンロードの結果を確認します。 ※ 詳細は、"LMWIN(アップダウンロードユーティリティ)マニュアル"を参照してください。

## <span id="page-201-1"></span>5.2 自動セットアップ

任意のアプリケーションを、自動的に実行します。

#### 実行タイミング

自動セットアップの実行タイミングは以下のとおりです。

● デバイスがリセットされた時 FlashDisk の Setup.exe、Restore.exe を実行します。

#### 自動実行アプリケーション格納場所

自動セットアップが、自動実行するアプリケーション格納場所は、以下のとおりです。

● FlashDisk の CE¥ARM フォルダです。

#### レジストリによるカスタマイズ

以下のレジストリの設定により、自動セットアップの動作をカスタマイズすることが可能です。

#### 表 5-1-1

[HKEY\_LOCAL\_MACHINE¥Drivers¥CASIO¥UTIL]

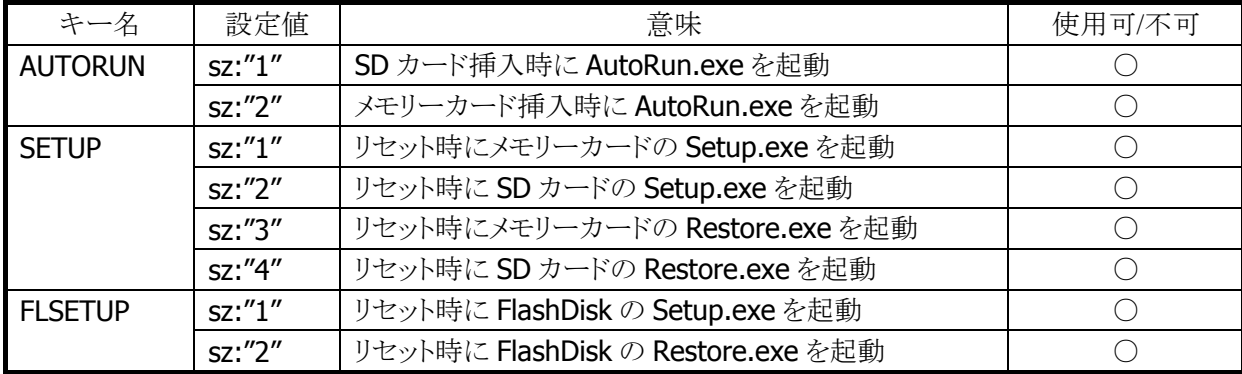

※ レジストリを削除すると、対応する自動実行を抑止します。

- ※ 上記レジストリの変更はフルリセットすることにより出荷時設定に戻ります。
- ※ 自動セットアップは、リセットおよびカード挿入時に毎回実行します。起動対象のアプリケーションで多 重起動の抑制を行う必要があります。

### <span id="page-202-0"></span>5.3 自動復旧ツール

バックアップツールを使用して、システムデータのバックアップ、システムデータのリストア、ユーザー指定 アプリケーションの自動実行を行います。

バックアップ時は、本ツールを実行すると、バックアップツールを起動し、バックアップを行います。 リストアの時は、フルリセット後のシステム起動時に、自動的にバックアップツールを起動してリストアを行 います。

#### バックアップ

バックアップの手順は、以下のとおりです。

24. Restore.exe の起動

"¥Program Files¥CASIO¥System"を実行します。

25. Restore.exe の終了

終了メッセージを表示します。"OK"ボタンを押下して Restore.exe を終了します。

#### リストア

リストアの手順は、以下のとおりです。

26. Restore.exe の自動起動

本体フルリセット後の"Welcome 画面"を表示してから約 10 秒後に、"¥FlashDisk¥CE¥ARM¥restore.exe" を自動的に起動します。

※ Welcome 画面は、自動的に終了します。

27. 日付/時刻の設定

日付/時刻設定を自動的に表示します。正しい日付と時刻を設定してください。

28. リストアの実行

バックアップデータからのリストアを、自動的に実行します。

29. 本体リセット

リストアリストア完了の約5秒後に本体を自動的にリセットします。

#### 実行ログ

自動復旧の実行ログを、"¥FlashDisk¥CE¥ARM¥Restore.log"に保存します。 ※ バックアップ/リストア合わせて最大 30 回分保持します。 ※ 30回を超えた場合は、古いログから削除します。

#### リストア時のスキップ

自動リストア時に本体"5"キーを押していた場合、警告音を出力し処理をスキップします。

#### 実行エラー条件

実行エラーが発生する条件は、以下のとおりです。

- ローバッテリー状態でバックアップ/リストアを行った。
- FlashDisk の空き容量が足りない状態でバックアップを行った。
- メモリの空き容量が足りない状態でバックアップ/リストアを行った。

# <span id="page-204-0"></span>5.4 入力パネル(SIP)

ソフトェアキーボードです。 "Fn"キーおよび"0"キーを続けて押下すると入力パネルが表示されます。 再度同じ操作をすると消すことができます。

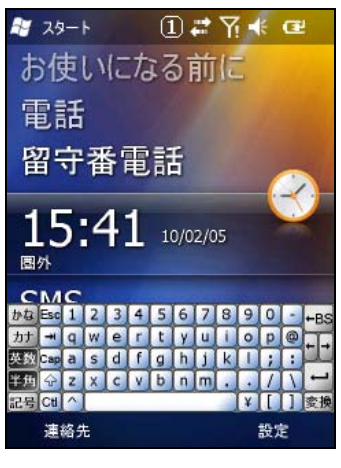

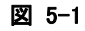

### <span id="page-204-1"></span>5.5 TextEditor

簡易テキストエディタです。 起動方法 <スタート><エクスプローラー>で下記プログラムを実行してください。 "¥Program Files¥CASIO¥System¥TextEditor.exe"

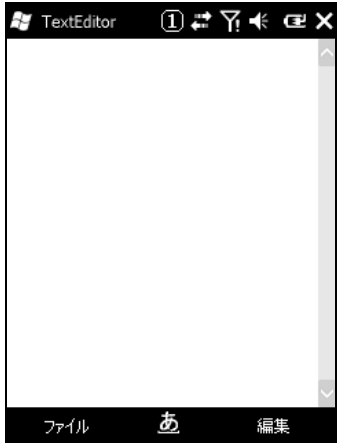

図 5-2

# <span id="page-205-0"></span>5.6 DSKClean

ユーザーディスククリアツールです。

レジストリやパッチ等を消して初期状態にするために、このツールまたは特殊キー操作にて行うことが出来 ます。

起動方法

<スタート><エクスプローラー>で下記プログラムを実行してください。 "¥Program Files¥CASIO¥System¥DSKClean.exe"

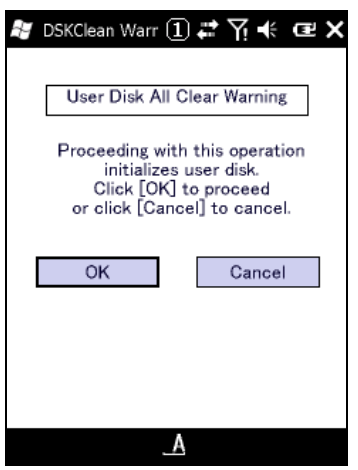

図 5-3

# 6. ホストアプリケーション

ホスト(PC)で使用するアプリケーションは以下のとおりです。

表 6-1

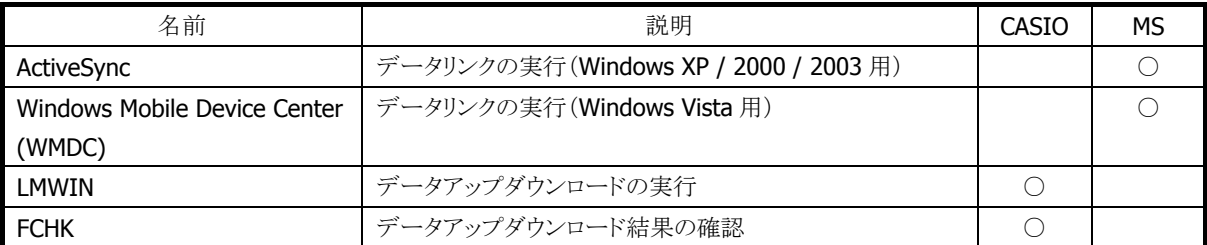

### <span id="page-206-0"></span>6.1 ActiveSync

本体内蔵の ActiveSync クライアントと連携しデータ通信を行います。 以下のサイトから入手可能です。 [http://www.microsoft.com/downloads/details.aspx?displaylang=ja&FamilyID=9E641C34-6F7F-40](http://www.microsoft.com/downloads/details.aspx?displaylang=ja&FamilyID=9E641C34-6F7F-404D-A04B-DC09F8141141) [4D-A04B-DC09F8141141](http://www.microsoft.com/downloads/details.aspx?displaylang=ja&FamilyID=9E641C34-6F7F-404D-A04B-DC09F8141141)

### <span id="page-206-1"></span>6.2 Windows Mobile Device Center (WMDC)

本体内蔵の ActiveSync クライアントと連携して、データ通信を行います。 Windows Vista をご使用の場合は、Windows Mobile Device Center を使用して、端末と PC を接続しま す。 Windows XP および、それ以前の OS の場合は、「[6.1](#page-206-0) [ActiveSync](#page-206-0)」を参照してください。 Windows Mobile Device Center は、下記のサイトから入手可能です。 [http://www.microsoft.com/downloads/details.aspx?displaylang=ja&FamilyID=46f72df1-e46a-4a5f](http://www.microsoft.com/downloads/details.aspx?displaylang=ja&FamilyID=46f72df1-e46a-4a5f-a791-09f07aaa1914)

[-a791-09f07aaa1914](http://www.microsoft.com/downloads/details.aspx?displaylang=ja&FamilyID=46f72df1-e46a-4a5f-a791-09f07aaa1914)

※ Windows Mobile Device Center 6.1 以降を使用してください。それ以前の Windows Mobile DeviceCenter では Windows CE に対応していないため、接続することができません。

# <span id="page-206-2"></span>6.3 LMWIN(アップダウンロードユーティリティ)

本体内蔵の FLCE ツールと連携して、データアップダウンロードを行います。

※ LMWIN は別途ご購入していただく必要があります。

※ 詳細は"LMWIN(アップダウンロードユーティリティ)マニュアル"を参照してください。

### <span id="page-206-3"></span>6.4 FCHK

データアップダウンロードの結果を確認します。 ※ 詳細は" LMWIN(アップダウンロードユーティリティ)マニュアル"を参照してください。 <http://casio.jp/support/ht/>

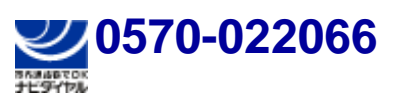

PHS **042-503-7241** 

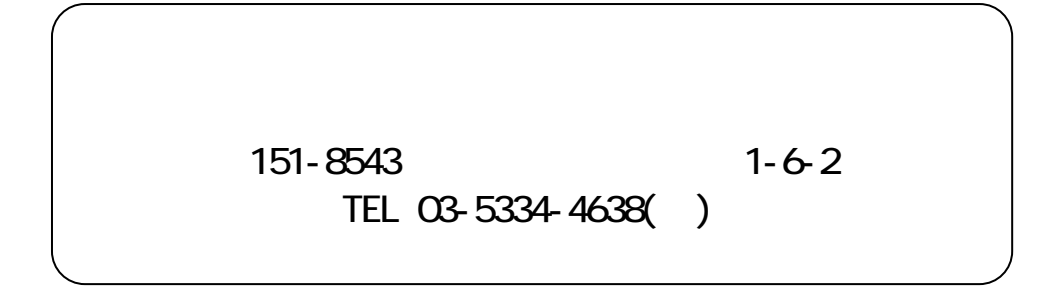